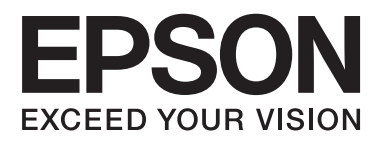

# **Пайдаланушы нұсқаулығы**

# <span id="page-1-0"></span>**Авторлық құқық**

Seiko Epson корпорациясының алдын ала жазбаша келісімінсіз осы өнімнің ешқандай бөлігін электрондық, механикалық, фото көшіру, жазу жолдарымен қайта шығаруға, қалпына келтіру жүйесіне сақтауға немесе басқа пішінде не басқа жолмен өткізуге болмайды. Осы құжаттағы ақпаратты пайдалануға байланысты ешқандай патенттік міндеттеме қарастырылмаған. Осы құжаттағы ақпаратты пайдалану салдарынан болған зақымдарға жауапты болмайды. Осы құжаттағы ақпарат тек осы Epson принтерімен пайдалану үшін арналған. Epson осы ақпаратты басқа принтерлерге пайдалану салдарына жауапты болмайды.

Seiko Epson корпорациясы және бөлімшелері апаттық жағдайда, осы өнімді дұрыс пайдаланбау немесе қиянат ету, рұқсатсыз өзгерту, жөндеу немесе өнімге өзгерістер енгізу немесе Seiko Epson корпорациясының (АҚШ-тан басқа) пайдалану және қызмет көрсету нұсқауларын қатаң түрде орындамау салдарынан болатын зақымдарға, жоғалтуларға, залалдарға, жұмсалған қаражатқа не шығындарға осы өнімді сатып алушы немесе үшінші тарап алдында жауапты болмайды.

Seiko Epson корпорациясы Epson компаниясының түпнұсқа өнімдері немесе Seiko Epson корпорациясы мақұлдаған Epson өнімдері болып табылмайтын кез келген функцияларды немесе шығыс материалдарын пайдалану салдарынан болатын кез келген зақымдарға немесе ақауларға жауапты болмайды.

Seiko Epson корпорациясы Seiko Epson корпорациясы мақұлдаған Epson өнімдері болып табылмайтын кез келген интерфейстік кабельдерді пайдаланғаннан шығатын электромагниттік кедергілері салдарынан болатын зақымдарға жауапты болмайды.

© 2013 Seiko Epson Corporation. All rights reserved.

Осы нұсқаулықтың мазмұны және өнімнің сипаттамалары алдын ала ескертусіз өзгертілуі мүмкін.

# <span id="page-2-0"></span>**Сауда белгілері**

- ❏ EPSON® тіркелген сауда белгісі, EPSON EXCEED YOUR VISION немесе EXCEED YOUR VISION Seiko Epson корпорациясының сауда белгісі болып табылады.
- ❏ PRINT Image Matching™ және PRINT Image Matching логотипі Seiko Epson корпорациясының сауда белгілері болып табылады.

Copyright © 2001 Seiko Epson Corporation. All rights reserved.

- $\Box$  Intel<sup>®</sup> is a registered trademark of Intel Corporation.
- ❏ EPSON Scan software is based in part on the work of the Independent JPEG Group.
- ❏ libtiff

Copyright © 1988-1997 Sam Leffler

Copyright © 1991-1997 Silicon Graphics, Inc.

Permission to use, copy, modify, distribute, and sell this software and its documentation for any purpose is hereby granted without fee, provided that (i) the above copyright notices and this permission notice appear in all copies of the software and related documentation, and (ii) the names of Sam Leffler and Silicon Graphics may not be used in any advertising or publicity relating to the software without the specific, prior written permission of Sam Leffler and Silicon Graphics.

THE SOFTWARE IS PROVIDED "AS-IS" AND WITHOUT WARRANTY OF ANY KIND, EXPRESS, IMPLIED OR OTHERWISE, INCLUDING WITHOUT LIMITATION, ANY WARRANTY OF MERCHANTABILITY OR FITNESS FOR A PARTICULAR PURPOSE.

IN NO EVENT SHALL SAM LEFFLER OR SILICON GRAPHICS BE LIABLE FOR ANY SPECIAL, INCIDENTAL, INDIRECT OR CONSEQUENTIAL DAMAGES OF ANY KIND, OR ANY DAMAGES WHATSOEVER RESULTING FROM LOSS OF USE, DATA OR PROFITS, WHETHER OR NOT ADVISED OF THE POSSIBILITY OF DAMAGE, AND ON ANY THEORY OF LIABILITY, ARISING OUT OF OR IN CONNECTION WITH THE USE OR PERFORMANCE OF THIS SOFTWARE.

- ❏ Microsoft®, Windows®, and Windows Vista® are registered trademarks of Microsoft Corporation.
- ❏ Apple, Macintosh, Mac OS, OS X, and Bonjour are trademarks of Apple Inc., registered in the U.S. and other countries. AirPrint is a trademark of Apple Inc.
- ❏ Google Cloud Print™ is a registered trademark of Google Inc.
- ❏ Adobe, Adobe Reader, Acrobat, and Photoshop are trademarks of Adobe systems Incorporated, which may be registered in certain jurisdictions.
- ❏ Жалпы ескертпе: Осы жердегі басқа өнім мен компания атаулары өз компанияларының сауда белгілері болуы мүмкін. Epson осы таңбалардың кез келген және барлық құқықтарынан бас тартады.

### **Мазмұны**

### **[Авторлық](#page-1-0) құқық**

### **Сауда [белгілері](#page-2-0)**

### **Осы [нұсқаулық](#page-7-0) туралы**

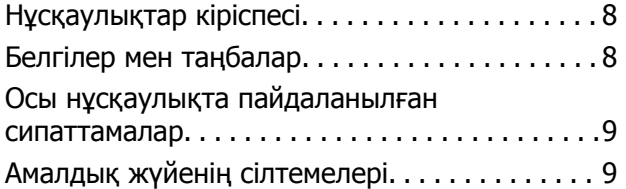

### **[Маңызды](#page-9-0) нұсқаулар**

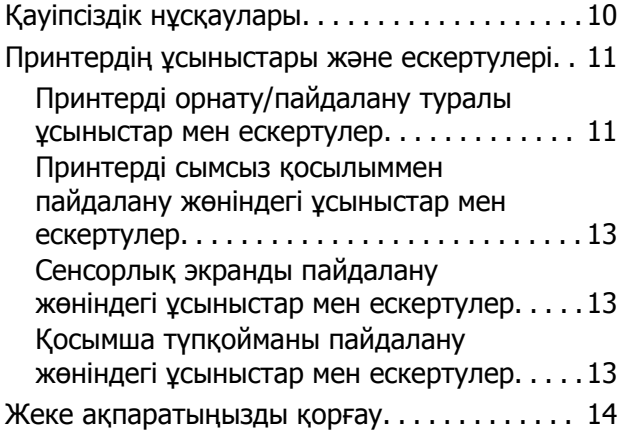

### **Әкімші [параметрлері](#page-14-0)**

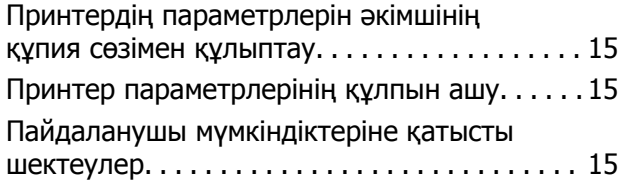

### **[Принтердің](#page-16-0) негіздері**

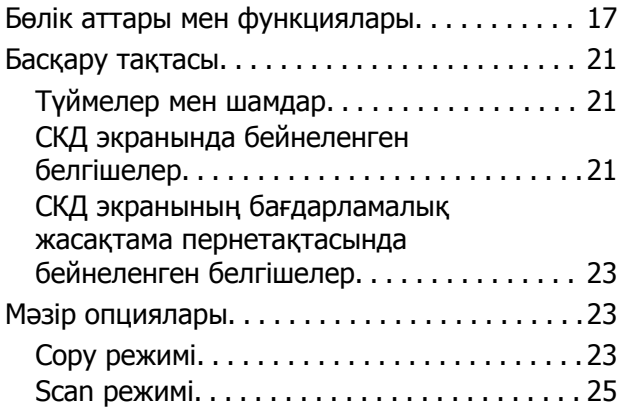

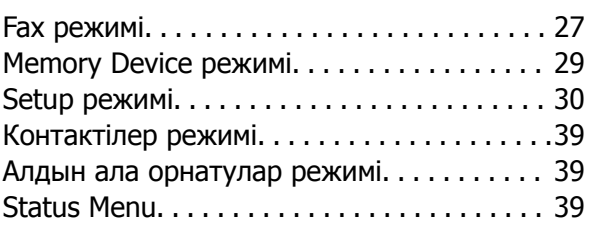

### **[Қағазды](#page-40-0) салу**

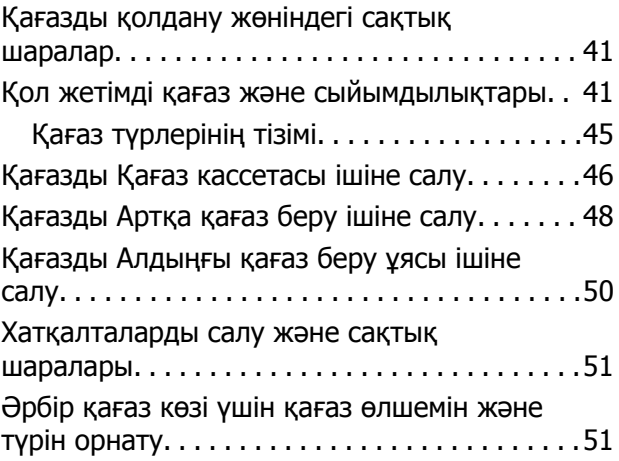

### **[Түпнұсқаларды](#page-52-0) қою**

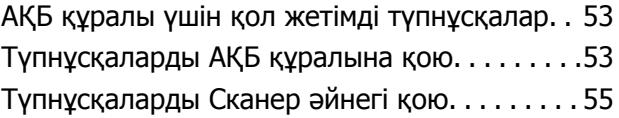

### **[Контактілерді](#page-56-0) басқару**

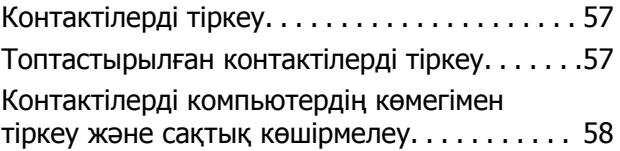

### **Басып [шығару](#page-58-0)**

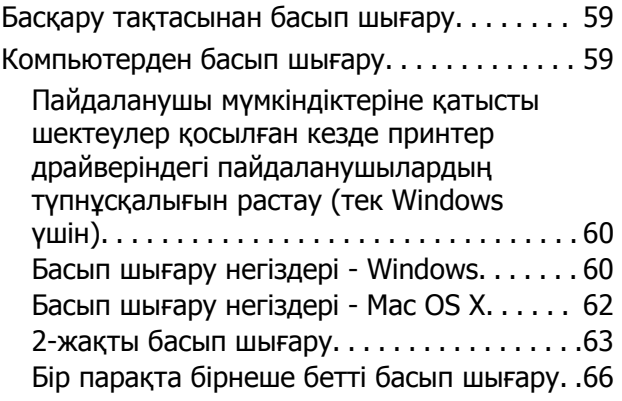

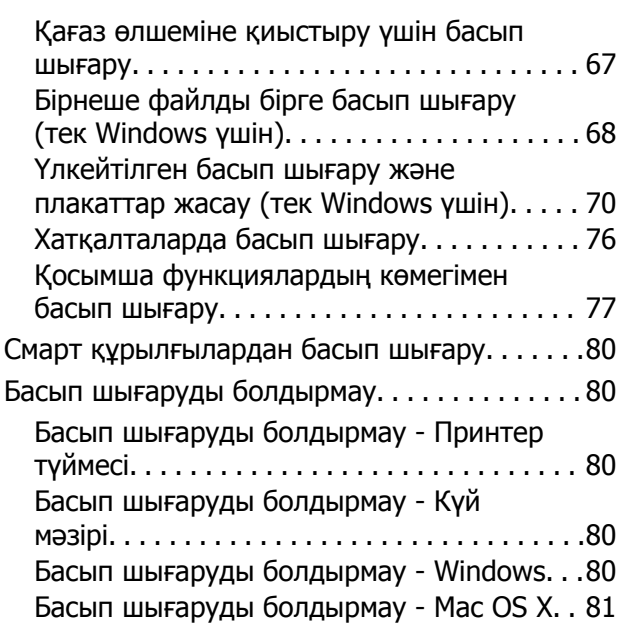

### **[Көшіру](#page-81-0)**

### **[Сканерлеу](#page-82-0)**

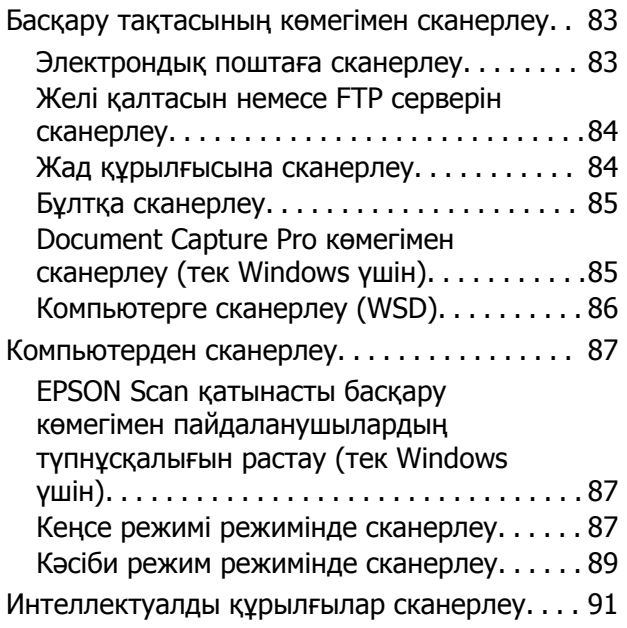

### **[Факсты](#page-91-0) қолдану**

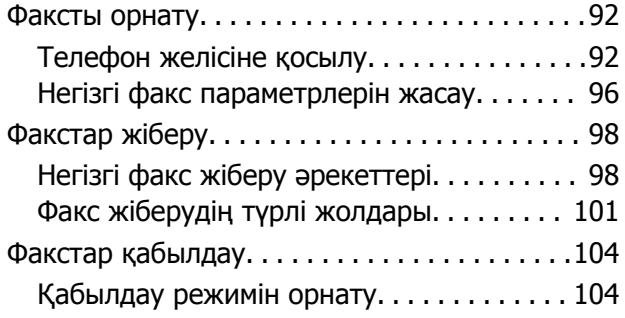

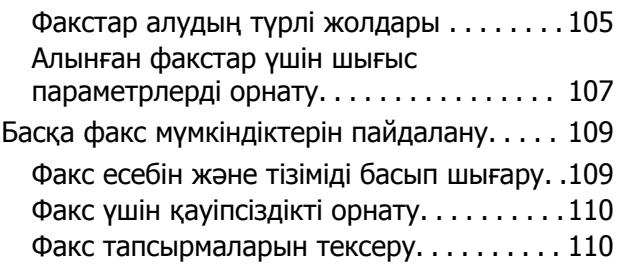

#### **Сия [картридждерін](#page-111-0) және басқа [тұтынылатын](#page-111-0) заттарды [ауыстыру](#page-111-0)**

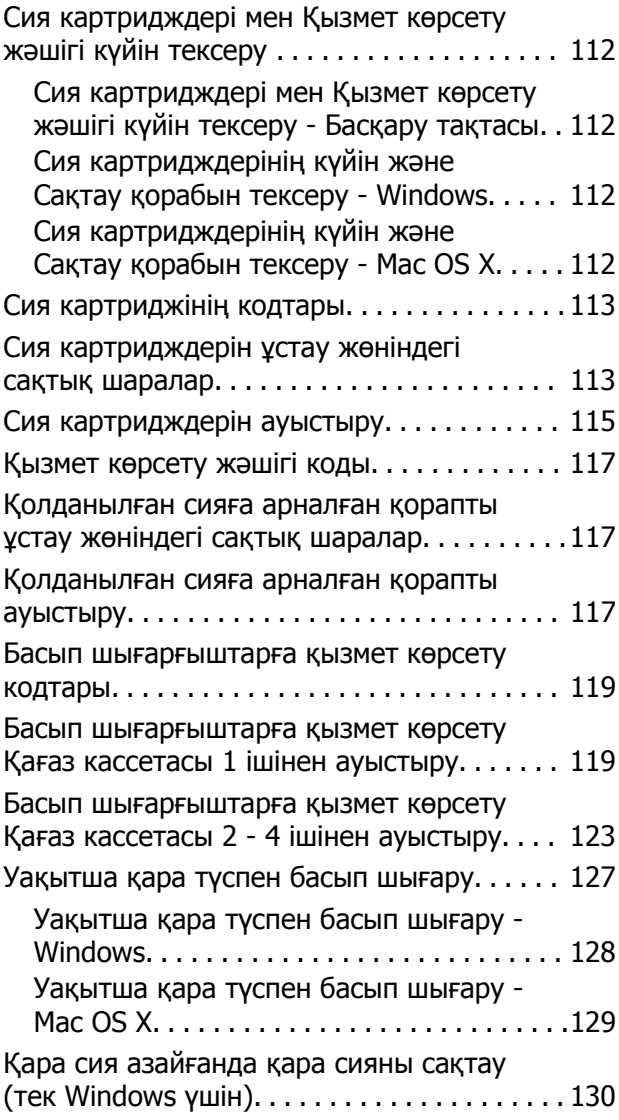

#### **Басып [шығару](#page-130-0) және [сканерлеу](#page-130-0) сапасын жақсарту**

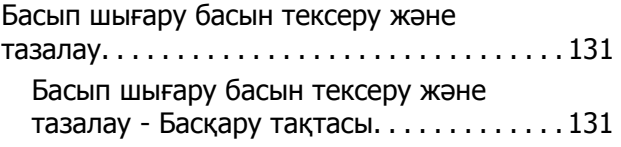

#### **Мазмұны**

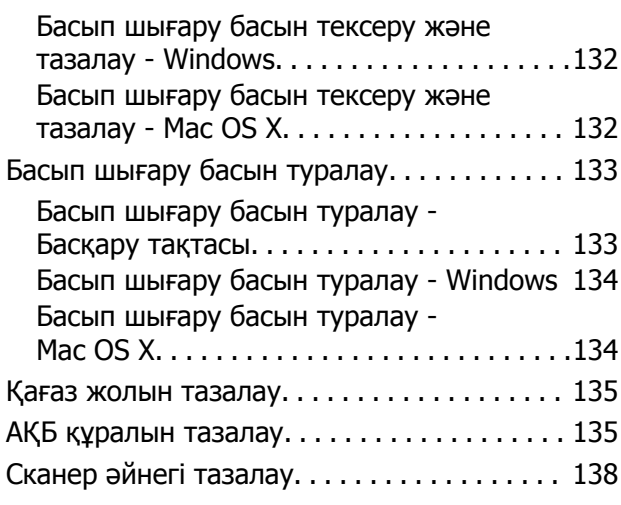

#### **[Бағдарламалар](#page-138-0) және желі [қызметі](#page-138-0) ақпараты**

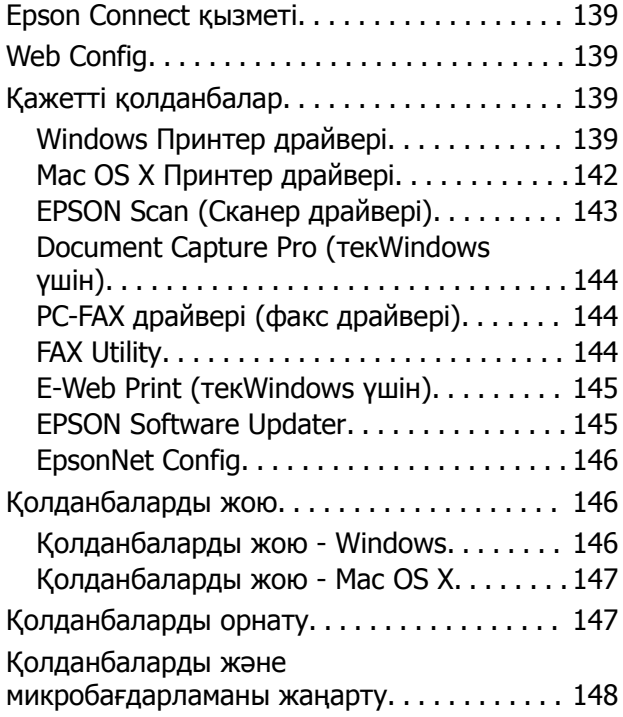

### **[Ақаулықтарды](#page-148-0) шешу**

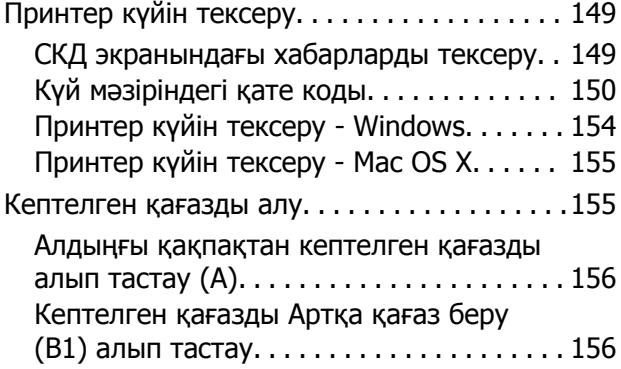

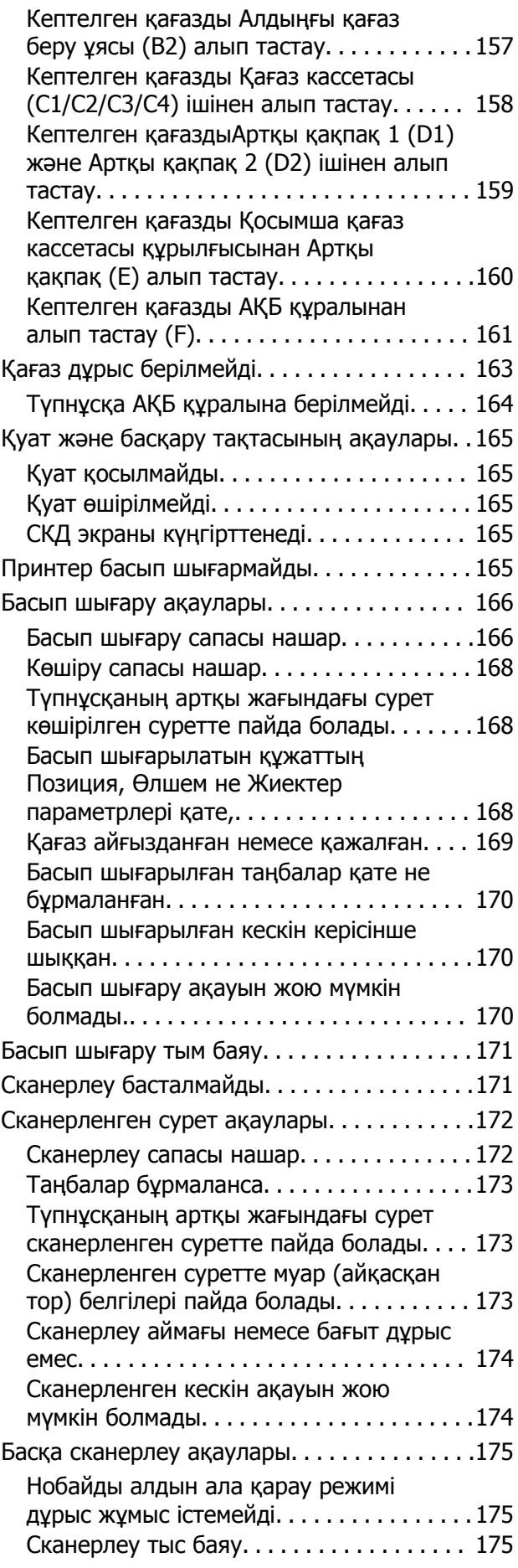

#### **Мазмұны**

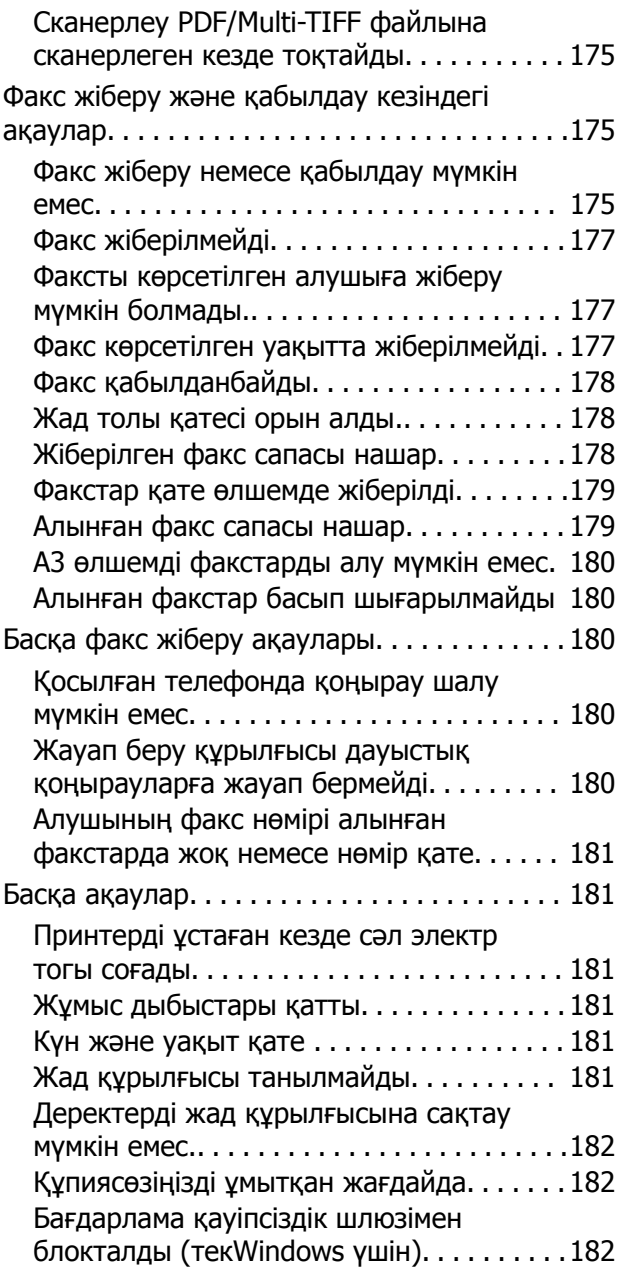

### **[Қосымша](#page-182-0)**

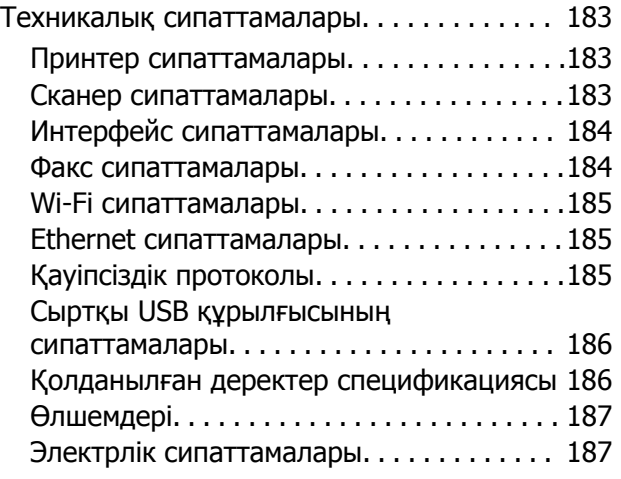

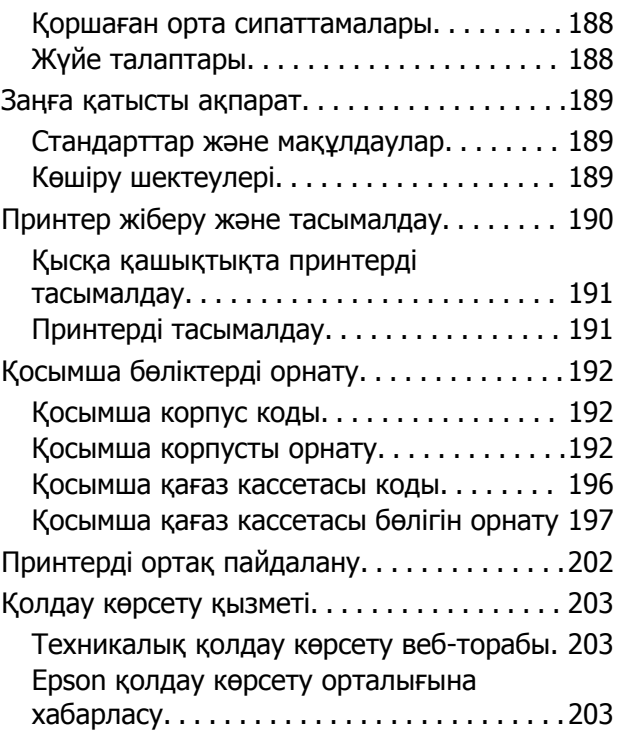

# <span id="page-7-0"></span>**Осы нұсқаулық туралы**

### **Нұсқаулықтар кіріспесі**

Келесі нұсқаулықтардың ең соңғы нұсқасын Epson қолдау веб-торабында қол жетімді.

<http://www.epson.eu/Support>(Еуропа)

<http://support.epson.net/>(Еуропа сыртында)

❏ Маңызды қауіпсіздік нұсқаулары (қағаз нұсқаулық)

Осы принтерді қауіпсіз пайдалануға арналған нұсқауларды қамтамасыз етеді. Бұл нұсқаулық үлгі және аймаққа байланысты берілмеуі мүмкін.

❏ Осы жерден бастаңыз (қағаз нұсқаулық)

Принтердің және қызметтердің кіріспесін қамтамасыз етеді.

❏ Пайдаланушы нұсқаулығы (PDF нұсқаулық)

Бұл нұсқаулық. Принтерді пайдалану, сия картридждерін ауыстыру, техникалық қызмет көрсету және ақаулықтарды шешу жөніндегі нұсқауларды қамтамасыз етеді.

❏ Желімен жұмыс істеуге арналған нұсқау (PDF нұсқаулық)

Принтерді желіде пайдаланған кездегі желі параметрлері және ақаулықтарды шешу туралы ақпаратпен қамтамасыз етеді.

❏ Әкімші нұсқаулығы (PDF нұсқаулық)

Желі әкімшілерін басқару және принтер параметрлері туралы ақпаратпен қамтамасыз етеді.

❏ Epson Connect нұсқаулығы (PDF нұсқаулық)

Epson Connect қызметтері туралы ақпаратпен қамтамасыз етеді. Бұл нұсқаулық Epson Connect порталының веб-торабында қол жетімді.

<https://www.epsonconnect.com/>

<http://www.epsonconnect.eu>(Тек Еуропа)

Жоғарыдағы нұсқаулықтардан басқа да әртүрлі анықтама ақпаратын принтердің өзінен немесе қолданбалардан тексеріңіз.

### **Белгілер мен таңбалар**

#### !**Абайлаңыз:**

Дене жарақатын болдырмау үшін нұсқауларды мұқият орындау керек.

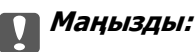

Жабдықты зақымдауды болдырмау үшін нұсқауларды орындау керек.

#### **Ескертпе:**

Нұсқауларда принтерді пайдалану жөніндегі пайдалы кеңестер мен шектеулер бар.

<span id="page-8-0"></span> $\rightarrow$  катысты акпарат

Қатысты бөлімдерге байланысты.

### **Осы нұсқаулықта пайдаланылған сипаттамалар**

- ❏ Принтер драйверінің экран суреттері және EPSON Scan (сканер драйверінің) экрандары Windows 8 немесе Mac OS X v10.8.x жүйесінен алынған. Экрандарда бейнеленген мазмұн үлгіге және жағдайға байланысты өзгереді.
- ❏ Осы нұсқаулықта пайдаланылған принтер суреттер тек мысалдар ретінде келтірілген. Дегенмен, үлгіге байланысты сәл айырмашылықтар болуы мүмкін, пайдалану әдісі бірдей болады.
- ❏ СКД экранындағы кейбір мәзір элементтері үлгіге және параметрлерге байланысты өзгереді.

### **Амалдық жүйенің сілтемелері**

#### **Windows**

Бұл нұсқаулықтағы "Windows 8.1", "Windows 8", "Windows 7", "Windows Vista", "Windows XP", "Windows Server 2012", "Windows Server 2008 R2", "Windows Server 2008", "Windows Server 2003 R2" және "Windows Server 2003" терминдер аталған амалдық жүйелерге қатысты қолданылады. Оған қоса, "Windows" барлық нұсқаларға қатысты қолданылады.

- ❏ Microsoft® Windows® 8.1 амалдық жүйесі
- ❏ Microsoft® Windows® 8 амалдық жүйесі
- ❏ Microsoft® Windows® 7 амалдық жүйесі
- ❏ Microsoft® Windows Vista® амалдық жүйесі
- ❏ Microsoft® Windows® XP амалдық жүйесі
- ❏ Microsoft® Windows® XP Professional x64 Edition амалдық жүйесі
- ❏ Microsoft® Windows Server® 2012 амалдық жүйесі
- ❏ Microsoft® Windows Server® 2008 R2 амалдық жүйесі
- ❏ Microsoft® Windows Server® 2008 амалдық жүйесі
- ❏ Microsoft® Windows Server® 2003 R2 амалдық жүйесі
- ❏ Microsoft® Windows Server® 2003 амалдық жүйесі

#### **Mac OS X**

Бұл нұсқаулықта, "Mac OS X v10.9.x" "OS X Mavericks" дегенге және "Mac OS X v10.8.x" "OS X Mountain Lion" дегенге қатысты қолданылады. Оған қоса, "Mac OS X" термині "Mac OS X v10.9.x", "Mac OS X v10.8.x", "Mac OS X v10.7.x", "Mac OS X v10.6.x" және "Mac OS X v10.5.8" жүйесіне қатысты қолданылады.

## <span id="page-9-0"></span>**Маңызды нұсқаулар**

### **Қауіпсіздік нұсқаулары**

Осы принтерді қауіпсіз пайдалану үшін мына нұсқауларды оқыңыз және орындаңыз. Нұсқаулықты келешекте пайдалану үшін сақтап қойыңыз. Оған қоса, принтерде белгіленген барлық ескертулер мен нұсқауларды орындаңыз.

- ❏ Принтермен берілген қуат сымын ғана пайдаланыңыз және сымды басқа жабдықтармен қолданбаңыз. Принтермен басқа сымдарды пайдалану немесе берілген қуат сымын басқа жабдықпен пайдалану өрттің шығуына немесе электр тогының соғуына себеп болуы мүмкін.
- ❏ Айнымалы ток адаптерінің қуат сымы қатысты қауіпсіздік стандартына сәйкес келетініне көз жеткізіңіз.
- ❏ Принтердің нұсқаулығында нақты сипатталған жерлерден басқа қуат сымын, ашаны, принтер құрылғысын, сканер құрылғысын немесе басқа опцияларды өз бетіңізбен бөлшектеуге, өзгертуге немесе жөндеуге әрекеттенбеңіз.
- ❏ Принтерді ажыратып, келесі жағдайларда білікті маманға жөндетіңіз:

Қуат сымы немесе аша зақымдалғанда; принтерге сұйық зат кіргенде; принтер жерге түсірілгенде немесе корпусы зақымдалғанда; принтер қалыпты жұмыс істемегенде немесе өнімділігі айқын өзгергенде. Пайдалану нұсқауларында қамтылмаған реттеулерді орындамаңыз.

- ❏ Принтерді ашасы оңай қосылатын электр розеткасының жанына орналастырыңыз.
- ❏ Принтерді сыртқа, қатты кір немесе шаң жерге, судың, ыстық көздер бар жерге немесе соққы, діріл, жоғары температура немесе ылғал жерлерге орналастырмаңыз.
- ❏ Принтерге сұйық зат төгіп алмаңыз немесе принтерді дымқыл қолдарыңызбен қолданбаңыз.
- ❏ Принтерді кардиостимуляторлардан ең кемінде 22 см қашық сақтаңыз. Бұл принтерден шыққан радио толқындар кардиостимуляторлардың жұмысына кері әсерін тигізеді.
- ❏ Егер СКД экраны зақымдалса, дилеріңізге хабарласыңыз. Егер сұйық кристал қолыңызға тисе, қолыңызды сабындап жуыңыз. Егер сұйық кристал көзіңізге тисе, көзіңізді дереу сумен шайыңыз. Егер жақсылап шайғаннан кейін де ыңғайсыз немесе көру ақаулары болса, дереу дәрігерге қаралыңыз.
- ❏ Күн күркіреген кезде телефонды пайдалануға болмайды. Найзағайдан электр тогының соғу қаупі болуы мүмкін.
- ❏ Жылыстауға жақын жерде жылыстау туралы хабарлау үшін телефонды пайдаланбаңыз.

<span id="page-10-0"></span>❏ Принтер ауыр және оны ең аз екі адам көтеруі немесе тасуы керек. Принтерді көтерген кезде екі адам төменде көрсетілген позицияларда болуы тиіс.

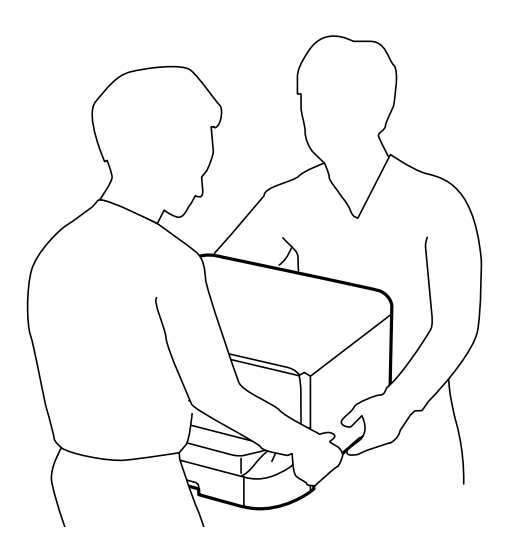

- ❏ Қолданылған сия картридждерін ұстаған кезде абай болыңыз, себебі сия беру портының айналасында сия болуы мүмкін.
	- ❏ Егер сия теріңізге тисе, тиген жерді сабындап жуыңыз.
	- ❏ Егер сия көзіңізге тисе, дереу сумен жуып тастаңыз. Жақсылап жуғаннан кейін де ыңғайсыздық немесе көру қиындықтары туындаса, дереу дәрігерге қаралыңыз.
	- ❏ Егер аузыңызға сия кірсе, дереу дәрігерге қаралыңыз.
- ❏ Сия картриджін және қолданылған сия қорабын бөлшектемеңіз; әйтпесе, сия көзіңізге немесе теріңізге тиіп кетуі мүмкін.
- ❏ Сия картридждерін тым қатты шайқамаңыз; әйтпесе, картридждегі сия ағуы мүмкін.
- ❏ Сия картридждерін және қолданылған сия қорабын балалардың қолы жетпейтін жерде сақтаңыз.

### **Принтердің ұсыныстары және ескертулері**

Принтерді немесе мүліктеріңізді зақымдамау үшін мына нұсқауларды оқыңыз және орындаңыз. Нұсқаулықты келешекте пайдалану үшін сақтап қойыңыз.

### **Принтерді орнату/пайдалану туралы ұсыныстар мен ескертулер**

- ❏ Принтердегі желдеткіш тесіктерді және саңылауларды бітемеңіз немесе жаппаңыз.
- ❏ Принтердің белгісінде көрсетілген қуат көзі түрін ғана пайдаланыңыз.
- ❏ Үнемі қосылып не өшіріліп тұратын фото көшіру құрылғылары немесе ауа ағынын басқаратын жүйелер қосылған бірдей розеткаларды пайдаланбаңыз.
- ❏ Қабырға ток аударғыштар немесе автоматты таймерлер арқылы басқарылатын электр розеткаларын пайдаланбаңыз.
- ❏ Бүкіл компьютер жүйесін дауыс зорайтқыштар немесе сымсыз телефондардың негізгі блогы сияқты электромагниттік кедергілердің ықтимал көздерінен қашық сақтаңыз.
- ❏ Қуат сымын үйкелмейтін, кесілмейтін, тозбайтын, майыспайтын және ширатылмайтын жерге орналастырыңыз. Қуат сымының үстіне заттар қоймаңыз және қуат сымының басылуына немесе езілуіне жол бермеңіз. Барлық қуат сымдарының ұшын және оны электр тогын өңдегішке кіретін және шығатын жағын тік ұстауға аса назар аударыңыз.
- ❏ Егер принтермен ұзартқыш сым пайдалансаңыз, ұзартқыш сымға қосылған құрылғылардың жалпы номиналды тогы сымның номиналды тогынан аспайтынына көз жеткізіңіз. Оған қоса, қабырғалық розеткаға қосылған барлық құрылғылардың жалпы номиналды тогы қабырғалық розетканың номиналды тогынан аспайтынына көз жеткізіңіз.
- ❏ Егер принтерді Германияда пайдалануды жоспарласаңыз, ғимаратта принтерді қысқа тұйықталудан және токтың шамадан тыс жүктелуінен қорғайтын 10 немесе 16 амперлік ажыратқыш болуы тиіс.
- ❏ Принтерді компьютерге немесе басқа құрылғыға кабельмен жалғаған кезде, қосқыштары дұрыс бағытта екеніне көз жеткізіңіз. Әрбір қосқышта тек бір дұрыс бағыты бар. Қосқыштарды бұрыс бағытпен енгізу кабельмен жалғанған құрылғыларды зақымдауы мүмкін.
- ❏ Принтерді барлық бағытта оның негізінен асатын тегіс, тұрақты бетке орналастырыңыз. Принтер қисайып тұрса, дұрыс жұмыс істемейді.
- ❏ Принтерді сақтағанда немесе тасымалдағанда, оны еңкейтпеңіз, тігінен қоймаңыз немесе төңкермеңіз; әйтпесе, сия ағуы мүмкін.
- ❏ Принтердің артқы жағында кабельдер үшін орын қалдырыңыз.
- ❏ Құжат қақпағын толығымен көтере алу үшін принтердің жоғарғы жағында бос орын қалдырыңыз.
- ❏ Қағаз толығымен шығуы үшін принтердің алдыңғы жағында жеткілікті бос орын қалдырыңыз.
- ❏ Температурасы немесе ылғалдылығы жылдам ауысатын жерлерге орналастырмаңыз. Оған қоса, принтерді тікелей күн сәулесі, қатты жарық көздері немесе жылу көздерінен сақтаңыз.
- ❏ Принтердегі ұяларға заттар салмаңыз.
- ❏ Басып шығару барысында қолыңызды принтердің ішіне салмаңыз.
- ❏ Принтердің ішіндегі ақ жалпақ кабельді ұстамаңыз.
- ❏ Құрамында тез тұтанатын газы бар аэрозольді өнімдерді принтердің ішіне немесе айналасында қолданбаңыз. Солай жасау өртке себеп болуы мүмкін.
- ❏ Басып шығару басын қолмен жылжытпаңыз, принтерді зақымдауыңыз мүмкін.
- ❏ Құжат қақпағын жапқан кезде саусақтарыңызды қысып алмаңыз.
- ❏ Түпнұсқаларды қойған кезде Сканер әйнегі үстінен қатты баспаңыз.
- $□$  Принтерді әрдайым  $□$  түймесінің көмегімен өшіріңіз. Принтерді  $□$  жарығының жыпылықтауы тоқтағанға дейін розеткадан ажыратпаңыз немесе қуатын өшірмеңіз.
- ❏ Принтерді тасымалдаудан бұрын басып шығару басы бастапқы күйде (оң жақ шетте) және сия картридждері орнында екеніне көз жеткізіңіз.
- ❏ Егер принтерді ұзақ уақыт бойы пайдаланбайтын болсаңыз, қуат сымын электр розеткасынан ажыратып қойыңыз.

### <span id="page-12-0"></span>**Принтерді сымсыз қосылыммен пайдалану жөніндегі ұсыныстар мен ескертулер**

- ❏ Бұл принтерді медициналық мекемелерде немесе медициналық жабдықтардың жанында пайдаланбаңыз. Бұл принтерден шыққан радио толқындар электр медициналық жабдықтың жұмысына кері әсерін тигізеді.
- ❏ Бұл принтерді автоматты есіктер немесе өрт дабылдары сияқты автоматты түрде басқарылатын құрылғылардың жанында пайдаланбаңыз. Бұл принтерден шыққан радио толқындар құрылғыларға кері әсерін тигізеді және дұрыс жұмыс істемеуіне байланысты апаттарға себеп болуы мүмкін.

### **Сенсорлық экранды пайдалану жөніндегі ұсыныстар мен ескертулер**

- ❏ СКД экранында бірнеше кішкентай ашық немесе қара дақтар болуы мүмкін, оның мүмкіндіктеріне байланысты жарықтық тегіс таралмауы мүмкін. Бұл қалыпты жағдай және кез келген жағдайда да зақымдалғанын білдірмейді.
- ❏ Тазалау үшін тек құрғақ, жұмсақ шүберек пайдаланыңыз. Сұйықтық немесе химиялық тазартқыш құралдар қолданбаңыз.
- ❏ Сенсорлық экранның сыртқы қақпағы қатты соққы алса, сынып кетуі мүмкін. Панельдің беткі жағы сынса немесе жарылса, сынған бөлшектерді ұстамаңыз немесе өз бетіңізбен жоймаңыз.
- ❏ Сенсорлы экранды саусағыңызбен жайлап басыңыз. Тырнағыңызбен қатты баспаңыз немесе пайдаланбаңыз.
- ❏ Қаламсап, ұшты қарындаш, стилус және с.с. өткір жиекті заттармен пайдаланбаңыз.
- ❏ Сенсорлық экранның ішіндегі конденсация температураның немесе ылғалдылықтың кенет өзгеруі өнімділіктің нашарлауына себеп болуы мүмкін.

### **Қосымша түпқойманы пайдалану жөніндегі ұсыныстар мен ескертулер**

- ❏ Бұл түпқойма осы принтерді, оған қоса қосымша қағаз кассетасы құрылғыларын жоғарыға орнату үшін арналған. Көрсетілген принтер және қағаз кассетасы құрылғысынан басқа өнімдерді орнатпаңыз.
- ❏ Түпқойманың үстіне шықпаңыз немесе үстіне ауыр заттар қоймаңыз.
- ❏ Екі тіреуіші тағылған түпқойманы пайдаланғаныңызға көз жеткізіңіз.
- ❏ Принтерді немесе қосымша қағаз кассетасы құрылғысын түпқоймаға онымен бірге берілген екі бекіткіштің және бұрандалардың көмегімен бекітіңіз.
- ❏ Принтерді пайдаланған кезде түпқойманың алдыңғы жағындағы доңғалақшаларды құлыптаңыз.
- ❏ Доңғалақшалары құлыпталған түпқойманы жылжытпаңыз.
- ❏ Принтер немесе қосымша қағаз кассетасы құрылғысы орнатылған түпқойманы жылжытқан кезде тегіс емес немесе кедір-бұдырлы беттермен жылжытпаңыз.

### <span id="page-13-0"></span>**Жеке ақпаратыңызды қорғау**

Бұл принтер сізге аттарды, телефон нөмірлерін және эл.пошта мекенжайларын қуат өшірулі болса да өз жадында сақтауға мүмкіндік береді.

Егер принтерді біреуге берсеңіз немесе жойсаңыз, жадты басқару тақтасындағы **Setup** > **System Administration** > **Restore Default Settings** > **Clear All Data and Settings** таңдау арқылы өшіріңіз.

# <span id="page-14-0"></span>**Әкімші параметрлері**

### **Принтердің параметрлерін әкімшінің құпия сөзімен құлыптау**

Принтер параметрлерін басқа пайдаланушылар өзгертпеуі үшін әкімшінің құпия сөзімен құлыптауға болады. Келесі параметрлерді құлыптауға болады.

- ❏ System Administration
- ❏ Eco Mode
- ❏ Presets
- ❏ Contacts

Параметрлерді құпия сөзді енгізбестен өзгерте алмайсыз. Бұл құпия сөз параметрлерді Web Config немесе EpsonNet Config көмегімен орнатқан кезде талап етіледі.

#### c **Маңызды:**

Құпия сөзді ұмытпаңыз. Құпия сөзді ұмытсаңыз, дилеріңізге хабарласыңыз.

- 1. Негізгі экраннан **Setup** мәзіріне кіріңіз.
- 2. **Admin Settings** > **Admin Password** таңдаңыз.
- 3. **Register** таңдаңыз да, құпия сөзді енгізіңіз.
- 4. Құпия сөзді қайтадан енгізіңіз.
- 5. **Lock Setting** таңдаңыз, одан кейін оны қосыңыз.

### **Принтер параметрлерінің құлпын ашу**

- 1. Негізгі экраннан **Setup** мәзіріне кіріңіз.
- 2. **Admin Settings** таңдаңыз.
- 3. Әкімшінің құпия сөзін енгізіңіз.
- 4. **Lock Setting** таңдаңыз, одан кейін оны ажыратыңыз.

### **Пайдаланушы мүмкіндіктеріне қатысты шектеулер**

**Ескертпе:** Mac OS X қолданылмайды.

#### **Әкімші параметрлері**

Әкімші жеке пайдаланушылар үшін принтердің мүмкіндіктерін шектей алады. Шектелген мүмкіндікті пайдалану үшін пайдаланушы басқару тақтасына идентификаторды және құпия сөзді енгізуі керек. Принтерді дұрыс пайдаланбауды болдырмау үшін осы мүмкіндікті пайдаланыңыз.

Компьютердегі шектеу параметрлерін теңшеу үшін Web Config пайдаланыңыз. Қосымша мәліметтер алу үшін Әкімші нұсқаулығы қараңыз.

Компьютердегі параметрлерді теңшегеннен кейін, принтердегі пайдаланушыны шектеу мүмкіндігін қосыңыз. Негізгі экраннан **Setup** > **System Administration** > **Security Settings** > **Access Control** таңдаңыз, одан кейін оны қосыңыз.

# <span id="page-16-0"></span>**Принтердің негіздері**

### **Бөлік аттары мен функциялары**

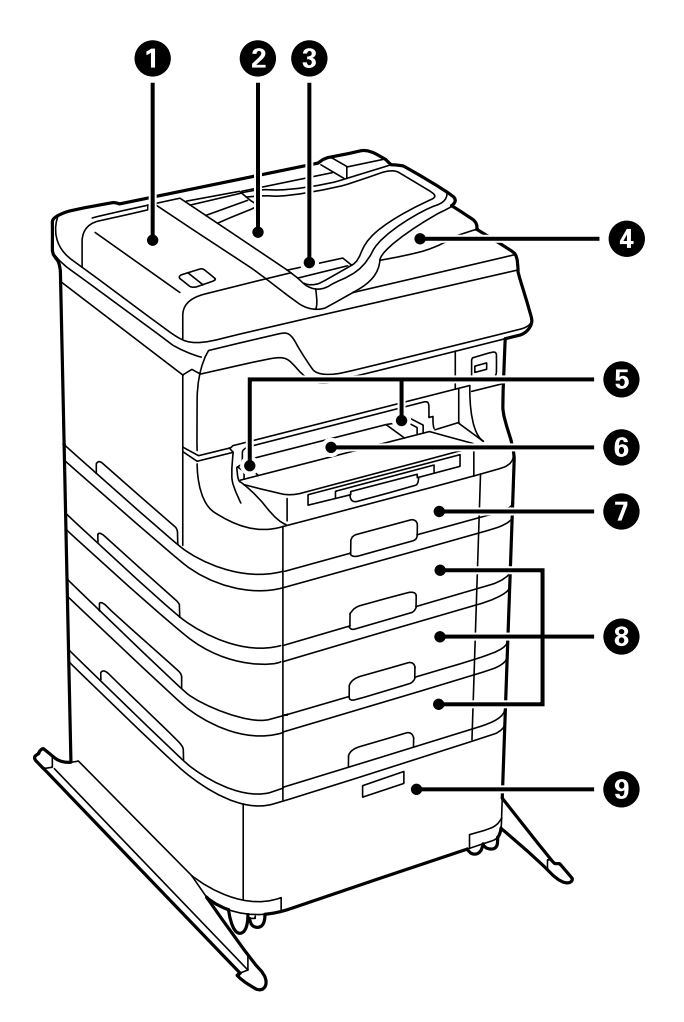

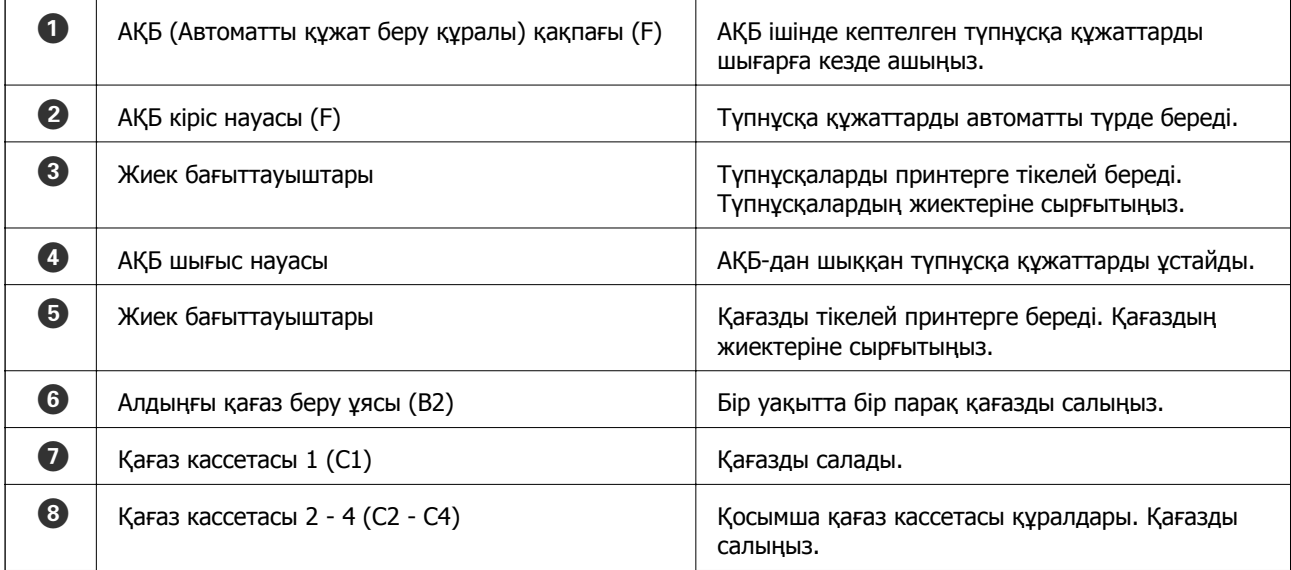

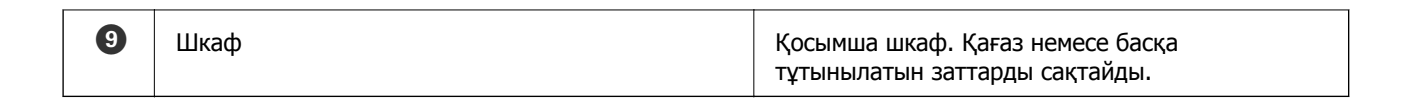

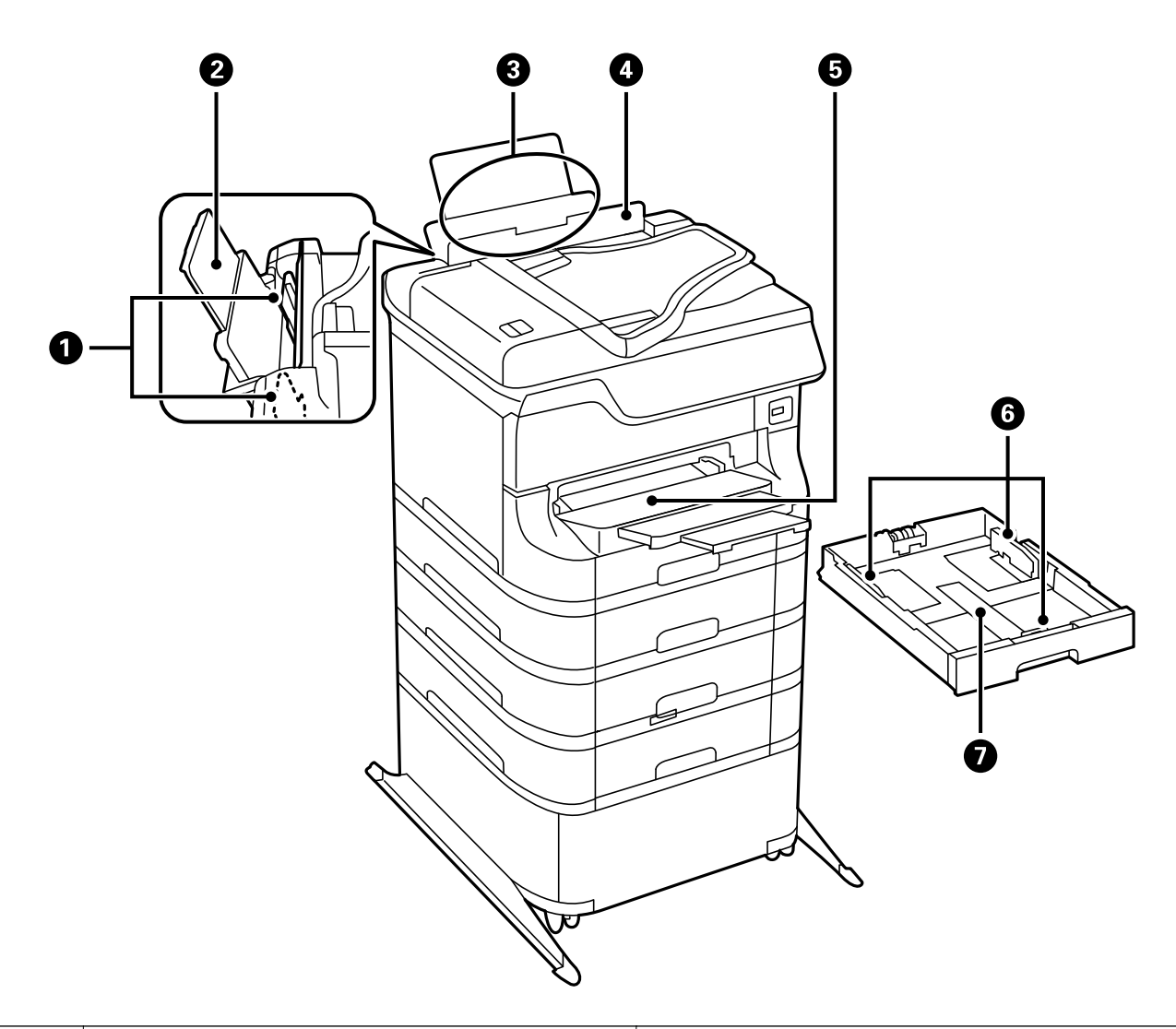

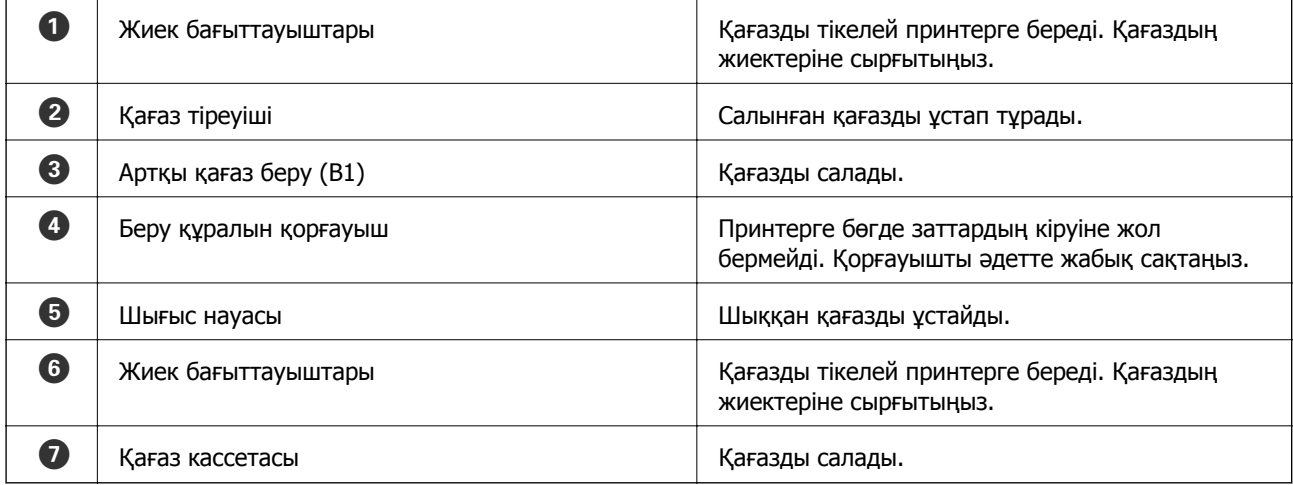

#### **Принтердің негіздері**

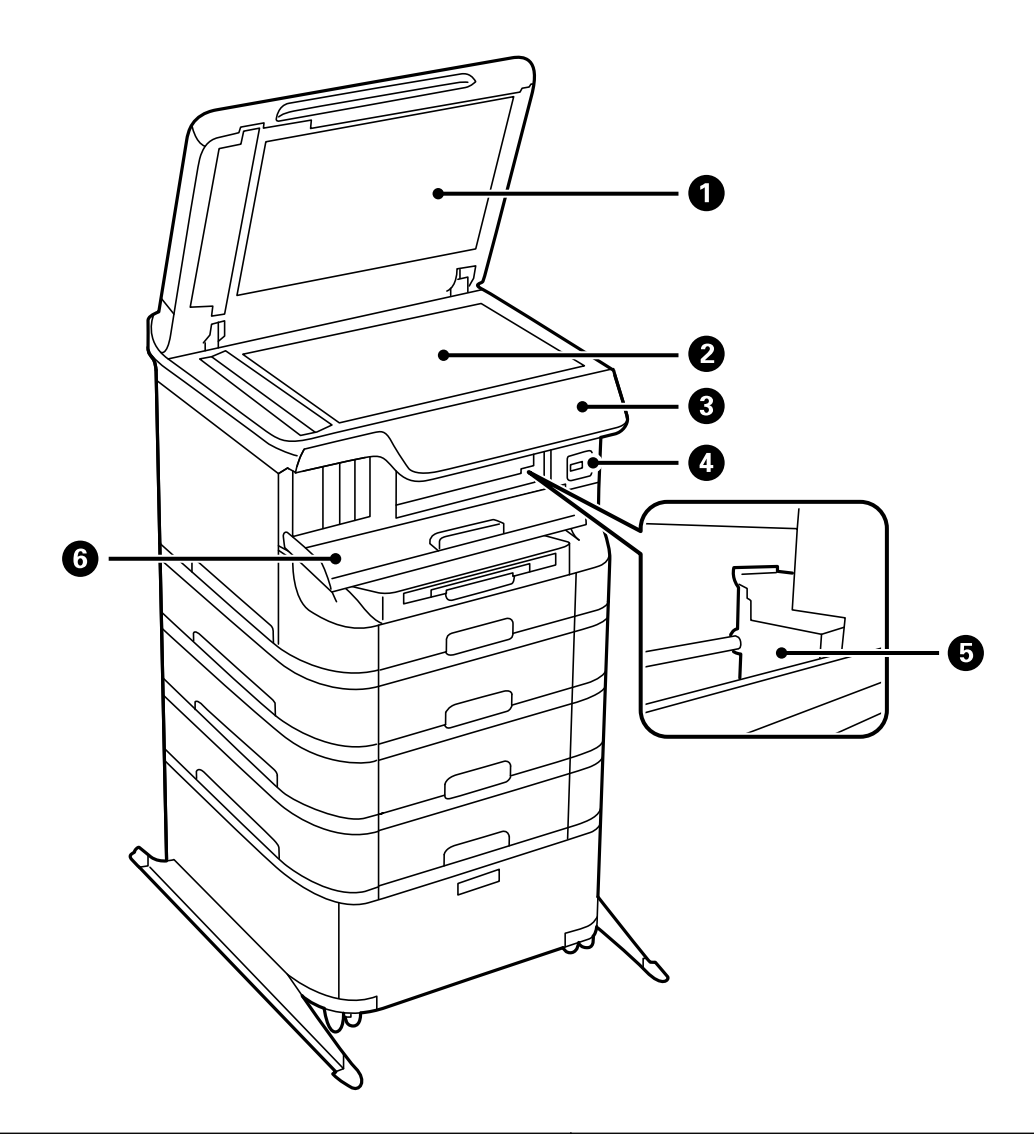

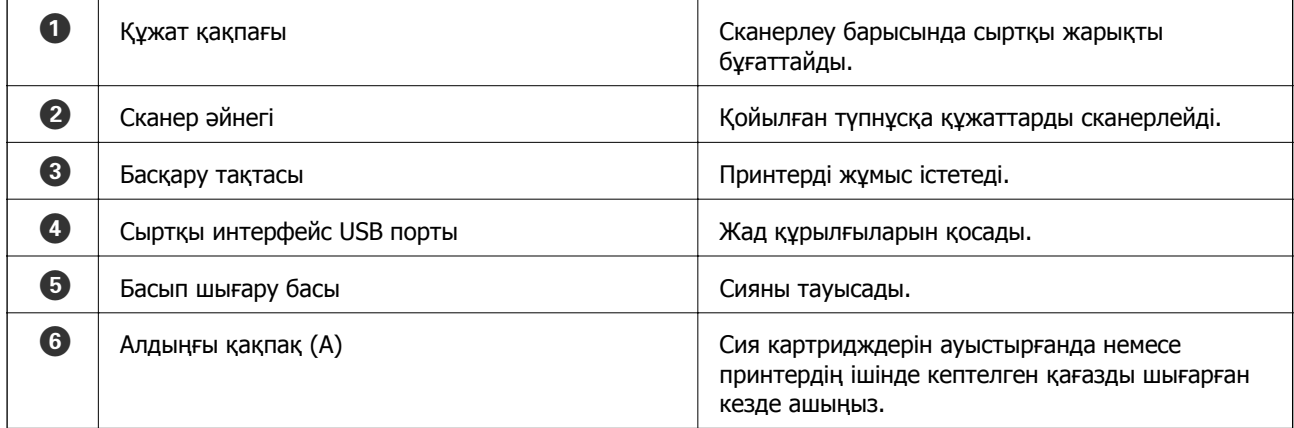

### **Принтердің негіздері**

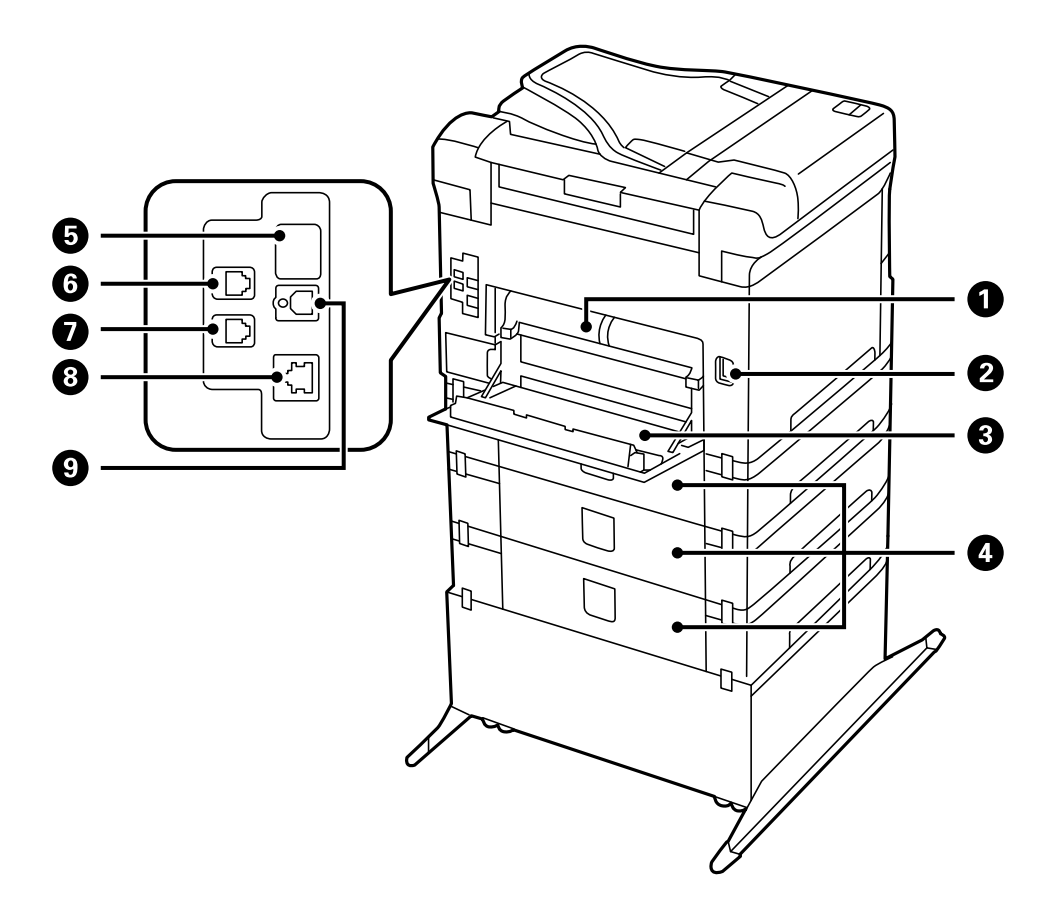

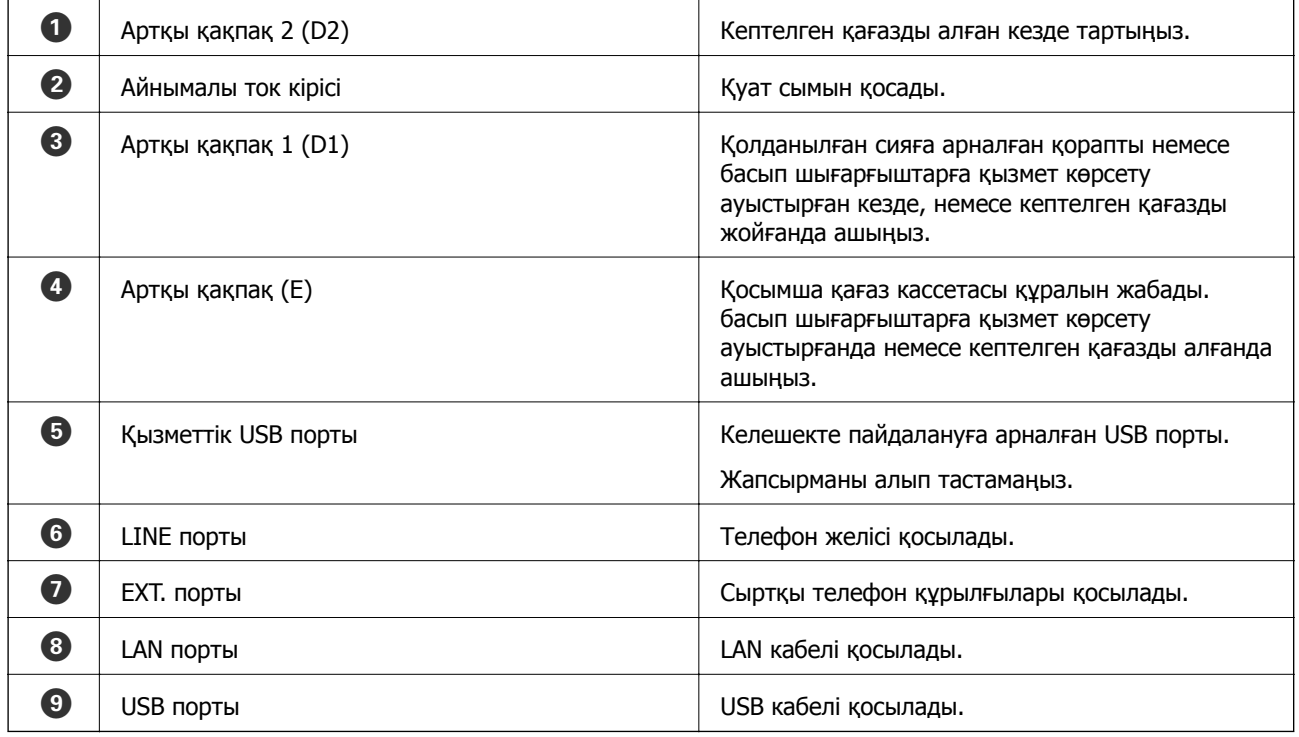

### <span id="page-20-0"></span>**Басқару тақтасы**

### **Түймелер мен шамдар**

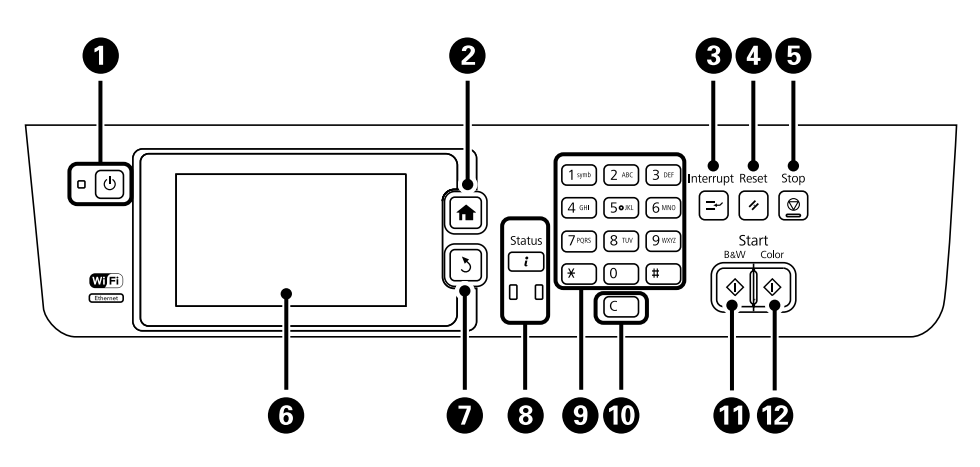

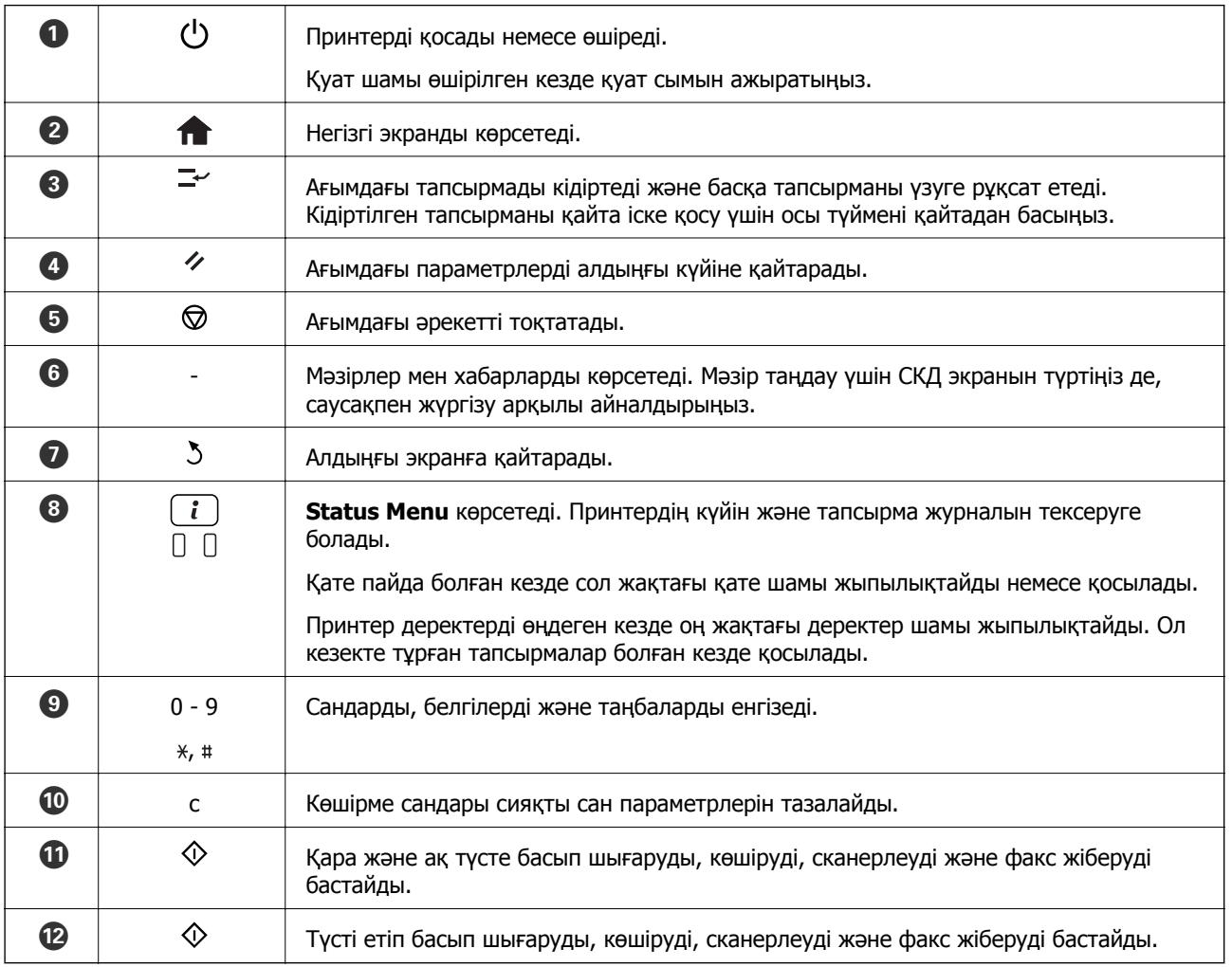

### **СКД экранында бейнеленген белгішелер**

Принтердің күйіне байланысты СКД экранында келесі белгішелер көрсетіледі. Ағымдағы желі параметрлерін және Wi-Fi параметрлерін тексеру үшін желі белгішесін басыңыз.

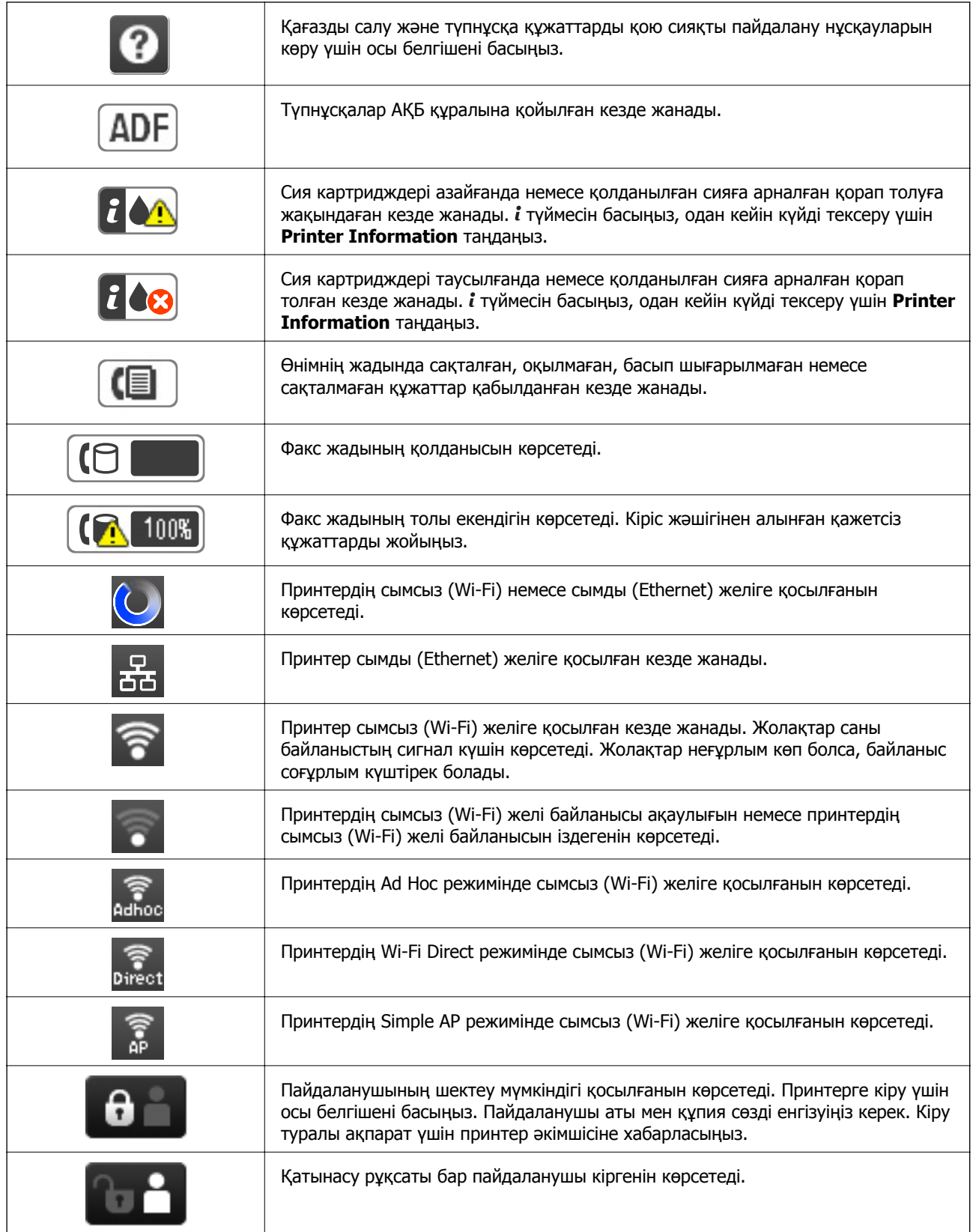

#### **Қатысты ақпарат**

& "Жад толы [қатесі](#page-177-0) орын алды." бетте 178

### <span id="page-22-0"></span>**СКД экранының бағдарламалық жасақтама пернетақтасында бейнеленген белгішелер**

Таңбаларды және белгілерді контактіні тіркегенде, желі параметрлерін орнатқанда және т.б. кезде бағдарламалық жасақтама пернетақтасы экранының көмегімен енгізуге болады. Бағдарламалық жасақтама пернетақтасы экранында келесі белгішелер көрсетіледі.

#### **Ескертпе:**

Қол жетімді белгішелер параметр элементіне байланысты өзгереді.

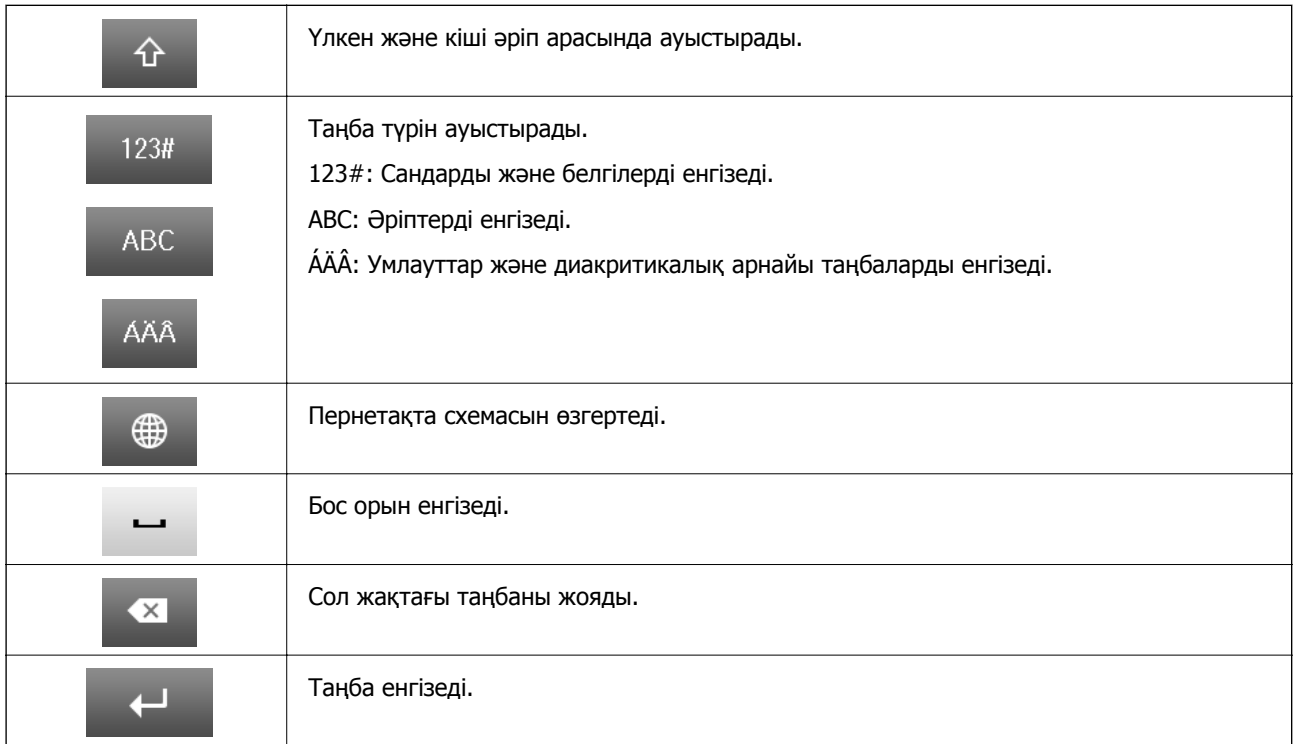

### **Мәзір опциялары**

### **Copy режимі**

#### **Ескертпе:**

❏ Қол жетімді мәзірлер сіз таңдаған схемаға байланысты өзгереді.

❏ Жасырын параметрлер мәзірін көрсету үшін **Settings** түймесін басыңыз.

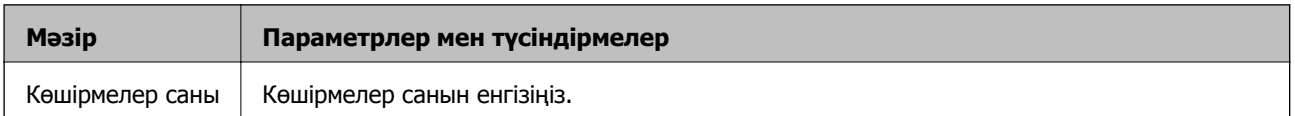

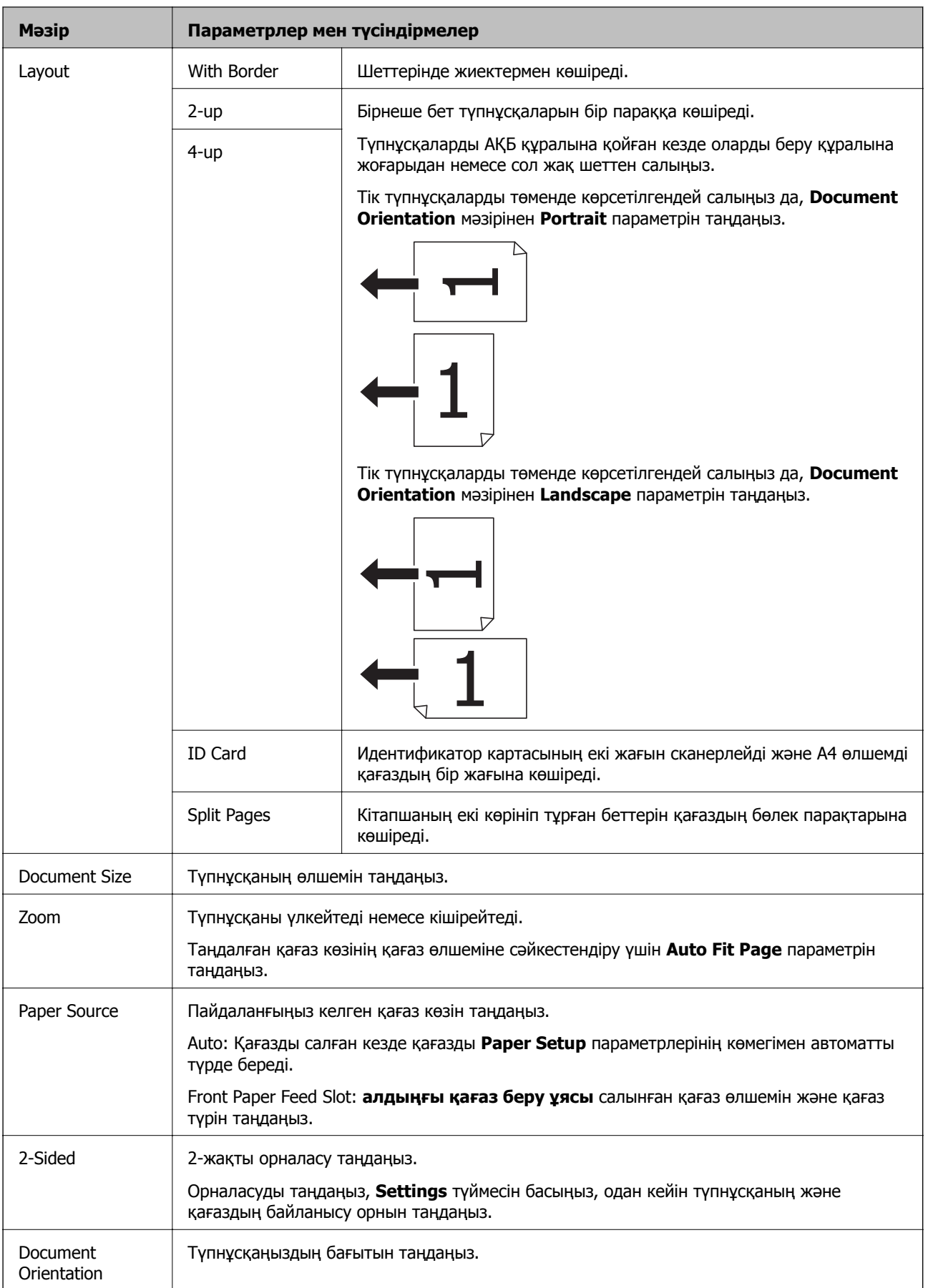

<span id="page-24-0"></span>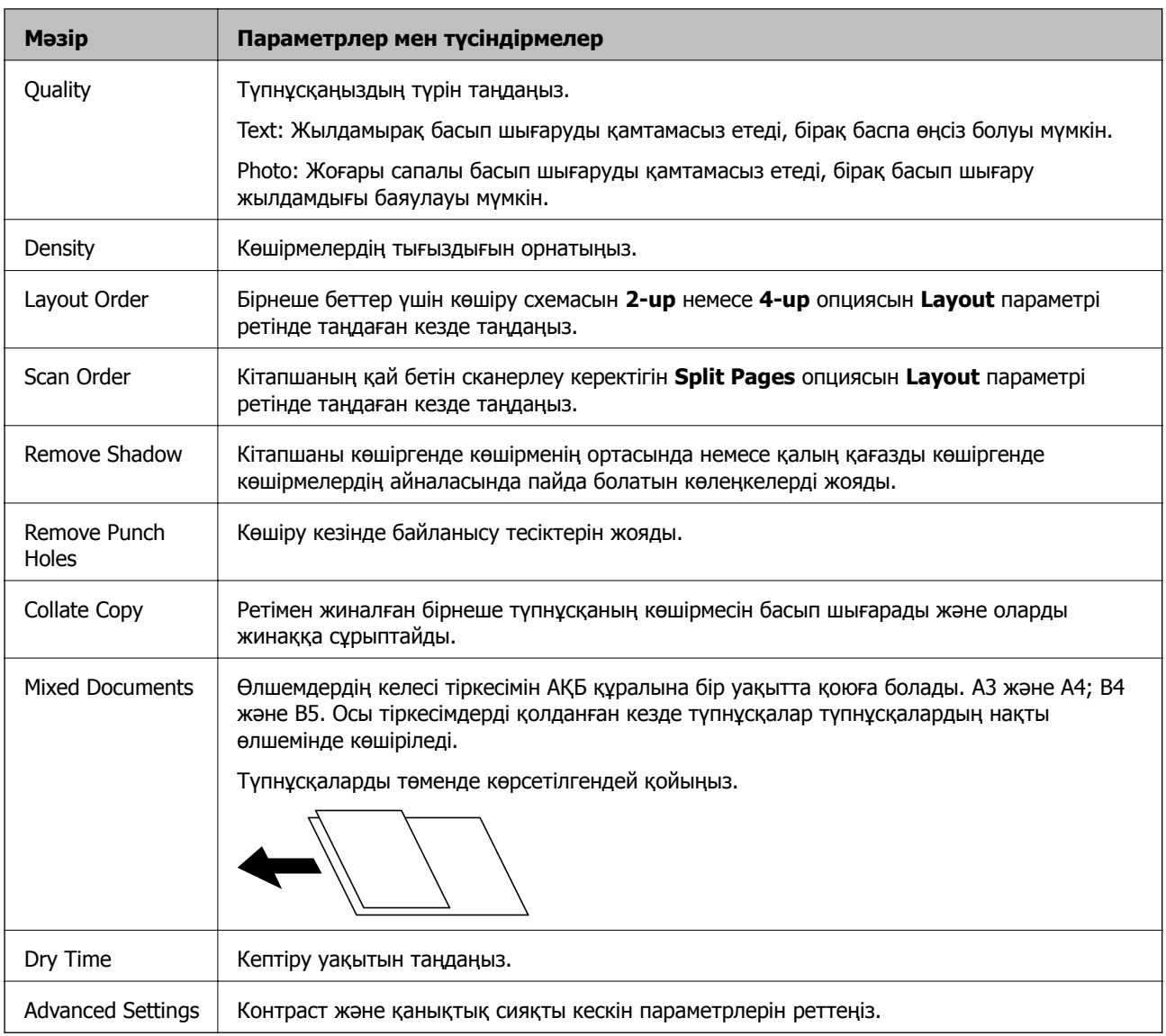

### **Scan режимі**

#### **Email**

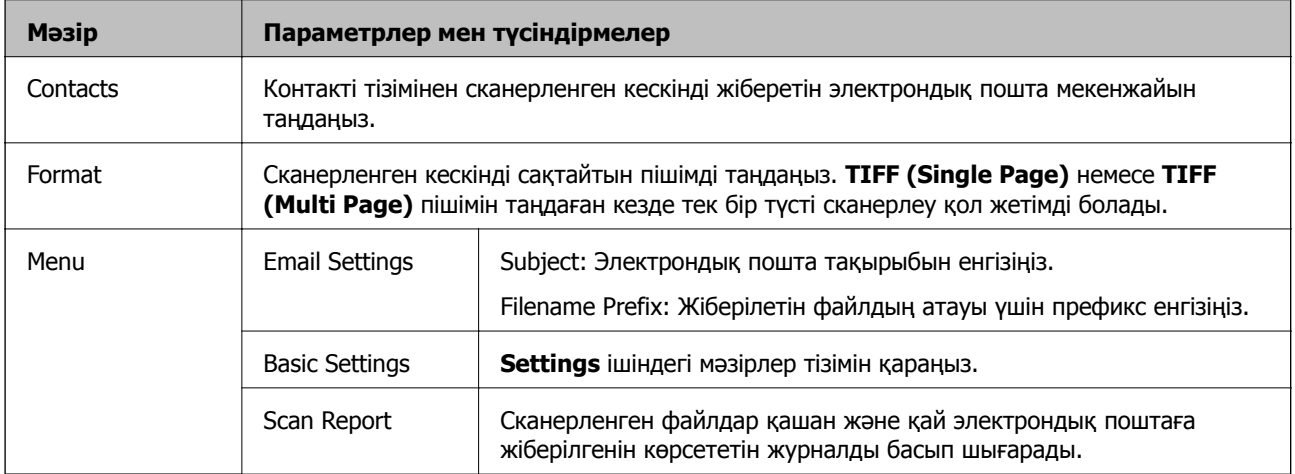

#### **Network Folder/FTP**

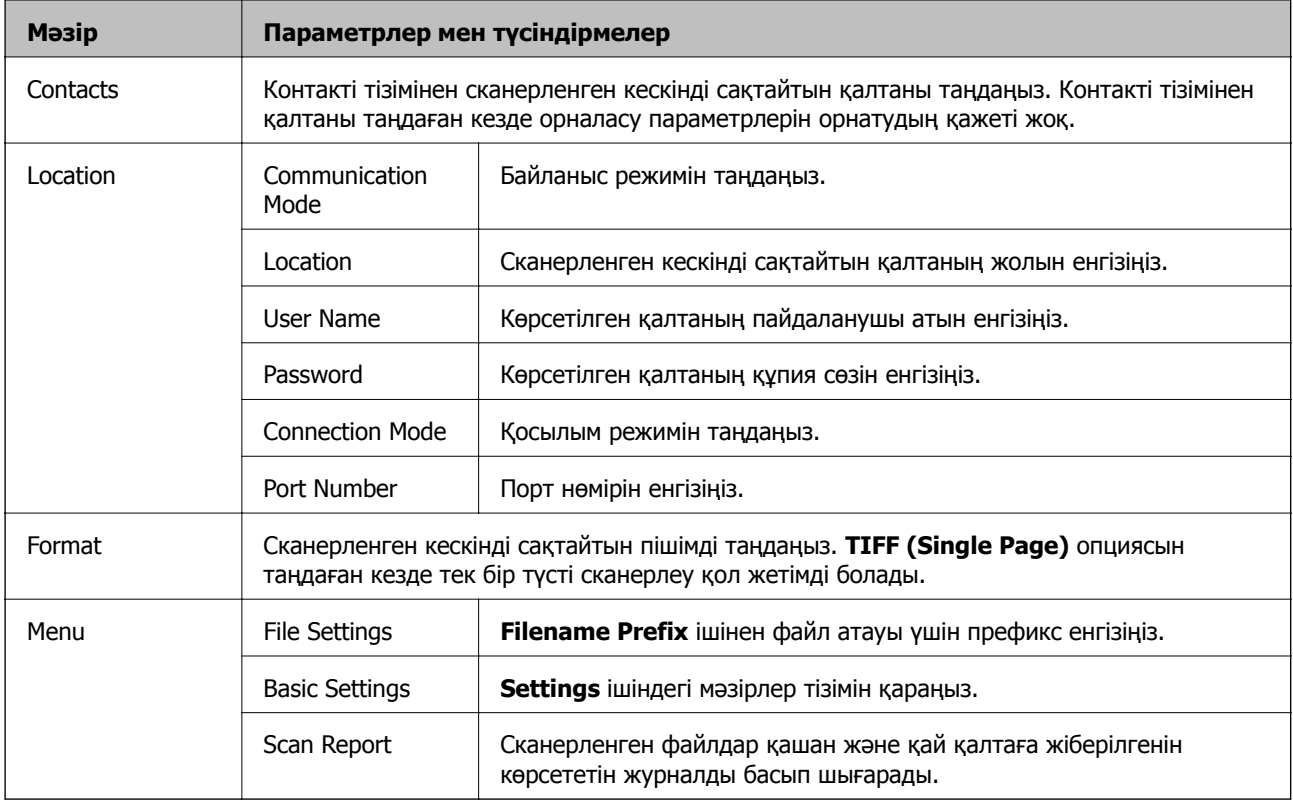

#### **Memory Device**

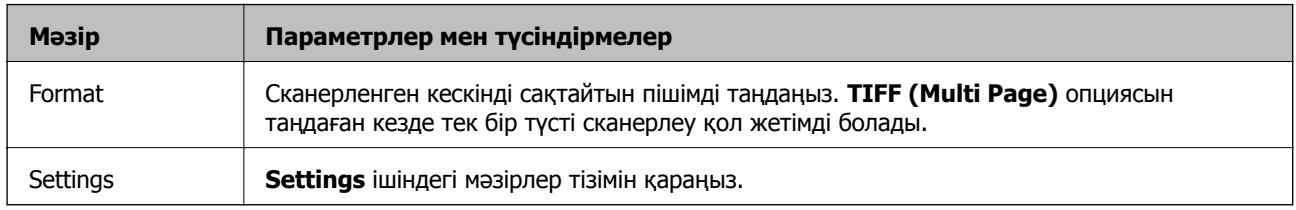

#### **Cloud**

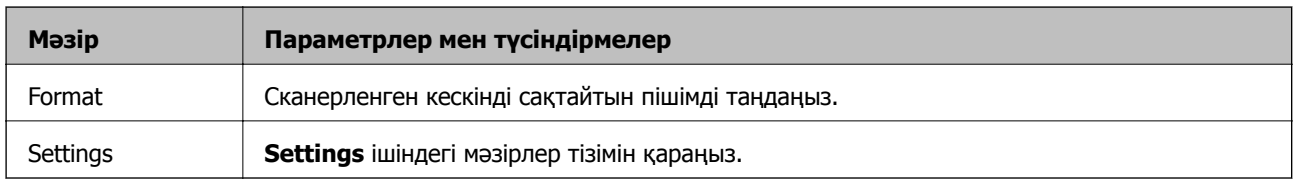

#### **Document Capture Pro**

Бұл мәзірде ешқандай параметр элементі жоқ.

#### **Computer (WSD)**

Бұл мәзірде ешқандай параметр элементі жоқ.

#### <span id="page-26-0"></span>**Settings**

#### **Ескертпе:**

Қол жетімді мәзірлер электрондық пошта немесе қалта сияқты меже түрі және сканерленген кескіннің сақталған пішіміне байланысты өзгеруі мүмкін.

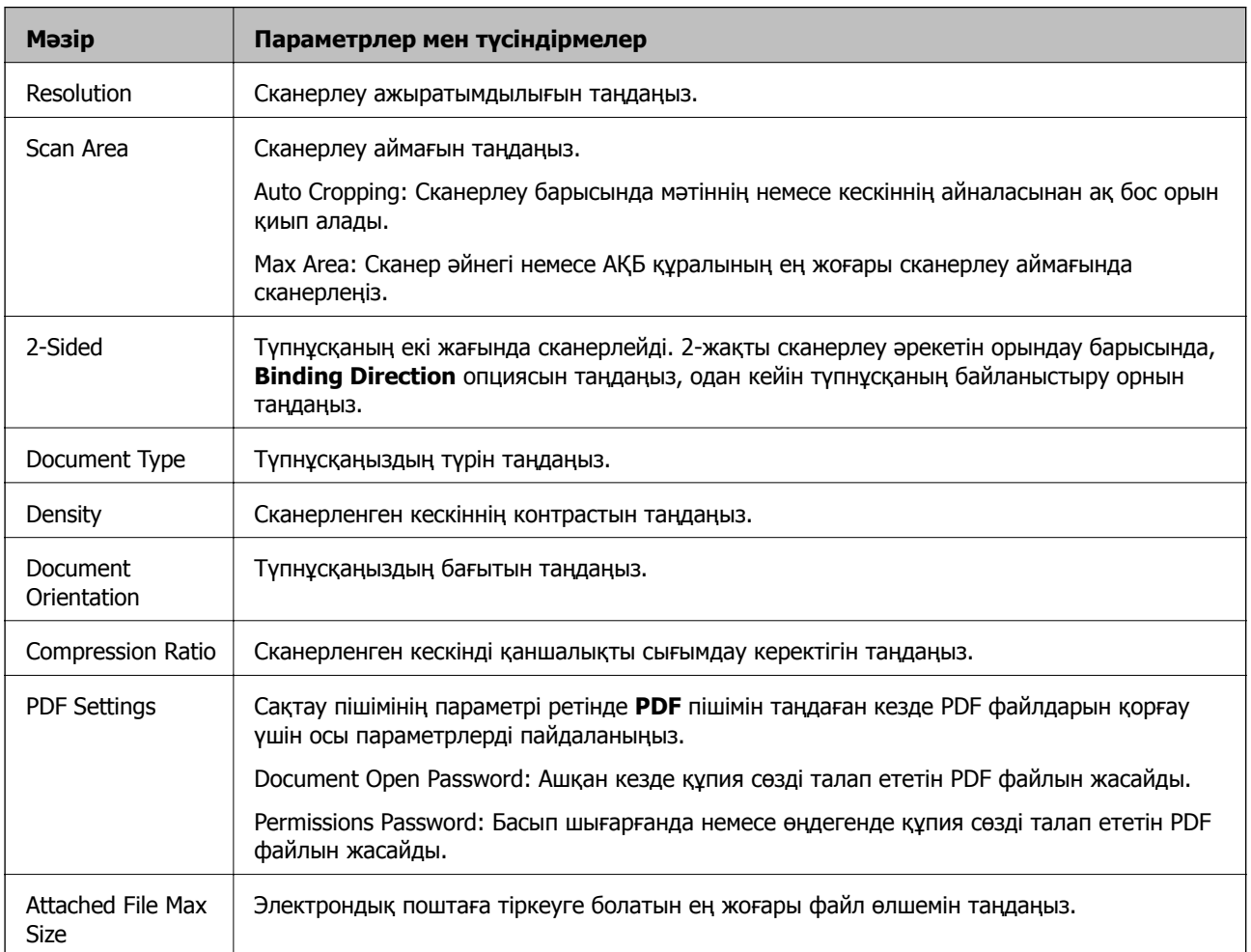

### **Fax режимі**

Негізгі экраннан **Fax** > **Menu** таңдаңыз. Кейбір параметр мәзірлеріне **Fax** экранынан тікелей өтуге болады.

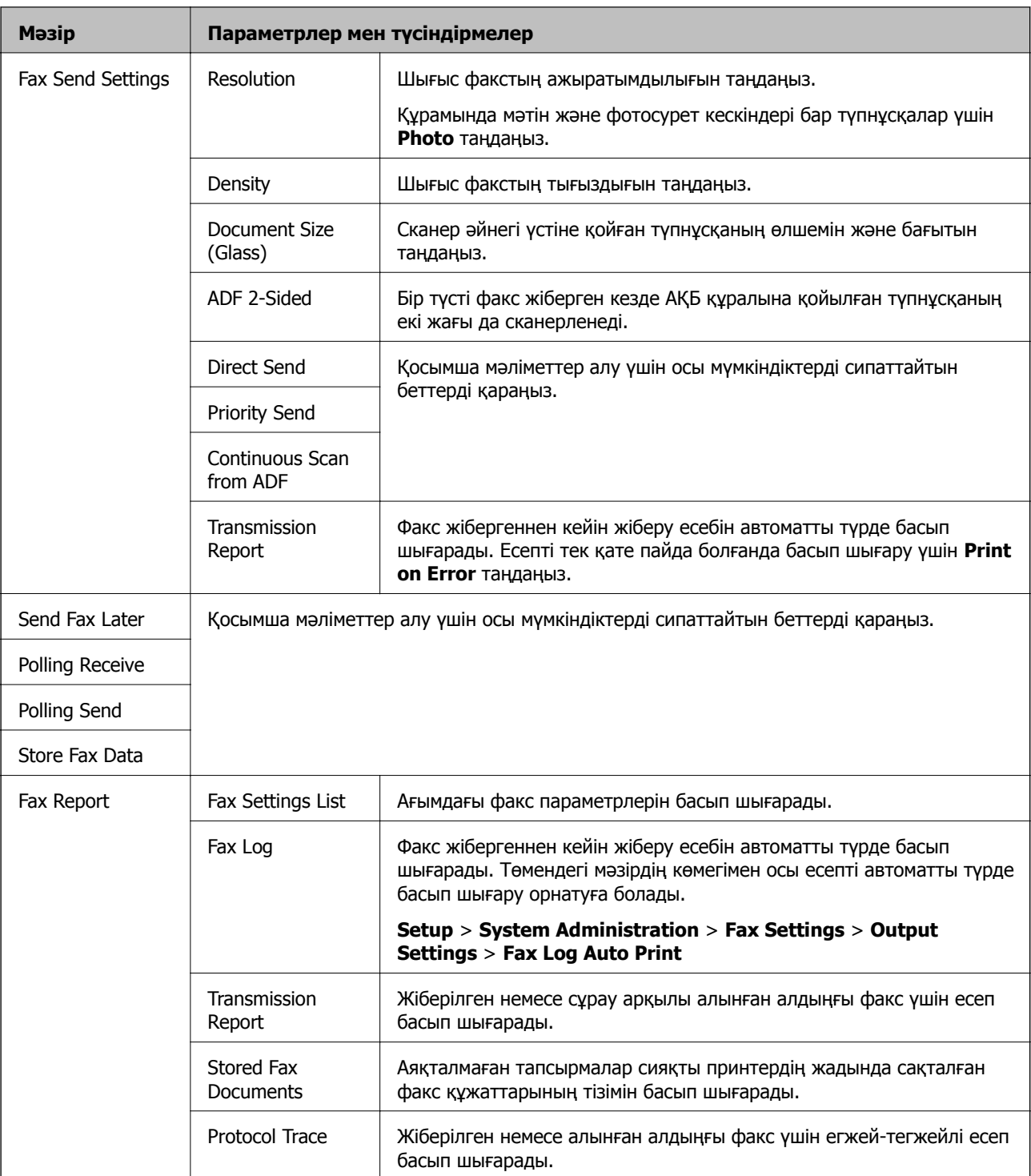

#### **Қатысты ақпарат**

- & "Монохромды құжаттың көптеген беттерін жіберу [\(Direct Send\)"](#page-102-0) бетте 103
- $\rightarrow$  "Факсты қалау бойынша жіберу [\(Priority Send\)"](#page-102-0) бетте 103
- & "АҚБ көмегімен түрлі өлшемді құжаттарды жіберу [\(Continuous Scan from ADF\)"](#page-102-0) бетте 103
- $\rightarrow$  "Факс көрсетілген уақытта жіберу [\(Send Fax Later\)"](#page-100-0) бетте 101
- & "Сұрау бойынша факс алу [\(Polling Receive\)"](#page-105-0) бетте 106
- $\rightarrow$  "Факстарды сұрау бойынша жіберу [\(Polling Send\)"](#page-101-0) бетте 102
- & "Факсты алушыны көрсетпей сақтау [\(Store Fax Data\)"](#page-101-0) бетте 102

### <span id="page-28-0"></span>**Memory Device режимі**

#### **Ескертпе:**

Жад құрылғысы деген USB флэш жадылары сияқты сыртқы USB құрылғыларының жалпы атауы болып табылады.

#### **Файл пішімі**

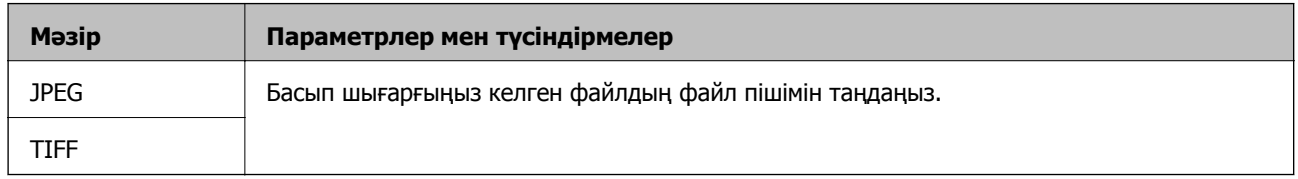

#### **Settings**

#### **Ескертпе:**

Қол жетімді мәзірлер сіз таңдаған файл пішіміне байланысты өзгеруі мүмкін.

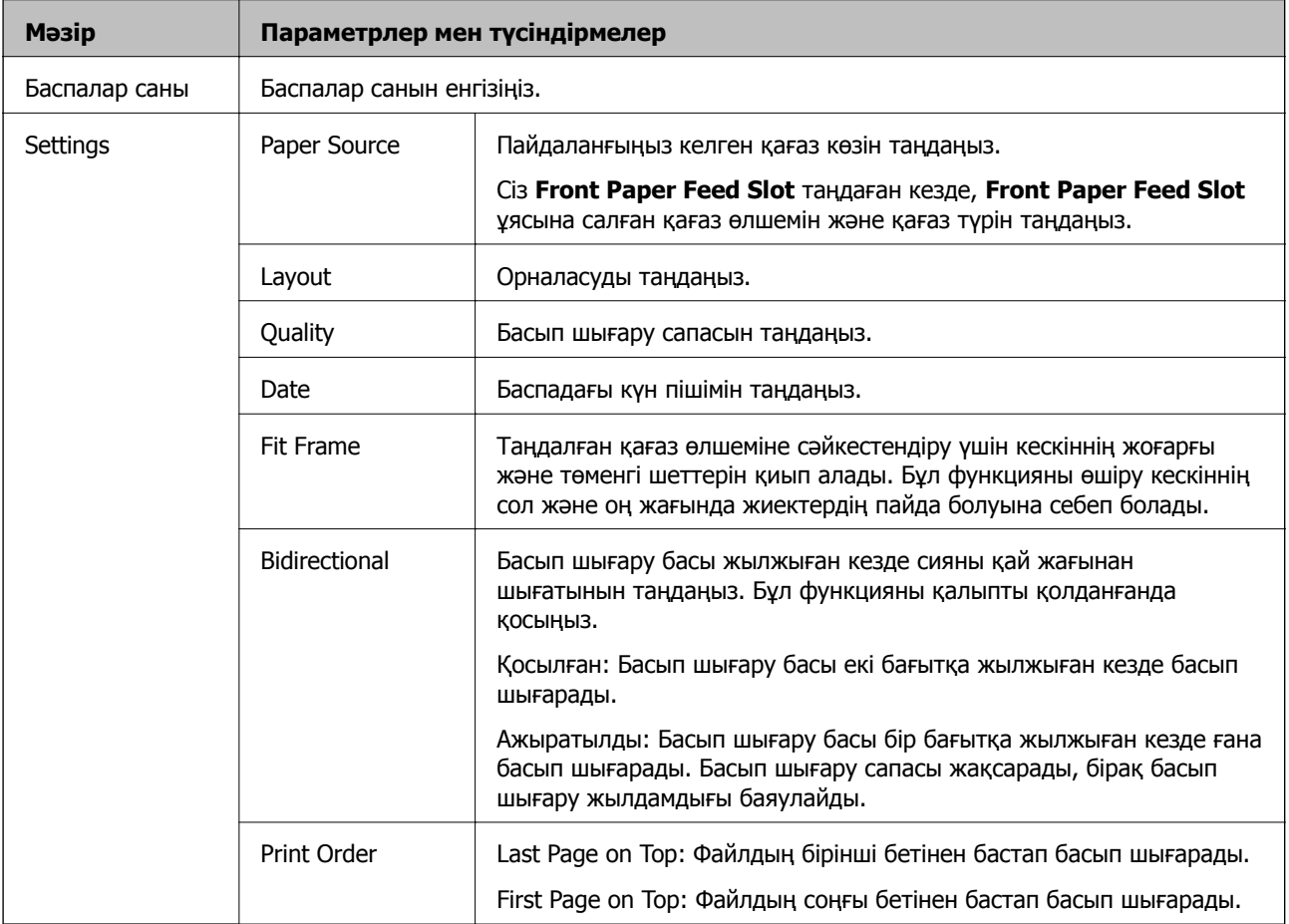

<span id="page-29-0"></span>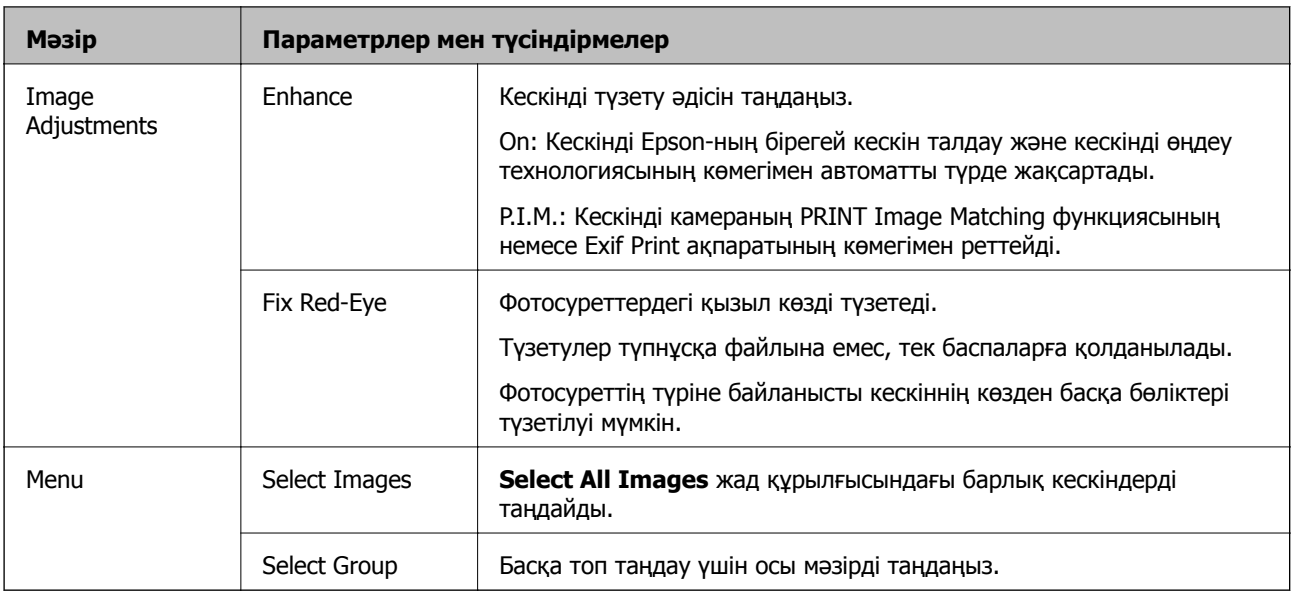

### **Setup режимі**

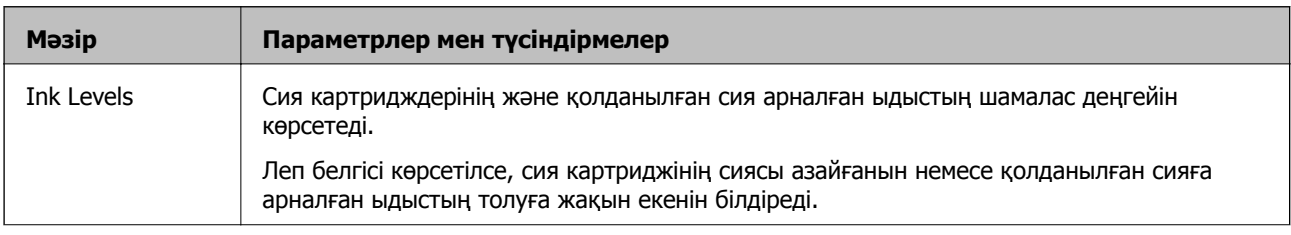

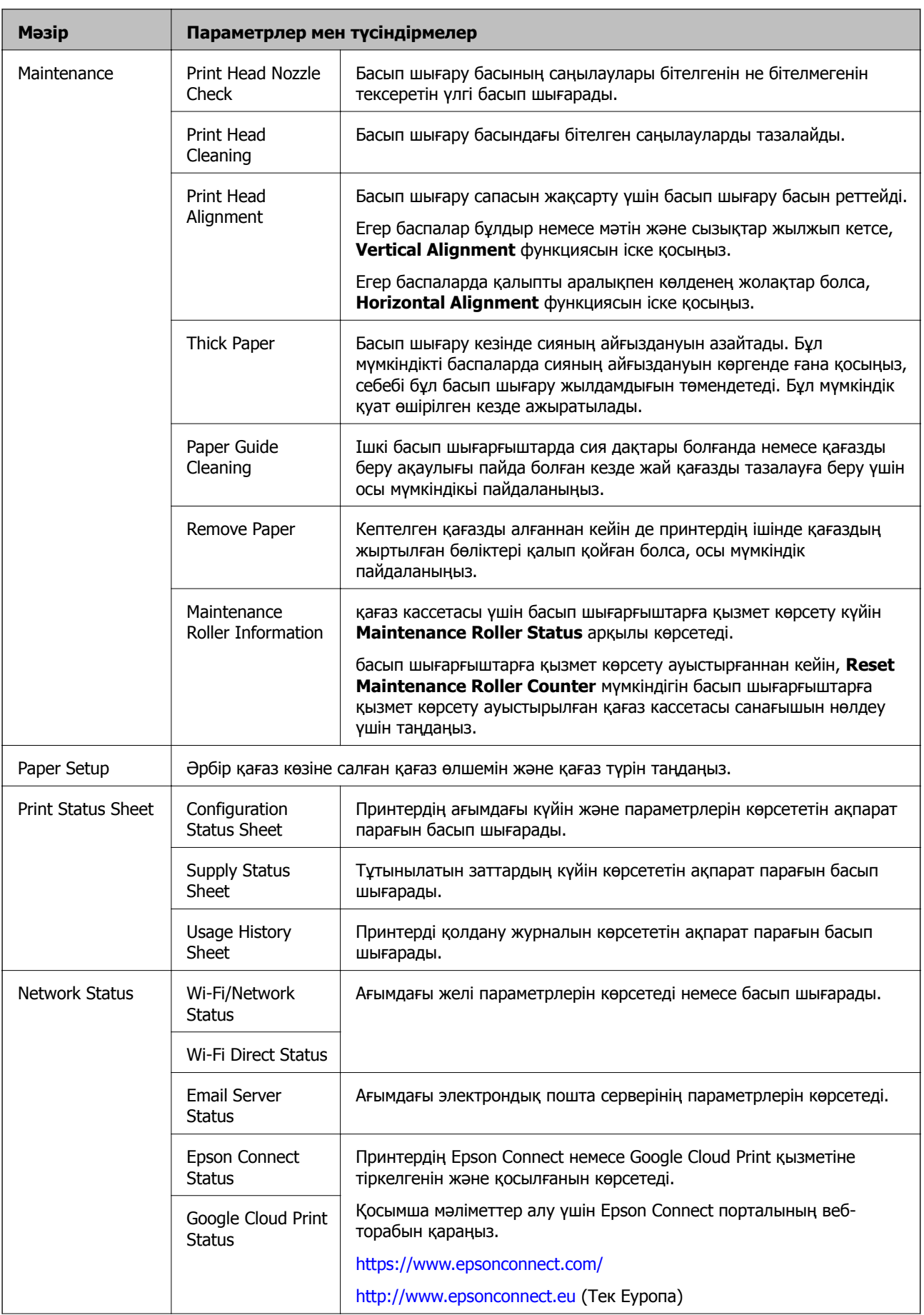

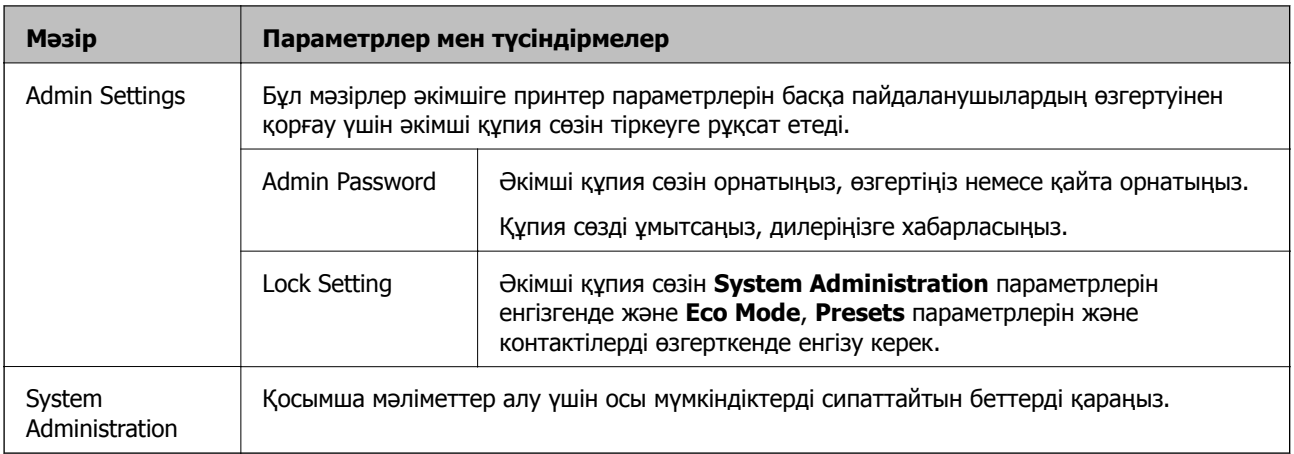

#### **Қатысты ақпарат**

**→ "System Administration" бетте 32** 

### **System Administration**

Негізгі экраннан **Setup** мәзірін, одан кейін **System Administration** таңдаңыз.

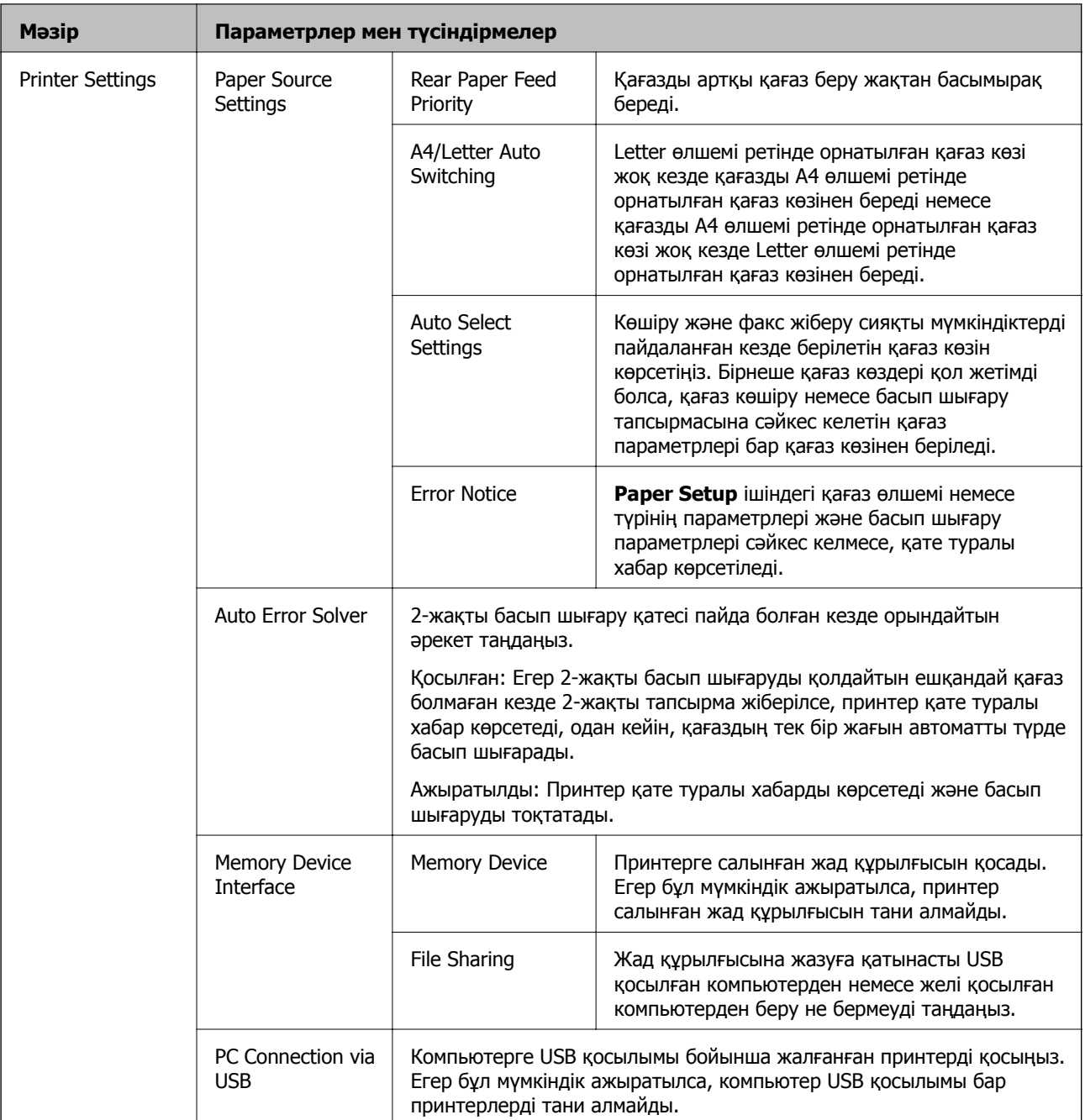

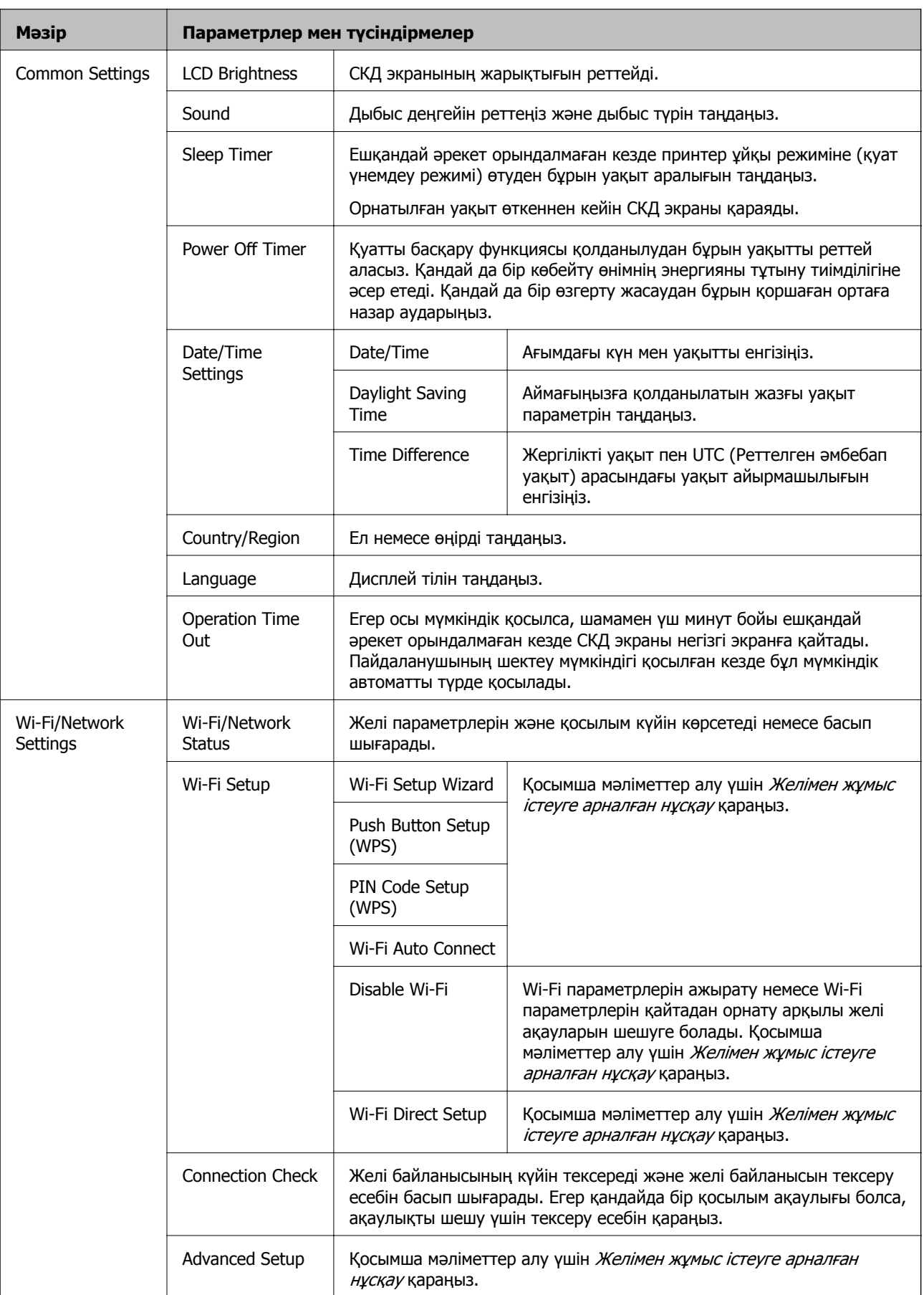

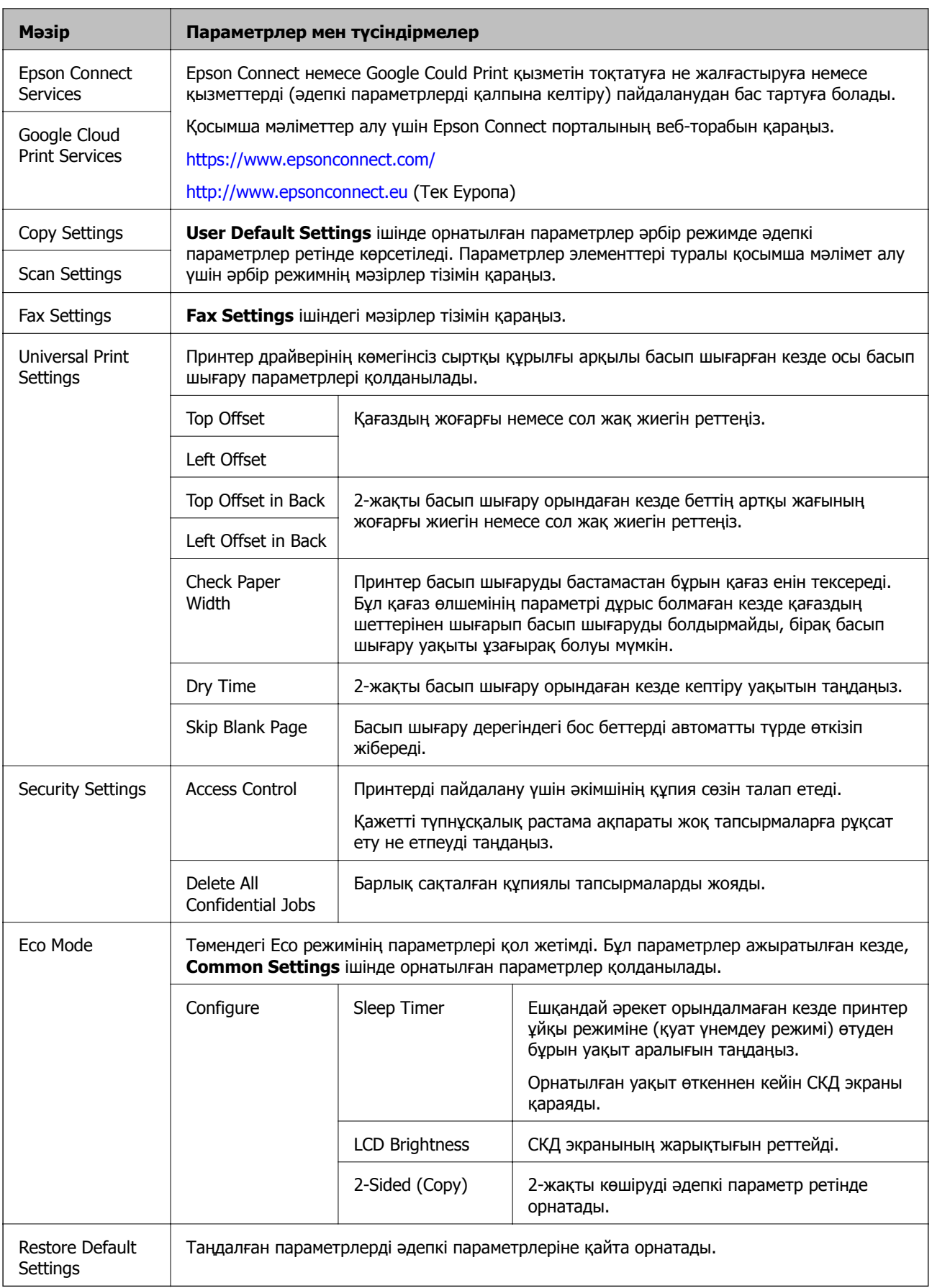

#### **Қатысты ақпарат**

- & "Copy [режимі](#page-22-0)" бетте 23
- $\rightarrow$  "Scan [режимі](#page-24-0)" бетте 25
- & "Fax Settings" бетте 36

#### **Fax Settings**

Негізгі экраннан **Setup** > **System Administration** > **Fax Settings** таңдаңыз.

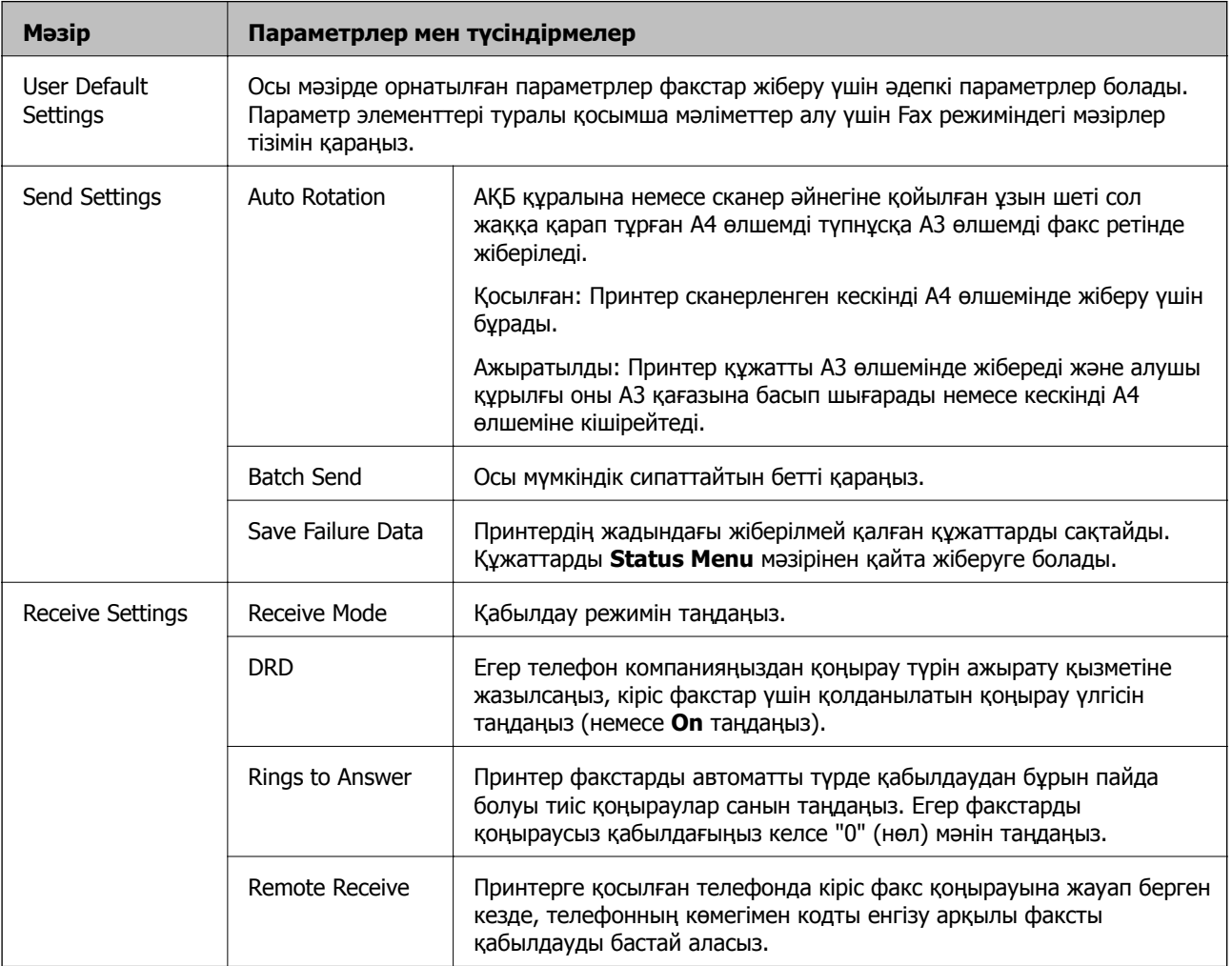
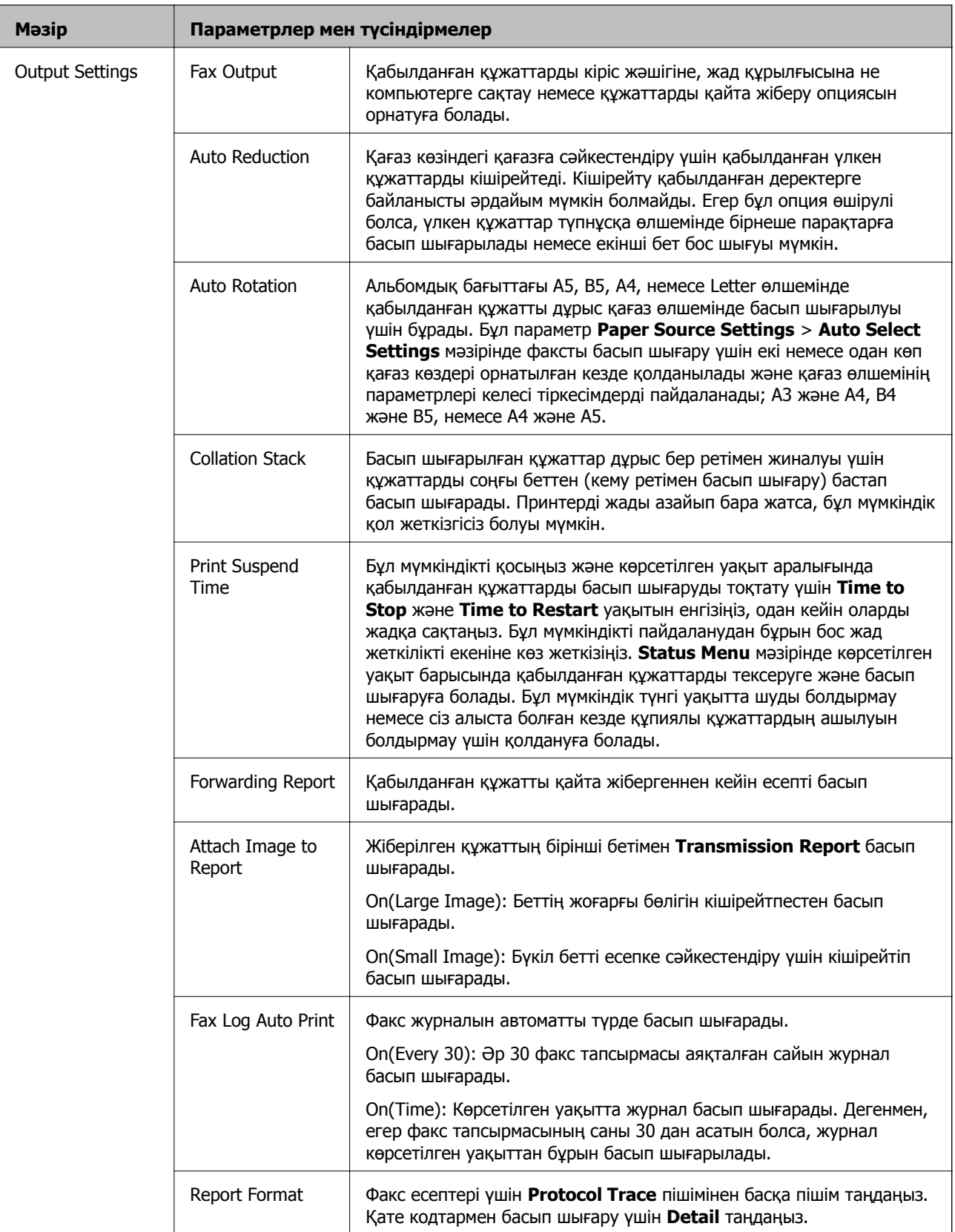

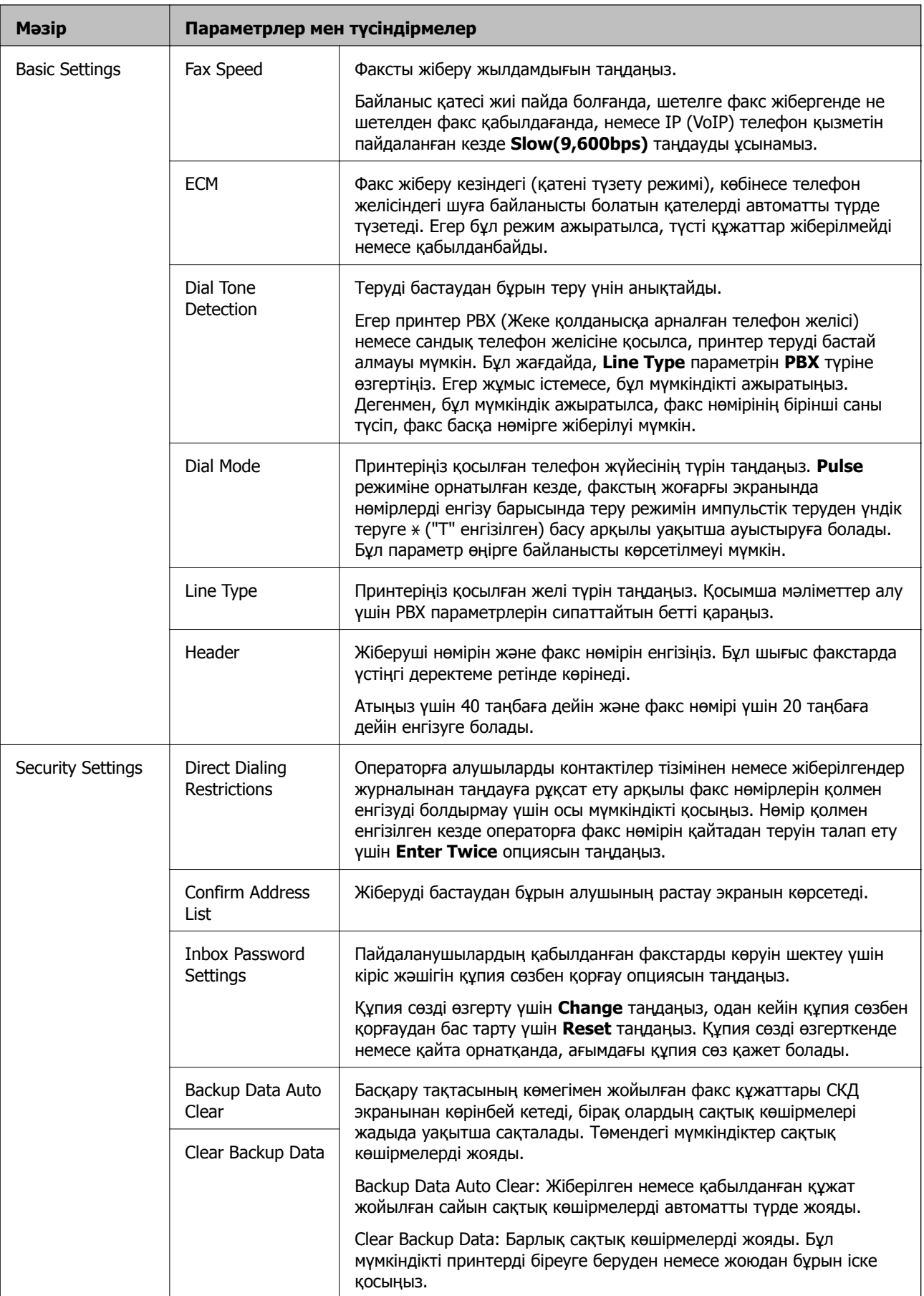

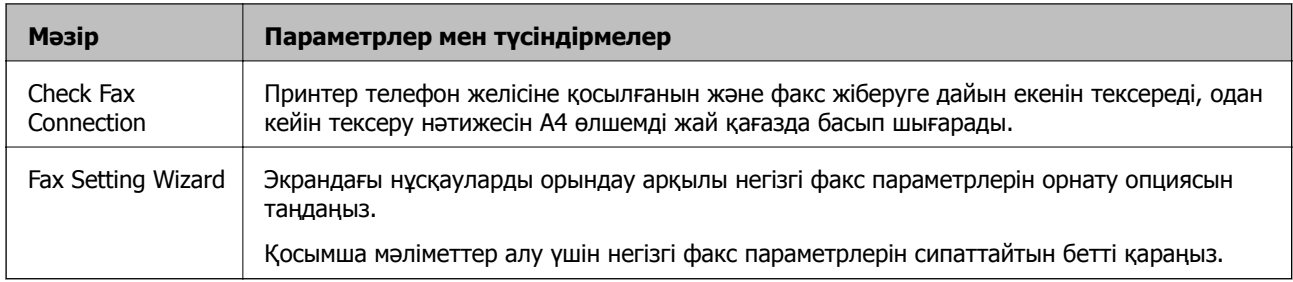

### **Қатысты ақпарат**

- $\rightarrow$  "Fax [режимі](#page-26-0)" бетте 27
- & "Алынған факстар үшін шығыс [параметрлерді](#page-106-0) орнату" бетте 107
- & "Бір алушыға бір мезгілде бірнеше факс жіберу [\(Batch Send\)"](#page-103-0) бетте 104
- $\rightarrow$  "Негізгі факс [параметрлерін](#page-95-0) жасау" бетте 96

# **Контактілер режимі**

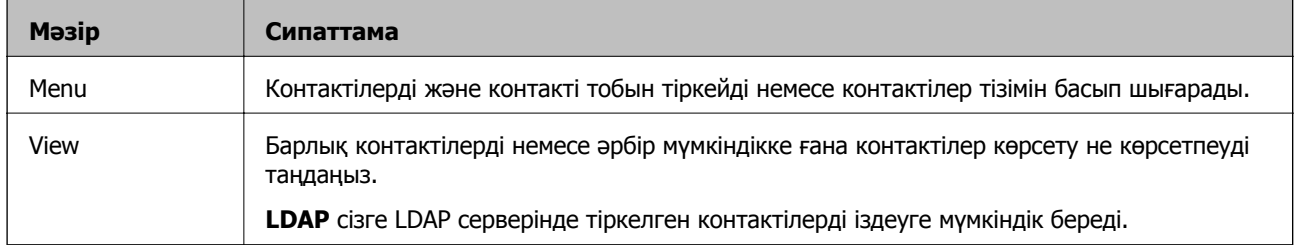

## **Алдын ала орнатулар режимі**

Жиі қолданылған көшіру, факс және сканерлеу параметрлерін алдын ала орнатулар ретінде тіркеуге болады. Алдын ала орнатуды тіркеу үшін негізгі экраннан **Presets** таңдаңыз, **Add New** таңдаңыз, одан кейін контактіні тіркегіңіз келген мүмкіндікті таңдаңыз. Қажетті параметрлерді орнатыңыз, **Save** түймесін басып, алдын ала орнату атауын енгізіңіз.

Тіркелген алдын ала орнатуды жүктеу үшін тізімнен алдын ала орнату параметрін таңдаңыз.

Әрбір мүмкіндіктің экранындағы **Preset** түймесін басыңыз. Ағымдағы мекенжайды (тікелей енгізілген мекенжайдан және LDAP мекенжай тізіміндегі контактілерден басқа) және параметрлерді тіркеуге болады.

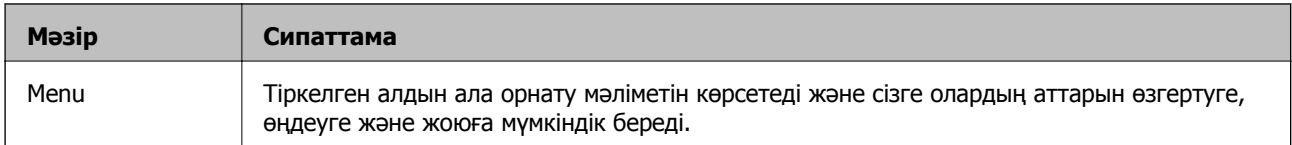

## **Status Menu**

Басқару тақтасындағы і түймесін басыңыз.

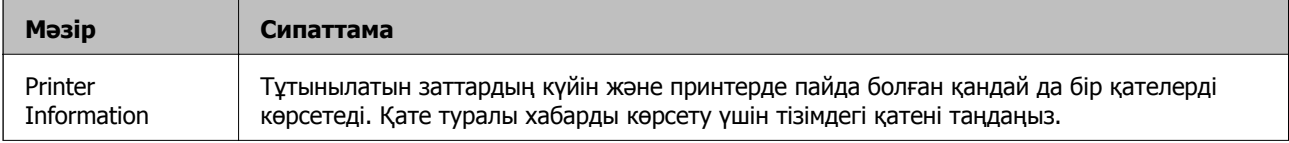

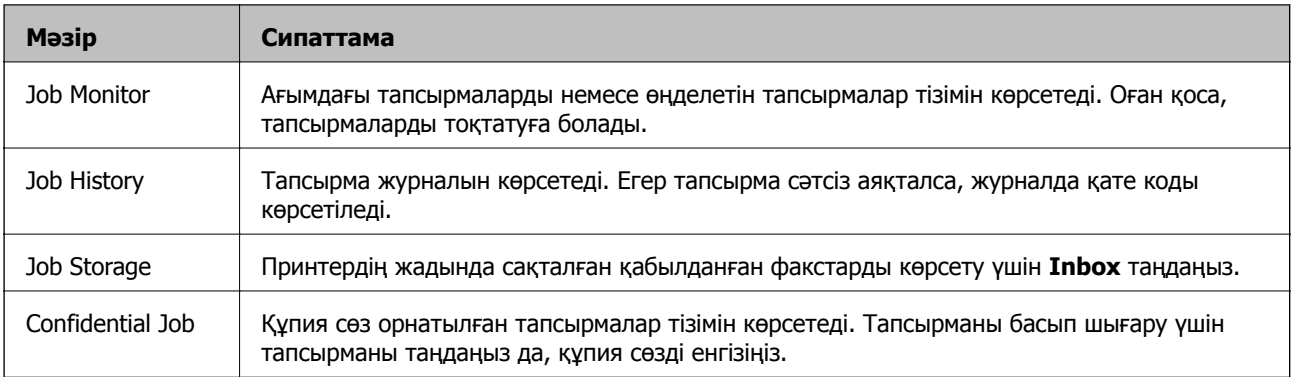

# <span id="page-40-0"></span>**Қағазды салу**

# **Қағазды қолдану жөніндегі сақтық шаралар**

- ❏ Қағазбен бірге берілген нұсқау парақтарын оқыңыз.
- ❏ Қағазды салудан бұрын жиектерін желпіңіз және туралаңыз. Фотосурет қағазын желпуге немесе бүктеуге болмайды. Солай жасау басып шығарылатын жағын зақымдауы мүмкін.

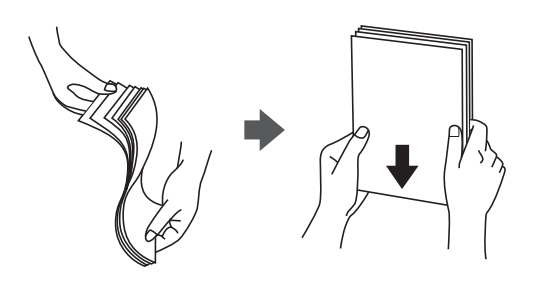

❏ Егер қағаз бүктелген болса, оны салудан бұрын тегістеп, кері бағытта сәл бүктеңіз. Бүктелген қағазда басып шығару қағаздың кептелуіне және басып шығару түрі айғыздануы мүмкін.

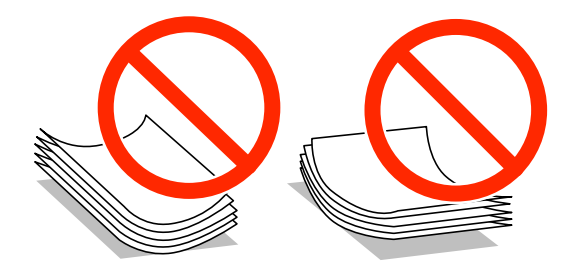

- ❏ Толқынды, жыртылған, кесілген, бүктелген, дымқыл, тым қалың, тым жұқа немесе жапсырма жапсырылған қағаздарды қолданбаңыз. Бұл түр қағаздарды қолдану қағаздың кептелуіне және баспаның айғыздануына себеп болуы мүмкін.
- ❏ Ұзын талшығы бар қағазды қолданғаныңызға көз жеткізіңіз. Егер қандай қағаз түрін қолданғаныңызға сенімді болмасаңыз, қағаздың орауышын тексеріңіз немесе қағаз сипаттамаларын растау үшін өндірушіге хабарласыңыз.

### **Қатысты ақпарат**

& "Принтер [сипаттамалары](#page-182-0)" бетте 183

# **Қол жетімді қағаз және сыйымдылықтары**

Epson жоғары сапалы басып шығаруды қамтамасыз ету үшін түпнұсқа Epson қағазын қолдануды ұсынады.

### **Түпнұсқа Epson қағазы**

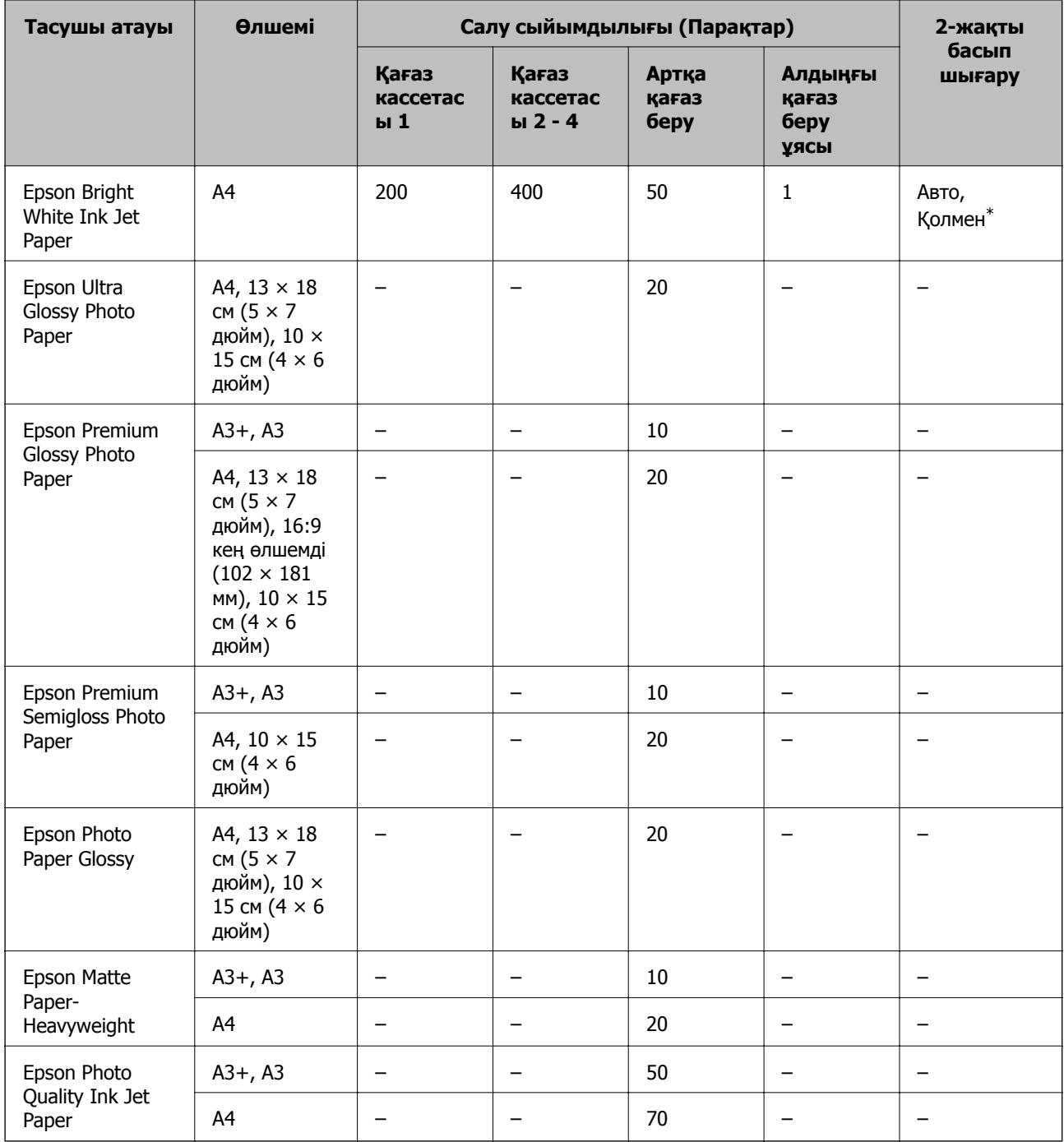

\* 2-жақты басып шығару тапсырмаларын қолмен басып шығару үшін тек артқы қағаз беру пайдаланыңыз. Бір жағы бұрыннан басып шығарылған қағаз үшін 30 параққа дейін салуға болады.

### **Қағазды салу**

**Сатып алуға болатын қағаз**

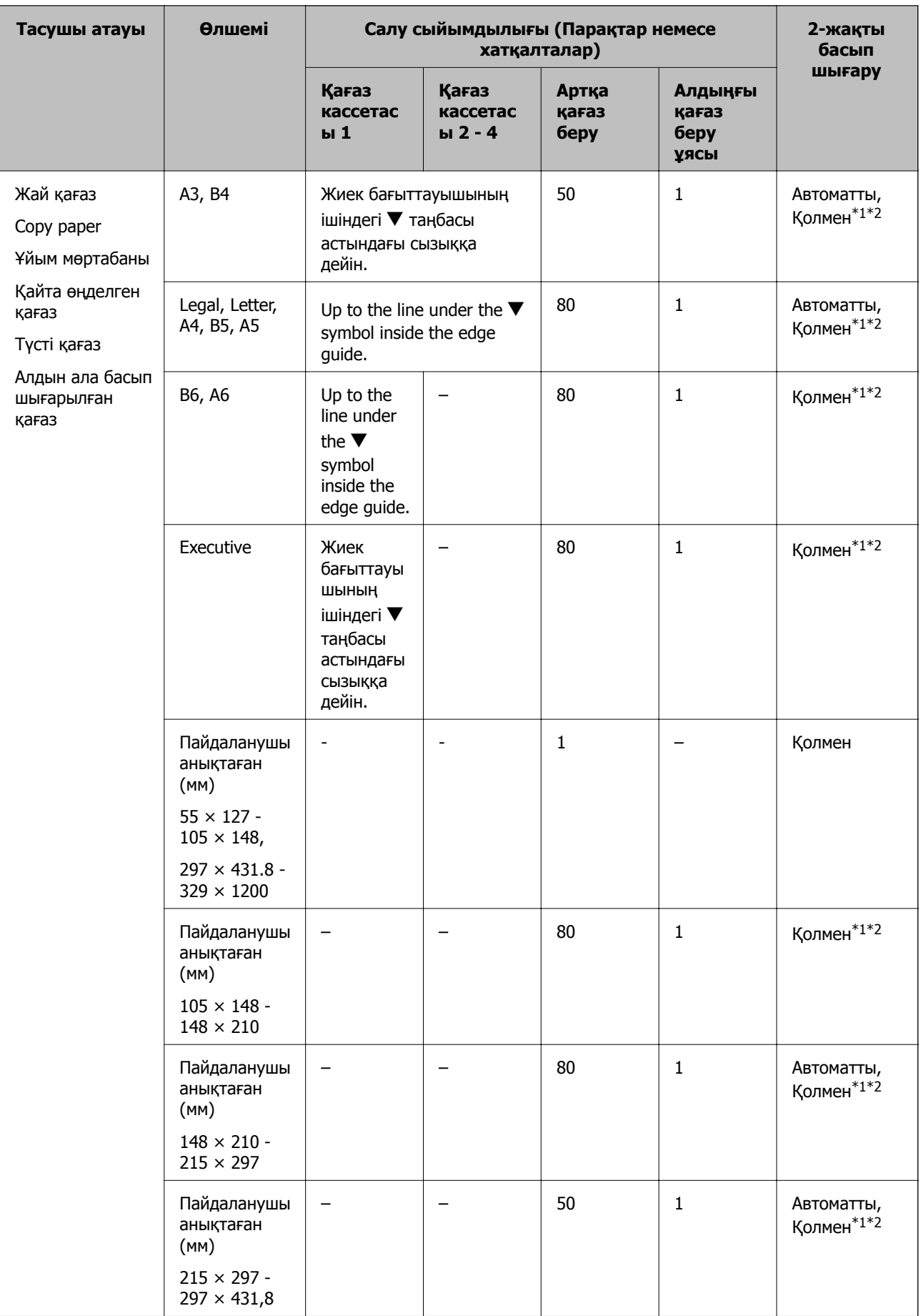

<span id="page-44-0"></span>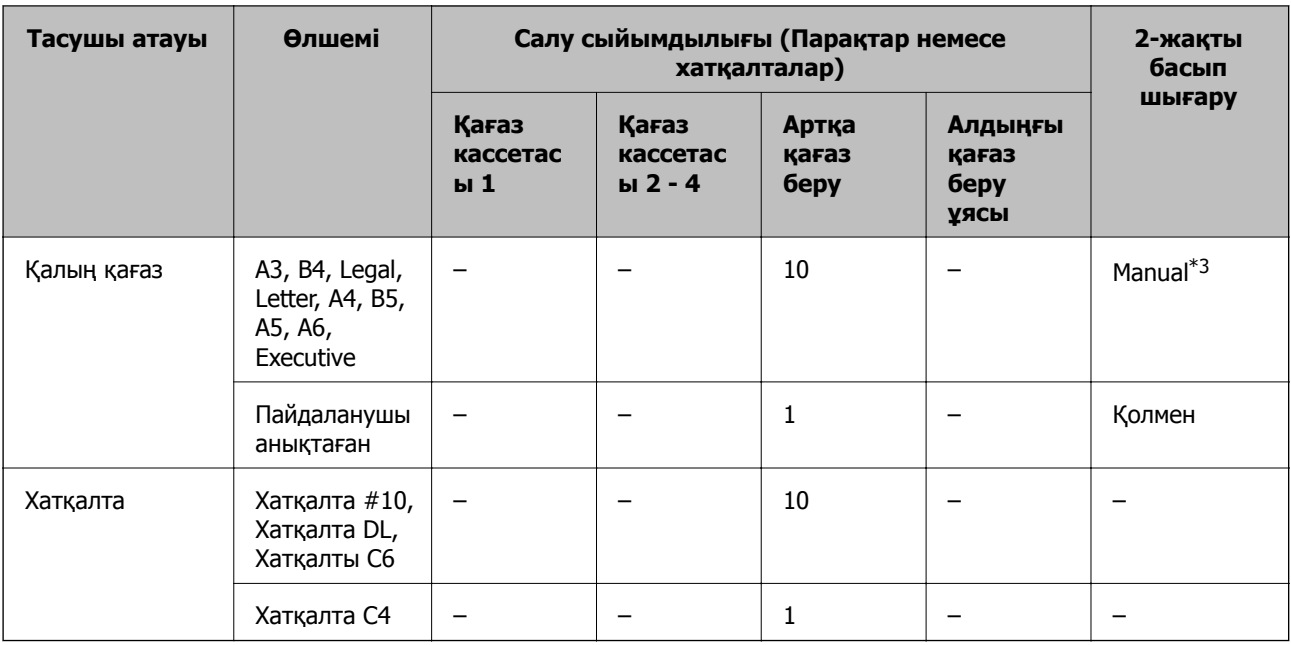

\*1 2-жақты басып шығару тапсырмаларын қолмен басып шығару үшін тек артқы қағаз беру пайдаланыңыз.

\*2 Бір жағы бұрыннан басып шығарылған қағаз үшін 30 параққа дейін салуға болады.

\*3 Бір жағы бұрыннан басып шығарылған қағаз үшін 5 параққа дейін салуға болады.

### **Қатысты ақпарат**

& "Бөлік аттары мен [функциялары](#page-16-0)" бетте 17

# **Қағаз түрлерінің тізімі**

Оңтайлы басып шығару нәтижесін алу үшін қағазға сәйкес келетін қағаз түрін таңдаңыз.

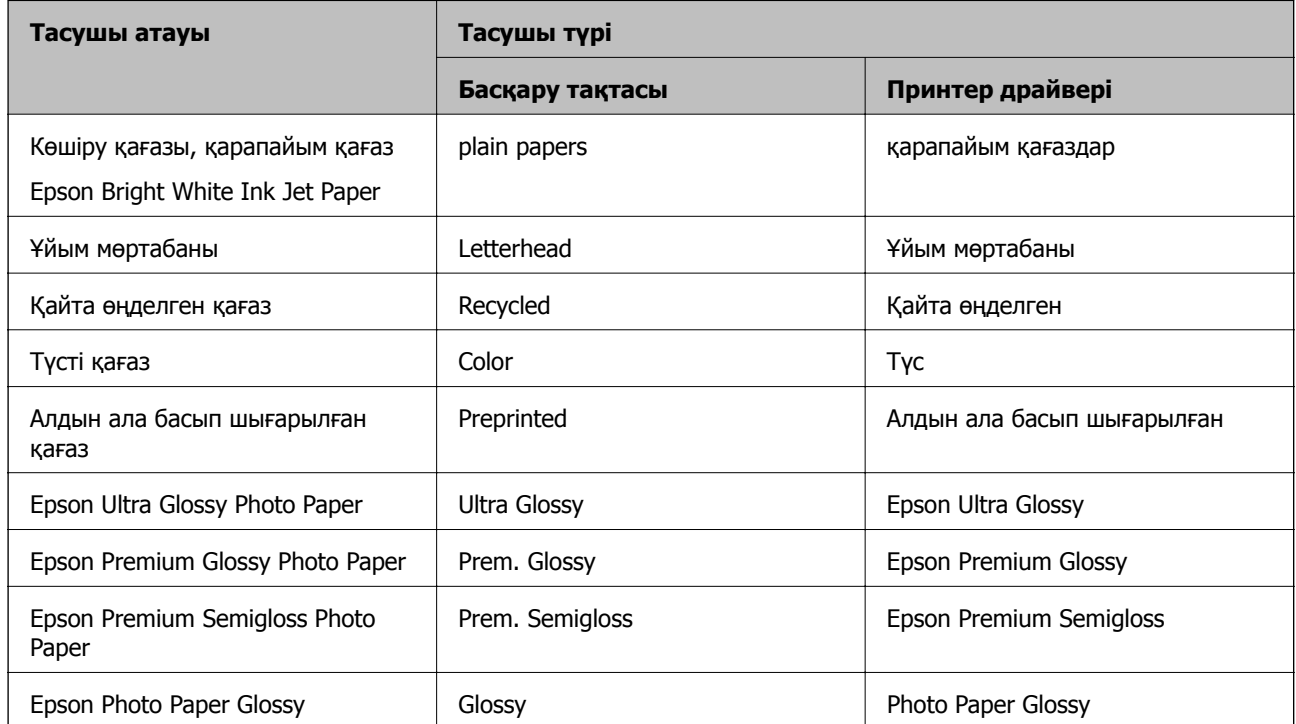

<span id="page-45-0"></span>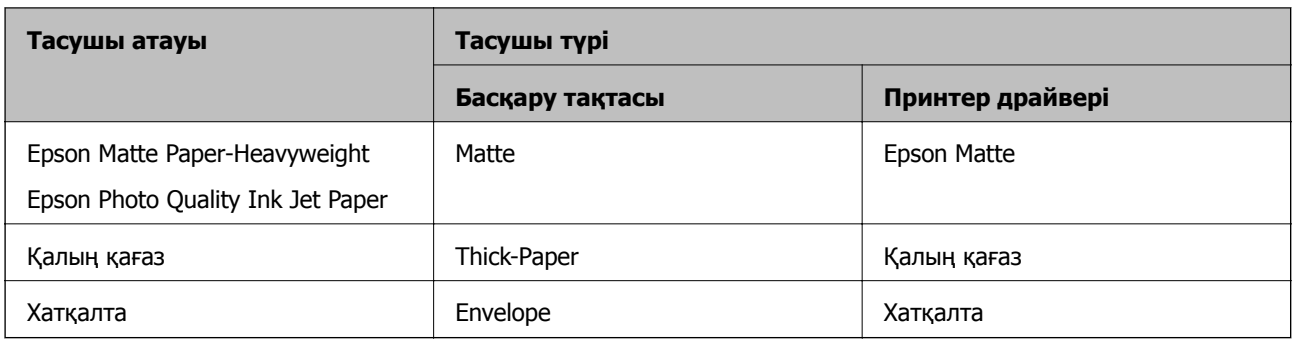

# **Қағазды Қағаз кассетасы ішіне салу**

### **Ескертпе:**

Егер қосымша түпқойма және қағаз кассетасының құрылғылары орнатылса, екі немесе бірнеше қағаз кассеталарын бір уақытта тартпаңыз.

1. Принтер жұмыс істеп тұрмағанын тексеріңіз, одан кейін қағаз кассетасы тартпаңыз.

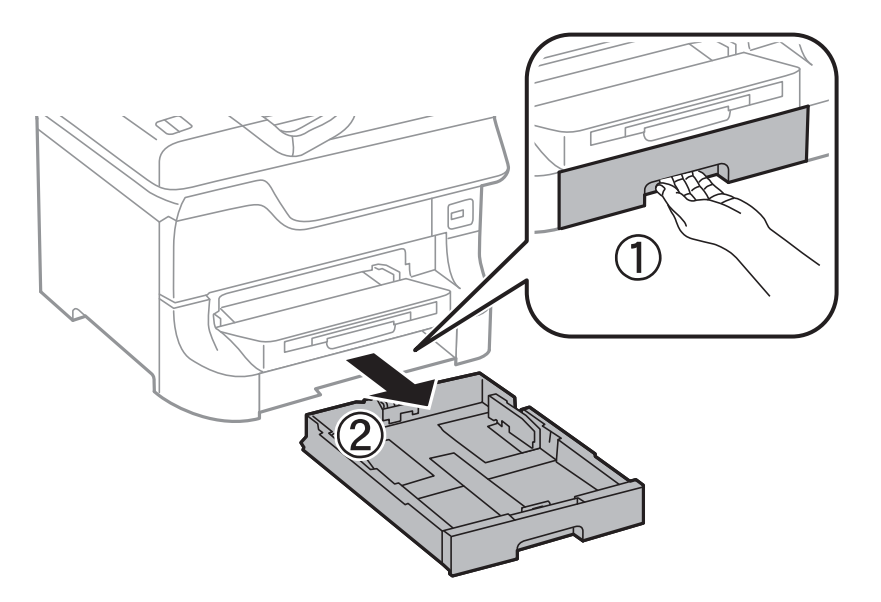

2. Алдыңғы жиек бағыттауышын өзінің ең жоғары күйіне сырғытыңыз, одан кейін, пайдаланғыңыз келген қағаз өлшеміне реттеу үшін бүйір жиек бағыттауыштарын сырғытыңыз.

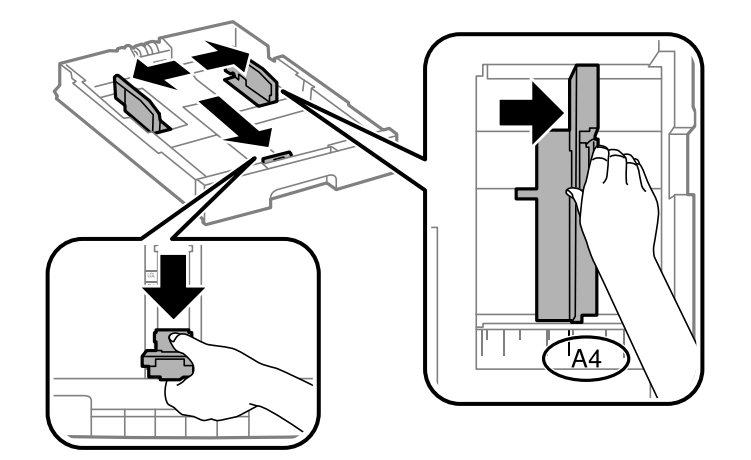

3. Қағазды басып шығарылатын жағымен төмен қаратып салыңыз, одан кейін, алдыңғы жиек бағыттауышын қағаздың шетіне сырғытыңыз.

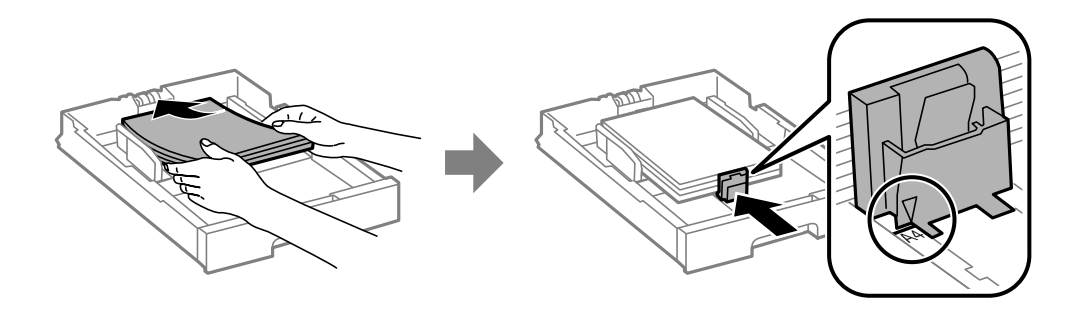

### **П** Маңызды:

Қағазды көрсетілген парақтар санынан асыра салуға болады. Жай қағазды жиек  $6$ ағыттауышының ішіндегі  $\blacktriangledown$  таңбасының астындағы сызықтан артық салмаңыз.

4. Қағаз өлшемінің белгісі қағаз кассетасына салынған қағаз өлшеміне сәйкес келетінін тексеріңіз. Егер сәйкес келмесе, ұстағышты алып тастаңыз және белгіде көрсетілген қағаз өлшемін өзгертіңіз.

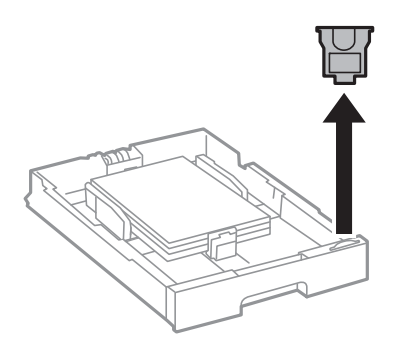

- 5. қағаз кассетасы толығымен енгізіңіз.
- 6. Басқару тақтасында қағаз кассетасы ішіне салынған қағаздың өлшемін және қағаз түрін орнатыңыз.
- 7. Шығыс науасын сырғытыңыз.

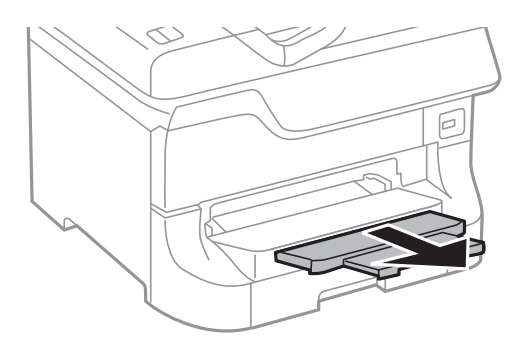

### **Қатысты ақпарат**

- & "Қағазды қолдану [жөніндегі](#page-40-0) сақтық шаралар" бетте 41
- & "Қол жетімді қағаз және [сыйымдылықтары](#page-40-0)" бетте 41

# <span id="page-47-0"></span>**Қағазды Артқа қағаз беру ішіне салу**

1. Беру құралының қорғағышын ашыңыз және қағаз тіреуішін тартыңыз.

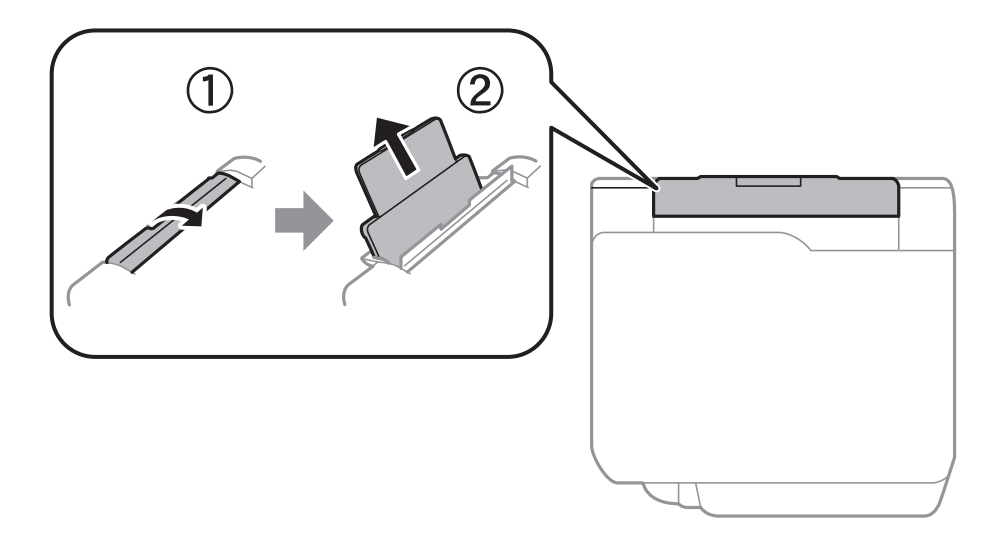

2. Жиек бағыттауыштарын жылжытыңыз.

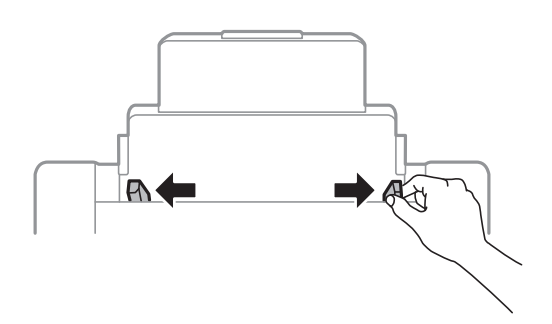

3. Қағазды артқы қағаз беру ортасына басып шығарылатын жағын жоғары қаратып салыңыз.

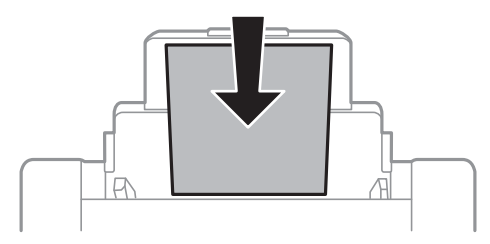

### c **Маңызды:**

- ❏ Қағазды көрсетілген парақтар санынан асыра салуға болады. Жай қағазды жиек бағыттауышының ішіндегі ▼ таңбасының астындағы сызықтан артық салмаңыз.
- ❏ Қағазды қысқа шетімен салыңыз. Дегенмен, ұзын шетін пайдаланушы анықтаған өлшемнің ені ретінде орнатсаңыз, қағазды ұзын шетімен салыңыз.

4. Жиек бағыттауыштарын қағаздардың жиектеріне сырғытыңыз.

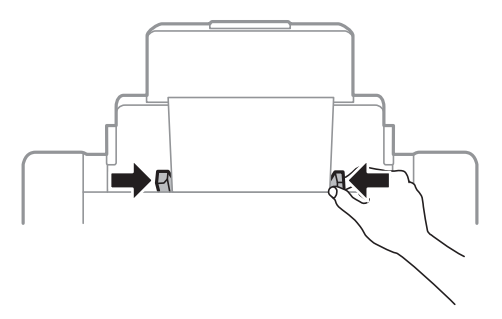

- 5. Басқару тақтасында артқы қағаз беру ішіне салынған қағаздың өлшемін және қағаз түрін орнатыңыз.
- 6. Шығыс науасын сырғытыңыз.

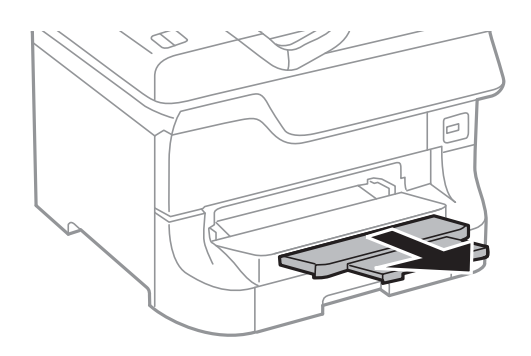

#### **Ескертпе:**

- ❏ Қалған қағазды өз орамына қайтарыңыз. Егер оны принтерде қалдырсаңыз, қағаз оралуы немесе басып шығару сапасы төмендеуі мүмкін.
- ❏ Алдын ала тесілген қағазды келесі шарттар бойынша пайдаланыңыз. Автоматты түрде 2-жақты басып шығару алдын тесілген қағаз үшін қолданылмайды.
	- ❏ Салу сыйымдылығы: Бір парақ
	- ❏ Қол жетімді өлшем: A3, B4, A4, B5, A5, Letter, Legal
	- ❏ Байланысу тесіктері: Байланысу тесіктері жоғарыда немесе төменде орналасқан қағазды салмаңыз.

Тесіктің үстінен басып шығармау үшін файлдың басып шығару орнын реттеңіз.

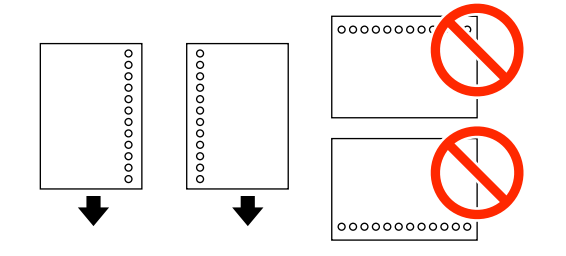

### **Қатысты ақпарат**

- & "Қағазды қолдану [жөніндегі](#page-40-0) сақтық шаралар" бетте 41
- & "Қол жетімді қағаз және [сыйымдылықтары](#page-40-0)" бетте 41
- & "[Хатқалталарды](#page-50-0) салу және сақтық шаралары" бетте 51

# <span id="page-49-0"></span>**Қағазды Алдыңғы қағаз беру ұясы ішіне салу**

алдыңғы қағаз беру ұясы ұясына тек бір парақ қағаз салуға болады. алдыңғы қағаз беру ұясы шығыс науасы ретінде қызмет еткендіктен, қағазды басып шығару барысында сала алмайсыз.

### c **Маңызды:**

Қалыңдығы 0.08 - 0.11 мм болатын қағазды алдыңғы қағаз беру ұясы ұясына салуға болады. Дегенмен, қағаздың қалыңдығы ауқымында болса да, кейбір қағаздар қаттылығына байланысты дұрыс берілмеуі мүмкін.

1. Шығыс науасын сырғытыңыз.

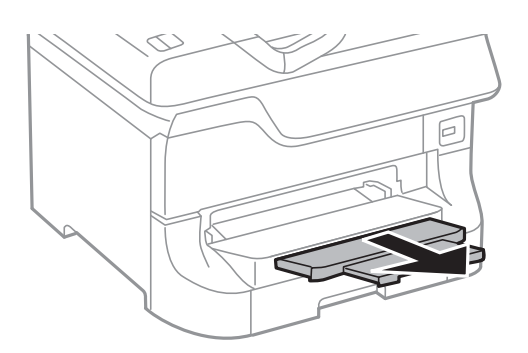

2. Жиек бағыттауыштарын пайдаланғыңыз келетін қағаз өлшеміне реттеу үшін сырғытыңыз.

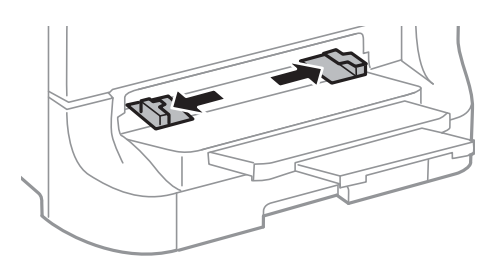

3. Қағазды принтер жартылай тартып алғанға дейін басып шығарылатын бетімен төмен қаратып салыңыз.

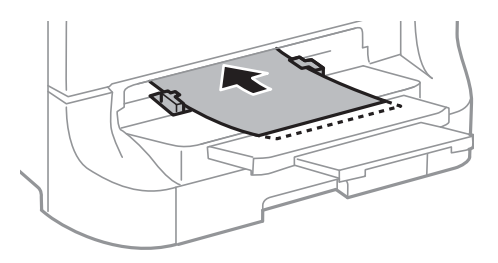

### c **Маңызды:**

- ❏ Қағазды қысқа шетімен салыңыз. Дегенмен, ұзын шетін пайдаланушы анықтаған өлшемнің ені ретінде орнатсаңыз, қағазды ұзын шетімен салыңыз.
- ❏ Қағазды қисық берілмеуі үшін тік күйде орналастырыңыз.

### **Ескертпе:**

Егер принтер қағазды тартпаса, оны қайтадан салыңыз.

### <span id="page-50-0"></span>**Қатысты ақпарат**

- & "Қағазды қолдану [жөніндегі](#page-40-0) сақтық шаралар" бетте 41
- $\rightarrow$  "Қол жетімді қағаз және [сыйымдылықтары](#page-40-0)" бетте 41

# **Хатқалталарды салу және сақтық шаралары**

Хатқалталарды тек артқы қағаз беру ішіне салуға болады. Хатқалталарды ортасындағы қысқа шетімен қанатын жоғары қаратып салыңыз, одан кейін, жиек бағыттауыштарын хатқалталардың жиектеріне жылжытыңыз.

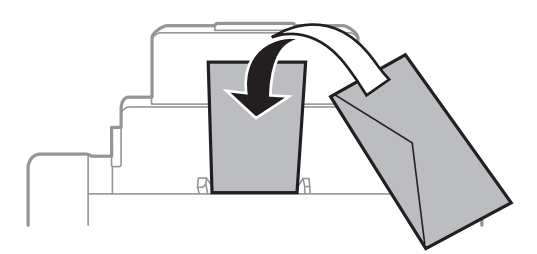

❏ Хатқалталардың шеттерін салудан бұрын желпіңіз және туралаңыз. Жинақталған хатқалталар ауамен үрілген кезде, оларды салудан бұрын тегістеу үшін басыңыз.

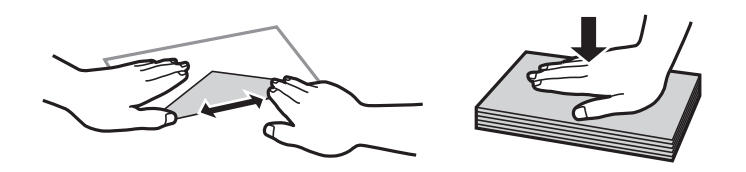

- ❏ Оралған немесе бүктелген хатқалталарды қолданбаңыз. Бұл түр хатқалталарды қолдану қағаздың кептелуіне және басып шығару түрінің айғыздануына себеп болуы мүмкін.
- ❏ Қанаттарында желімі бар хатқалталарды немесе терезесі бар хатқалталарды қолданбаңыз.
- ❏ Тым жұқа хатқалталарды қолданбаңыз, олар басып шығару барысында оралуы мүмкін.

### **Қатысты ақпарат**

- $\rightarrow$  "Қол жетімді қағаз және [сыйымдылықтары](#page-40-0)" бетте 41
- & "[Қағазды](#page-47-0) Артқа қағаз беру ішіне салу" бетте 48

# **Әрбір қағаз көзі үшін қағаз өлшемін және түрін орнату**

Қағазды салғаннан кейін, басқару тақтасында әрбір қағаз көзі үшін қағаз өлшемін және түрін орнатыңыз. Осы параметрлер орнатылғаннан кейін, қағаз көзін автоматты түрде таңдау опциясы қосылған кезде, қағаз басып шығару тапсырмасының қағаз өлшемі және түрі параметрлеріне сәйкес келетін қағаз көзінен беріледі. Қағаз көзін басып шығарған сайын таңдаудың қажеті жоқ.

- 1. Негізгі экраннан **Setup** мәзіріне кіріңіз.
- 2. **Paper Setup** таңдаңыз.
- 3. Қағаз көзін таңдаңыз.
- 4. Салған қағаз өлшемін және түрін таңдаңыз.

### **Қатысты ақпарат**

& "Қағаз [түрлерінің](#page-44-0) тізімі" бетте 45

# <span id="page-52-0"></span>**Түпнұсқаларды қою**

Түпнұсқаларды Сканер әйнегі немесе АҚБ құралына қойыңыз. АҚБ құралы қолдамайтын түпнұсқалар үшін Сканер әйнегі пайдаланыңыз.

Бірнеше түпнұсқаны және түпнұсқаның екі жағын да АҚБ құралымен бір уақытта сканерлей аласыз.

# **АҚБ құралы үшін қол жетімді түпнұсқалар**

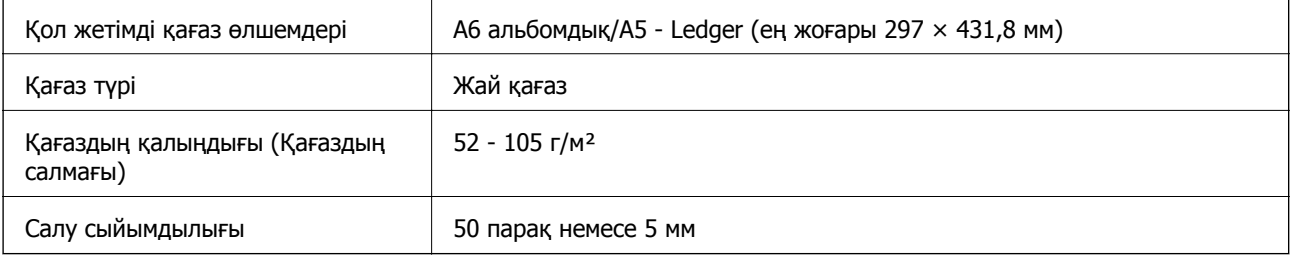

Қағаздың кептелуін болдырмау үшін төмендегі түпнұсқаларды АҚБ құралына қоймаңыз. Мына қағаз түрлері үшін Сканер әйнегі пайдаланыңыз.

- ❏ Жыртылған, бүктелген, майысқан, тозған немесе бұралған түпнұсқалар
- ❏ Түптеу тесіктері бар түпнұсқалар
- ❏ Таспамен, қапсырмалармен, қыстырғыштармен, т.б. ұсталған түпнұсқалар
- ❏ Жапсырмалар немесе белгілер жапсырылған түпнұсқалар
- ❏ Дұрыс кесілмеген немесе бұрышы дұрыс көрсетілмеген түпнұсқалар
- ❏ Тігілген түпнұсқалар
- ❏ OHP-лер, термо қағаз немесе көшіргіш қағаз

# **Түпнұсқаларды АҚБ құралына қою**

1. Түпнұсқалардың жиектерін туралаңыз.

Пайдаланушы нұсқаулығы

2. Жиек бағыттауыштарын жылжытыңыз.

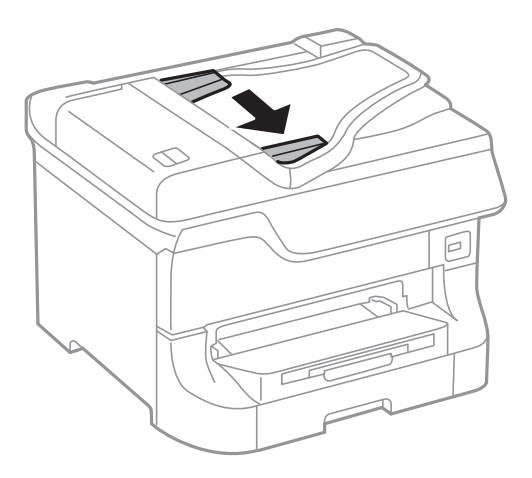

3. Түпнұсқаларды АҚБ құралының ортасына жоғары қаратып қойыңыз.

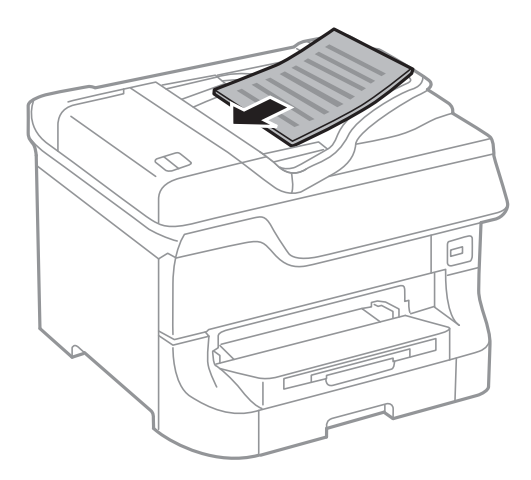

### c **Маңызды:**

Түпнұсқаларды жиек бағыттауышының ішінлегі ▼ таңбадан асырып салмаңыз.

### **Ескертпе:**

A4 өлшемінен кішірек түпнұсқаларды ұзын шетін АҚБ құралына қарай қаратып қоюға болады.

4. Жиек бағыттауыштарын түпнұсқалардың жиектеріне сырғытыңыз.

Түпнұсқалардың өлшемі автоматты түрде анықталады.

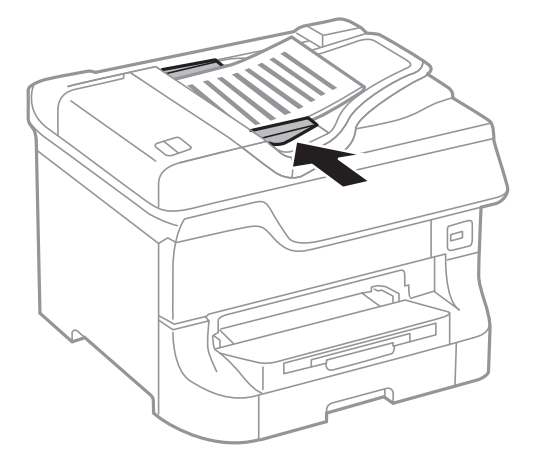

### **Ескертпе:**

Кейбір өлшемдер автоматты түрде анықталмауы мүмкін. Бұл жағдайда, түпнұсқалардың өлшемін қолмен таңдаңыз.

### **Қатысты ақпарат**

& "АҚБ құралы үшін қол жетімді [түпнұсқалар](#page-52-0)" бетте 53

# **Түпнұсқаларды Сканер әйнегі қою**

## !**Абайлаңыз:**

Құжат қақпағын жапқан кезде саусақтарыңызды қысып алмаңыз. Әйтпесе, жарақат алуыңыз мүмкін.

### c **Маңызды:**

Кітаптар сияқты көлемі үлкен түпнұсқаларды қойған кезде сыртқы жарықтың тікелей Сканер әйнегі түсуіне жол бермеңіз.

1. Құжат қақпағын ашыңыз.

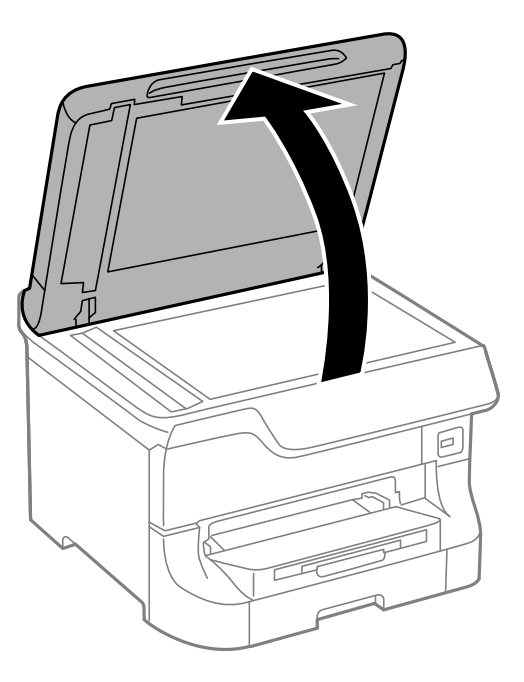

- 2. Сканер әйнегі бетін шаңнен немесе дақтарды кетіріңіз.
- 3. Түпнұсқаны төмен қаратып қойып, бұрыш белгісіне қарай сырғытыңыз.

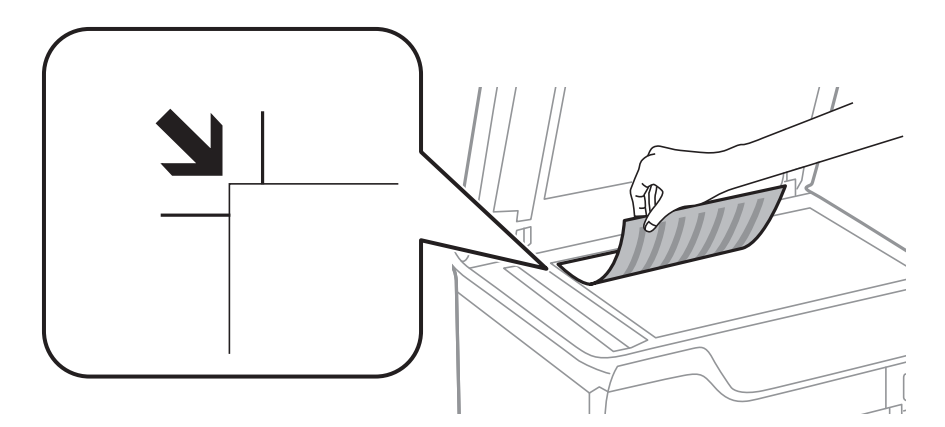

### **Ескертпе:**

- ❏ Сканер әйнегі шеттерінен 1,5 мм ауқымы сканерленбейді.
- ❏ Түпнұсқаларды АҚБ құралына және Сканер әйнегі қойған кезде, АҚБ құралындағы түпнұсқаларға басымдылық беріледі.
- 4. Қақпақты ақырындап жабыңыз.

Түпнұсқалардың өлшемі автоматты түрде анықталады.

### **Ескертпе:**

- ❏ Кейбір өлшемдер автоматты түрде анықталмауы мүмкін. Бұл жағдайда, түпнұсқалардың өлшемін қолмен таңдаңыз.
- ❏ Сканерлегеннен немесе көшіргеннен кейін түпнұсқаларды алып тастаңыз. Егер түпнұсқаларды Сканер әйнегі бетінде ұзақ уақыт қалдырсаңыз, түпнұсқа әйнектің бетіне жабысып қалуы мүмкін.

# **Контактілерді басқару**

Контактілер тізімін тіркеу бағыттарды оңай енгізуге мүмкіндік береді. 200 енгізуге дейін тіркеуге және факс жіберу, **Scan to Email** және **Scan to Network Folder/FTP** үшін контактілер тізімін пайдалануға болады.

Оған қоса, контактілерді LDAP серверіне тіркеуге болады. Контактілерді LDAP серверіне тіркеу үшін Әкімші нұсқаулығы қараңыз.

# **Контактілерді тіркеу**

- 1. Негізгі экраннан **Contacts** , **Scan** режимін немесе **Fax** режимін таңдаңыз.
- 2. **Menu** түймесін басыңыз, одан кейін **Add Entry** таңдаңыз.
- 3. Контактіні пайдаланғыңыз келетін режимді таңдаңыз.

### **Ескертпе:**

Негізгі экраннан контактілер тізімін ашқан кезде осы экран көрсетіледі.

- 4. Тіркегіңіз келген енгізу санын таңдаңыз.
- 5. Әрбір режимнің қажетті параметрлерін орнатыңыз.

#### **Ескертпе:**

Факс нөмірін енгізген кезде факс нөмірінің басына сыртқы қатынас кодын енгізіңіз, егер телефон жүйеңіз PBX болса, онда сізге сыртқы желіге қосылу үшін қатынас коды керек. Егер **Line Type** параметрінде қатынас коды орнатылса, нақты қатынас кодының орнына (хэш #) енгізіңіз. Теру барысында кідіріс (үш секундтық кідіріс) қосу үшін басу арқылы сызықша енгізіңіз.

6. **Save** түймесін басыңыз.

### **Ескертпе:**

Енгізуді өңдеу немесе жою үшін мақсатты енгізуді таңдаңыз да, **Edit** немесе **Delete** түймесін басыңыз.

# **Топтастырылған контактілерді тіркеу**

Контактілерді топқа қосу сізге бірнеше бағытқа бір уақытта факс жіберуге немесе электрондық пошта арқылы сканерленген кескін жіберуге мүмкіндік береді.

- 1. Негізгі экраннан **Contacts** , **Scan** режимін немесе **Fax** режимін таңдаңыз.
- 2. **Menu** түймесін басыңыз, одан кейін **Add Group** таңдаңыз.
- 3. Топтастырылған контактіні пайдаланғыңыз келетін режимді таңдаңыз.

### **Ескертпе:**

Негізгі экраннан контактілер тізімін ашқан кезде осы экран көрсетіледі.

4. Тіркегіңіз келген енгізу санын таңдаңыз.

- 5. **Name** және **Index Word** енгізіңіз, одан кейін **Proceed** түймесін басыңыз.
- 6. Топқа тіркегіңіз келетін контактілерге құсбелгілер қойыңыз.

### **Ескертпе:**

- ❏ 199 контактіге дейін тіркеуге болады.
- ❏ Белгілемеу үшін контактінің құсбелгісін қайтадан басыңыз.
- 7. **Save** түймесін басыңыз.

### **Ескертпе:**

Топтастырылған контактіні өңдеу немесе жою үшін мақсатты топтастырылған контактіні таңдаңыз да, **Edit** немесе **Delete** түймесін басыңыз.

# **Контактілерді компьютердің көмегімен тіркеу және сақтық көшірмелеу**

Контактілерді принтерде EpsonNet Config көмегімен тіркеуге және сақтық көшірмелеуге болады. Мәліметтер алу үшін EpsonNet Config анықтамасын қараңыз.

Принтер бұзылған жағдайда контактілердің деректері жоғалуы мүмкін. Деректерді жаңартқан сайын деректердің сақтық көшірмесін жасауды ұсынамыз. Epson кепілдік мерзімінде кез келген деректердің жоғалуына, деректерді және/немесе параметрлерді сақтық көшірмелеуге немесе қалпына келтіруге жауапты болмайды.

### **Қатысты ақпарат**

 $\rightarrow$  ["EpsonNet Config"](#page-145-0) бетте 146

# **Басып шығару**

# **Басқару тақтасынан басып шығару**

USB флэш-жады сияқты жады құрылғыларында сақталған деректерді тікелей басып шығара аласыз.

- 1. Қағазды принтерге салыңыз.
- 2. Жад құрылғысын принтердің сыртқы интерфейсінің USB портына салыңыз.
- 3. Негізгі экраннан **Memory Device** мәзіріне кіріңіз.
- 4. Файл пішімін таңдаңыз.

### **Ескертпе:**

Егер жад құрылғысында 999-дан астам сурет болса, суреттер автоматты түрде топтарға бөлінеді және топты таңдау экраны көрсетіледі. Басып шығарғыңыз келген суреті бар топты таңдаңыз. Суреттер түсірілген күні бойынша сұрыпталады. Басқа топ таңдау үшін **Options** <sup>&</sup>gt;**Select Group** таңдаңыз.

- 5. Басып шығарғыңыз келген файлды таңдаңыз.
- 6. Сандық пернетақтаның көмегімен баспалар санын енгізіңіз.
- 7. **Settings** түймесін басыңыз да, басып шығару параметрлерін орнатыңыз.

### **Ескертпе:**

Файл пішімі ретінде JPEG таңдасаңыз, суретті реттеуге болады. **Adjustments** түймесін басыңыз. Оған қоса, көбірек сүрет қосуға болады. Сүрет тандау үшін  $\mathcal Y$  түймесін басыныз немесе экранды көлденеңінен сипап өтіңіз.

8.  $\diamondsuit$  түймесін басыңыз.

### **Қатысты ақпарат**

- & "Қағазды Қағаз [кассетасы](#page-45-0) ішіне салу" бетте 46
- & "[Қағазды](#page-47-0) Артқа қағаз беру ішіне салу" бетте 48
- & "Қағазды [Алдыңғы](#page-49-0) қағаз беру ұясы ішіне салу" бетте 50
- & "Бөлік аттары мен [функциялары](#page-16-0)" бетте 17
- & ["Memory Device](#page-28-0) режимі" бетте 29

# **Компьютерден басып шығару**

Егер кейбір принтер драйверінің параметрлерін өзгерте алмасаңыз, олар әкімші тарапынан шектелген болуы мүмкін. Көмек алу үшін принтер әкімшісіне хабарласыңыз.

## <span id="page-59-0"></span>**Пайдаланушы мүмкіндіктеріне қатысты шектеулер қосылған кезде принтер драйверіндегі пайдаланушылардың түпнұсқалығын растау (тек Windows үшін)**

Пайдаланушы мүмкіндіктеріне қатысты шектеулер қосылған кезде, басып шығару үшін пайдаланушының идентификаторы және құпия сөзі қажет. Пайдаланушының идентификаторын және құпия сөзін принтер драйверіне тіркеңіз. Егер құпия сөзді білмесеңіз, принтер әкімшісіне хабарласыңыз.

- 1. Принтер драйверінің терезесіне өтіңіз.
- 2. **Принтер және опция туралы ақпарат** қойындысындағы **Қызмет көрсету** түймесін басыңыз.
- 3. **Қатынасты басқару баптауларын сақтау** таңдаңыз, **Параметрлер** түймесін басыңыз да, пайдаланушы аты мен құпия сөзді енгізіңіз.

### **Қатысты ақпарат**

& ["Windows](#page-138-0) Принтер драйвері" бетте 139

## **Басып шығару негіздері - Windows**

### **Ескертпе:**

- ❏ Орнату элементтерінің түсіндірмелері үшін желілік анықтаманы қараңыз. Элементті тінтуірдің оң жақ түймесімен басып, **Анықтама** түймесін басыңыз.
- ❏ Әрекеттер қолданбаға байланысты өзгеруі мүмкін. Мәліметтер алу үшін қолданбаның анықтамасын қараңыз.
- 1. Қағазды принтерге салыңыз.
- 2. Басып шығарғыңыз келген файлды ашыңыз.
- 3. **Файл** мәзірінен **Басып шығару** немесе **Басып шығаруды орнату** опциясын таңдаңыз.
- 4. Принтеріңізді таңдаңыз.

5. Принтердің драйвер терезесіне кіру үшін **Теңшелімдер** немесе **Сипаттар** опциясын таңдаңыз.

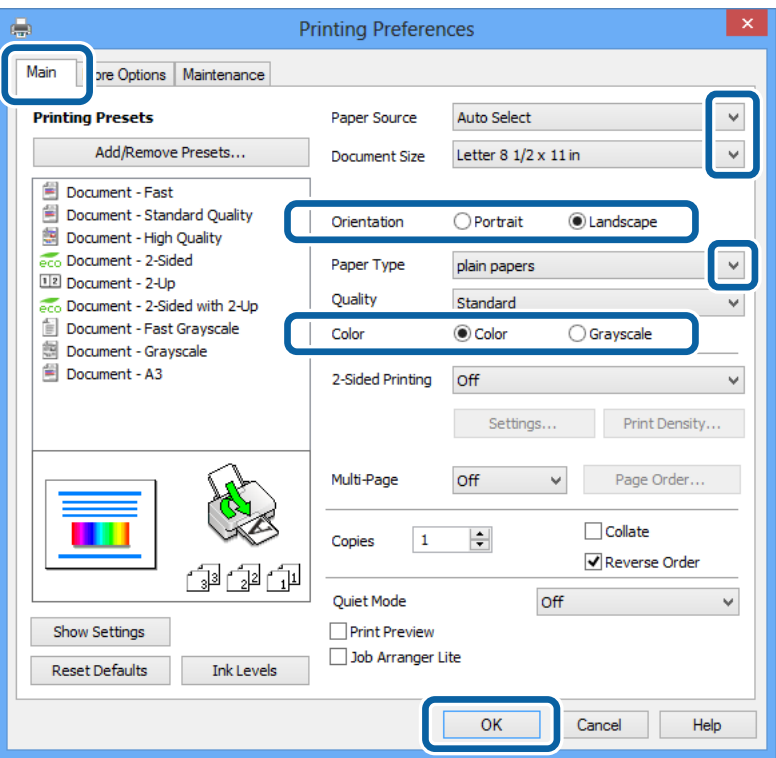

- 6. Келесі параметрлерді орнатыңыз.
	- ❏ Қағ. бастап. көзі: Қағазды салған қағаз көзін таңдаңыз.
	- ❏ Құжат өлшемі: Қолданбада орнатқан қағаз өлшемін таңдаңыз.
	- ❏ Бағдар: Қолданбада орнатқан бағытты таңдаңыз.
	- ❏ Қағаз түрі: Салынған қағаз түрін таңдаңыз.

Басып шығару сапасын оңтайландыру үшін дұрыс қағаз түрін таңдағаныңызға көз жеткізіңіз.

❏ Түс: Қара түспен немесе сұр реңктермен басып шығарған кезде **Сұр реңк** параметрін таңдаңыз.

### **Ескертпе:**

Егер қарапайым қағазда, ұйым мөртабанында немесе алдын ала басып шығарылған қағазда тығыздығы жоғары дерек басып шығарсаңыз, баспаны қанық шығару үшін Стандартты қанық параметрін Сапасы параметрі ретінде таңдаңыз.

- 7. Принтер драйверінің терезесін жабу үшін **OK** түймесін басыңыз.
- 8. **Басып шығару** түймесін басыңыз.

### **Қатысты ақпарат**

- & "Қол жетімді қағаз және [сыйымдылықтары](#page-40-0)" бетте 41
- & "Қағазды Қағаз [кассетасы](#page-45-0) ішіне салу" бетте 46
- & "[Қағазды](#page-47-0) Артқа қағаз беру ішіне салу" бетте 48
- $\rightarrow$  "Қағазды [Алдыңғы](#page-49-0) қағаз беру ұясы ішіне салу" бетте 50

<span id="page-61-0"></span>& "Қағаз [түрлерінің](#page-44-0) тізімі" бетте 45

& "Пайдаланушы [мүмкіндіктеріне](#page-59-0) қатысты шектеулер қосылған кезде принтер драйверіндегі [пайдаланушылардың](#page-59-0) түпнұсқалығын растау (тек Windows үшін)" бетте 60

## **Басып шығару негіздері - Mac OS X**

### **Ескертпе:**

Әрекеттер қолданбаға байланысты өзгереді. Мәліметтер алу үшін қолданбаның анықтамасын қараңыз.

- 1. Қағазды принтерге салыңыз.
- 2. Басып шығарғыңыз келген файлды ашыңыз.
- 3. Принтер драйверінің терезесіне өту үшін **Файл** мәзірінен **Басып шығару** пәрменін немесе басқа пәрменді таңдаңыз.

Егер қажет болса, басып шығару терезесін кеңейту үшін Мәліметтерді көрсету немесе ▼ түймесін басыңыз.

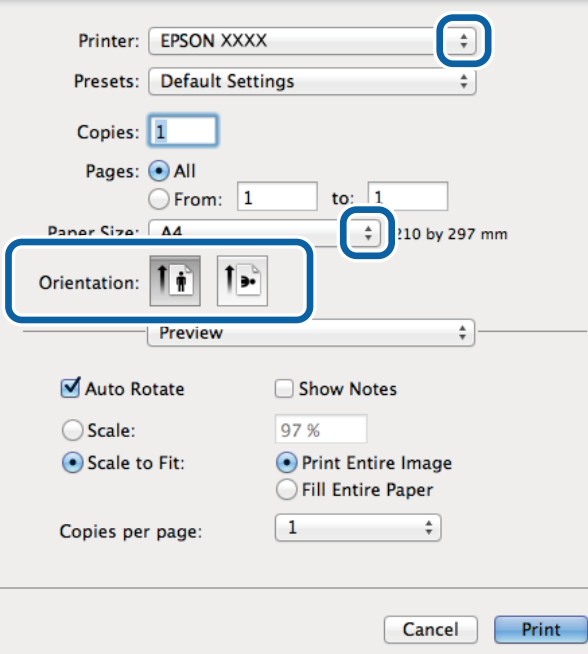

- 4. Келесі параметрлерді орнатыңыз.
	- ❏ Принтер: Принтеріңізді таңдаңыз.
	- ❏ Қағаз өлшемі: Қолданбада орнатқан қағаз өлшемін таңдаңыз.
	- ❏ Бағыт: Қолданбада орнатқан бағытты таңдаңыз.

5. Қалқымалы мәзірден **Принтер параметрлері** опциясын таңдаңыз.

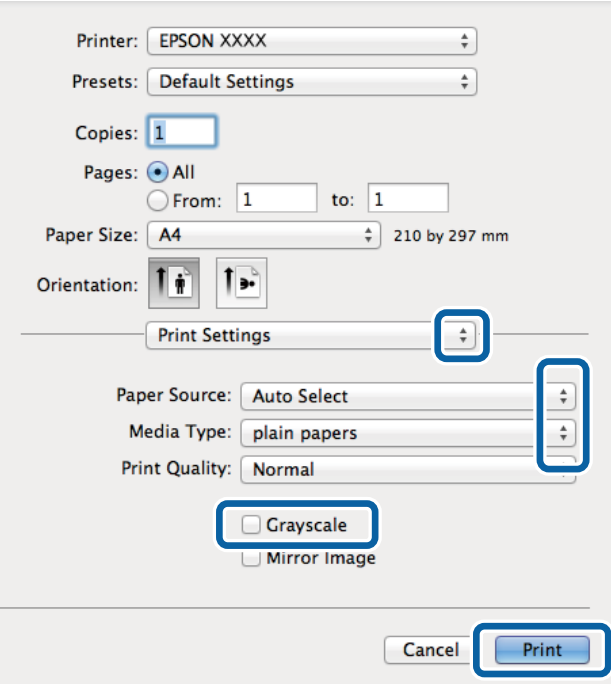

6. Келесі параметрлерді орнатыңыз.

❏ Paper Source: Қағазды салған қағаз көзін таңдаңыз.

❏ Тасушы түрі: Салынған қағаз түрін таңдаңыз.

Басып шығару сапасын оңтайландыру үшін дұрыс қағаз түрін таңдағаныңызға көз жеткізіңіз.

- ❏ Сұр реңк: Қара түспен немесе сұр реңктермен басып шығару үшін таңдаңыз.
- 7. **Басып шығару** түймесін басыңыз.

### **Қатысты ақпарат**

- & "Қол жетімді қағаз және [сыйымдылықтары](#page-40-0)" бетте 41
- $\rightarrow$  "Қағазды Қағаз [кассетасы](#page-45-0) ішіне салу" бетте 46
- & "[Қағазды](#page-47-0) Артқа қағаз беру ішіне салу" бетте 48
- & "Қағазды [Алдыңғы](#page-49-0) қағаз беру ұясы ішіне салу" бетте 50
- & "Қағаз [түрлерінің](#page-44-0) тізімі" бетте 45

## **2-жақты басып шығару**

Қағаздың екі жағынан басып шығару үшін келесі әдістердің екеуін де пайдалануға болады.

- ❏ Автоматты 2-жақты басып шығару
- ❏ Қолмен 2-жақты басып шығару (Тек Windows үшін)

Принтер бірінші жақты басып шығаруды аяқтаған кезде, екінші жағын басып шығару үшін қағазды аударыңыз.

Оған қоса, баспаны бүктеу арқылы жасалатын кітапша басып шығаруға болады. (Тек Windows үшін)

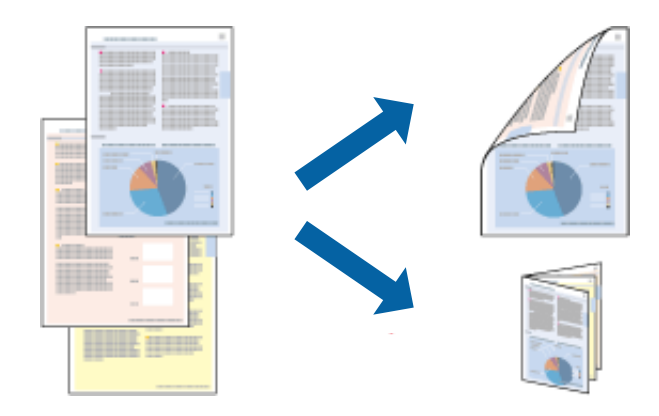

### **Ескертпе:**

- ❏ Егер 2-жақты басып шығаруға қолданылмайтын қағазды пайдаланбасаңыз, басып шығару сапасы төмендеуі және қағаз кептелісі пайда болуы мүмкін.
- ❏ Қағаз және деректерге байланысты, сия қағаздың екінші жағына жағылуы мүмкін.

### **Қатысты ақпарат**

& "Қол жетімді қағаз және [сыйымдылықтары](#page-40-0)" бетте 41

## **2-жақты басып шығару - Windows**

### **Ескертпе:**

- ❏ Қолмен 2-жақты басып шығару **EPSON Status Monitor 3** бағдарламасы қосылған кезде қол жетімді болады. Егер **EPSON Status Monitor 3** ажыратылса, принтер драйверіне өтіңіз, **Кеңейтілген параметрлер** түймесін **Қызмет көрсету** қойындысынан басыңыз да, **EPSON Status Monitor 3 қосу** таңдаңыз.
- ❏ Қолмен 2-жақты басып шығару мүмкіндігі принтерге желі бойынша кіргенде немесе ортақ принтер ретінде пайдаланылған кезде қол жеткізгісіз болады.
- 1. Қағазды принтерге салыңыз.
- 2. Басып шығарғыңыз келген файлды ашыңыз.
- 3. Принтер драйверінің терезесіне өтіңіз.
- 4. **Авто (ұзын шеті бойынша байланыстыру)**, **Авто (қысқа шеті бойынша байланыстыру)**, **Қолмен (ұзын шеті бойынша байланыстыру)** немесе **Қолмен (қысқа шеті бойынша байланыстыру)** параметрін **Екі жақты басып шығару** тармағынан, **Басты** қойындысынан таңдаңыз.
- 5. **Параметрлер** түймесін басып, тиісті параметрлерді орнатыңыз.

### **Ескертпе:**

Бүктеулі кітапшаны басып шығару үшін **Кітапша** параметрін таңдаңыз.

6. **Баспа тығыздығы** түймесін басыңыз, **Құжат түрін таңдау** терезесінен құжат түрін таңдаңыз да, терезені жабу үшін **OK** түймесін басыңыз.

Принтер драйвері осы құжат түріне **Реттеулер** опцияларын автоматты түрде орнатады.

### **Ескертпе:**

Басып шығару **Құжат түрін таңдау** (**Тығыздықты реттеуді басып шығару** терезесіндегі) және **Сапасы** тармақтары үшін (**Басты** қойындысындағы) таңдалған опциялар тіркесіміне байланысты баяу болуы мүмкін.

- 7. **Басты** және **Қосымша опциялар** қойындыларындағы басқа элементтерді орнатыңыз да, **OK** түймесін басыңыз.
- 8. **Басып шығару** түймесін басыңыз.

Қолмен 2-жақты басып шығару үшін қағаздың бірінші жағы басып шығарылған кезде, компьютерде қалқымалы терезе бейнеленеді. Экрандағы нұсқауларды орындаңыз.

### **Қатысты ақпарат**

- & "Қағазды Қағаз [кассетасы](#page-45-0) ішіне салу" бетте 46
- & "[Қағазды](#page-47-0) Артқа қағаз беру ішіне салу" бетте 48
- & "Қағазды [Алдыңғы](#page-49-0) қағаз беру ұясы ішіне салу" бетте 50
- $\rightarrow$  "Басып шығару негіздері [Windows"](#page-59-0) бетте 60

### **2-жақты басып шығару - Mac OS X**

- 1. Қағазды принтерге салыңыз.
- 2. Басып шығарғыңыз келген файлды ашыңыз.
- 3. Принтер драйверінің терезесіне өтіңіз.
- 4. Қалқымалы мәзірден **Two-sided Printing Settings** опциясын таңдаңыз.
- 5. Байланыстыруды және **Document Type** таңдаңыз.

### **Ескертпе:**

- ❏ Басып шығару **Document Type** параметріне байланысты баяу болуы мүмкін.
- ❏ Егер фотосуреттер немесе сызбалар сияқты тығыздығы жоғары деректерді басып шығарсаңыз, **Text & Graphics** немесе **Text & Photos опциясын Document Type** параметрі ретінде таңдаңыз. Егер қажалу пайда болса немесе кескін артқы жаққа жағылса, басып шығару тығыздығын және сияның кебу уақытын **Adjustments** жанындағы көрсеткі белгісін басу арқылы реттеңіз.
- 6. Басқа элементтерді қажетінше орнатыңыз.
- 7. **Басып шығару** түймесін басыңыз.

### **Қатысты ақпарат**

- $\rightarrow$  "Қағазды Қағаз [кассетасы](#page-45-0) ішіне салу" бетте 46
- & "[Қағазды](#page-47-0) Артқа қағаз беру ішіне салу" бетте 48
- & "Қағазды [Алдыңғы](#page-49-0) қағаз беру ұясы ішіне салу" бетте 50
- $\rightarrow$  "Басып шығару негіздері [Mac OS X"](#page-61-0) бетте 62

## **Бір парақта бірнеше бетті басып шығару**

Деректердің екі немесе төрт бетін бір парақ қағазда басып шығаруға болады.

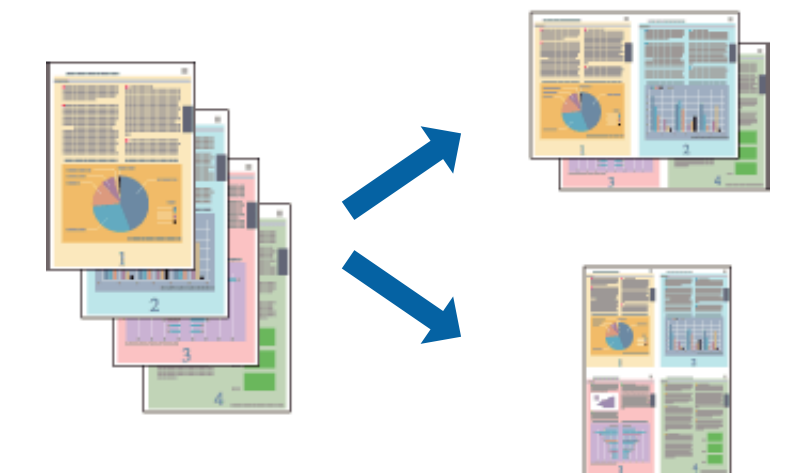

## **Бір парақта бірнеше бетті басып шығару - Windows**

- 1. Қағазды принтерге салыңыз.
- 2. Басып шығарғыңыз келген файлды ашыңыз.
- 3. Принтер драйверінің терезесіне өтіңіз.
- 4. **Бұрылыс** немесе **1-ге 4** режимін **Көп бетті** параметрі ретінде **Басты** қойындысынан таңдаңыз.
- 5. **Басып шығару реті** түймесін басып, тиісті параметрлерді орнатыңыз да, терезені жабу үшін **OK** түймесін басыңыз.
- 6. **Басты** және **Қосымша опциялар** қойындыларындағы басқа элементтерді орнатыңыз да, **OK** түймесін басыңыз.
- 7. **Басып шығару** түймесін басыңыз.

### **Қатысты ақпарат**

- & "Қағазды Қағаз [кассетасы](#page-45-0) ішіне салу" бетте 46
- & "[Қағазды](#page-47-0) Артқа қағаз беру ішіне салу" бетте 48
- & "Қағазды [Алдыңғы](#page-49-0) қағаз беру ұясы ішіне салу" бетте 50
- $\rightarrow$  "Басып шығару негіздері [Windows"](#page-59-0) бетте 60

### **Бір парақта бірнеше бетті басып шығару - Mac OS X**

- 1. Қағазды принтерге салыңыз.
- 2. Басып шығарғыңыз келген файлды ашыңыз.
- 3. Принтер драйверінің терезесіне өтіңіз.
- 4. Қалқымалы мәзірден **Орналасу** параметрін таңдаңыз.
- 5. **Параққа беттер** арқылы беттер санын, **Орналасу бағыты** (бет реті) және **Жиектер** орнатыңыз.
- 6. Басқа элементтерді қажетінше орнатыңыз.
- 7. **Басып шығару** түймесін басыңыз.

### **Қатысты ақпарат**

- $\rightarrow$  "Кағазды Кағаз [кассетасы](#page-45-0) ішіне салу" бетте 46
- $\rightarrow$  "Кағазды Артқа қағаз беру ішіне салу" бетте 48
- $\rightarrow$  "Кағазды [Алдыңғы](#page-49-0) қағаз беру ұясы ішіне салу" бетте 50
- $\rightarrow$  "Басып шығару негіздері [Mac OS X"](#page-61-0) бетте 62

## **Қағаз өлшеміне қиыстыру үшін басып шығару**

Принтерге салған қағаз өлшеміне қиыстыру үшін басып шығаруға болады.

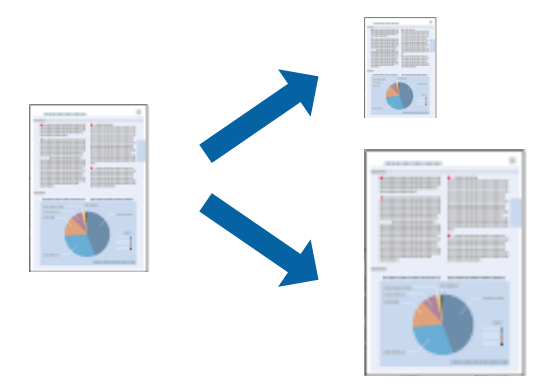

### **Қағаз өлшеміне қиыстыру үшін басып шығару - Windows**

- 1. Қағазды принтерге салыңыз.
- 2. Басып шығарғыңыз келген файлды ашыңыз.
- 3. Принтер драйверінің терезесіне өтіңіз.
- 4. **Қосымша опциялар** қойындысындағы келесі параметрлерді орнатыңыз.
	- ❏ Құжат өлшемі: Қолданбада орнатқан қағаз өлшемін таңдаңыз.
	- ❏ Шығыс қағазы: Принтерге салған қағаз өлшемін таңдаңыз.

**Бетке қиыстыру** автоматты түрде таңдалады.

### **Ескертпе:**

Егер беттің ортасына кішірейтілген сурет басып шығарғыңыз келсе, **Ортада** параметрін таңдаңыз.

- 5. **Басты** және **Қосымша опциялар** қойындыларындағы басқа элементтерді орнатыңыз да, **OK** түймесін басыңыз.
- 6. **Басып шығару** түймесін басыңыз.

### **Қатысты ақпарат**

- & "Қағазды Қағаз [кассетасы](#page-45-0) ішіне салу" бетте 46
- & "[Қағазды](#page-47-0) Артқа қағаз беру ішіне салу" бетте 48
- & "Қағазды [Алдыңғы](#page-49-0) қағаз беру ұясы ішіне салу" бетте 50
- $\rightarrow$  "Басып шығару негіздері [Windows"](#page-59-0) бетте 60

### **Қағаз өлшеміне қиыстыру үшін басып шығару - Mac OS X**

- 1. Қағазды принтерге салыңыз.
- 2. Басып шығарғыңыз келген файлды ашыңыз.
- 3. Принтер драйверінің терезесіне өтіңіз.
- 4. Қолданбада **Қағаз өлшемі** параметрі ретінде орнатқан қағаз өлшемін таңдаңыз.
- 5. Қалқымалы мәзірден **Қағазбен жұмыс істеу** параметрін таңдаңыз.
- 6. **Қағаз өлшеміне қиыстыру үшін масштабтау** параметрін таңдаңыз.
- 7. **Мақсатты қағаз өлшемі** параметрі ретінде принтерге салынған қағаз өлшемін таңдаңыз.
- 8. Басқа элементтерді қажетінше орнатыңыз.
- 9. **Басып шығару** түймесін басыңыз.

### **Қатысты ақпарат**

- & "Қағазды Қағаз [кассетасы](#page-45-0) ішіне салу" бетте 46
- $\rightarrow$  "Кағазды Артқа қағаз беру ішіне салу" бетте 48
- & "Қағазды [Алдыңғы](#page-49-0) қағаз беру ұясы ішіне салу" бетте 50
- $\rightarrow$  "Басып шығару негіздері [Mac OS X"](#page-61-0) бетте 62

## **Бірнеше файлды бірге басып шығару (тек Windows үшін)**

**Тапсырмаларды оңай реттеуіші** сізге әртүрлі қолданбалар арқылы жасалған бірнеше файлды біріктіруге және оларды жалғыз баспа тапсырмасы ретінде басып шығаруға мүмкіндік береді. Біріктірілген файлдар үшін орналасу, басып шығару реті және бағыты сияқты басып шығару параметрлерін орнатуға болады.

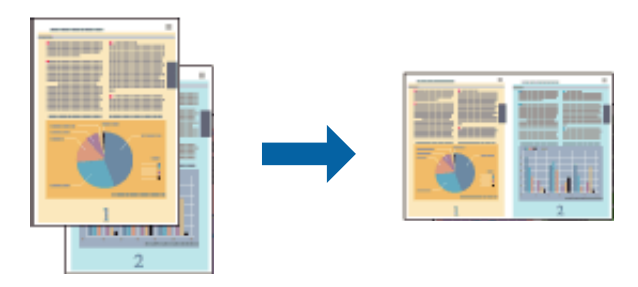

### **Ескертпе:**

**Жобаны басып шығару** ішінде сақталған **Тапсырмаларды оңай реттеуіші** ашу үшін принтер драйверінің **Тапсырмаларды оңай реттеуіші** қойындысындағы **Қызмет көрсету** түймесін басыңыз. Келесі, файлды таңдау үшін **Ашу** мәзірінен **Файл** параметрін таңдаңыз. Сақталған файлдардың кеңейтімі "ecl" болып табылады.

- 1. Қағазды принтерге салыңыз.
- 2. Басып шығарғыңыз келген файлды ашыңыз.
- 3. Принтер драйверінің терезесіне өтіңіз.
- 4. **Тапсырмаларды оңай реттеуіші** қойындысындағы **Басты** параметрін таңдаңыз.
- 5. **Қағ. бастап. көзі**, **Құжат өлшемі**, **Бағдар** және **Қағаз түрі** параметрін орнатыңыз.
- 6. Принтер драйверінің терезесін жабу үшін **OK** түймесін басыңыз.
- 7. **Басып шығару** түймесін басыңыз.

**Тапсырмаларды оңай реттеуіші** терезесі бейнеленеді және баспа тапсырмасы **Жобаны басып шығару** ішіне қосылады.

8. **Тапсырмаларды оңай реттеуіші** терезесі ашылған кезде, ағымдағы файлмен біріктіргіңіз келген файлды ашыңыз да, 3 - 7 қадамдарын қайталаңыз.

#### **Ескертпе:**

Егер **Тапсырмаларды оңай реттеуіші** терезесін жапсаңыз, сақталмаған **Жобаны басып шығару** жойылады. Кейінірек басып шығару үшін **Сақтау** параметрін **Файл** мәзірінен таңдаңыз.

- 9. **Жобаны басып шығару** қажетінше өңдеу үшін **Тапсырмаларды оңай реттеуіші** ішіндегі **Үлгі** және **Өңдеу** мәзірлерін таңдаңыз.
- 10. **Файл** мәзірінен **Бас. шығ-у** таңдаңыз.

### **Қатысты ақпарат**

- $\rightarrow$  "Қағазды Қағаз [кассетасы](#page-45-0) ішіне салу" бетте 46
- & "[Қағазды](#page-47-0) Артқа қағаз беру ішіне салу" бетте 48
- & "Қағазды [Алдыңғы](#page-49-0) қағаз беру ұясы ішіне салу" бетте 50
- $\rightarrow$  "Басып шығару негіздері [Windows"](#page-59-0) бетте 60

## **Үлкейтілген басып шығару және плакаттар жасау (тек Windows үшін)**

Үлкенірек плакат жасау үшін бірнеше қағаз парақтарына бір суретті басып шығаруға болады. Парақтарды бірге жабыстыруға көмектесетін түзету белгілерін басып шығаруға болады.

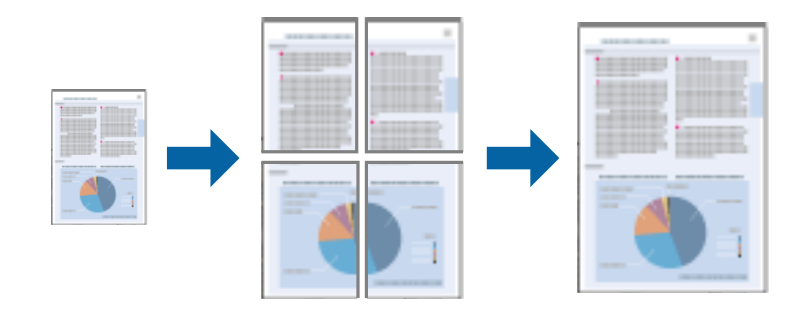

- 1. Қағазды принтерге салыңыз.
- 2. Басып шығарғыңыз келген файлды ашыңыз.
- 3. Принтер драйверінің терезесіне өтіңіз.
- 4. **Постер 2x1**, **Постер 2x2**, **Постер 3x3** немесе **Постер 4x4** параметрін **Басты** қойындысындағы **Көп бетті** мәзірінен таңдаңыз
- 5. **Параметрлер** түймесін басыңыз, тиісті параметрлерді орнатыңыз да, **OK** түймесін басыңыз.
- 6. **Басты** және **Қосымша опциялар** қойындыларындағы басқа элементтерді орнатыңыз да, **OK** түймесін басыңыз.
- 7. **Басып шығару** түймесін басыңыз.

### **Қатысты ақпарат**

- & "Қағазды Қағаз [кассетасы](#page-45-0) ішіне салу" бетте 46
- & "[Қағазды](#page-47-0) Артқа қағаз беру ішіне салу" бетте 48
- & "Қағазды [Алдыңғы](#page-49-0) қағаз беру ұясы ішіне салу" бетте 50
- $\rightarrow$  "Басып шығару негіздері [Windows"](#page-59-0) бетте 60

## **Қабаттастыру және туралау белгілері көмегімен плакаттар жасау**

Мына жерде **Постер 2x2** таңдалғанда, and **Қабаттастыру және туралау белгілері** опциясын **Бағыттауыштарды басып шығару** ішінен таңдалған кезде плакат жасау әдісінің мысалы берілген.

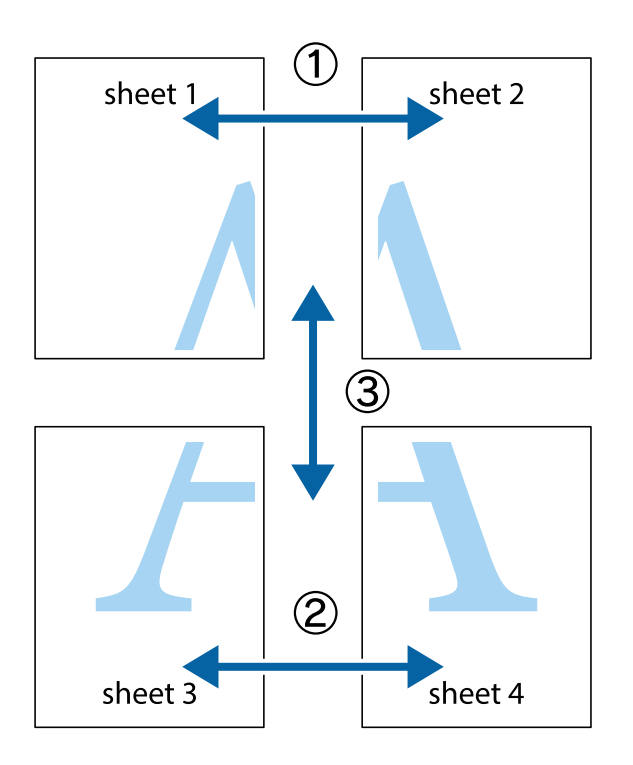

1. Sheet 1 және Sheet 2 дайындаңыз. Sheet 1 шеттерін тік көк сызықпен жоғарғы және төменгі айқас белгілердің ортасының бойымен кесіңіз.

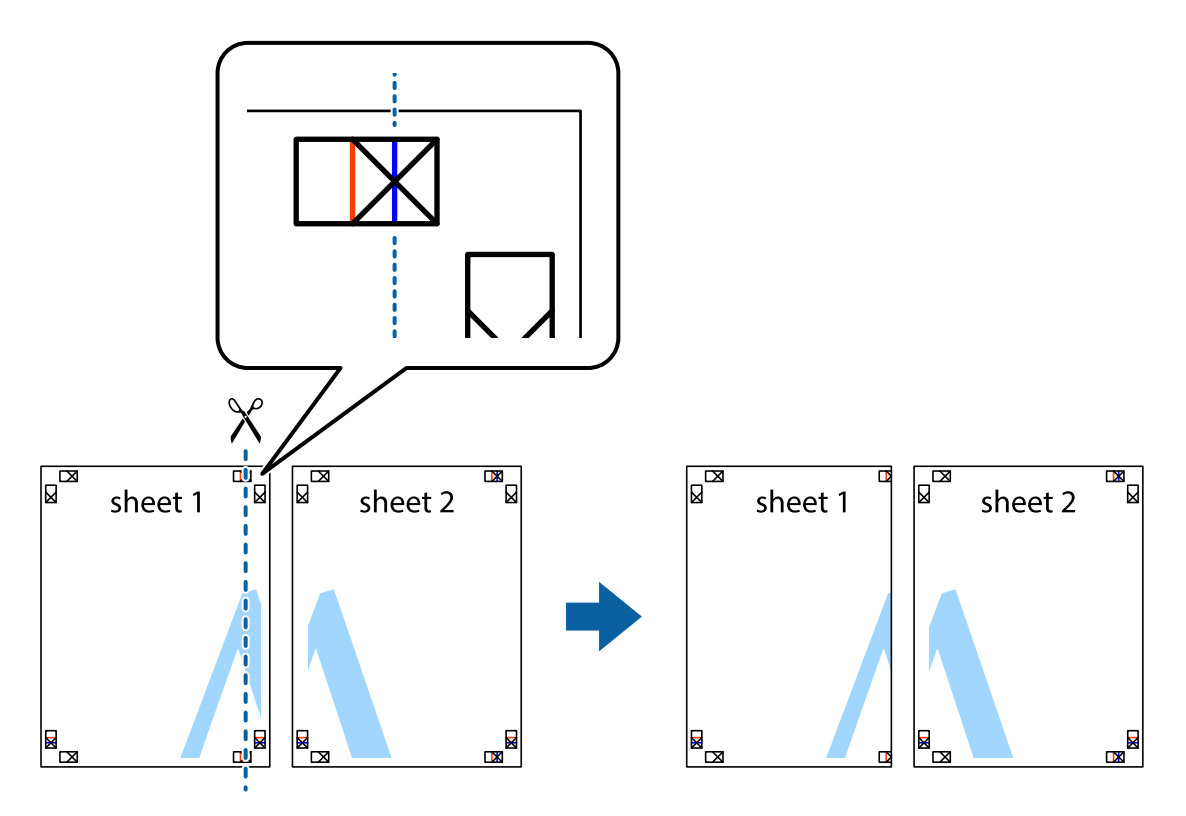

2. Sheet 1 жиегін Sheet 2 үстіне қойыңыз және айқас белгілерді туралаңыз, одан кейін екі парақты бірге артқы жағынан таспамен уақытша бекітіңіз.

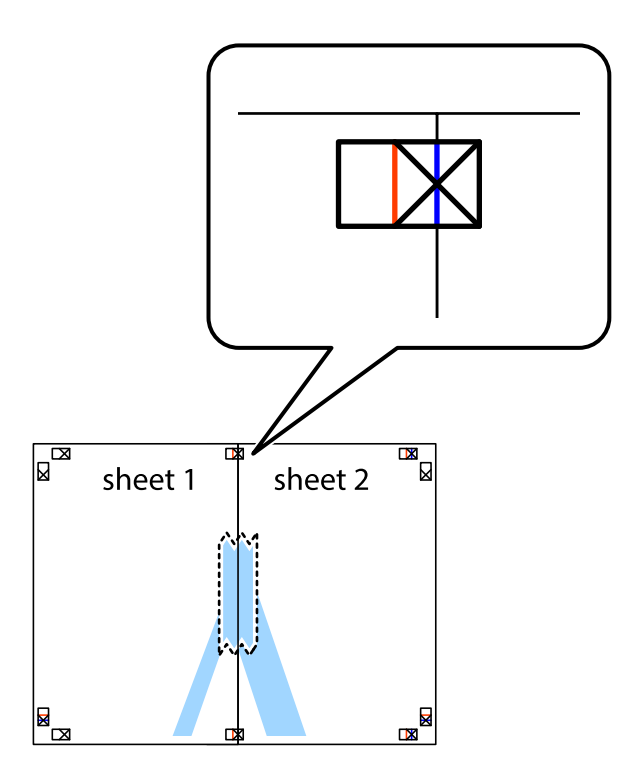

3. Таспамен бекітілген парақтарды екі тік қызыл сызықты бойлай туралау көрсеткіштері бойынша кесіңіз (бұл жолы айқас белгілердің сол жағындағы сызық).

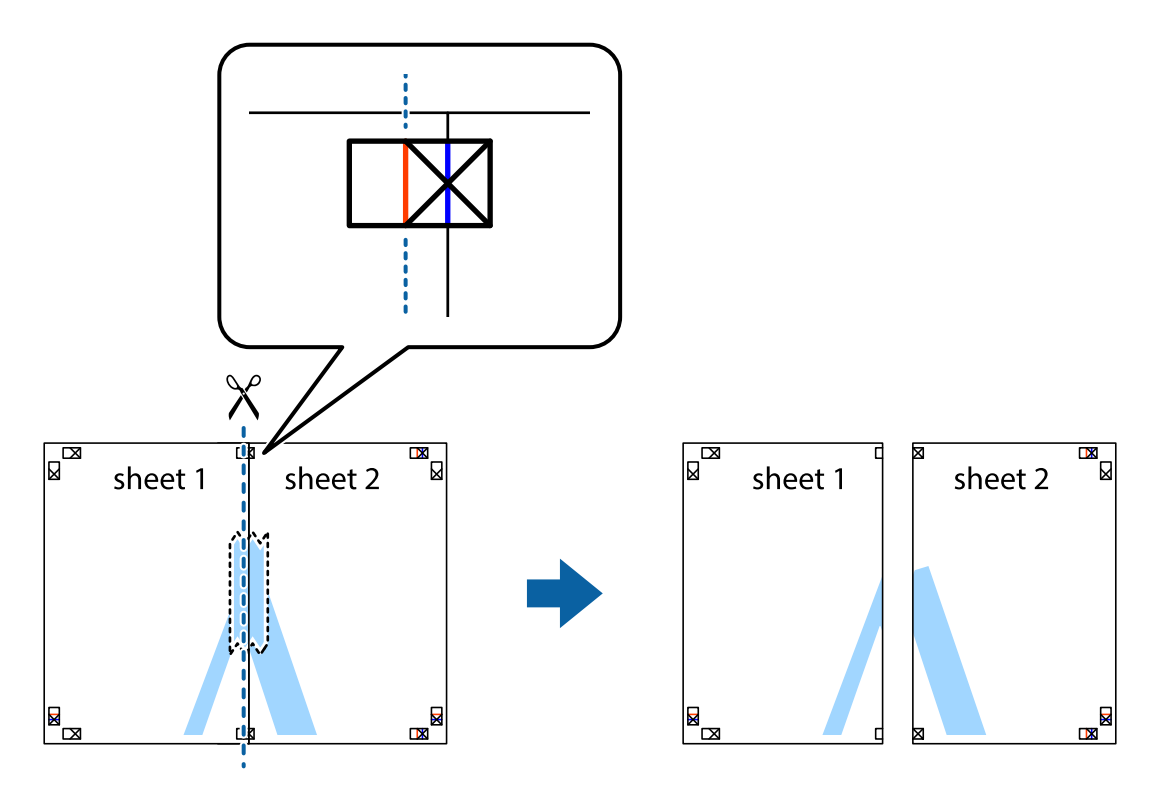
4. Парақтарды артқы жағынан жабыстырыңыз.

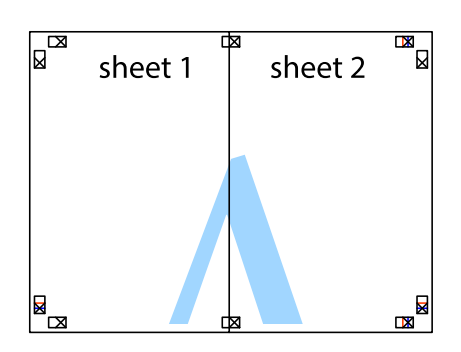

- 5. Sheet 3 және Sheet 4 бірге таспамен бекіту үшін 1-4 қадамдарды қайталаңыз.
- 6. Sheet 1 және Sheet 2 шеттерін көлденең көк сызықпен сол жақтағы және оң жақтағы айқас белгілердің ортасының бойымен кесіңіз.

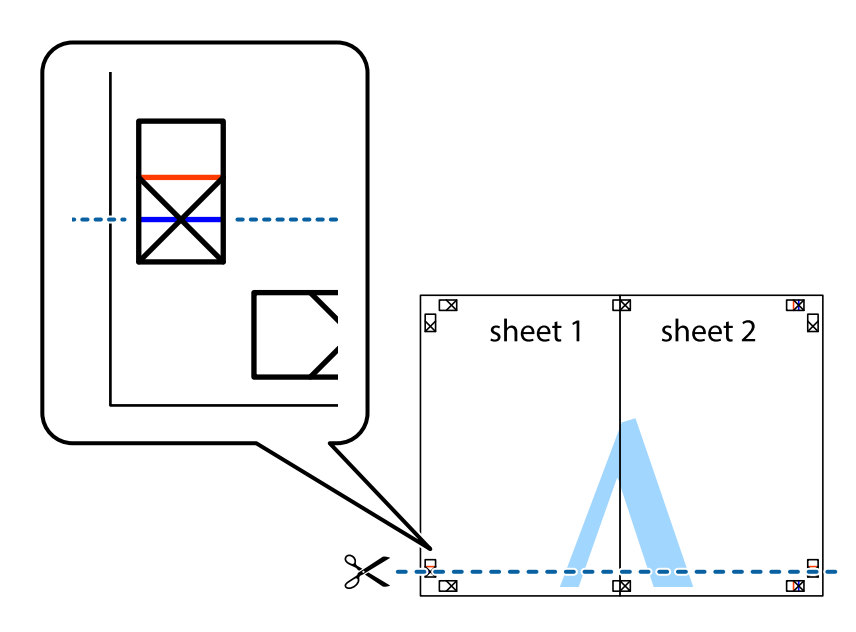

7. Sheet 1 және Sheet 2 жиектерін Sheet 3 пен Sheet 4 үстіне қойып, айқас белгілерді туралаңыз да, оларды бірге артқы жағынан таспамен уақытша бекітіңіз.

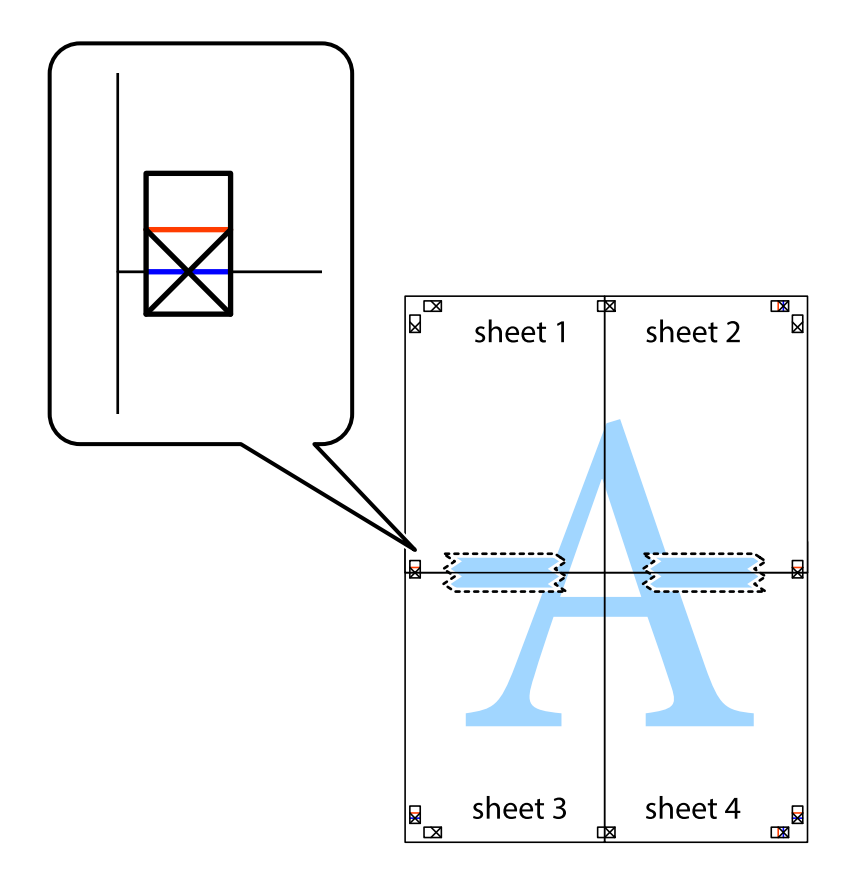

8. Таспамен бекітілген парақтарды екі тік қызыл сызықты бойлай туралау көрсеткіштері бойынша кесіңіз (бұл жолы айқас белгілердің үстіндегі сызық).

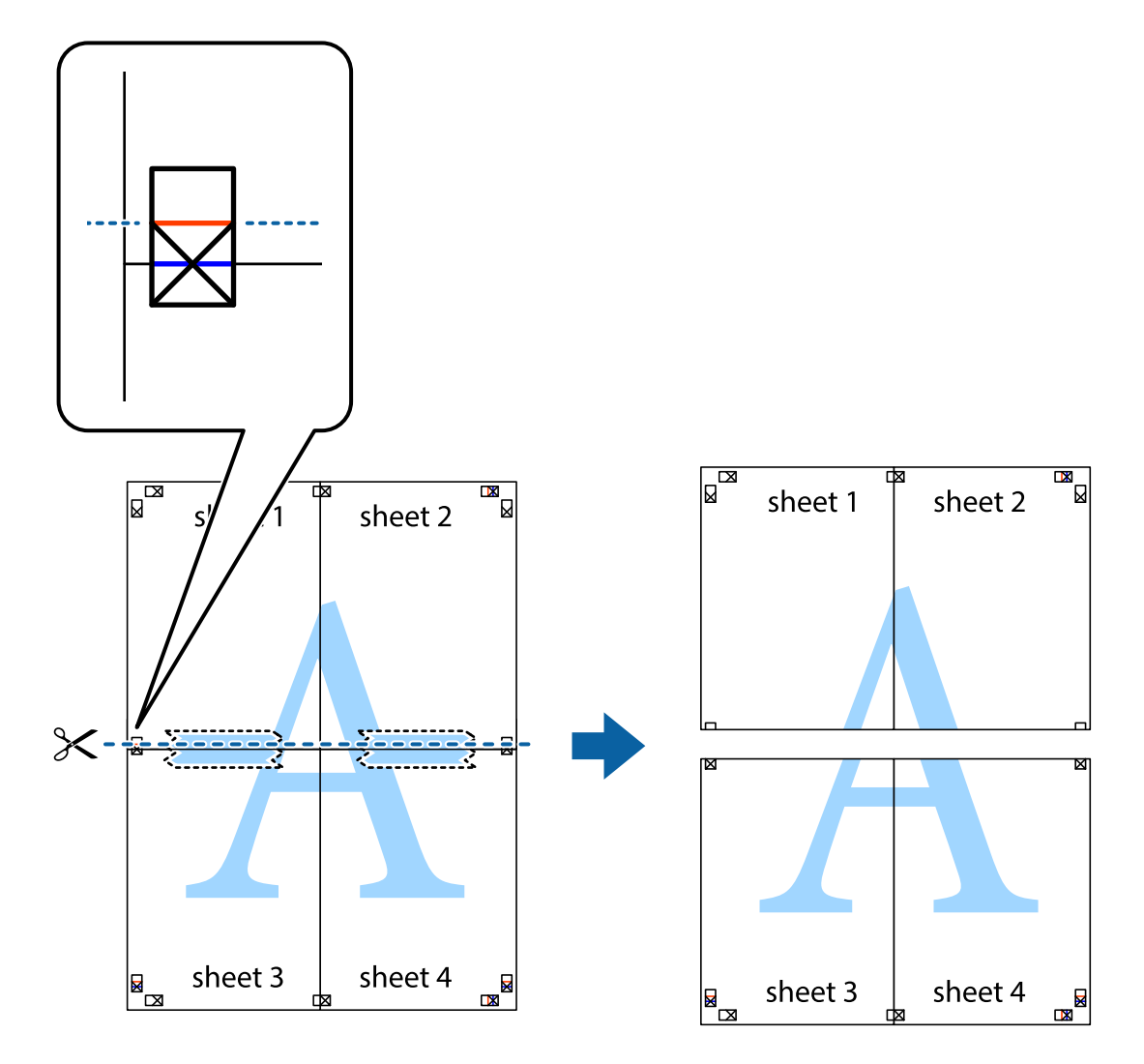

9. Парақтарды артқы жағынан жабыстырыңыз.

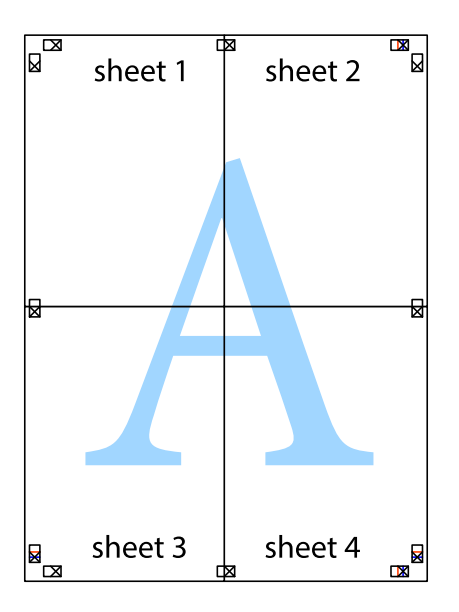

10. Қалған шеттерін сыртқы бағыттауышты бойлай кесіңіз.

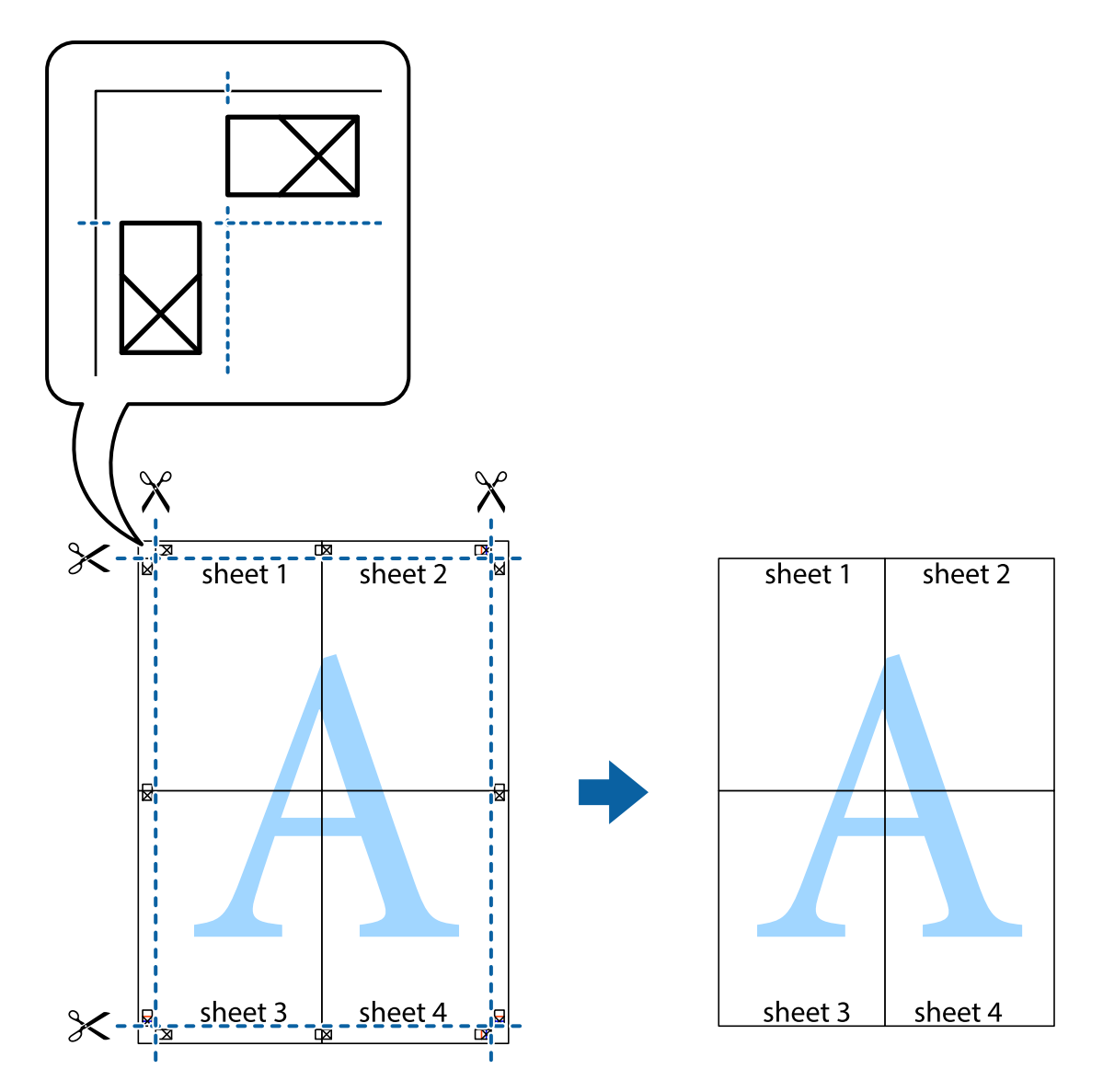

## **Хатқалталарда басып шығару**

## **Хатқалталарда басып шығару - Windows**

- 1. Хатқалталарды принтерге салыңыз.
- 2. Басып шығарғыңыз келген файлды ашыңыз.
- 3. Принтер драйверінің терезесіне өтіңіз.
- 4. **Басты** қойындысындағы келесі параметрлерді орнатыңыз.
	- ❏ Қағ. бастап. көзі: Хатқалталарды салған қағаз көзін таңдаңыз.
	- ❏ Құжат өлшемі: Қолданбада орнатқан хатқалта өлшемін таңдаңыз.
	- ❏ Бағдар: Альбомдық бағыт таңдаңыз.
	- ❏ Қағаз түрі: **Хатқалта** таңдаңыз.
- 5. **Басты** және **Қосымша опциялар** қойындыларындағы басқа элементтерді орнатыңыз да, **OK** түймесін басыңыз.
- 6. **Басып шығару** түймесін басыңыз.

#### **Қатысты ақпарат**

- $\rightarrow$  "[Хатқалталарды](#page-50-0) салу және сақтық шаралары" бетте 51
- $\rightarrow$  "Басып шығару негіздері [Windows"](#page-59-0) бетте 60

## **Хатқалталарда басып шығару - Mac OS X**

- 1. Хатқалталарды принтерге салыңыз.
- 2. Басып шығарғыңыз келген файлды ашыңыз.
- 3. Принтер драйверінің терезесіне өтіңіз.
- 4. Келесі параметрлерді орнатыңыз.
	- ❏ Қағаз өлшемі: Қолданбада орнатқан хатқалта өлшемін таңдаңыз.
	- ❏ Бағыт: Альбомдық бағыт таңдаңыз.
- 5. Қалқымалы мәзірден **Принтер параметрлері** опциясын таңдаңыз.
- 6. Келесі параметрлерді орнатыңыз.
	- ❏ Paper Source: Хатқалталарды салған қағаз көзін таңдаңыз.
	- ❏ Тасушы түрі: **Хатқалта** таңдаңыз.
- 7. **Басып шығару** түймесін басыңыз.

#### **Қатысты ақпарат**

- $\rightarrow$  "[Хатқалталарды](#page-50-0) салу және сақтық шаралары" бетте 51
- $\rightarrow$  "Басып шығару негіздері [Mac OS X"](#page-61-0) бетте 62

## **Қосымша функциялардың көмегімен басып шығару**

Бұл бөлім принтер драйверіндегі қол жетімді әртүрлі қосымша құрылымды және басып шығару функцияларын ұсынады.

#### **Қатысты ақпарат**

- & ["Windows](#page-138-0) Принтер драйвері" бетте 139
- $\rightarrow$  ["Mac OS X](#page-141-0) Принтер драйвері" бетте 142

### **Алдын ала орнатылған басып шығару параметрін қосу**

Егер принтер драйверінде өзіңіздің алдын ала орнатылған жиі қолданылатын басып шығару параметрлері жасасаңыз, тізімнен алдын ала орнатуды таңдай аласыз.

#### **Windows**

Жеке алдын ала орнатуыңызды қосу үшін **Құжат өлшемі** және **Қағаз түрі** сияқты элементтерді **Басты** немесе **Қосымша опциялар** қойындысында орнатыңыз, одан кейін **Алдын ала орнатуларды қосу/жою** опциясын **Бәрін басып шығару** арқылы таңдаңыз.

#### **Mac OS X**

Принтер драйверінің терезесіне өтіңіз. Жеке алдын ала орнатуыңызды қосу үшін **Қағаз өлшемі** және **Тасушы түрі** сияқты элементтерді орнатыңыз, одан кейін ағымдағы параметрлерді **Алдын ала орнатулар** параметріндегі алдын ала орнату ретінде сақтаңыз.

## **Кішірейтілген немесе үлкейтілген құжатты басып шығару**

Құжаттың өлшемін белгілі бір пайызға кішірейтуге немесе үлкейтуге болады.

#### **Windows**

**Құжат өлшемі** қойындысындағы **Қосымша опциялар** параметрін орнатыңыз. **Құжатты кішірейту/үлкейту**, **Масштаб** параметрін таңдаңыз да, пайызды енгізіңіз.

#### **Mac OS X**

Принтер драйверінің терезесіне өтіңіз. **Масштабтау** таңдаңыз да, пайызды енгізіңіз.

## **Басып шығару түсін реттеу**

Баспа тапсырмасында пайдаланылған түстерді реттеуге болады.

**PhotoEnhance** режимі түпнұсқа кескін деректерінің контрастын, қанықтығын және жарықтығын автоматты түрде реттеу арқылы айқынырақ кескіндерді және аса ашық түстерді ұсынады.

#### **Ескертпе:**

- ❏ Бұл реттеулер түпнұсқа деректерге қолданылмайды.
- ❏ **PhotoEnhance** режимі түсті нысанның орнын талдау арқылы реттейді. Сондықтан, егер нысанның орнын кескінді кішірейту, үлкейту, қиып алу немесе бұру арқылы өзгертсеңіз, түс кенеттен өзгеруі мүмкін. Жиексіз параметрді таңдау нысанның орнын өзгертеді, нәтижесінде түсте өзгереді. Егер кескін фокустан тыс болса, реңк табиғи емес болуы мүмкін. Егер түс өзгерсе немесе табиғи емес болса, онда **PhotoEnhance** режимінен басқа режимде басып шығарыңыз.

#### **Windows**

**Өзгертпелі** параметрін **Қосымша опциялар** қойындысындағы **Түсті түзету** параметрі ретінде таңдаңыз. **Жетілдірілген** түймесін басыңыз, **Түсті басқару** параметрін таңдаңыз да, тиісті параметрлерді орнатыңыз.

#### **Mac OS X**

Принтер драйверінің терезесіне өтіңіз. Қалқымалы мәзірден **Түсті сәйкестендіру** параметрін, одан кейін **EPSON Color Controls** таңдаңыз. Қалқымалы мәзірден **Color Options** параметрін таңдаңыз, одан кейін, қол жетімді опциялардың бірін таңдаңыз. **Кеңейтілген баптаулар** жанындағы көрсеткіні басыңыз да, тиісті параметрлерді орнатыңыз.

## **Көшіруге қарсы үлгіні басып шығару (тек Windows үшін)**

Құжаттарды "Copy" сияқты көрінетін әріптермен басып шығарады. Бұл әріптер көшірмелер түпнұсқадан өзгеше болуы үшін құжаттың фотокөшірмесі жасалғанда пайда болады. Оған қоса, жеке көшіруге қарсы үлгіңізді қосуға болады.

#### **Ескертпе:**

Бұл мүмкіндік келесі параметрлер таңдалған кезде ғана қол жетімді болады.

- ❏ Қағаз түрі: қарапайым қағаздар
- ❏ Сапасы: Стандартты
- ❏ Авто 2-жақты басып шығару: Ажыратылған
- ❏ Түсті түзету: Автоматты
- ❏ Қысқа түйіршікті қағаз: Ажыратылған

**Су таңбасы мүмкіндіктері** опциясын **Қосымша опциялар** қойындысынан таңдаңыз да, көшіруге қарсы үлгіңізді таңдаңыз. Өлшем және тығыздық сияқты мәліметтерді өзгерту үшін **Параметрлер** түймесін басыңыз.

## **Су таңбаны басып шығару (тек Windows үшін)**

Баспаларыңызда «Құпия» сияқты су таңбаны басып шығаруға болады. Оған қоса, жеке су таңбаңызды қосуға болады.

**Су таңбасы мүмкіндіктері** опциясын **Қосымша опциялар** қойындысынан таңдаңыз да, су таңбасын таңдаңыз. Су таңбаның түсі және орны сияқты мәліметтерді өзгерту үшін **Параметрлер** түймесін басыңыз.

### **Үстіңгі және төменгі деректеме басып шығару (тек Windows үшін)**

Үстіңгі немесе төменгі деректеме ретінде пайдаланушы аты және басып шығару күні сияқты ақпаратты басып шығаруға болады.

**Су таңбасы мүмкіндіктері** опциясын **Қосымша опциялар** қойындысынан таңдаңыз да, **Деректер атаулары** таңдаңыз. **Параметрлер** түймесін басып, ашылмалы тізімнен қажетті элементтерді таңдаңыз.

### **Басып шығару тапсырмасына құпия сөз орнату (тек Windows үшін)**

Принтердің басқару тақтасында құпия сөз енгізілгенге дейін басып шығаруды болдырмау үшін басып шығару тапсырмасына құпия сөз орнатуға болады.

**Құпия тапсырма** опциясын **Қосымша опциялар** қойындысынан таңдаңыз да, құпия сөзді енгізіңіз.

Тапсырманы басып шығару үшін принтердің басқару тақтасындағы түймесін басыңыз да, **Confidential Job** опциясын таңдаңыз. Тапсырманы таңдап, құпия сөзді енгізіңіз.

## **Смарт құрылғылардан басып шығару**

Epson iPrint қолданбасын пайдалану арқылы сіз фотосуреттерді, құжаттарды және веб-беттерді смартфон немесе планшет сияқты смарт құрылғыдан басып шығара аласыз. Epson iPrint қолданбасын пайдалану үшін, оны смартфоныңызға немесе планшетіңізге орнатыңыз.

Қосымша мәліметтер алу үшін келесі веб-торапқа кіріңіз.

<http://ipr.to/c>

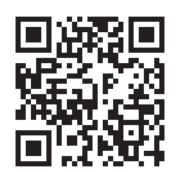

## **Басып шығаруды болдырмау**

#### **Ескертпе:**

- ❏ Windows жүйесінде, принтерге толығымен жіберілген басып шығару тапсырмасын компьютерден тоқтата алмайсыз. Бұл жағдайда, басып шығару тапсырмасын принтердегі басқару тақтасының көмегімен тоқтатыңыз.
- ❏ Mac OS X жүйесінде бірнеше бетті басып шығарған кезде, барлық тапсырманы басқару тақтасының көмегімен тоқтата алмайсыз. Бұл жағдайда, басып шығару тапсырмасын компьютерден тоқтатуға болады.
- ❏ Егер басып шығару тапсырмасын Mac OS X v10.6.x немесе v10.5.8 жүйесінен желі бойынша жіберсеңіз, басып шығаруды компьютерден тоқтата алмауыңыз мүмкін. Бұл жағдайда, басып шығару тапсырмасын принтердегі басқару тақтасының көмегімен тоқтатыңыз. Егер басып шығаруды басқару тақтасынан тоқтата алмасаңыз, Желімен жұмыс істеуге арналған нұсқау қараңыз.

## **Басып шығаруды болдырмау - Принтер түймесі**

Орындалу барысындағы басып шығару тапсырмасын болдырмау үшін  $\odot$  түймесін басыңыз.

## **Басып шығаруды болдырмау - Күй мәзірі**

- 1. **Status Menu** көрсету үшін түймесін басыңыз.
- 2. **Job Monitor** > **Print Job** таңдаңыз.

Ағымдағы тапсырмалар және күтудегі тапсырмалар тізімде көрсетіледі.

- 3. Бас тартқыңыз келген тапсырманы таңдаңыз.
- 4. **Cancel** түймесін басыңыз.

## **Басып шығаруды болдырмау - Windows**

1. Принтер драйверінің терезесіне өтіңіз.

- 2. **Қызмет көрсету** қойындысын таңдаңыз.
- 3. **Бас. шығ-у кезегі** түймесін басыңыз.
- 4. Бас тартқыңыз келген тапсырманы тінтуірдің оң жақ түймесімен басып, **Болдырмау** пәрменін таңдаңыз.

#### **Қатысты ақпарат**

& ["Windows](#page-138-0) Принтер драйвері" бетте 139

## **Басып шығаруды болдырмау - Mac OS X**

- 1. **Док** ішіндегі принтерді таңдаңыз.
- 2. Бас тартқыңыз келген тапсырманы таңдаңыз.
- 3. Тапсырманы тоқтатыңыз.
	- ❏ Mac OS X v10.8.x Mac OS X v10.9.x

Орындалу көрсеткішінің жанындағы түймесін басыңыз.

❏ Mac OS X v10.5.8 - v10.7.x **Жою** түймесін басыңыз.

#### **Көшіру**

# **Көшіру**

- 1. Қағазды принтерге салыңыз.
- 2. Түпнұсқаларды қойыңыз.
- 3. Негізгі экраннан **Copy** мәзіріне кіріңіз.
- 4. Сандық пернетақтаның көмегімен көшірмелер санын енгізіңіз.
- 5. **Layout** түймесін басып, тиісті орналасуды таңдаңыз.
- 6. Басқа қажетті параметрлерді орнатыңыз. **Settings** түймесін басу арқылы егжей-тегжейлі параметрлерді орнатуға болады.

#### **Ескертпе:**

- ❏ Параметрлерді алдын ала орнату ретінде сақтау үшін **Preset** түймесін басыңыз.
- ❏ Көшіру нәтижелерін алдын ала қарау үшін **Preview** түймесін басыңыз. Дегенмен, түпнұсқаларды АҚБ құралына қойған кезде алдын ала қарау мүмкін емес.
- 7.  $\diamond$  түймесін басыңыз.

#### **Қатысты ақпарат**

- & "Қағазды Қағаз [кассетасы](#page-45-0) ішіне салу" бетте 46
- & "[Қағазды](#page-47-0) Артқа қағаз беру ішіне салу" бетте 48
- & "Қағазды [Алдыңғы](#page-49-0) қағаз беру ұясы ішіне салу" бетте 50
- & "[Түпнұсқаларды](#page-52-0) қою" бетте 53
- & "Copy [режимі](#page-22-0)" бетте 23
- & "Алдын ала [орнатулар](#page-38-0) режимі" бетте 39

# **Сканерлеу**

## **Басқару тақтасының көмегімен сканерлеу**

## **Электрондық поштаға сканерлеу**

Сканерленген кескін файлдарын электрондық пошта арқылы тікелей принтерден алдын ала теңшелген электрондық пошта сервері бойынша жіберуге болады. Бұл мүмкіндікті пайдаланудан бұрын электрондық пошта серверін теңшеу қажет. Қосымша мәліметтер алу үшін Әкімші нұсқаулығы қараңыз.

Электрондық пошта мекенжайын тікелей енгізу арқылы көрсетуге болады, бірақ электрондық пошта мекенжайын алдымен контактілер тізіміне тіркесеңіз оңай болуы мүмкін.

#### **Ескертпе:**

Бұл мүмкіндікті пайдаланудан бұрын күн/уақыт және уақыт айырмашылықтарын **Date/Time Settings** бойынша дұрыс орнатқаныңызға көз жеткізіңіз.

- 1. Түпнұсқаларды қойыңыз.
- 2. Негізгі экраннан **Scan** мәзіріне кіріңіз.
- 3. **Email** таңдаңыз.
- 4. Электрондық пошта мекенжайын енгізіңіз.
	- ❏ Контактілер тізімінен таңдау үшін: **Contacts** түймесін басыңыз, контактіге құсбелгі қосу үшін құсбелгіні басыңыз, одан кейін **Proceed** түймесін басыңыз.
	- ❏ Электрондық пошта мекенжайын қолмен енгізу үшін: **Enter Email Address** > **Enter Email Address** таңдаңыз, электрондық пошта мкенжайын енгізіңіз, одан кейін экранның төменгі оң жағындағы кілтті енгізіңіз.

#### **Ескертпе:**

10 жеке электрондық пошта мекенжайына және топтар электрондық пошта жіберуге болады.

- 5. **Format** түймесін басып, файл пішімін таңдаңыз.
- 6. **Menu** түймесін басыңыз, одан кейін **Email Settings** және **Basic Settings** параметрлерін орнатыңыз.

#### **Ескертпе:**

- ❏ Электрондық поштаға тіркеуге болатын файлдардың ең жоғары өлшемін **Attached File Max Size** арқылы көрсетуге болады.
- ❏ Файл пішімі ретінде PDF таңдаған кезде, файлды қорғау үшін құпия сөз орнатуға болады. **PDF Settings** таңдаңыз да, параметрлерді орнатыңыз.
- ❏ Параметрлерді алдын ала орнату ретінде сақтау үшін **Preset** түймесін басыңыз.
- 7.  $\circled{}$  түймесін басыныз.

Сканерленген кескін электрондық пошта арқылы жіберілді.

#### **Сканерлеу**

#### **Қатысты ақпарат**

- **→ ["System Administration"](#page-31-0) бетте 32**
- & "[Контактілерді](#page-56-0) басқару" бетте 57
- & "[Түпнұсқаларды](#page-52-0) қою" бетте 53
- $\rightarrow$  "Scan [режимі](#page-24-0)" бетте 25
- & "Алдын ала [орнатулар](#page-38-0) режимі" бетте 39

## **Желі қалтасын немесе FTP серверін сканерлеу**

Сканерленген кескінді желідегі көрсетілген қалтаға сақтай аласыз. Қалта жолын тікелей енгізу арқылы қалтаны көрсетуге болады, бірақ қалта ақпаратын алдымен контактілер тізіміне тіркесеңіз оңай болуы мүмкін.

- 1. Түпнұсқаларды қойыңыз.
- 2. Негізгі экраннан **Scan** мәзіріне кіріңіз.
- 3. **Network Folder/FTP** таңдаңыз.
- 4. Қалтаны көрсетіңіз.
	- ❏ Контактілер тізімінен таңдау үшін: **Contacts** түймесін басыңыз, контактіні таңдаңыз да, **Proceed** түймесін басыңыз.
	- ❏ Қалта жолын тікелей енгізу үшін: **Enter Location** түймесін басыңыз. **Communication Mode** таңдаңыз, қалта жолын **Location** ретінде енгізіңіз, одан кейін басқа қалта параметрлерін орнатыңыз.
- 5. **Format** түймесін басып, файл пішімін таңдаңыз.
- 6. **Menu** түймесін басыңыз, одан кейін **File Settings** және **Basic Settings** параметрлерін орнатыңыз.

#### **Ескертпе:**

- ❏ Файл пішімі ретінде PDF таңдаған кезде, файлды қорғау үшін құпия сөз орнатуға болады. **PDF Settings** таңдаңыз да, параметрлерді орнатыңыз.
- ❏ Параметрлерді алдын ала орнату ретінде сақтау үшін **Preset** түймесін басыңыз.
- 7.  $\Diamond$  түймесін басыңыз.

Сканерленген кескін сақталды.

#### **Қатысты ақпарат**

- & "[Контактілерді](#page-56-0) басқару" бетте 57
- & "[Түпнұсқаларды](#page-52-0) қою" бетте 53
- $\rightarrow$  "Scan [режимі](#page-24-0)" бетте 25
- & "Алдын ала [орнатулар](#page-38-0) режимі" бетте 39

## **Жад құрылғысына сканерлеу**

Сканерленген кескінді жад құрылғысына сақтай аласыз.

#### **Сканерлеу**

- 1. Жад құрылғысын принтердің сыртқы интерфейсінің USB портына салыңыз.
- 2. Түпнұсқаларды қойыңыз.
- 3. Негізгі экраннан **Scan** мәзіріне кіріңіз.
- 4. **Memory Device** таңдаңыз.
- 5. **Format** түймесін басып, файлды сақтау пішімін таңдаңыз.
- 6. **Settings** түймесін басып, сканерлеу параметрлерін орнатыңыз.

#### **Ескертпе:**

- ❏ Файл пішімі ретінде PDF таңдаған кезде, файлды қорғау үшін құпия сөз орнатуға болады. **PDF Settings** таңдаңыз да, параметрлерді орнатыңыз.
- ❏ Параметрлерді алдын ала орнату ретінде сақтау үшін **Preset** түймесін басыңыз.
- 7.  $\circled{}$  түймесін басыныз.

Сканерленген кескін сақталды.

#### **Қатысты ақпарат**

- & "Бөлік аттары мен [функциялары](#page-16-0)" бетте 17
- & "[Түпнұсқаларды](#page-52-0) қою" бетте 53
- $\rightarrow$  "Scan [режимі](#page-24-0)" бетте 25
- & "Алдын ала [орнатулар](#page-38-0) режимі" бетте 39

## **Бұлтқа сканерлеу**

Сканерленген кескіндерді Epson Connect пайдаланушы бетінде көрсетілген мақсатты орындарға жіберуге болады.

Мәліметтер алу үшін Epson Connect порталының веб-торабын қараңыз.

<https://www.epsonconnect.com/>

[http://www.epsonconnect.eu](http://www.epsonconnect.eu/) (Тек Еуропа)

## **Document Capture Pro көмегімен сканерлеу (тек Windows үшін)**

Түпнұсқаны Document Capture Pro ішінде көрсетілген параметрлердің көмегімен сканерлеуге болады.

#### **Ескертпе:**

- ❏ Сканерлеуден бұрын Document Capture Pro орнатыңыз және тапсырманың параметрлерін орнатыңыз.
- ❏ Сканерлеуден бұрын принтер мен компьютерді желіге қосыңыз.
- 1. Түпнұсқаларды қойыңыз.
- 2. Негізгі экраннан **Scan** мәзіріне кіріңіз.

#### 3. **Document Capture Pro** таңдаңыз.

4. **Select Computer** түймесін басыңыз, одан кейін Document Capture Pro ішіндегі тапсырмаға тіркелген компьютерді таңдаңыз.

#### **Ескертпе:**

- ❏ Егер **Option** <sup>&</sup>gt;**Network Scanning Settings** таңдасаңыз, **Protect with password** опциясын Document Capture Pro бойынша қосыңыз да, құпия сөзді енгізіңіз.
- ❏ Егер бір ғана тапсырма орнатсаңыз, 6-шы қадамды орындаңыз.
- 5. Тапсырманы таңдаңыз.
- 6. Тапсырма мазмұны көрсетілген аймақты басыңыз да, тапсырма мәліметтерін тексеріңіз.
- 7.  $\diamond$  түймесін басыңыз.

Сканерленген кескін сақталды.

#### **Қатысты ақпарат**

- & "[Түпнұсқаларды](#page-52-0) қою" бетте 53
- **→ ["Document Capture Pro \(](#page-143-0)текWindows үшін)" бетте 144**

## **Компьютерге сканерлеу (WSD)**

#### **Ескертпе:**

- ❏ Бұл мүмкіндікті пайдаланудан бұрын компьютеріңізді теңшеу қажет. Қосымша мәліметтер алу үшін Желімен жұмыс істеуге арналған нұсқау қараңыз.
- ❏ Бұл функция тек Windows 8.1/Windows 8/Windows 7/Windows Vista жүйесінде істейтін компьютерде ғана қол жетімді.
- 1. Түпнұсқаларды қойыңыз.
- 2. Негізгі экраннан **Scan** мәзіріне кіріңіз.
- 3. **Computer (WSD)** таңдаңыз.
- 4. Компьютерді таңдаңыз.
- 5.  $\diamondsuit$  түймесін басыңыз.

Сканерленген кескін сақталды.

#### **Ескертпе:**

Сканерленген кескіннің компьютерде сақталған орны туралы ақпарат алу үшін компьютердің құжаттамасын қараңыз.

#### **Қатысты ақпарат**

& "[Түпнұсқаларды](#page-52-0) қою" бетте 53

## **Компьютерден сканерлеу**

Орнату элементтерінің түсініктеме алу үшін EPSON Scan анықтамасын қараңыз.

## **EPSON Scan қатынасты басқару көмегімен пайдаланушылардың түпнұсқалығын растау (тек Windows үшін)**

Принтер үшін қатынасты басқару функциясы қосылса, сканерлеу барысында пайдаланушы идентификаторын және құпия сөзді енгізіңіз. Пайдаланушы аты мен құпия сөзді EPSON Scan арқылы тіркеңіз. Егер құпия сөзді білмесеңіз, принтер әкімшісіне хабарласыңыз.

- 1. EPSON Scan параметрлеріне кіріңіз.
	- ❏ Windows 8.1/Windows 8/Windows Server 2012

Іздеу шебер түймесіне "EPSON Scan параметрлері" енгізіңіз де, көрсетілген белгішені таңдаңыз.

❏ Windows 8.1/Windows 8/Windows Server 2012 жүйесінен басқа

Бастау түймесін басып, **Барлық бағдарламалар** немесе **Бағдарламалар** > **EPSON** > **EPSON Scan** > **EPSON Scan параметрлері** таңдаңыз.

- 2. **Қолдану рұқсатын басқару** түймесін басыңыз.
- 3. Пайдаланушы аты мен құпия сөзді енгізіңіз.

## **Кеңсе режимі режимінде сканерлеу**

Көп мәтінді құжаттарды жылдам сканерлеуге болады.

- 1. Түпнұсқаларды қойыңыз.
- 2. EPSON Scan бағдарламасын іске қосыңыз.

3. **Режим** тізімінен **Кеңсе режимі** таңдаңыз.

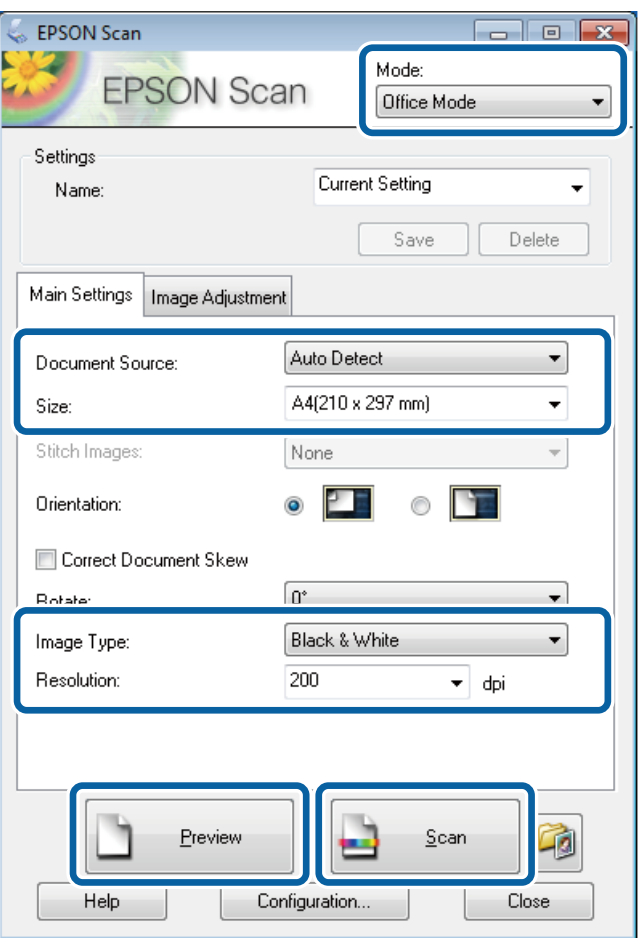

- 4. **Негізгі параметрлер** қойындысындағы келесі параметрлерді орнатыңыз.
	- ❏ Құжат көзі: Түпнұсқа қойылған құжат көзін таңдаңыз.
	- ❏ Өлшем: Түпнұсқаның өлшемін таңдаңыз.
	- ❏ Кескін түрі: Сканерлегіңіз келген кескін түрін таңдаңыз.
	- ❏ Ажыратымдылық: Сканерлегіңіз келген кескін ажыратымдылығын таңдаңыз.

#### 5. **Қарап алу** түймесін басыңыз.

Алдын ала қарау терезесі ашылады.

#### **Ескертпе:**

Егер түпнұсқаларды АҚБ құралына қойсаңыз, түпнұсқалардың бірінші беті алдын ала қарау аяқталған кезде шығарылады. Алдымен құжат бетін қалған беттердің үстіне қойып, түпнұсқаны толығымен АҚБ құралына жүктеңіз.

6. Алдын ала көріністі растаңыз және **Кескінді реттеу** қойындысында қажетінше параметрлерді орнатңыз.

#### **Ескертпе:**

Мәтінді жақсарту сияқты кескінді реттеуге болады.

7. **Сканерлеу** түймесін басыңыз.

8. **Файл параметрлерін сақтау** терезесінде сәйкес параметрлерді жасаңыз және **ОК** түймесін басыңыз.

Сканерленген кескін көрсетілген қалтада сақталды.

#### **Ескертпе:**

PDF пішімін **Кескін пішімі** параметрі ретінде сақтаған кезде файлды қорғау үшін құпиясөз орнатуға болады. **Опциялар** басып, **Қауіпсіздік** қойындысын таңдап, орнатуларды жасаңыз.

#### **Қатысты ақпарат**

- & "[Түпнұсқаларды](#page-52-0) қою" бетте 53
- & ["EPSON Scan \(](#page-142-0)Сканер драйвері)" бетте 143

## **Кәсіби режим режимінде сканерлеу**

Кескіндерді сапа және түсті реттеу барысында сканерлеуге болады. Бұл режим тәжірибелі пайдаланушылар үшін ұсынылады.

- 1. Түпнұсқаларды қойыңыз.
- 2. EPSON Scan бағдарламасын іске қосыңыз.

3. **Кәсіби режим** тізімінен **Режим** таңдаңыз.

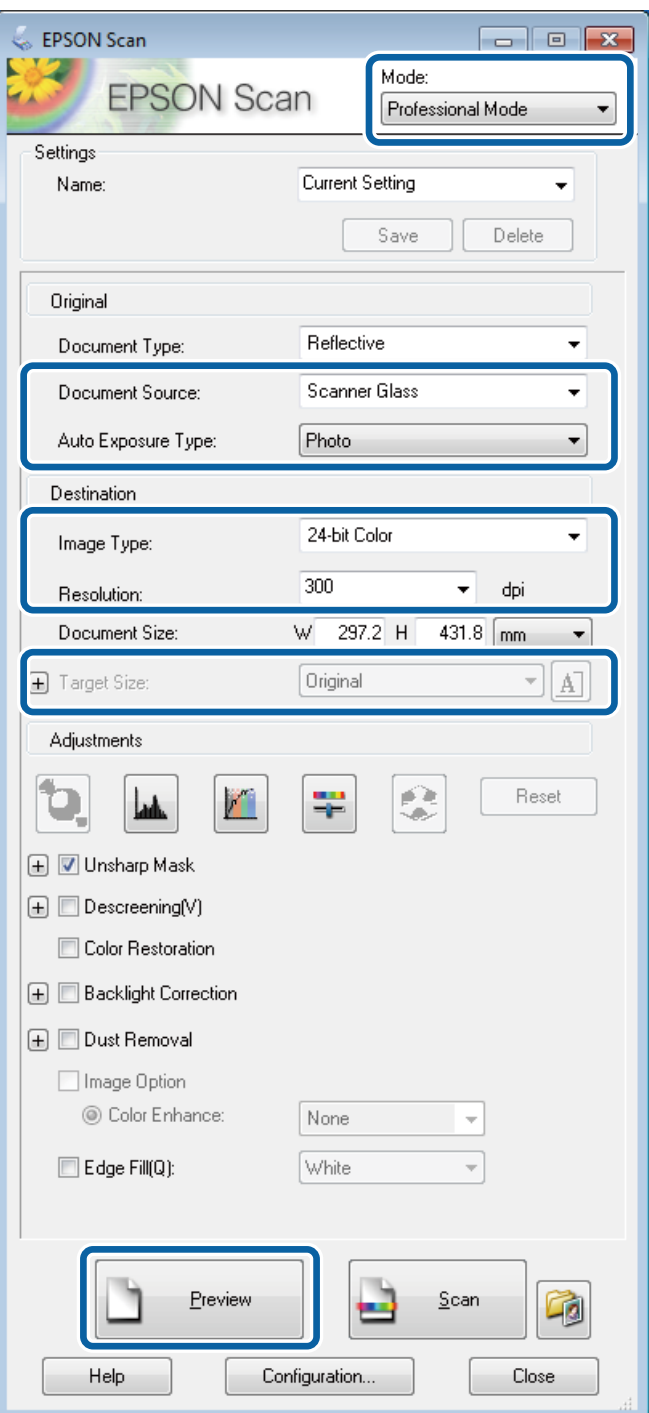

- 4. Келесі параметрлерді орнатыңыз.
	- ❏ Құжат көзі: Түпнұсқа қойылған құжат көзін таңдаңыз.
	- ❏ Автоэкспозиция түрі: Түпнұсқаңызға сәйкес келетін экспозиция түрін таңдаңыз.
	- ❏ Кескін түрі: Сканерлегіңіз келген кескін түрін таңдаңыз.
	- ❏ Ажыратымдылық: Сканерлегіңіз келген кескін ажыратымдылығын таңдаңыз.
	- ❏ Мақсатты өлшем: Сканерлегіңіз келген шығатын кескін өлшемін таңдаңыз.

5. **Қарап алу** түймесін басыңыз.

Алдын ала қарау терезесі ашылады.

#### **Ескертпе:**

Егер түпнұсқаларды АҚБ құралына қойсаңыз, түпнұсқалардың бірінші беті алдын ала қарау аяқталған кезде шығарылады. Алдымен құжат бетін қалған беттердің үстіне қойып, түпнұсқаны толығымен АҚБ құралына жүктеңіз.

6. Алдын ала қарауды тексеріп, қажет болса кескінді реттеңіз.

#### **Ескертпе:**

Түсті, дәлдікті және контрастыны жақсарту сияқты түрлі кескін реттеулерін жасауға болады.

- 7. **Сканерлеу** түймесін басыңыз.
- 8. **Файл параметрлерін сақтау** терезесінде сәйкес параметрлерді жасаңыз және **ОК** түймесін басыңыз.

Сканерленген кескін көрсетілген қалтада сақталды.

#### **Ескертпе:**

PDF пішімін **Кескін пішімі** параметрі ретінде сақтаған кезде файлды қорғау үшін құпиясөз орнатуға болады. **Опциялар** басып, **Қауіпсіздік** қойындысын таңдап, орнатуларды жасаңыз.

#### **Қатысты ақпарат**

- & "[Түпнұсқаларды](#page-52-0) қою" бетте 53
- & ["EPSON Scan \(](#page-142-0)Сканер драйвері)" бетте 143

## **Интеллектуалды құрылғылар сканерлеу**

Epson iPrint бағдарламасын пайдалана отырып, смартфон немесе планшеттер сияқты интеллектуалды құрылғылардан фотосуреттер мен құжаттарды сканерлей аласыз. Epson iPrint қолданбасын пайдалану үшін, оны смартфоныңызға немесе планшетіңізге орнатыңыз.

Қосымша мәліметтер алу үшін келесі веб-торапқа кіріңіз.

<http://ipr.to/c>

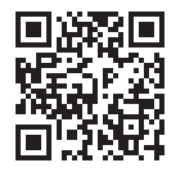

# <span id="page-91-0"></span>**Факсты қолдану**

## **Факсты орнату**

## **Телефон желісіне қосылу**

## **Үйлесімді телефон желілері**

Принтерді стандартты аналогтық телефон желілері (PSTN = Жалпы қосылған телефон желісі) және PBX (Жеке бөлім алмасу) телефон жүйелері арқылы пайдалануға болады.

Принтерді келесі телефон желілері немесе жүйелері арқылы пайдалана алмауыңыз мүмкін.

- ❏ VoIP телефон желісі, мысалы, DSL немесе талшықты оптикалық сандық қызмет
- ❏ Сандық телефон желісі (ISDN)
- ❏ Кейбір PBX телефон жүйелері
- ❏ Адаптерлер, мысалы, терминал адаптерлер, VoIP адаптерлері, бөлгіштер немесе DSL роутерлері телефонның қабырға ұясы және принтер арасында қосылулы болғанда

## **Принтерді телефон желісіне қосу**

Келесі телефон кабелімен телефон желісі және принтер көмегімен қосылыңыз.

❏ Телефон желісі: RJ-11 (6P2C)

❏ Телефонда орнатылған қосылым: RJ-11 (6P2C)

Аймаққа байланысты телефон кабелі принтермен бірге берілуі мүмкін. Егер берілсе, аталған кабельді пайдаланыңыз.

Еліңіз не аймағыңыз үшін берілген адаптерге телефон кабелін қосу қажет болуы мүмкін.

#### c **Маңызды:**

Принтердің EXT. портының қақпағын тек телефонды принтерге қосатын кезде алып тастаңыз. Телефонды қоспайтын болсаңыз, қақпақты алып тастаңыз.

Найзағай разряды жиі болатын жерлерде кернеу тұрақтандырғышты пайдалануды ұсынамыз.

#### **Стандартты телефон желісін (PSTN) немесе PBX жүйесіне қосылу**

Телефон кабелін телефонның қабырға ұясынан немесе PBX портынан принтердің артындағы LINE портына қосыңыз.

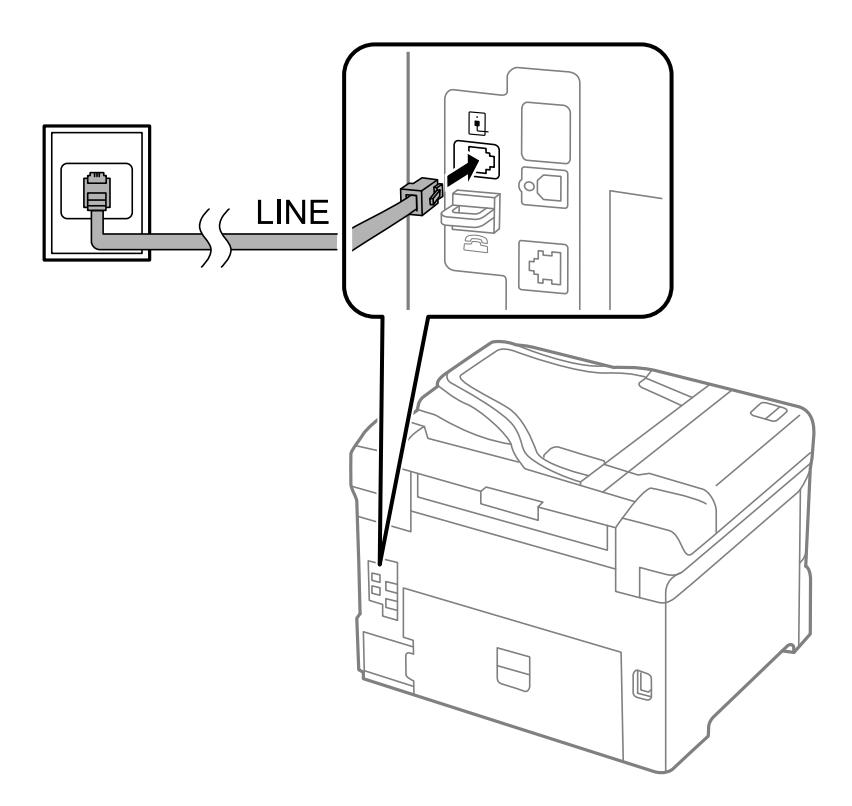

#### **Қатысты ақпарат**

& "PBX телефон жүйесі үшін [параметрлер](#page-97-0) орнату" бетте 98

#### **DSL не ISDN жүйесіне қосылу**

Телефон кабелін DSL модемінен немесе ISDN терминал адаптерінен принтердің артындағы LINE портына қосыңыз. Мәліметтер үшін модем немесе адаптермен бірге келетін нұсқауларды қараңыз.

#### **Факсты қолдану**

#### **Ескертпе:**

Егер DSL модемінде ендірілген DSL сүзгісі болмаса, жеке DSL сүзгісін қосыңыз.

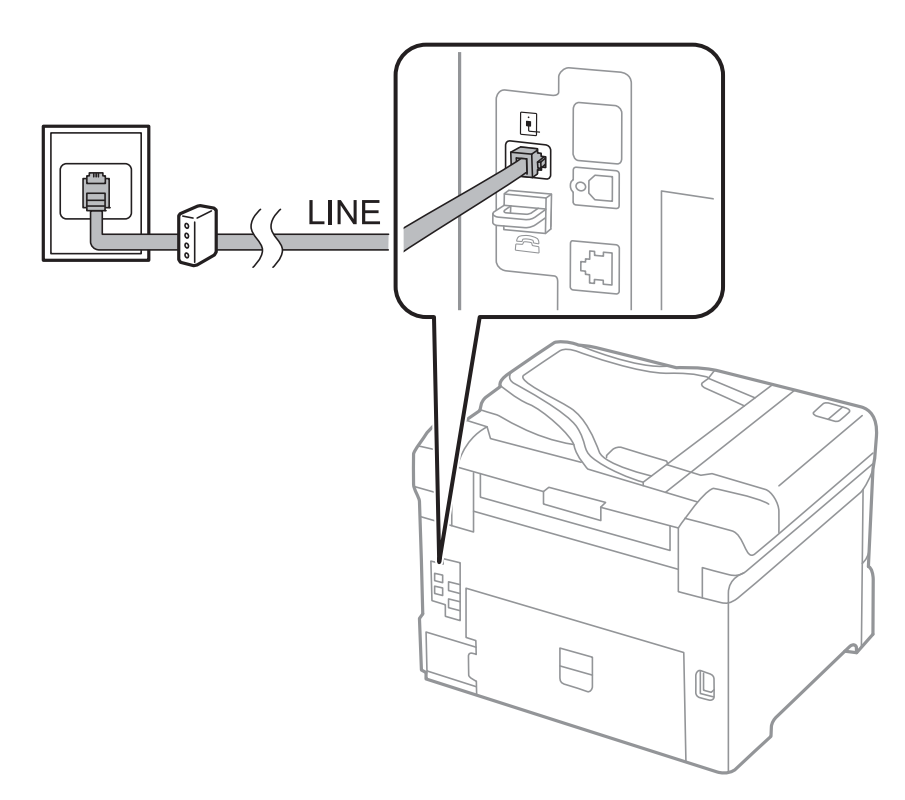

### **Телефонды принтерге қосу**

Принтер мен телефонды дара телефон желісінде пайдаланған кезде телефонды принтерге қосыңыз.

#### **Ескертпе:**

- ❏ Егер телефон құрылғысында факс функциясы болса, қоспас бұрын факс функциясын өшіріңіз. Мәліметтер алу үшін телефонмен келетін нұсқаулықтарды қараңыз.
- ❏ Жауап беру құрылғысына қосылған кезде **Rings to Answer** параметрі дұрыс орнатылғанына көз жеткізіңіз.

1. Принтердің артындағы EXT. портынан қақпақшаны алып тастаңыз.

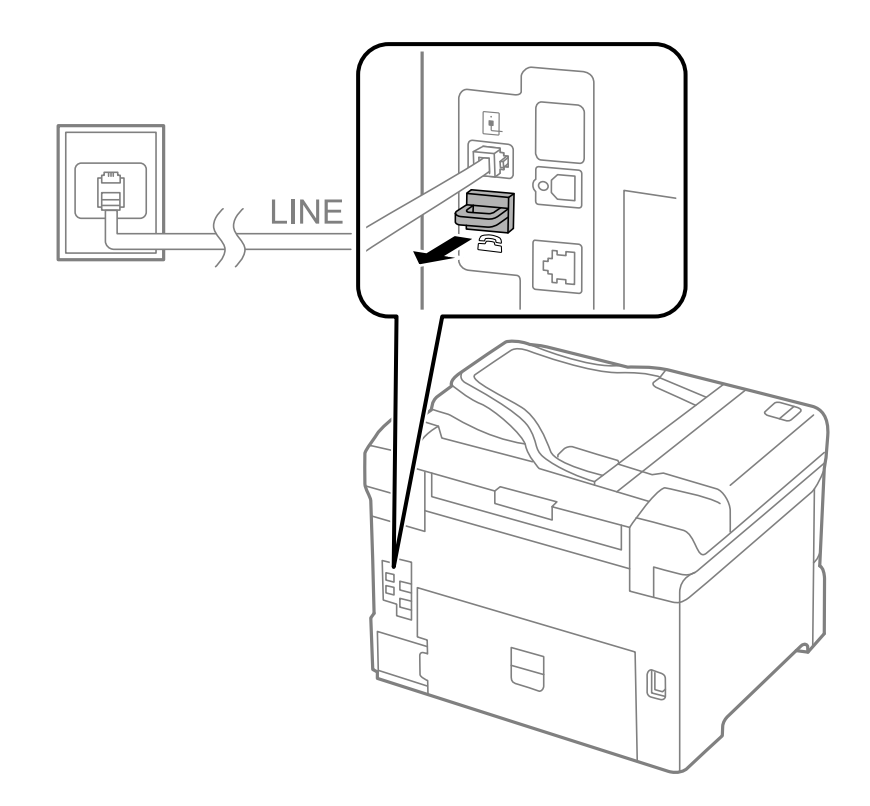

2. Телефон құрылғысын және EXT. портын телефон кабелімен жалғаңыз.

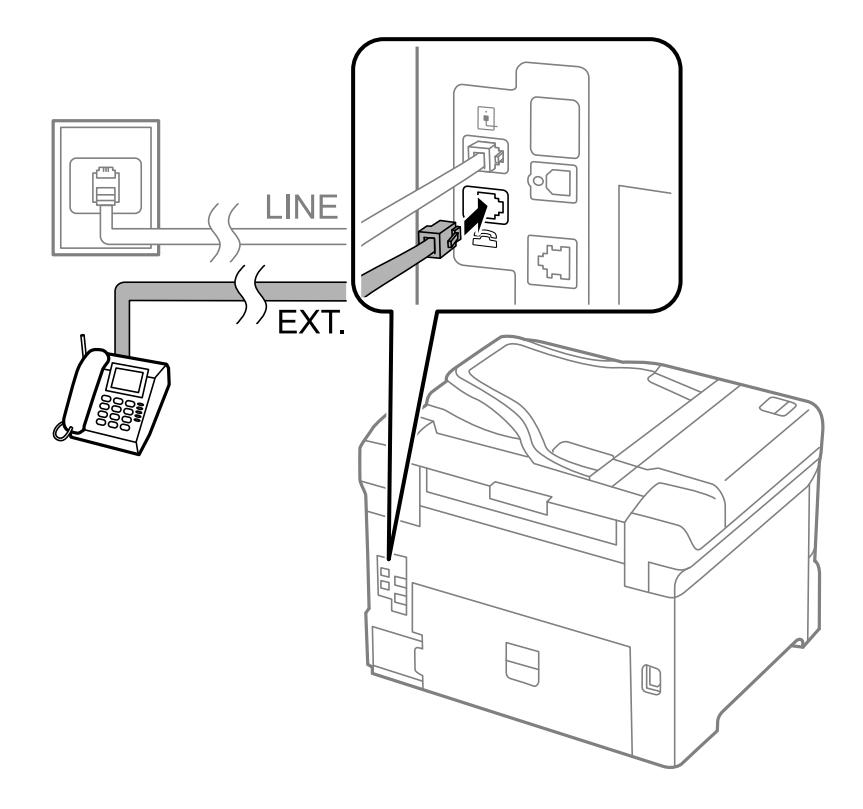

#### <span id="page-95-0"></span>c **Маңызды:**

Дара телефон желісін ортақ пайдаланғанда телефонды принтердің артындағы EXT. портына қосыңыз. Телефон және принтерді жеке қосу үшін желіні бөлген кезде телефон мен принтер дұрыс жұмыс істемейді.

3. Қосылған телефонның тұтқасын көтеріп, [The phone line is in use.] хабары СКД экранына шыққанын растаңыз.

Егер хабар шыөпаса, телефон кабелі EXT. портына дұрыс қосылғанын тексеріңіз.

#### **Қатысты ақпарат**

 $\rightarrow$  "Жауап беру [құрылғысына](#page-104-0) арналған параметрлер" бетте 105

## **Негізгі факс параметрлерін жасау**

Алдымен **Receive Mode** сияқты негізгі факс параметрлерін **Fax Setting Wizard** көмегімен орнатып, басқа параметрлерді қажетінше конфигурациялаңыз.

**Fax Setting Wizard** принтер алғаш қослығанда автоматты түрде көрсетіледі. Параметрлерді орнатқаннан кейін байланыс ортасы өзгергенше оларды тағы орнатудың қажеті жоқ.

Егер әкімші параметрлерді құлыптаса, тек әкімші ғана параметрлерді орната алады.

## **Fax Setting Wizard көмегімен негізгі факс параметрлерін орнату**

Экрандық нұсқауларды орындау арқылы негізгі параметрлерді орнатыңыз.

1. Принтерді телефонға қосыңыз.

#### **M**аңызды:

Автоматты факс қосылымын тексеру бағдарламаның соңында іске қосылатындықтан, бағдарлама басталғанға дейін принтерді телефонға қосыңыз.

- 2. Негізгі экраннан **Setup** мәзіріне кіріңіз.
- 3. **System Administration** > **Fax Settings** > **Fax Setting Wizard** таңдаңыз да, **Start** басыңыз. Шебер басталады.
- 4. Факстың тақырып жазбасы экранына компания аты сияқты жіберуші атын енгізіңіз.

#### **Ескертпе:**

Жіберуші аты мен факс нөмірі шығыс факстер үшін тақырып ретінде шығады.

- 5. Телефонның енгізу экранына факс нөмірін енгізіңіз.
- 6. **DRD Setting** экранына келесі параметрлерді орнатыңыз.
	- ❏ Егер телефон компаниясының айрықша қоңырау шалу қызметіне жазылған болсаңыз: **Proceed** басыңыз, кіріс факстар үшін пайдаланылатын қоңырау шалу үлгісін таңдаңыз да, 9-қадамға өтіңіз. **Receive Mode** режимі **Auto** параметріне орнатылады.
	- ❏ Бұл опцияны орнату қажет болмаса: **Skip** түймесін басып, келесі қадамға өтіңіз.

#### **Ескертпе:**

- ❏ Көптеген телефон компаниялары ұсынатын айрықша қоңырау шалу қызметтері (қызмет атауы компанияға байланысты әртүрлі болады) бір телефон желісінде бірнеше телефон нөмірін пайдалануға мүмкіндік береді. Әр нөмір түрлі қоңырау шалу үлгісіне тағайындалады. Бір нөмірді дауыстық қоңырауларға, басқа нөмірді факс қоңыраулары үшін пайдалануға болады. **DRD** ішінде факс қоңырауларына тағайындалған қоңырау шалу үлгісін таңдаңыз.
- ❏ Аймаққа байланысты **On** және **Off** параметрлері **DRD** опциялары ретінде көрсетіледі. Айрықша қоңырау шалу мүмкіндігін пайдалану үшін **On** таңдаңыз.
- 7. **Receive Mode Setting** экранында принтерге қосылған телефонды пайдалануды таңдаңыз.
	- ❏ Қосылған кезде: **Yes** басыңыз және келесі қадамға өтіңіз.
	- ❏ Қосылмаған кезде: **No** басып, 9-қадамға өтіңіз. **Receive Mode** режимі **Auto** параметріне қойылған.
- 8. **Receive Mode Setting** экранында факсты алуды таңдаңыз.
	- ❏ Автоматты алу үшін: **Yes** түймесін басыңыз. **Receive Mode** режимі **Auto** параметріне қойылған.
	- ❏ Қолмен алу үшін: **No** түймесін басыңыз. **Receive Mode** режимі **Manual** параметріне қойылған.
- 9. **Confirm Settings** экранында параметрлерді тексеріңіз де, **Proceed** басыңыз.

Параметрлерді түзету немесе өзгерту үшін  $\zeta$  түймесін басыңыз.

10. Факс байланысын тексеруді қосу үшін **Start** басыңыз және экран тексеру нәтижелерін басып шығаруды сұрағанда,  $\Diamond$  түймесін басыңыз.

Байланыс күйін көрсететін тексеру нәтижесінің есебі басып шығарылды.

#### **Ескертпе:**

- ❏ Қандай да бір қателер туралы есеп берілсе, оларды шешу үшін нұсқауларды орындаңыз.
- ❏ Егер **Select Line Type** экраны көрсетілсе, желі түрін таңдаңыз. Принтерді PBX телефон жүйесіне немесе терминал адаптеріне қосқанда **PBX** таңдаңыз.
- ❏ Егер **Select Dial Tone Detection** экраны көрсетілсе, **Disable** түймесін басыңыз. Алайда, мұны **Disable** параметріне орнату принтердің теру кезінде факс нөмірінің бірінші санын өткізіп жіберіп, факсты қате нөмірге жіберуіне әкелуі мүмкін.

#### **Қатысты ақпарат**

- & "[Принтерді](#page-91-0) телефон желісіне қосу" бетте 92
- & "[Қабылдау](#page-103-0) режимін орнату" бетте 104
- & "PBX телефон жүйесі үшін [параметрлер](#page-97-0) орнату" бетте 98
- $\rightarrow$  ["Fax Settings"](#page-35-0) бетте 36

## **Негізгі факс параметрлерін жеке орнату**

Факс параметрлерін әрбір параметр мәзірін жеке таңдау арқылы факс параметрлері шеберінсіз орнатуға болады. Шебер көмегімен орнатылған параметрлерді де өзгертуге болады. Қосымша мәліметтер үшін факс параметрлерінде мәзірлер тізімін көріңіз.

#### <span id="page-97-0"></span>**Қатысты ақпарат**

& ["Fax Settings"](#page-35-0) бетте 36

#### **PBX телефон жүйесі үшін параметрлер орнату**

Принтерді қосымша нөмірлерді пайдаланатын және сыртқы желі үшін 0 және 9 сияқты сыртқы кіру кодтарын сұрайтын кеңселерде пайдаланған кезде келесі парасметрлерді орындаңыз.

- 1. Негізгі экраннан **Setup** мәзіріне кіріңіз.
- 2. **System Administration** > **Fax Settings** > **Basic Settings** > **Line Type** таңдаңыз.
- 3. **PBX** таңдаңыз.
- 4. **Access Code** экранында **Use** таңдаңыз.
- 5. **Access Code** өрісін басып, телефон жүйесіне пайдаланылатын сыртқы кіру кодын енгізіңіз де, экранның төменгі оң жағындағы кіру пернесін басыңыз.

Кіру коды принтерде сақталады. Сыртқы факс нөміріне факс жіберген кезде нақты кіру коды орнына # (тор) енгізіңіз.

#### **Ескертпе:**

# (тор) факс нөмірінің басына енгізіледі, принтер # белгісін теру кезінде сақталған кіру кодымен ауыстырады. # пайдалану сыртқы желіге қосылған кезде қосылым мәселелерінің алдын алуға көмектеседі.

#### **Қағаз көзі параметрлерін факстарды алуға орнату**

Алынған құжаттар не факс есептерін басып шығару үшін пайдаланғыңыз келмейтін қағаз көздерін орнатыңыз. Фотосурет қағазы сияқты арнайы қағазды бір қағаз көзіне салсаңыз және факстарды басып шығару үшін қағаз пайдаланғыңыз келмесе, параметрлерді орнатыңыз.

- 1. Негізгі экраннан **Setup** мәзіріне кіріңіз.
- 2. **System Administration** > **Printer Settings** > **Paper Source Settings** > **Auto Select Settings** > **Fax** таңдаңыз.
- 3. Факс басып шығару үшін пайдаланғыңыз келмейтін қағаз көзін таңдап, оны өшіріңіз.

## **Факстар жіберу**

## **Негізгі факс жіберу әрекеттері**

Түсті не монохромды (B&W) факестар жіберіңіз. Факсты монохромды түрде жібергенде жібермес бұрын СКД экранында сканерленген кескінді алдын ала қарауға болады.

#### <span id="page-98-0"></span>**Ескертпе:**

- ❏ Егер факс нөмірі бос емес не қандай да бір ақау болса, принтер автоматты түрде бір минуттан кейін қайта тереді.
- ❏ Телефон желісі дауыстық қоңырау үшін пайдаланылуы, басқа факс жіберілуі не факс алынуы кезінде 50-ге дейін монохромды факс тапсырмаларын сақтауға болады. **Job Monitor** тармағынан **Status Menu** ішінен сақталған факс жұмыстарын тексеруге немесе одан бас тартуға болады.
- ❏ Егер **Save Failure Data** мүмкіндігін қоссаңыз, сәтсіз факстар сақталады және оларды **Job Monitor** тармағынан **Status Menu** ішінен қайта жіберуге болады.

## **Факстарды басқару тақтасы көмегімен жіберу**

1. Түпнұсқаларды қойыңыз.

#### **Ескертпе:**

Бір жібергенде 100 бетке дейін жіберуге болады, алайда қалған жад көлеміне байланысты 100 бетке жетпейтін факстарды жіберу мүмкін емес болуы ықтимал.

- 2. Негізгі экраннан **Fax** мәзіріне кіріңіз.
- 3. Алушыны көрсетіңіз.
	- ❏ Қолмен енгізу үшін: Сандарды басқару тақтасындағы немесе СКД экранындағы сандық пернетақтамен енгізіңіз және экранның төменгі оң жағындағы енгізу пернесін басыңыз.
	- ❏ Контактілер тізімінен таңдау үшін: **Contacts** түймесін басыңыз, контактіге құсбелгі қосу үшін құсбелгіні басыңыз, одан кейін **Proceed** түймесін басыңыз.
	- ❏ Жіберілген факс журналынан таңдау үшін: **History** тармағын басып, алушыны таңдаңыз да, **Menu** > **Send to this number** басыңыз.

#### **Ескертпе:**

- ❏ 200 алушыға дейін монохромды факс жіберуге болады. Түсті факсты тек бір мезгілде бір алушыға жіберуге болады.
- $\Box$  Теру барысында кідіріс (үш секундтық кідіріс) қосу үшін  $\blacktriangleright$  басу арқылы сызықша енгізініз.
- ❏ **Direct Dialing Restrictions** параметрі **Security Settings** ішінде қосылса, факс алушыларын контактілер тізімінен таңдауға немесе факс журналын жіберуге болады. Факс нөмірін қолмен енгізу мүмкін емес.
- ❏ Егер **Line Type** параметрінде сыртқы кіру кодын орнатсаңыз, факс нөмірінің басында нақты сыртқы кіру кодының орнына "#" (тор) енгізіңіз.
- ❏ Енгізілген алушыларды жою үшін факс нөмірін немесе алушылар нөмірін көрсететін экрандағы өрісті басу арқылы алушылар тізімін көрсетіп, тізімнен алушыларды таңдап, **Delete from the List** таңдаңыз.
- 4. **Menu** басыңыз, **Fax Send Settings** таңдаңыз және ажыратымдылық және қажетінше жіберу әдісі сияқты параметрлер орнату керек.

#### **Ескертпе:**

- ❏ 2 жақты түпнұсқалар жіберу үшін **ADF 2-Sided** қосыңыз. Алайда, бұл параметрмен түсті факс жіберу мүмкін емес.
- ❏ **Preset** ішіндегі ағымдағы параметрлер және алушыларды сақтау үшін факс үстіндегі **Preset** түймесін басыңыз.
- <span id="page-99-0"></span>5. Монохромды факсты жіберген кезде сканерленген құжатты тексеру үшін факс үсті экранында **Preview** басыңыз.
	- ❏ : Экранды көрсеткілердің бағытымен жылжытады.
	- **©** :<br>Кішірейтеді және үлкейтеді.
	- □ **△ · •** (15): Алдыңғы не келесі бетке жылжиды.
	- ❏ Retry: Алдын ала көріністен бас тартады.
	- ❏ View: Әрекет белгішелерін көрсетеді немесе жасырады.

#### **Ескертпе:**

- ❏ Алдын ала қарап шыққаннан кейін факс жіберу мүмкін емес.
- ❏ **Direct Send** қосылған кезде алдын ала көріністі көру мүмкін емес.
- ❏ Алдын ала қарау экраны 20 секунд әрекетсіз тұрса, факс автоматты түрде жіберіледі.
- ❏ Кескін сапасы алушының құрылғысы мүмкіндіктеріне байланысты алдын ала қаралған көріністен өзгеше болуы мүмкін.
- 6.  $\Diamond$  түймесін басыңыз.

#### **Ескертпе:**

- $\Box$  Жіберуден бас тарту үшін  $\odot$  түймесін басыңыз.
- ❏ Түрлі-түсті факс жіберу ұзағырақ уақыт алады, себебі принтер сканерлеу мен жіберуді бір мезгілде орындайды. Принтер түсті факс жіберуі кезінде басқа мүмкіндіктерді пайдалану мүмкін болмайды.

#### **Қатысты ақпарат**

- & "[Түпнұсқаларды](#page-52-0) қою" бетте 53
- $\rightarrow$  "Fax [режимі](#page-26-0)" бетте 27
- & "Факс [тапсырмаларын](#page-109-0) тексеру" бетте 110
- & "[Контактілерді](#page-56-0) басқару" бетте 57
- & "Алдын ала [орнатулар](#page-38-0) режимі" бетте 39

## **Сыртқы телефон құрылғысынан теру арқылы факстар жіберу**

Факс жібермей тұрып телефон арқылы сөйлескіңіз келсе немесе алушының факс құрылғысы факсқа автоматты қосылмаса, факсты қосылған телефонды теру арқылы жіберуге болады.

1. Түпнұсқаларды қойыңыз.

**Ескертпе:** Бір жібергенде 100 бетке дейін жіберуге болады.

- 2. Қосылған телефон тұтқасын көтеріп, телефон арқылы алушының факс нөмірін теріңіз.
- 3. Принтердің басқару тақтасында **Start Fax** түймесін басып, **Send** түймесін басыңыз.
- 4. **Menu** басыңыз, **Fax Send Settings** таңдаңыз және ажыратымдылық және қажетінше жіберу әдісі сияқты параметрлер орнату керек.

<span id="page-100-0"></span>5. Факс үні шыққан кезде  $\circledast$  түймесін басып, тұтқасын көтеріңіз.

#### **Ескертпе:**

Нөмірді қосылған телефон арқылы терген кезде факсты жіберу ұзағырақ уақыт алады, себебі принтер сканерлеу мен жіберуді бір мезгілде орындайды. Факс жіберу кезінде басқа мүмкіндіктерді пайдалану мүмкін емес.

#### **Қатысты ақпарат**

- & "[Түпнұсқаларды](#page-52-0) қою" бетте 53
- $\rightarrow$  "Fax [режимі](#page-26-0)" бетте 27

## **Факс жіберудің түрлі жолдары**

## **Алушы күйін растағаннан кейін факстар жіберу**

Теру, байланыс құру және жіберу кезінде принтер динамигі арқылы дыбыстар немесе дауыстар шыққанда факс жіберуге болады. Аудио нұсқаулықты орындау арқылы факс сұрау қызметінен факс алғыңыз келгенде осы факсты пайдалануыңызға болады.

- 1. Түпнұсқаларды қойыңыз.
- 2. Негізгі экраннан **Fax** мәзіріне кіріңіз.
- 3. **On Hook** түймесін басыңыз.

#### **Ескертпе:**

Динамиктің дыбыс қаттылығын реттеуге болады.

- 4. Алушыны көрсетіңіз.
- 5. Факс үні естілген кезде **Send/Receive** басыңыз да, **Send** түймесін басыңыз.

#### **Ескертпе:**

Факсты факс сұрау қызметінен алған кезде аудио нұсқаулықты естисіз, принтер жұмыстарын орындау үшін нұсқаулықты орындаңыз.

6.  $\diamondsuit$  түймесін басыңыз.

#### **Қатысты ақпарат**

- & "[Факстарды](#page-98-0) басқару тақтасы көмегімен жіберу" бетте 99
- $\rightarrow$  "Сурау бойынша факс алу [\(Polling Receive\)"](#page-105-0) бетте 106
- & "[Түпнұсқаларды](#page-52-0) қою" бетте 53
- $\rightarrow$  "Fax [режимі](#page-26-0)" бетте 27

## **Факс көрсетілген уақытта жіберу (Send Fax Later)**

Факсты белгіленген уақытта жіберуге орнатуыңызға болады. Жіберу уақыты көрсетілетін кезде тек монохромды факстарды ғана жіберуге болады.

1. Түпнұсқаларды қойыңыз.

- 2. Негізгі экраннан **Fax** мәзіріне кіріңіз.
- 3. Алушыны көрсетіңіз.
- 4. **Menu** түймесін басыңыз, одан кейін **Send Fax Later** таңдаңыз.
- 5. **On** басыңыз, факс жіберілетін уақытты енгізіп, **OK** түймесін басыңыз.
- 6. **Menu** басыңыз, **Fax Send Settings** таңдаңыз және ажыратымдылық және қажетінше жіберу әдісі сияқты параметрлер орнату керек.
- 7.  $\Diamond$  түймесін басыңыз.

#### **Ескертпе:**

Факстан бас тарту үшін оны **Job Monitor** тармағынан **Status Menu** ішінде бас тарту керек.

#### **Қатысты ақпарат**

- & "[Факстарды](#page-98-0) басқару тақтасы көмегімен жіберу" бетте 99
- & "[Түпнұсқаларды](#page-52-0) қою" бетте 53
- $\rightarrow$  "Fax [режимі](#page-26-0)" бетте 27
- $\rightarrow$  "Факс [тапсырмаларын](#page-109-0) тексеру" бетте 110

## **Факсты алушыны көрсетпей сақтау (Store Fax Data)**

100 бетке дейін бір құжатты монохромды түрде сақтауға болады. Бір құжатты жиі жіберіп тұру қажет болғанда оны сканерлеу уақытын үнемдеуіңізге болады.

- 1. Түпнұсқаларды қойыңыз.
- 2. Негізгі экраннан **Fax** мәзіріне кіріңіз.
- 3. **Menu** түймесін басыңыз, **Store Fax Data** таңдап, функцияны қосыңыз.
- 4. **Menu** басыңыз, **Fax Send Settings** таңдаңыз және ажыратымдылық және қажетінше жіберу әдісі сияқты параметрлер орнату керек.
- 5.  $\Diamond$  (B&W) түймесін басыңыз.

Сақталған құжатты **Job Monitor** тармағынан **Status Menu** ішінен жіберуге болады.

#### **Қатысты ақпарат**

- & "[Факстарды](#page-98-0) басқару тақтасы көмегімен жіберу" бетте 99
- & "[Түпнұсқаларды](#page-52-0) қою" бетте 53
- $\rightarrow$  "Fax [режимі](#page-26-0)" бетте 27
- $\rightarrow$  "Факс [тапсырмаларын](#page-109-0) тексеру" бетте 110

## **Факстарды сұрау бойынша жіберу (Polling Send)**

Факс сұрау үшін 100 бетке дейін бір құжатты монохромды түрде сақтауға болады. Сақталған құжат сұрау алу мүмкіндігіне ие басқа факс құрылғысының сұрауы бойынша жіберіледі.

- 1. Түпнұсқаларды қойыңыз.
- 2. Негізгі экраннан **Fax** мәзіріне кіріңіз.
- 3. **Menu** түймесін басыңыз, **Polling Send** таңдап, функцияны қосыңыз.
- 4. **Menu** басыңыз, **Fax Send Settings** таңдаңыз және ажыратымдылық және қажетінше жіберу әдісі сияқты параметрлер орнату керек.
- 5.  $\circled{}$  (B&W) түймесін басыныз.

Сақталған құжатты сақтау үшін оны **Job Monitor** тармағынан **Status Menu** ішінде жойыңыз.

#### **Қатысты ақпарат**

- & "[Факстарды](#page-98-0) басқару тақтасы көмегімен жіберу" бетте 99
- & "[Түпнұсқаларды](#page-52-0) қою" бетте 53
- $\rightarrow$  "Fax [режимі](#page-26-0)" бетте 27
- $\rightarrow$  "Факс [тапсырмаларын](#page-109-0) тексеру" бетте 110

## **Монохромды құжаттың көптеген беттерін жіберу (Direct Send)**

Факсты монохромды жібергенде сканерленген құжат уақытша принтер жадына сақталады. Сондықтан көп бетті жіберу принтердің жадының бітуіне немесе факсты жіберуді тоқтатуына әкелуі мүмкін. **Direct Send** мүмкіндігін қосу арқылы мұның алдын алуға болады, алайда факс жіберу үшін уақыт көбірек кетуі мүмкін, себебі принтер сканерлеу мен жіберуді бір мезгілде орындайды. Бұл мүмкіндікті тек бір ғана алушы болғанда пайдалануға болады.

Негізгі экраннан **Fax** > **Menu** > **Fax Send Settings** > **Direct Send** > **On** таңдаңыз.

## **Факсты қалау бойынша жіберу (Priority Send)**

Шұғыл құжатты жіберуді күтіп тұрған басқа құжаттардың алдында жіберуге болады.

Негізгі экраннан **Fax** > **Menu** > **Fax Send Settings** > **Priority Send** > **On** таңдаңыз.

#### **Ескертпе:**

Келесілердің бірі орындалып жатқанда құжатты өз қалауыңызша жіберу мүмкін болмайды, себебі принтер басқа факсты ала алмайды.

- ❏ Монохромды факсты қосылған Direct Send мүмкіндігімен жіберу
- ❏ Түсті факс жіберу
- ❏ Қосылған телефон көмегімен факс жіберу
- ❏ Компьютерден жіберілген факсты жіберу

## **АҚБ көмегімен түрлі өлшемді құжаттарды жіберу (Continuous Scan from ADF)**

Егер АҚБ құралына басқа өлшемді түпнұсқаларды қоятын болсаңыз, барлық түпнұсқалар олардың ішінде ең үлкен өлшеммен жіберіледі. Оларды өлшемі бойынша сұрыптау және қою арқылы немесе бір-бірлеп қою арқылы жіберуге болады.

<span id="page-103-0"></span>Түпнұсқаларды орналастырмас бұрын басты экраннан **Fax** > **Menu** > **Fax Send Settings** > **Continuous Scan from ADF** > **On** таңдаңыз. Түпнұсқаларды қою арқылы экрандық нұсқауларды орындауға болады.

Принтер сканерленген құжаттарды сақтайды және бір құжат ретінде жібереді.

#### **Ескертпе:**

Егер келесі түпнұсқаларды салу сұралғаннан кейін принтер 20 секунд әрекетсіз тұрса, принтер құжатты сақтауды тоқтатып, оны жіберуді бастайды.

## **Бір алушыға бір мезгілде бірнеше факс жіберу (Batch Send)**

Егер бірнеше факс бір алушыға жіберілуді күтіп тұрса, принтерді оларды бір мезгілде жіберуге орнатуға болады. Бір мезгілде 5 құжатқа дейін (жалпы 100 бетке дейін) жіберуге болады. Жіберу санын азайту арқылы байланыс ақысын үнемдеуге көмектеседі.

#### Негізгі экраннан **Setup** > **System Administration** > **Fax Settings** > **Send Settings** > **Batch Send** > **On** таңдаңыз.

#### **Ескертпе:**

- ❏ Алушы мен факс жіберу уақыты сәйкес келгенде жоспарланған факстар да топтастырылады.
- ❏ **Batch Send** келесі жұмыстарға қолданылмайды.
	- ❏ **Priority Send** мүмкіндігі қойылған монохромды факс
	- ❏ **Direct Send** мүмкіндігі қойылған монохромды факс
	- ❏ Түсті факстар
	- ❏ Компьютерден жіберілген факстар

### **Факсты компьютерден жіберу**

FAX Utility және PC-FAX драйвері көмегімен факстарды компьютерден жіберуге болады. Жұмыс нұсқаулары үшін FAX Utility және PC-FAX драйверінің анықтамасын қараңыз.

#### **Қатысты ақпарат**

- & "PC-FAX драйвері (факс [драйвері](#page-143-0))" бетте 144
- $\rightarrow$  ["FAX Utility"](#page-143-0) бетте 144

## **Факстар қабылдау**

## **Қабылдау режимін орнату**

**Receive Mode** параметрін **Fax Setting Wizard** көмегімен орнатуға болады. Факс мүмкіндігін алғаш рет орнатқан кезде **Fax Setting Wizard** пайдалануды ұсынамыз. Егер **Receive Mode** параметрлерін жеке өзгерткіңіз келсе, төмендегі қадамдарды орындаңыз.

- 1. Негізгі экраннан **Setup** мәзіріне кіріңіз.
- 2. **System Administration** > **Fax Settings** > **Receive Settings** > **Receive Mode** таңдаңыз.
- <span id="page-104-0"></span>3. Алу жолын таңдаңыз.
	- ❏ Auto: Ауыр факс алушыларға арналады. Принтер көрсетілген қоңырау шалулар санынан кейін факсты алады.

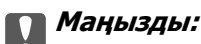

Телефонды принтерге қосқан кезде **Auto** режимін таңдаңыз.

❏ Manual: Факсты сирек жіберетін немесе қосылған телефонмен арқылы қоңырауға жауап бергеннен кейін факс алғысы келетін пайдаланушыларға ұсынылады. Факс алған кезде тұтқаны көтеріп, принтерді іске қосыңыз.

#### **Ескертпе:**

Егер **Remote Receive** мүмкіндігін қосатын болсаңыз, қосылған телефонды іске қосу арқылы тек факс алуды бастай аласыз.

#### **Қатысты ақпарат**

- $\rightarrow$  ["Fax Setting Wizard](#page-95-0) көмегімен негізгі факс параметрлерін орнату" бетте 96
- & "Факстарды қолмен алу" бетте 105
- $\rightarrow$  "Косулы телефон көмегімен факстар алу [\(Remote Receive\)"](#page-105-0) бетте 106

### **Жауап беру құрылғысына арналған параметрлер**

Жауап беру құрылғысын пайдалану үшін параметрлер қажет.

- ❏ Принтердің **Receive Mode** режимін **Auto** параметріне қоюға болады.
- ❏ Принтердің **Rings to Answer** параметрін жауап беру құрылғысына шалынатын қоңыраулар санынан үлкен мәнге қойыңыз. Керісінше жағдайда жауап беру құрылғысы дауыстық хабарларды жазып алу үшін дауыстық қоңырауларды ала алмайды. Бұл параметр үшін жауап беру машинасымен бірге келетін нұсқауларды қараңыз.

**Rings to Answer** параметрі аймаққа байланысты көрсетілмеуі мүмкін.

#### **Қатысты ақпарат**

& ["Fax Settings"](#page-35-0) бетте 36

## **Факстар алудың түрлі жолдары**

#### **Факстарды қолмен алу**

Телефонды қосып, принтердің **Receive Mode** параметрін **Manual** режиміне орнатып, факс алу үшін төмендегі қадамдарды орындаңыз.

- 1. Телефон қоңырау шалғанда тұтқаны көтеріңіз.
- 2. Факс үні шыққан кезде принтердің СКД экранындағы **Start Fax** түймесін басыңыз.

#### **Ескертпе:**

**Remote Receive** мүмкіндігін қосқан кезде телефонды іске қосу үшін факс алуды ғана бастауға болады.

- <span id="page-105-0"></span>3. **Receive** түймесін басыңыз.
- 4.  $\circled{}$  түймесін басыңыз және тұтқаны көтеріңіз.

#### **Қатысты ақпарат**

- $\rightarrow$  "Қосулы телефон көмегімен факстар алу (Remote Receive)" бетте 106
- & "Алынған факстар үшін шығыс [параметрлерді](#page-106-0) орнату" бетте 107
- & "Қағаз көзі [параметрлерін](#page-97-0) факстарды алуға орнату" бетте 98

## **Қосулы телефон көмегімен факстар алу (Remote Receive)**

Факсты қолмен алу үшін принтерді телефон тұтқасын көтергеннен кейін іске қосу қажет болады. **Remote Receive** мүмкіндігімен телефонды қосу арқылы факс алуды бастауға болады.

**Remote Receive** мүмкіндігі тоналды теруді қолдайтын телефондар үшін қол жетімді.

#### **Қатысты ақпарат**

& "[Факстарды](#page-104-0) қолмен алу" бетте 105

#### **Remote Receive орнату**

- 1. Негізгі экраннан **Setup** мәзіріне кіріңіз.
- 2. **System Administration** > **Fax Settings** > **Receive Settings** > **Remote Receive** таңдаңыз.
- 3. **Remote Receive** қосқаннан кейін екі санды кодты (0 9, \*, және # енгізуге болады) **Start Code** жолына енгізіңіз.
- 4. **OK** түймесін басыңыз.

#### **Remote Receive пайдалану**

- 1. Телефон қоңырау шалғанда тұтқаны көтеріңіз.
- 2. Факс үні естілгенде, телефон арқылы бастау кодын енгізіңіз.
- 3. Принтер факс алуды бастағанына көз жеткізгеннен кейін, тұтқаны көтеріңіз.

## **Сұрау бойынша факс алу (Polling Receive)**

Факс нөмірін теру арқылы факс сұрау үшін басқа факс құрылғысында сақталған факсты алуға болады. Қызметтің аудио нұсқаулығын орындау арқылы факс ақпараты қызметінен арнайы құжатты алуға болады.

#### **Ескертпе:**

Аудио нұсқаулықты орындау кезінде **On Hook** мүмкіндігімен немесе қосылған телефонмен факс нөмірін теріңіз.

- 1. Негізгі экраннан **Fax** мәзіріне кіріңіз.
- 2. **Menu** > **Polling Receive** таңдаңыз, одан кейін функцияны қосыңыз.

<span id="page-106-0"></span>3. Факс нөмірін енгізіңіз.

#### **Ескертпе:**

**Direct Dialing Restrictions** параметрі **Security Settings** ішінде қосылса, факс алушыларын контактілер тізімінен таңдауға немесе факс журналын жіберуге болады. Факс нөмірін қолмен енгізу мүмкін емес.

4.  $\diamondsuit$  түймесін басыңыз.

#### **Қатысты ақпарат**

- $\rightarrow$  "Алушы күйін [растағаннан](#page-100-0) кейін факстар жіберу" бетте 101
- $\rightarrow$  "Сыртқы телефон [құрылғысынан](#page-99-0) теру арқылы факстар жіберу" бетте 100

## **Алынған факстар үшін шығыс параметрлерді орнату**

Алынатын факстарды принтердің кіріс жәшігіне, жадл құрылғысына немесе компьютерге қабылдауға орнатуға болады. Алынатын құжаттарды автоматты қайта жіберуге орнатуға болады. Егер ешқайсысын орнатпасаңыз, алынатын құжаттар автоматты түрде басып шығарылады.

- 1. Негізгі экраннан **Setup** мәзіріне кіріңіз.
- 2. **System Administration** > **Fax Settings** > **Output Settings** > **Fax Output** таңдаңыз.
- 3. **Settings** параметрін басып, қалаған опцияны таңдап, параметрлерді орнатыңыз.
	- ❏ Save to Inbox:

Принтердің кіріс жәшігінде барлық алынатын құжаттарды сақтайды. Сақталған құжаттар автоматты түрде басып шығарылады. Құжаттарды принтердің СКД экранынан көріп, қажет болса, басып шығаруға болады.

❏ Save to Computer:

Принтерге қосылған компьютерде FAX Utility көмегімен компьютердегі алынған құжаттарды сақтау үшін параметрлерді орнатыңыз. Қосымша мәліметтер үшін FAX Utility анықтамасын қараңыз.

Алынған құжаттар компьютерге сақталғаннан кейін, принтерден жойылады. Құжаттарды компьютерге сақтау кезінде оларды автоматты түрде басып шығару үшін принтерде **Yes and Print** түймесін FAX Utility орнатуларынан кейін таңдаңыз.

#### **Ескертпе:**

Компьютер қосылған кезде принтер алынатын құжаттарды жадына уақытша сақтайды. Егер жад толса, принтер факстарды жібере не ала алмайды.

❏ Save to Memory Device:

Алынатын құжаттарды PDF пішіміне түрлендіреді және оларды принтерге қосылған жад құрылғысына сақтайды. Алынған құжаттар жад құрылғысына сақталғаннан кейін, принтердер жойылады. Құжаттарды жад құрылғысына сақтау кезінде құжаттарды автоматты түрде басып шығару үшін принтерде **Yes and Print** түймесін басып шығарыңыз.

Бұл мүмкіндікті пайдаланьас бұрын алынатын құжаттар сақталатын жад құрылғысында қалта жасау қажет. **Other Settings** > **Create Folder to Save** түймесін басып, қалта жасаңыз.

#### **Ескертпе:**

Жад құрылғысы принтерге қосылғанына көз жеткізіңіз. Егер құрылғы ажыратулы қалса, факс жіберу және алу жадтың толуы қатесіне байланысты мүмкін емес болуы ықтимал, себебі құрылғы ажыратылған кезде принтер алынған құжаттарды уақытша сақтайды.

❏ Forward:

Алынған құжаттарды басқа факс құрылғысына жібереді немесе құжаттарды PDF пішіміне түрлендіреді немесе оларды сервердегі қалтаға немесе электрондық пошта мекенжайына қайта жібереді. Қайта жіберілген құжаттар принтерден жойылады. Құжаттарды қайта жіберу барысында автоматты түрде басып шығару үшін **Yes and Print** таңдаңыз.

Қайта жіберу үшін беске дейін межені көрсетуге болады. **Other Settings** > **Where to Forward** таңдаңыз және контактілер тізімінен тағайындауларды таңдаңыз.

#### **Ескертпе:**

- ❏ Түсті факстарды қайта жіберу мүмкін емес.
- ❏ Элеткрондық пошта мекенжайына қайта жібергенде электрондық пошта хабарына тақырып жазуыңызға болады. **Other Settings** <sup>&</sup>gt;**Email Subject to Forward** таңдап, тақырыпты енгізіңіз.
- ❏ Электрондық пошта мекендайына қайта жіберген кезде принтердің **Date/Time** and **Time Difference** параметрлері дұрыс екеніне көз жеткізіңіз. Егер олар дұрыс емес болса, электрондық пошта хабарларындағы уақыт белгілері алушының компьютерінде дұрыс көрсетілмеуі мүмкін.
- ❏ Құжаттарды басып шығаруды таңдауға немесе принтер қайта жібере алмаған кезде оларды принтердің жадына сақтауды таңдауға болады. **Other Settings** <sup>&</sup>gt;**Options When Forwarding Failed** таңдап, опциялардың бірін таңдаңыз.

#### **Қатысты ақпарат**

- $\rightarrow$  **["FAX Utility"](#page-143-0) бетте 144**
- & "[Контактілерді](#page-56-0) басқару" бетте 57
- **→ ["System Administration"](#page-31-0) бетте 32**

## **Алынатын факстарды СКД экранынан тексеру**

Принтердің кіріс жәшігінде сақталған алынған құжаттарды СКД экранында тексеруге болады.

- 1. Басты экранда факстар өңделетін кезде, мысалы, жаңа факстар және қайта жіберуді күтетін факстар болғанда жанатын белгіні тексеріңіз.
- 2. Негізгі экраннан **Fax** мәзіріне кіріңіз.
- 3. **Open Inbox** таңдаңыз.
- 4. Егер кіріс жәшігі құпиясөзбен қорғалса, кіріс жәшігі құпиясөзін немесе әкімші құпиясөзін енгізіңіз.
- 5. Тізімнен көрсету үшін факсты таңдаңыз.

Факс мазмұны көрсетіледі.

**ОЗ**: Кескінді оңға қарай 90 дәрежеге бұрады.

**□ © ↑ 1 :** Экранды көрсеткілердің бағытымен жылжытады.
- ❏ : Кішірейтеді және үлкейтеді.
- □ <sup>△ ·</sup> Алдыңғы не келесі бетке жылжиды.
- ❏ View: Әрекет белгішелерін көрсетеді немесе жасырады.
- 6. **Menu** басып, көрген құжатты басып шығаруды не жоюы таңдаңыз да, экрандық нұсқауларды орындаңыз.

### **Ескертпе:**

Жад толы кезде принтер факстарды ала және жібере алмайды. Көрілетін немесе басып шығарылатын құжаттарды жою ұсынылады.

### **Қатысты ақпарат**

- & "СКД экранында [бейнеленген](#page-20-0) белгішелер" бетте 21
- & ["Fax Settings"](#page-35-0) бетте 36

# **Басқа факс мүмкіндіктерін пайдалану**

## **Факс есебін және тізіміді басып шығару**

### **Факс есебін қолмен басып шығару**

- 1. Негізгі экраннан **Fax** мәзіріне кіріңіз.
- 2. **Menu** > **Fax Report** таңдаңыз.
- 3. Есерьі басып шығаруды таңдап, экрандық нұсқауларды орындаңыз.

### **Ескертпе:**

Есеп пішімін өзгертуге болады. Басты экраннан **Setup** <sup>&</sup>gt;**System Administration** <sup>&</sup>gt;**Fax Settings** <sup>&</sup>gt;**Output Settings** таңдлап, **Attach Image to Report** не **Report Format** параметрлерін өзгертіңіз.

### **Қатысты ақпарат**

- $\rightarrow$  "Fax [режимі](#page-26-0)" бетте 27
- & ["Fax Settings"](#page-35-0) бетте 36

### **Факс есептерін автоматты басып шығаруды орнату**

Келечі факс есептерін автоматты басып шығаруды орнатуға болады.

### **Transmission Report**

Басты экраннан **Setup** > **System Administration** > **Fax Settings** > **User Default Settings** > **Transmission Report** таңдап, **Print** не **Print on Error** таңдаңыз.

### **Ескертпе:**

Факс жіберген кезде параметрлерді өзгерту үшін факс үстіндегі **Menu** түймесін басып, **Fax Send Settings** <sup>&</sup>gt;**Transmission Report** таңдаңыз.

### **Forwarding Report**

Басты экраннан **Setup** > **System Administration** > **Fax Settings** > **Output Settings** > **Forwarding Report** таңдап, **Print** не **Print on Error** таңдаңыз.

### **Fax Log**

Басты экраннан **Setup** > **System Administration** > **Fax Settings** > **Output Settings** > **Fax Log Auto Print** таңдап, **On(Every 30)** не **On(Time)** таңдаңыз.

### **Қатысты ақпарат**

- $\rightarrow$  "Fax [режимі](#page-26-0)" бетте 27
- $\rightarrow$  ["Fax Settings"](#page-35-0) бетте 36

## **Факс үшін қауіпсіздікті орнату**

Факсты қате алушыға жіберудің немесе алынатын құжаттарды өткізіп алу не жоғалтудың алдын алу үшін қауіпсіздік параметрлерін орнатуға болады. Сонымен қатар, резервтік сақталатын факс деректерін өшіруге болады.

- 1. Негізгі экраннан **Setup** мәзіріне кіріңіз.
- 2. **System Administration** > **Fax Settings** > **Security Settings** таңдаңыз.
- 3. Мәзірді таңдап, параметрлерді орнатуға болады.

### **Қатысты ақпарат**

& ["Fax Settings"](#page-35-0) бетте 36

## **Факс тапсырмаларын тексеру**

### **Орындалып жатқан факс тапсырмаларын тексеру**

Келесі факс құжаттарын тексеруге, бас тартуға, басып шығаруға, қайта жіберуге немесе жоюға болады.

- ❏ Әлі басып шығарылмаған алынатын құжаттар.
- ❏ Әлі жіберілмеген құжаттар
- ❏ **Polling Send** не **Store Fax Data** көмегімен сақталған құжаттар.
- ❏ Жіберу сәтісіз аяқталған құжаттар (**Save Failure Data** қосқан жағдайда)
- 1. түймесін басыңыз.
- 2. **Job Monitor** таңдап, **Communication Job** немесе **Print Job** таңдаңыз.
- 3. Тексеру үшін тапсырма таңдаңыз.

### **Факс тапсырмалары журналын тексеру**

Жіберілген немесе алынған факс тапсырмаларын тексеруге болады. Алынған факс журналдарында алынған құжаттар қамтылады және оларды басып шығаруға болады. Жіберілген құжаттар журналынан жіберілген құжаттарды басып шығару не қайта жіберу мүмкін емес.

- 1. түймесін басыңыз.
- 2. **Job History** таңдап, **Receive Job** немесе **Send Job** таңдаңыз.
- 3. Тексеру үшін тапсырма таңдаңыз.

### **Ескертпе:**

Барлық алынған құжаттар **Job History** ішінде сақталады, оларды қайта басып шығаруға болады, бірақ принтер жады толғанда олар хронологиялық ретпен жойылады.

### **Кіріс жәшігінде алынған құжаттарды тексеру**

Принтердің кіріс жәшігінде сақталған алынған құжаттарды тексеруге болады.

- 1. түймесін басыңыз.
- 2. **Job Storage** таңдап, **Inbox** таңдаңыз.

### **Ескертпе:**

Басып шығару үшін мәзірлерді көрсету үшін немесе кіріс жәшігінде барлық құжаттарды жою үшін **Menu** түймесін басыңыз.

3. Тексеру үшін факс таңдаңыз.

Құжат мазмұны көрсетіледі.

### **Ескертпе:**

- ❏ **Menu** түймесін басып, күні мен уақыты және жіберуші сияқты егжей-тегжейлі ақпаратты көру үшін **Details** тармағын таңдаңыз.
- ❏ Жад толы кезде принтер факстарды ала және жібере алмайды. Көрілетін немесе басып шығарылатын құжаттарды жою ұсынылады.

# **Сия картридждері мен Қызмет көрсету жәшігі күйін тексеру**

Сия картридждерінің шамаланған деңгейін және қолданылған сия қорабының шамаланған қызмет көрсету мерзімін басқару тақтасынан немесе компьютерден тексеруге болады.

## **Сия картридждері мен Қызмет көрсету жәшігі күйін тексеру - Басқару тақтасы**

- 1. Басқару тақтасындағы і түймесін басыңыз.
- 2. **Printer Information** таңдаңыз.

### **Ескертпе:**

Оң жақ шеткі көрсеткі қызмет көрсету жәшігіндегі қол жетімді орынды көрсетеді.

## **Сия картридждерінің күйін және Сақтау қорабын тексеру - Windows**

- 1. Принтер драйверінің терезесіне өтіңіз.
- 2. **EPSON Status Monitor 3** түймесін **Қызмет көрсету** қойындысында басып, **Толығырақ** басыңыз.

**Ескертпе:** Егер **EPSON Status Monitor 3** ажыратылса, **Қызмет көрсету** қойындысындағы **Кеңейтілген параметрлер** түймесін басыңыз да, **EPSON Status Monitor 3 қосу** таңдаңыз.

### **Қатысты ақпарат**

& ["Windows](#page-138-0) Принтер драйвері" бетте 139

## **Сия картридждерінің күйін және Сақтау қорабын тексеру - Mac OS X**

- 1. Принтер драйверінің бағдарламасын іске қосыңыз.
	- ❏ Mac OS X v10.6.x v10.9.x

Мәзірден **Жүйе параметрлері** тармағын > **Принтерлер және сканерлер** (немесе **Басып шығару және сканерлеу**, **Басып шығару және факс**) таңдап, принтерді таңдаңыз. **Параметрлер және жабдықтар** > **Бағдарлама** > **Принтер бағдарламасын ашу** түймесін басыңыз.

<span id="page-112-0"></span>❏ Mac OS X v10.5.8

Мәзірден **Жүйе параметрлері** тармағын > **Басып шығару және факс** таңдап, принтерді басып шығарыңыз. **Басып шығару кезегі** > **Бағдарлама** түймесін басыңыз.

2. **EPSON Status Monitor** түймесін басыңыз.

# **Сия картриджінің кодтары**

Epson түпнұсқа Epson сия картридждерін қолдануды ұсынады. Epson түпнұсқа емес сиялардың сапасына немесе сенімділігіне кепілдік бермейді. Түпнұсқа емес сия Epson кепілдігі қамтымайтын зақымға себеп болуы мүмкін және белгілі бір жағдайларда принтердің тұрақсыз жұмыс істеуіне себеп болуы мүмкін. Түпнұсқа емес сияның деңгейлері туралы ақпарат көрсетілмеуі мүмкін.

Келесілер шынайын Epson сия картридждеріне арналған кодтар болып табылады.

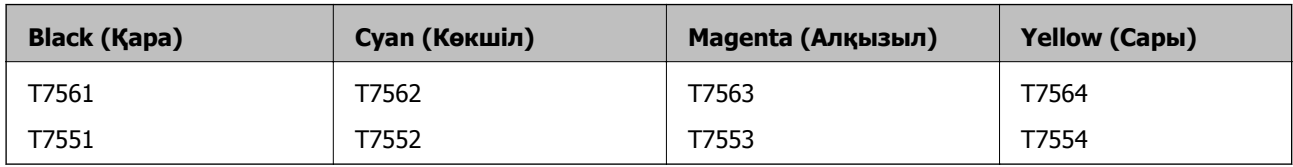

### **Ескертпе:**

❏ Барлық аймақтарда картридждердің барлығы болмауы мүмкін.

❏ Epson сия картридждерінің өніміділігі туралы қосымша ақпарат алу үшін келесі веб-сайтқа кіріңіз. <http://www.epson.eu/pageyield>

# **Сия картридждерін ұстау жөніндегі сақтық шаралар**

Сия картридждерін ауыстырудан бұрын төмендегі нұсқауларды оқыңыз.

### **Ұстау бойынша сақтандырулар**

- ❏ Сия катридждерін қалыпты бөлме температурасында сақтаңыз және тікелей күн сәулесінен алыс ұстаңыз.
- ❏ Epson сия картриджін бумада басылған күнге дейін қолдануды ұсынады.
- ❏ Ең жақсы нәтиже алу үшін сия катридждерін буманы ашқаннан кейін алты ай ішінде қолданыңыз.
- ❏ Сия картриджін салқын сақталған жақтан шығарғаннан кейін оны пайдаланудан бұрын бөлме температурасында ең кемінде үш сағат жылытыңыз.

❏ Суретте көрсетілген бөлімдерді қолмен ұстамаңыз. Солай жасау қалыпты жұмыс істеуді және басып шығаруды болдырмайды.

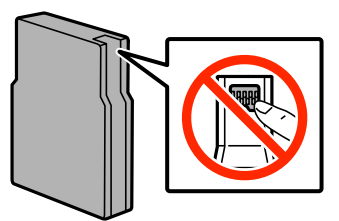

- ❏ Сия картридждерін орнатыңыз, әйтпесе, басып шығара алмайсыз.
- ❏ Басып шығару басын қолмен жылжытпаңыз, принтерді зақымдауыңыз мүмкін.
- ❏ Сияны зарядтау барысында принтерді өшірмеңіз. Егер сия зарядтау аяқталмаса, басып шығару мүмкін болмайды.
- ❏ Принтерді сия картридждерін алынған күйде қалдырмаңыз; әйтпесе, басып шығару басының дюзасында қалған сия кеуіп кетіп, басып шығару мүмкін болмайды.
- ❏ Егер сия картриджін уақытша алып тастағыңыз келсе, сия беру аймағын кірден және шаңнан қорғалғанына көз жеткізіңіз. Сия картриджін принтерді сақтаған ортада сақтаңыз. Сия беру порты артық сияны шығару үшін жасалған клапанмен жабдықталған, сондықтан қақпақтар немесе тығындар қолданудың қажеті жоқ.
- ❏ Алынған сия картридждерінің сия беру портының айналасында сия болуы мүмкін, сондықтан картридждерді алған кезде айналасындағы сияны ұстап қалмаңыз.
- ❏ Бұл принтерде әрбір картриджде қалған сия мөлшері сияқты ақпаратты бақылайтын IC чибімен жабдықталған сия картридждерін қолданылады. Бұл егер картридж принтерден таусылмастан бұрын алынса, картриджді принтерге қайта салғаннан кейін әлі де қолдануға болатынын білдіреді.
- ❏ Ең жоғары басып шығару сапасын алу және басып шығару басын қорғауды қамтамасыз ету үшін принтеріңіз картриджді ауыстыру керектігін білдірген кезде картриджде қол жетімді сақтық сия мөлшері қалады. Сияның көрсетілген ресурсі осы қалдықты есепке алмастан есептелген.
- ❏ Дегенмен, сия картридждерінде қайта өңделген материалдар бар, бұл принтердің жұмысына немесе өнімділігіне әсер етпейді.
- ❏ Сия картриджін бөлшектеуге немесе қайта жөндеуге болмайды, әйтпесе, қалыпты басып шығара алмайсыз.
- ❏ Оны түсіріп алмаңыз немесе қатты затқа соқпаңыз, әйтпесе, сия ағуы мүмкін.
- ❏ Принтермен бірге ауыстыру үшін келген картридждерді қолдана алмайсыз.
- ❏ Берілген ресурстар басып шығаратын суретке, қолданылған қағаз түріне, басып шығару жиілігіне және температура сияқты қоршаған орта шарттарына байланысты өзгереді.

### **Сияны тұтыну**

- ❏ Басып шығару басының оңтайлы өнімділігін сақтау үшін кейбір сиялар басып шығару барысында ғана емес, оған қоса басып шығару басын тазалаған кезде де барлық картридждерден жұмсалады.
- ❏ Бір түспен немесе сұр түспен басып шығарған кезде, қағаз түріне немесе басып шығару параметрлеріне байланысты қара сияның орнына түрлі түсті сиялар қолданылуы мүмкін. Себебі қара түс жасау үшін түрлі түсті сиялардың қоспасы қолданылған.

❏ Принтеріңізбен бірге берілген сия картридждерінің ішіндегі сия бастапқы орнату барысында жартылай қолданылады. Жоғары сапада басып шығару үшін принтердегі басып шығару басы сиямен толықтай зарядталады. Бұл бір үдеріс біршама сия мөлшерін жұмсайды, сондықтан бұл картридждер келесі сия картридждерімен салыстырғанда аздау бет басып шығаруы мүмкін.

# **Сия картридждерін ауыстыру**

1. Алдыңғы қақпақты ашыңыз.

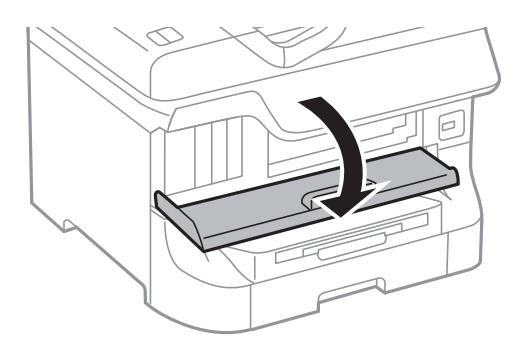

2. Ауыстырғыңыз келген сия картриджін итеріңіз. Сия картриджі сәл сыртқа шығады.

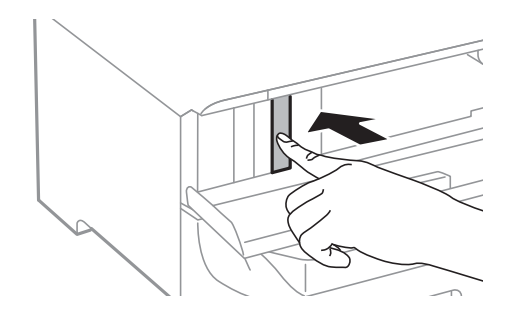

3. Сия картриджрерін принтерден алып тастаңыз.

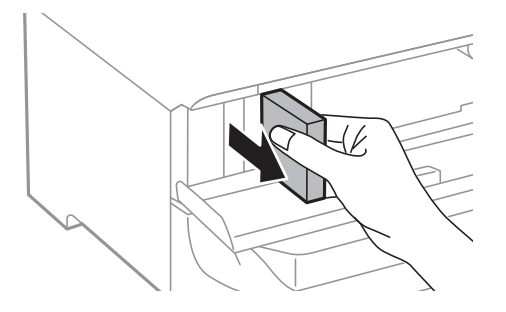

4. Жаңа сия картриджін орамынан шығарыңыз.

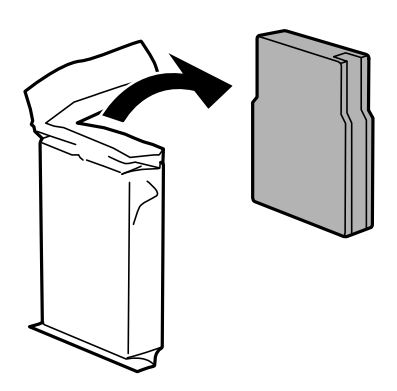

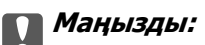

Суретте көрсетілген бөлімдерді қолмен ұстамаңыз. Солай жасау қалыпты жұмыс істеуді және басып шығаруды болдырмайды.

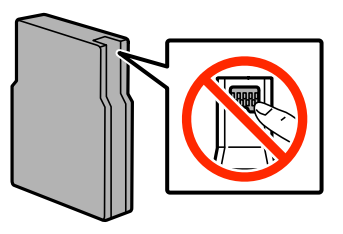

5. Сия картридждерін 5 секундқа шайқап, оны 10 см-ге 15 рет әрі-бері жылжытыңыз.

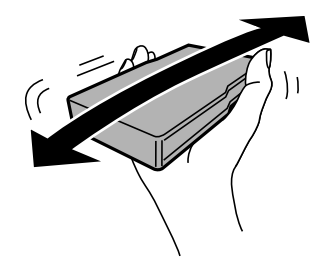

6. Картриджді принтерге сырт еткенше салыңыз.

### **Ескертпе:**

Егер басқару тақтасында **Check** көрсетілсе, сия картридждері дұрыс орнатылғанын тексеру үшін оны басыңыз.

7. Алдыңғы қақпақты жабыңыз.

#### **Ескертпе:**

Қолданылған сия картридждерін полиэтиленді қапқа салыңыз және жергілікті заңдарға және ережелерге сәйкес жойыңыз.

### **Қатысты ақпарат**

- & "Сия [картриджінің](#page-112-0) кодтары" бетте 113
- & "Сия [картридждерін](#page-112-0) ұстау жөніндегі сақтық шаралар" бетте 113

# <span id="page-116-0"></span>**Қызмет көрсету жәшігі коды**

Epson түпнұсқа Epson қолданылған сия қораптарын қолдануды ұсынады.

Төменде шынайы Epson қызмет көрсету жәшігінің коды беріледі.

T6712

# **Қолданылған сияға арналған қорапты ұстау жөніндегі сақтық шаралар**

Қолданылған сияға арналған қорапты ауыстырудан бұрын төмендегі нұсқауларды оқыңыз.

- ❏ Қолданылған сия қорабының жанындағы жасыл чипті қолмен ұстамаңыз. Солай жасау қалыпты жұмыс істеуді және басып шығаруды болдырмайды.
- ❏ Қолданылған сия қорабын полиэтиленді қапқа салынғанға дейін еңкейтпеңіз, әйтпесе, сия ағуы мүмкін.
- ❏ Қолданылған сия қорабын тікелей күн сәулесінен қорғаңыз.
- ❏ Қолданылған сия қорабын басып шығару барысында ауыстырмаңыз, сия ағуы мүмкін.
- ❏ Алынған және ұзақ уақыт тағылмаған қолданылған сия қорабын қайта қолданбаңыз. Қораптың ішіндегі сия қоюланады және ешқандай сия сорылмайды.

# **Қолданылған сияға арналған қорапты ауыстыру**

Кейбір басып шығару айналымында артық сия мөлшері қолданылған сияға арналған қорапқа жиналуы мүмкін. Қолданылған сияға арналған қораптан сияның ағуын болдырмау үшін қолданылған сияға арналған қораптың сіңіру сыйымдылығы шегіне жеткен кезде принтер басып шығаруды тоқтату үшін жасалған. Бұл қаншалықты жиі қажет болатыны басып шығарылатын қағаз санына, басып шығаратын материал түріне және принтердің орындаған тазалау айналымының санына байланысты болады. Қолданылған сияға арналған қорапты сұралған кезде ауыстырыңыз. Epson Status Monitor, СКД экраны немесе басқару тақтасындағы индикаторлар бұл бөлшектің ауыстырылатын уақытын хабарлайды. Қорапты ауыстыру қажеттілігі принтердің өз техникалық сипаттамаларына сәйкес жұмыс істемей қалатынын білдірмейді. Бұл ауыстыру жұмысының құны Epson кепілдігіне кірмейді. Бұл пайдаланушы жөндейтін бөлік.

### **Ескертпе:**

Ол толған кезде сия ағуына жол бермес үшін қызмет көрсету жәшігі ауыстырылмайынша, басып шығару мүмкін болмайды. Алайда сыртқы USB құрылғысына факстар жіберу және деректер жіберу сияқты жұмыстарды орындаңыз.

1. Жаңа қолданылған сияға арналған қорапты орамынан шығарыңыз.

### c **Маңызды:**

- ❏ Қолданылған сия қорабының жанындағы жасыл чипті қолмен ұстамаңыз. Солай жасау қалыпты жұмыс істеуді және басып шығаруды болдырмайды.
- ❏ Қораптың үстіңгі жағындағы таспаны алмаңыз, әйтпесе, сия ағуы мүмкін.

### **Ескертпе:**

Ескі қолданылған сияға арналған қораптың мөлдір қабы жаңа сия контейнерімен бірге беріледі.

2. артқы қақпақ 1 ашыңыз.

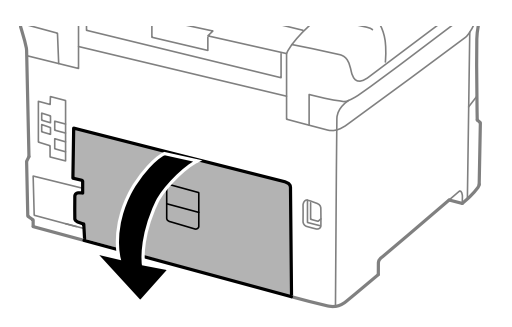

3. Пайдаланылған қызмет көрсету жәшігін алып тастаңыз.

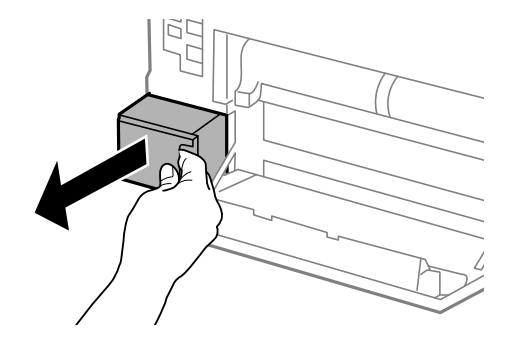

4. Қызмет көрсету жәшігін жаңа қызмет жәшігімен келетін мөлдір қапқа салыңыз және қапты мықты жабыңыз.

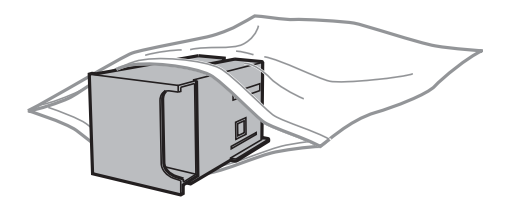

### c **Маңызды:**

❏ Пайдаланылған қолданылған сияға арналған қорапты таспасын алмастан жойыңыз.

- ❏ Қолданылған сия қорабын полиэтиленді қапқа салынғанға дейін еңкейтпеңіз, әйтпесе, сия ағуы мүмкін.
- 5. Жаңа қызмет көрсету жәшігін принтерге толығымен салыңыз.
- 6. артқы қақпақ 1 жабыңыз.

### **Қатысты ақпарат**

- & "Қызмет [көрсету](#page-116-0) жәшігі коды" бетте 117
- $\rightarrow$  "[Қолданылған](#page-116-0) сияға арналған қорапты ұстау жөніндегі сақтық шаралар" бетте 117

# <span id="page-118-0"></span>**Басып шығарғыштарға қызмет көрсету кодтары**

Epson компаниясы шынайы Epson пайдалануға кеңес береді басып шығарғыштарға қызмет көрсету.

Төменде кодтар беріледі.

Басып шығарғыштарға қызмет көрсету, қағаз кассетасы 1 ішінде: S990011

Басып шығарғыштарға қызмет көрсету, қағаз кассетасы 2 - 4 ішінде: S990021

## **Басып шығарғыштарға қызмет көрсету Қағаз кассетасы 1 ішінен ауыстыру**

басып шығарғыштарға қызмет көрсету ауыстыру үшін екі орын бар: принтердің артында (екі басып шығарғыш) және қағаз кассетасы үстінде (бір басып шығарғыш).

1. Жаңа басып шығарғыштарға қызмет көрсету құралын орамынан алып тастаңыз.

### **C Маңызды:**

❏ басып шығарғыштарға қызмет көрсету құралын қағаз кассетасы 1 and қағаз кассетасы 2 - 4 әртүрлі болады. Көрсеткінің бағытын басып шығарғыштарға қызмет көрсету, ортасынан тексеріп, басып шығарғыштарға қызмет көрсету құралы қағаз кассетасы 1 арналған түрі екеніне көз жеткізіңіз. Егер басқа басып шығарғыштарды бекітіп қойсаңыз, принтер қағазды жүктемеуі мүмкін.

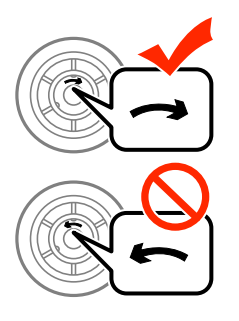

❏ басып шығарғыштарға қызмет көрсету бетінің ластанбауына мұқият болыңыз. Егер басып шығарғыштарға қызмет көрсету бетіне шаң жиналса, жұмсақ және құрғақ шүберекпен басып шығарғыштарды тазалаңыз.

2. Ф түймесін басу арқылы принтерді өшіріп, қуат сымын ажыратыңыз.

3. қағаз кассетасы 1 тартыңыз.

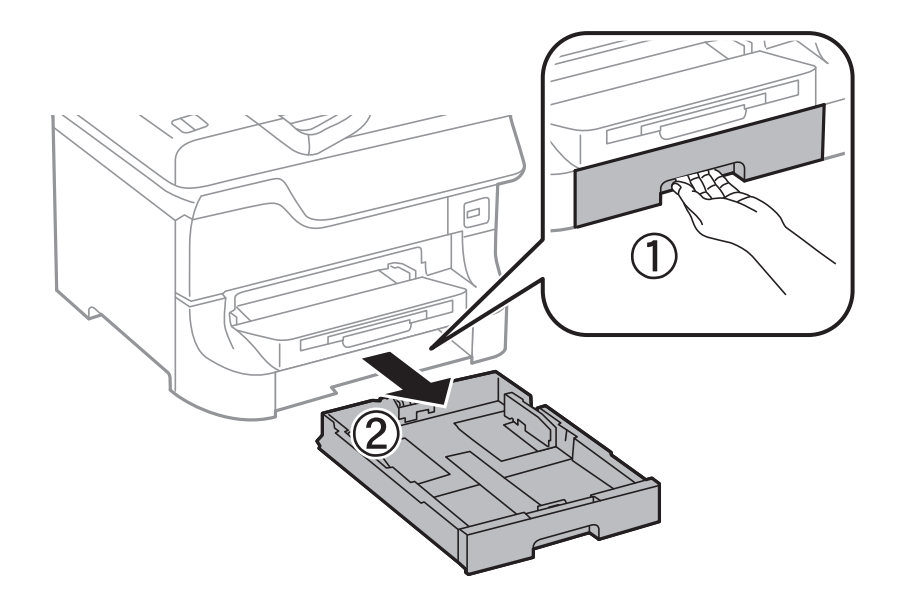

4. Принтерді жөндеп, артқы қақпақ 1 ашыңыз.

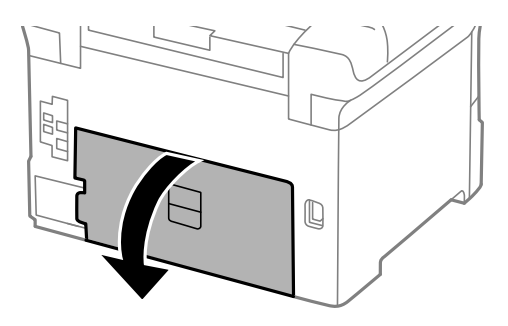

5. артқы қақпақ 2 тартыңыз.

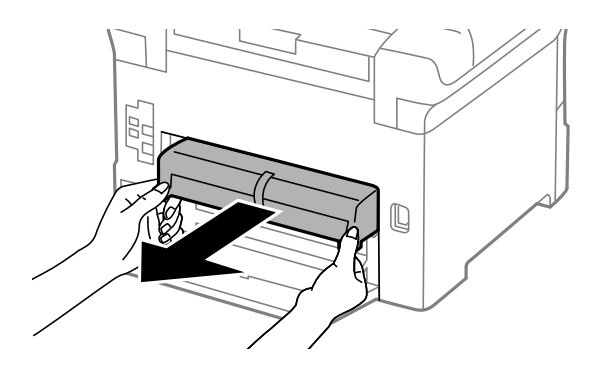

6. Принтер артындағы жабынды алып тастаңыз.

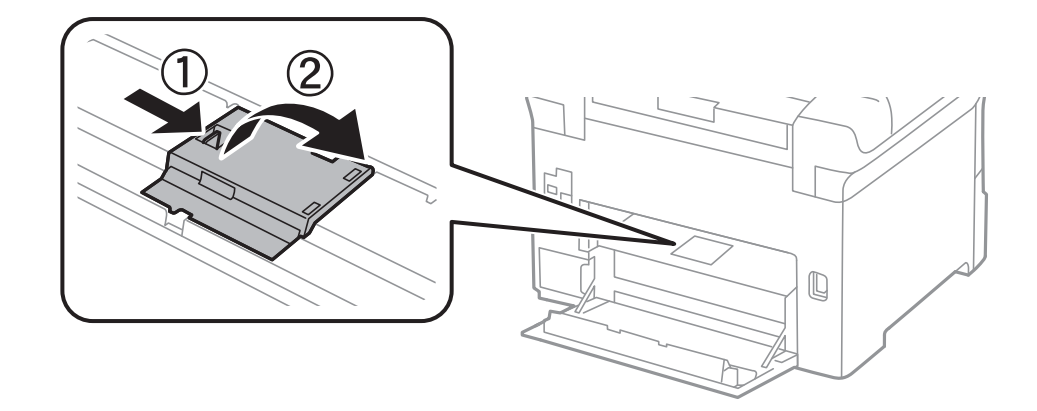

7. Екі пайдаланылған басып шығарғыштарға қызмет көрсету жылжытып, алып тастаңыз.

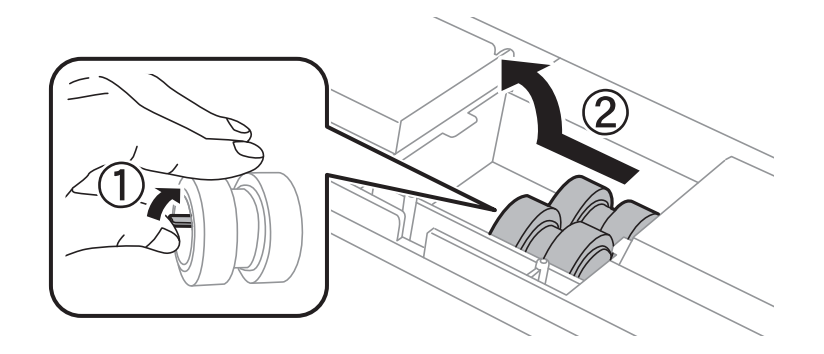

8. Екі жаңа басып шығарғыштарға қызмет көрсету құралын орнына сырт етіп түскенше енгізіңіз.

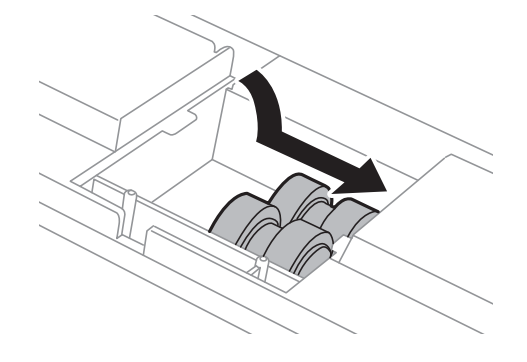

### **Ескертпе:**

басып шығарғыштарға қызмет көрсету құралын оларды оңай енгізуге болатындай етіп ысыру арқылы енгізіңіз.

9. басып шығарғышқа қызмет көрсету ысыру арқылы қағаз кассетасы үшін көтеріп, оны алып тастаңыз.

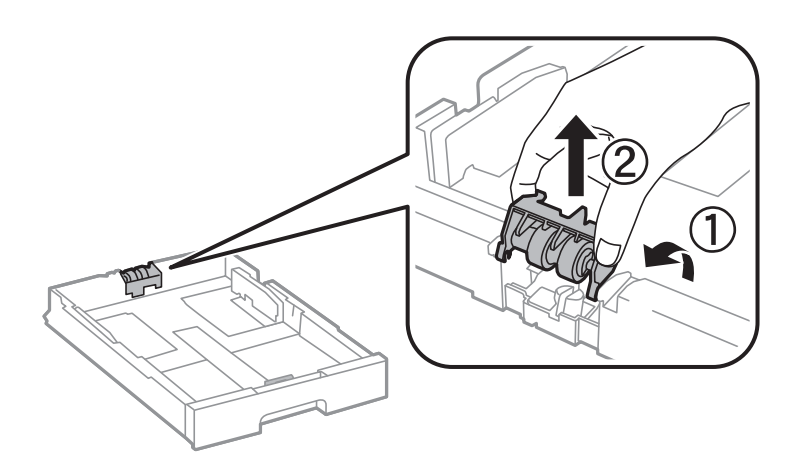

10. Жаңа басып шығарғышқа қызмет көрсету құралын қағаз кассетасы ішінде орнатыңыз.

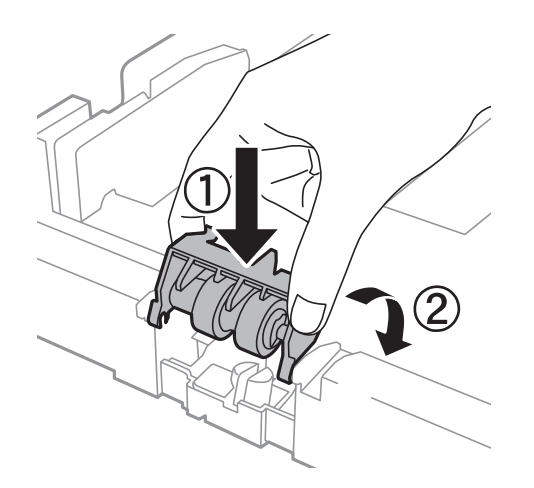

11. басып шығарғышқа қызмет көрсету құралын көтеріңіз.

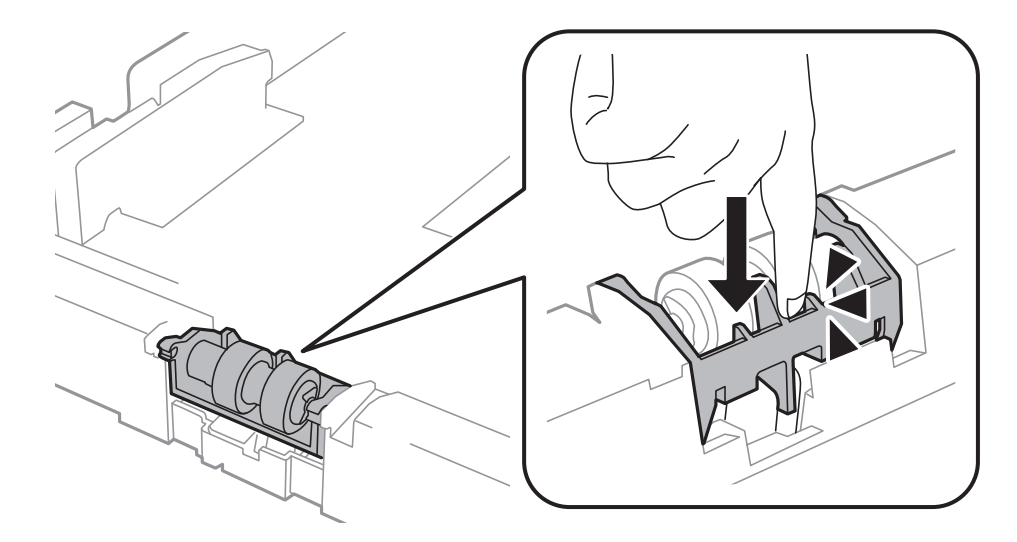

12. артқы қақпақ 2 енгізіп, артқы қақпақ 1 жабыңыз және қағаз кассетасы енгізіңіз.

13. Принтерді қосыңыз, **Setup** > **Maintenance** > **Maintenance Roller Information** > **Reset Maintenance Roller Counter**, және қағаз кассетасы тармағын таңдаңыз, мұнда басып шығарғыштарға қызмет көрсету ауыстырылады.

### **Қатысты ақпарат**

& "Басып [шығарғыштарға](#page-118-0) қызмет көрсету кодтары" бетте 119

# **Басып шығарғыштарға қызмет көрсету Қағаз кассетасы 2 - 4 ішінен ауыстыру**

басып шығарғыштарға қызмет көрсету ауыстыру үшін екі орын бар: қосымша қағаз кассетасының артында (екі басып шығарғыш) және қағаз кассетасы үстінде (бір басып шығарғыш).

1. Жаңа басып шығарғыштарға қызмет көрсету құралын орамынан алып тастаңыз.

# c **Маңызды:** ❏ басып шығарғыштарға қызмет көрсету құралын қағаз кассетасы 1 and қағаз кассетасы 2 - 4 әртүрлі болады. басып шығарғыштарға қызмет көрсету ортасындағы көрсеткінің бағытын тексеріңіз және басып шығарғыштарға қызмет көрсету құралы қағаз кассетасы 2 - 4 үшін арналғанын тексеріңіз. Егер басқа басып шығарғыштарды бекітіп қойсаңыз, принтер қағазды жүктемеуі мүмкін. ❏ басып шығарғыштарға қызмет көрсету бетінің ластанбауына мұқият болыңыз. Егер басып шығарғыштарға қызмет көрсету бетіне шаң жиналса, жұмсақ және құрғақ шүберекпен тазалаңыз.

2.  $\bigcirc$  түймесін басу арқылы принтерді өшіріңіз және қуат сымын ажыратыңыз.

3. Басып шығарғыштарды ауыстырғыңыз келетін қосымшақағаз кассетасы алып тастаңыз.

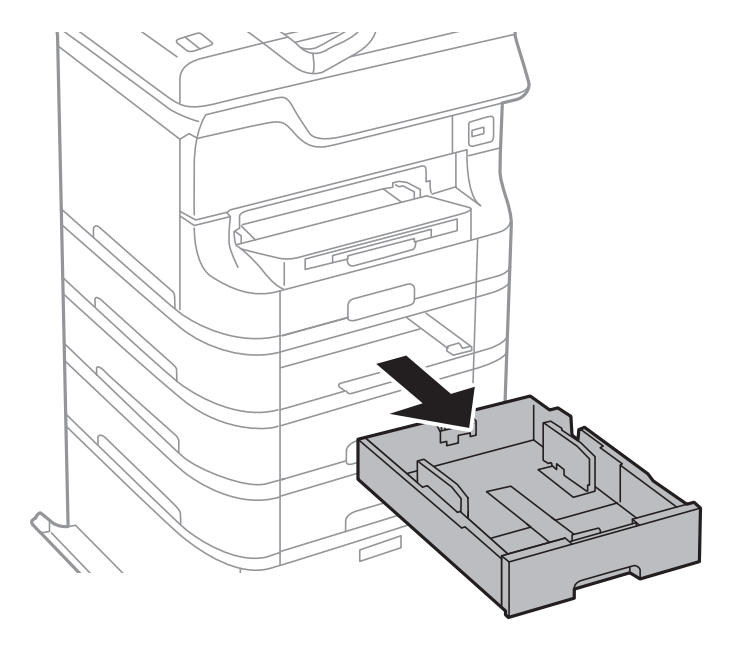

4. Принтерді жөндеп, қосымша қағаз кассетасы құрылғысының артқы қақпақ ашыңыз.

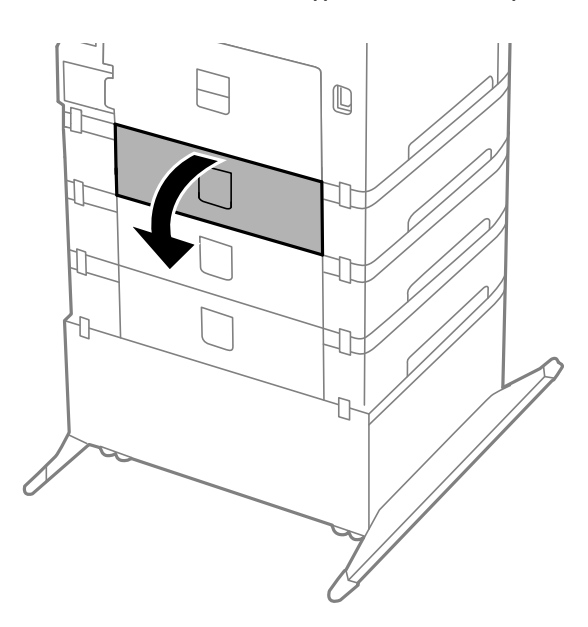

5. Болтты қысқышпен алып, принтердің ішкі бөлігінің артқы қақпағын жабыңыз.

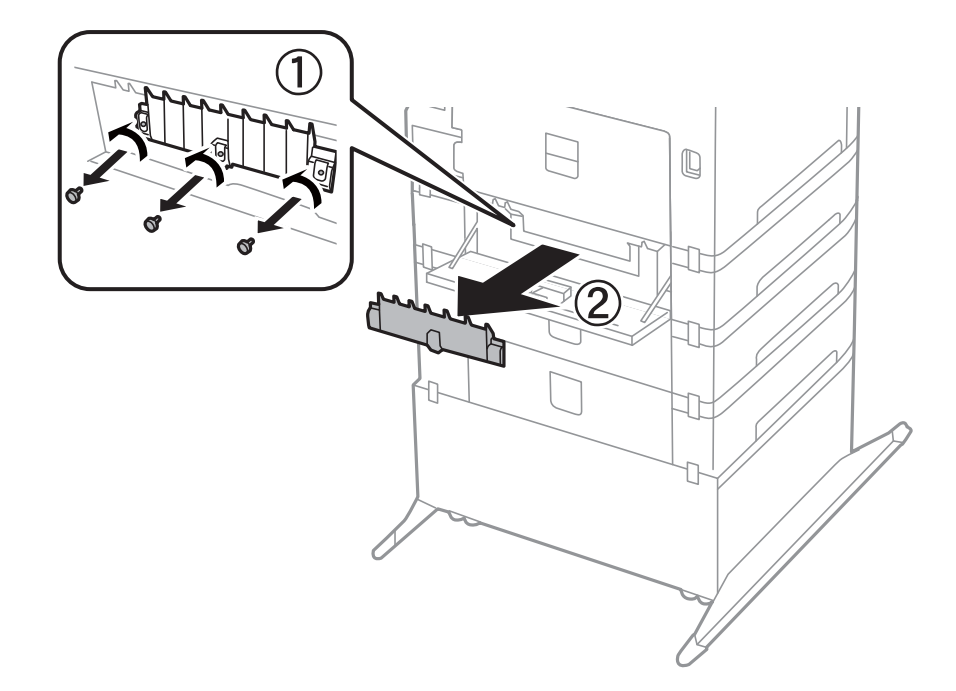

6. Екі пайдаланылған басып шығарғыштарға қызмет көрсету жылжытып, олардың екеуін де алып тастаңыз.

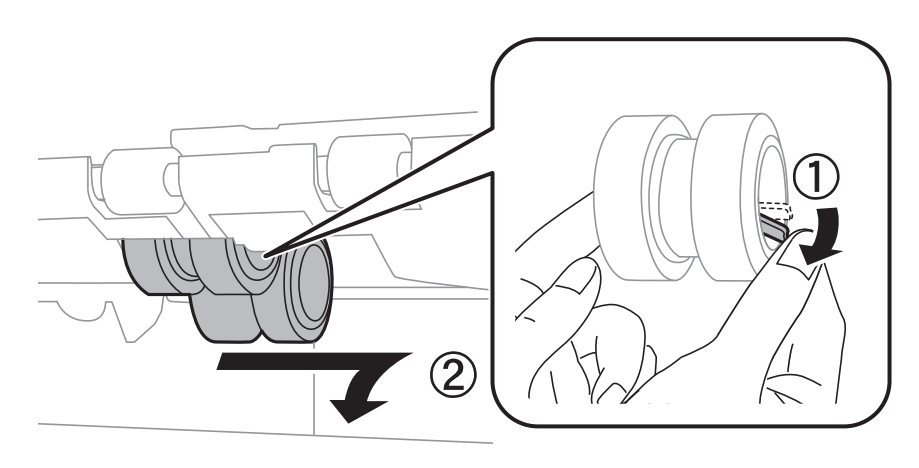

7. Екі жаңа басып шығарғыштарға қызмет көрсету құралын орнына сырт етіп түскенше енгізіңіз.

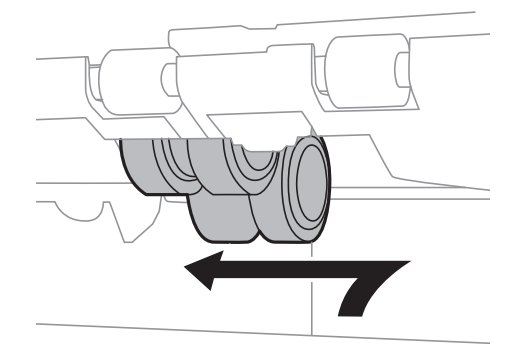

### **Ескертпе:**

басып шығарғыштарға қызмет көрсету құралын оларды оңай енгізуге болатындай етіп ысыру арқылы енгізіңіз.

8. басып шығарғышқа қызмет көрсету ысыру арқылы қағаз кассетасы үшін көтеріп, оны алып тастаңыз.

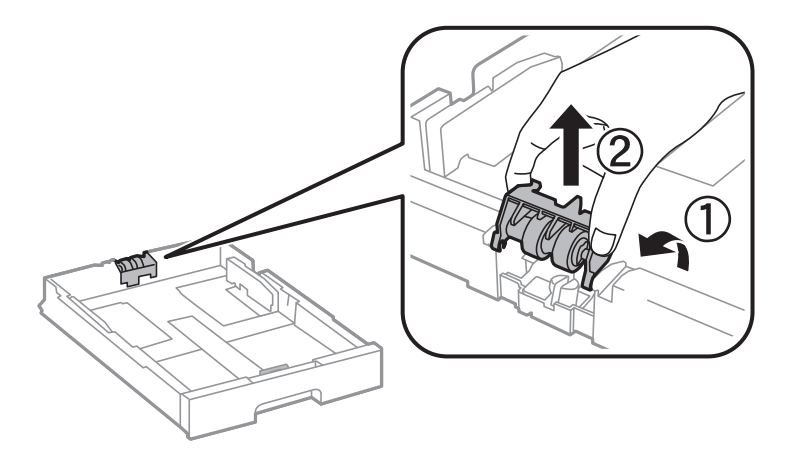

9. Жаңа басып шығарғышқа қызмет көрсету құралын қағаз кассетасы ішінде орнатыңыз.

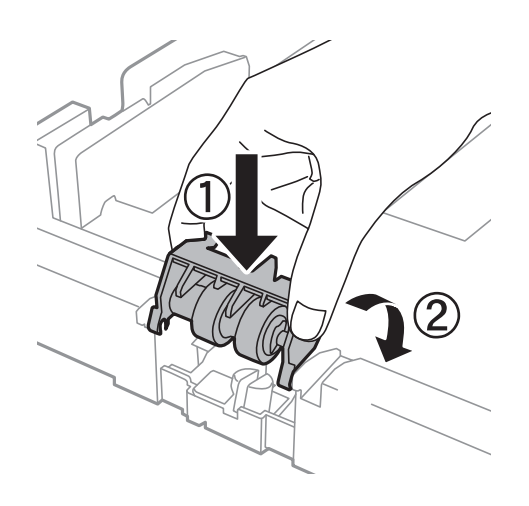

10. басып шығарғышқа қызмет көрсету құралын көтеріңіз.

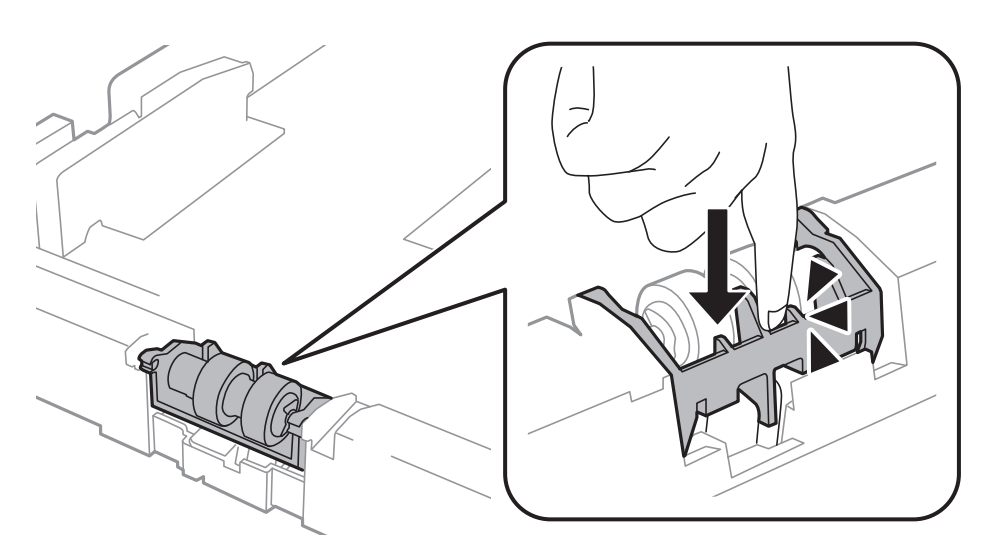

- <span id="page-126-0"></span>11. Қақпақты артына қайта бекіту үшін болттарды бекітіп,артқы қақпақ жабыңыз.
- 12. қағаз кассетасы салыңыз.
- 13. Принтерді қосыңыз, **Setup** > **Maintenance** > **Maintenance Roller Information** > **Reset Maintenance Roller Counter**, және қағаз кассетасы тармағын таңдаңыз, мұнда басып шығарғыштарға қызмет көрсету ауыстырылады.

### **Қатысты ақпарат**

& "Басып [шығарғыштарға](#page-118-0) қызмет көрсету кодтары" бетте 119

# **Уақытша қара түспен басып шығару**

Түрлі түсті сия таусылғанда және қара сия әлі де болса, аздаған уақытқа тек қара түспен басып шығаруды жалғастыру үшін төмендегі параметрлерді пайдалануға болады.

- ❏ Қағаз түрі: қарапайым қағаздар, Хатқалта
- ❏ Түсі: **Сұр реңк**
- ❏ EPSON Status Monitor 3: Қосылған (тек Windows үшін)

Бұл мүмкіндік шамамен тек бес күн қол жетімді болатындықтан, тұтынылған сия картридждерін барынша тез арада ауыстырыңыз.

### **Ескертпе:**

- ❏ Егер **EPSON Status Monitor 3** ажыратылса, принтер драйверіне өтіңіз, **Кеңейтілген параметрлер** түймесін **Қызмет көрсету** қойындысынан басыңыз да, **EPSON Status Monitor 3 қосу** таңдаңыз.
- ❏ Қол жетімді мерзім пайдалану шарттарына байланысты болады.

## **Уақытша қара түспен басып шығару - Windows**

1. Нұсқаулар терезесі шыққанда, басып шығарудан бас тартыңыз.

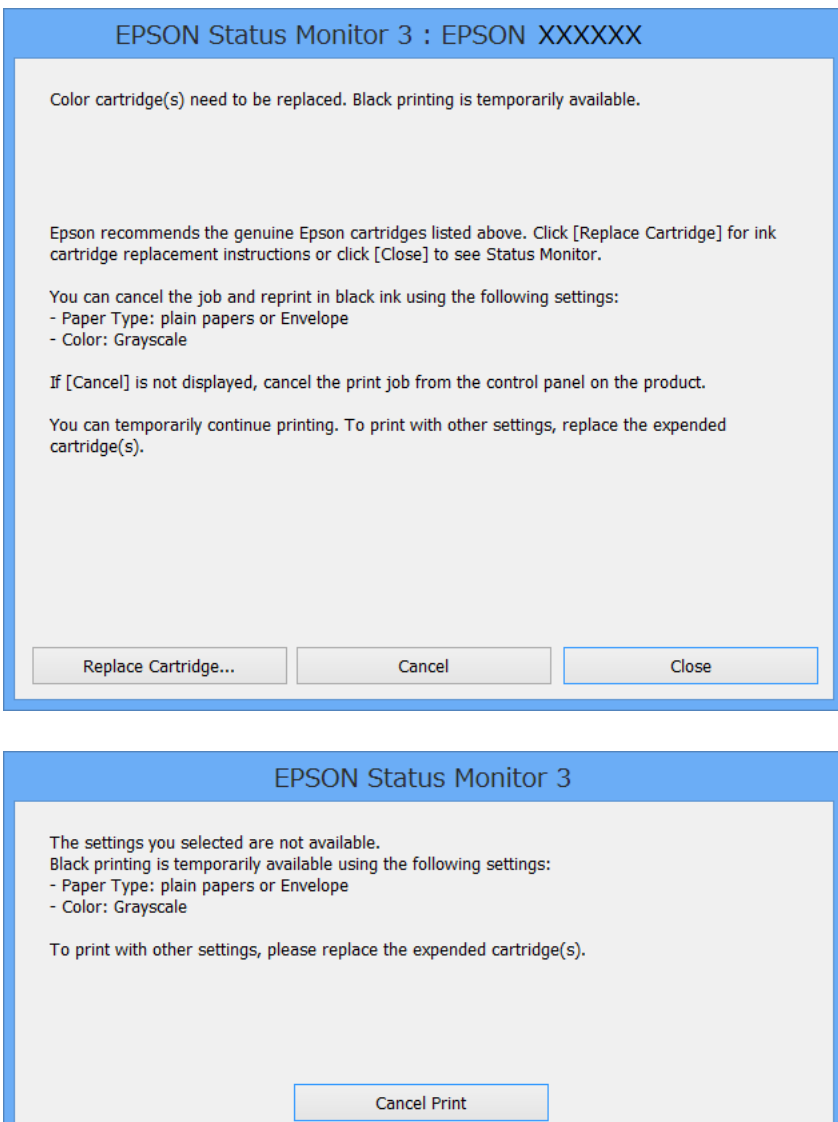

#### **Ескертпе:**

Егер басып шығаруды компьютерден тоқтата алмасаңыз, принтердің басқару тақтасының көмегімен тоқтатыңыз.

- 2. Принтер драйверінің терезесіне өтіңіз.
- 3. **қарапайым қағаздар** немесе **Хатқалта** режимін **Қағаз түрі** параметрі ретінде **Басты** қойындысынан таңдаңыз.
- 4. **Сұр реңк** таңдаңыз.
- 5. **Басты** және **Қосымша опциялар** қойындыларындағы басқа элементтерді орнатыңыз да, **OK** түймесін басыңыз.
- 6. **Басып шығару** түймесін басыңыз.

7. Бейнеленген терезедегі **Қара түсте басып шығару** түймесін басыңыз.

### **Қатысты ақпарат**

- $\rightarrow$  "Қағазды Қағаз [кассетасы](#page-45-0) ішіне салу" бетте 46
- & "[Қағазды](#page-47-0) Артқа қағаз беру ішіне салу" бетте 48
- & "Қағазды [Алдыңғы](#page-49-0) қағаз беру ұясы ішіне салу" бетте 50
- $\rightarrow$  "Басып шығару негіздері [Windows"](#page-59-0) бетте 60

## **Уақытша қара түспен басып шығару - Mac OS X**

### **Ескертпе:**

Бұл мүмкіндікті желі бойынша пайдалану үшін **Bonjour** қызметіне қосылыңыз.

- 1. **Док** ішіндегі принтерді таңдаңыз.
- 2. Тапсырманы тоқтатыңыз.
	- ❏ Mac OS X v10.8.x Mac OS X v10.9.x

Орындау өлшегіші жанынан басыңыз

❏ Mac OS X v10.5.8 - v10.7.x

**Жою** түймесін басыңыз.

### **Ескертпе:**

Егер басып шығаруды компьютерден тоқтата алмасаңыз, принтердің басқару тақтасының көмегімен тоқтатыңыз.

- 3. Мәзірден **Жүйе параметрлері** тармағын > **Принтерлер және сканерлер** (немесе **Басып шығару және сканерлеу**, **Басып шығару және факс**) таңдап, принтерді таңдаңыз. **Опциялар және керек-жарақтар** > **Опциялар** (немесе **Драйвер**) түймесін басыңыз.
- 4. **On** параметрін **Permit temporary black printing** параметрі ретінде таңдаңыз.
- 5. Принтер драйверінің терезесіне өтіңіз.
- 6. Қалқымалы мәзірден **Принтер параметрлері** опциясын таңдаңыз.
- 7. **Тасушы түрі** параметрі ретінде **қарапайым қағаздар** немесе **Хатқалта** таңдаңыз.
- 8. **Сұр реңк** таңдаңыз.
- 9. Басқа элементтерді қажетінше орнатыңыз.
- 10. **Басып шығару** түймесін басыңыз.

### **Қатысты ақпарат**

- & "Қағазды Қағаз [кассетасы](#page-45-0) ішіне салу" бетте 46
- & "[Қағазды](#page-47-0) Артқа қағаз беру ішіне салу" бетте 48
- & "Қағазды [Алдыңғы](#page-49-0) қағаз беру ұясы ішіне салу" бетте 50
- $\rightarrow$  "Басып шығару негіздері [Mac OS X"](#page-61-0) бетте 62

# **Қара сия азайғанда қара сияны сақтау (тек Windows үшін)**

Қара сия деңгейі азайғанда және түрлі түсті сия деңгейі жеткілікті болса, қара түс жасау үшін түрлі түсті сиялардың қоспасын пайдалануға болады. Қара сия картриджін ауыстыруға дайындау барысында басып шығаруды жалғастыруға болады.

Бұл мүмкіндік тек принтер драйверінен келесі параметрлерді таңдаған кезде қол жетімді болады.

- ❏ Қағаз түрі: **қарапайым қағаздар**
- ❏ Сапасы: **Стандартты**
- ❏ EPSON Status Monitor 3: Қосылған

### **Ескертпе:**

- ❏ Егер **EPSON Status Monitor 3** ажыратылса, принтер драйверіне өтіңіз, **Кеңейтілген параметрлер** түймесін **Қызмет көрсету** қойындысынан басыңыз да, **EPSON Status Monitor 3 қосу** таңдаңыз.
- ❏ Құрамдас қара түс таза қара түстен сәл өзгеше болады. Оған қоса, басып шығару жылдамдығы азаяды.
- ❏ Басып шығару басының сапасын сақтау үшін қара түсте тұтынылады.

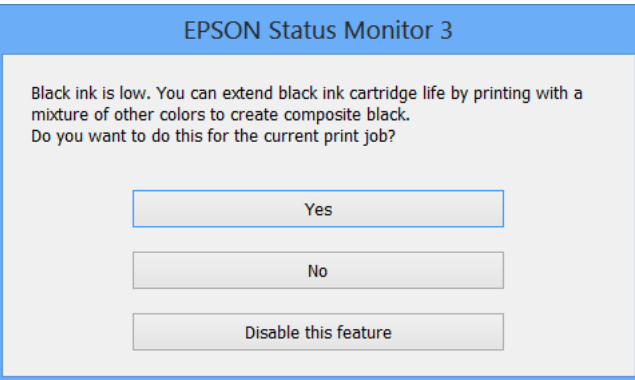

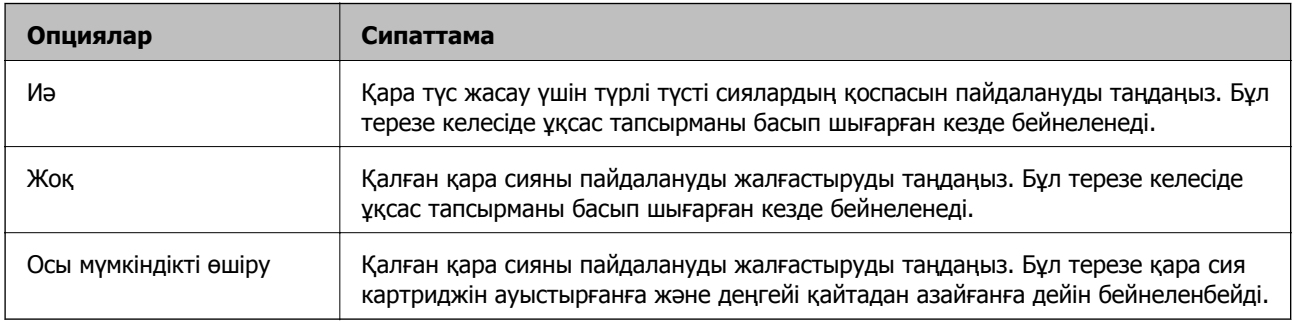

## **Басып шығару басын тексеру және тазалау**

Егер дюзалар бітелген болса, баспалар өңсіз болады, көрінетін жолақтар немесе күтпеген түстер пайда болады. Басып шығару сапасы төмендесе, саңылауды тексеру мүмкіндігін пайдаланып, дюзалардың бітелгенін тексеріңіз. Егер дюзалар бітелген болса, басып шығару басын тазалаңыз. Дюзаны тексеруді және басты тазалауды басқару тақтасынан немесе компьютерден орындауға болады.

### c **Маңызды:**

Алдыңғы қақпақты ашпаңыз және басып шығару басын тазалау барысында принтерді өшірмеңіз. Егер басып шығару басын тазалау аяқталмаса, басып шығару мүмкін болмайды.

### **Ескертпе:**

- ❏ Басып шығару басы аздап сия қолданатын болғандықтан, басып шығару басын тек сапа нашарлаған кезде тазалаңыз.
- ❏ Сия азайған кезде басып шығару басын тазалай алмайсыз. Алдымен тиісті сия картриджін ауыстырыңыз.
- ❏ Егер басып шығару сапасы қондырманы тексеруді және басшықты тазалауды төрт рет қайталағаннан кейін жақсартылмаса, ең аз алты сағат бойы басып шығармаңыз, одан кейін қажет болса, қондырманы тексеруді іске қосыңыз және басшықты тазалауды қайталаңыз. Егер күту барысында принтер басып шығарса, күту уақытын созыңыз. Біз принтерді өшіруді ұсынамыз. Егер басып шығару сапасы әлі де жақсармаса, Epson қолдау көрсету қызметіне хабарласыңыз.
- $\Box$  Принтер басы құрғап кетпеуі үшін $\mathcal O$  түймесін басу арқылы принтерді үнемі өшіріп отырыңыз.
- ❏ Басып шығару басының жақсы істеп тұруы үшін біз тұрақты түрде бірнеше бетті басып шығаруды ұсынамыз.

## **Басып шығару басын тексеру және тазалау - Басқару тақтасы**

- 1. Принтерге A4-өлшемді жай қағаз салынғанына көз жеткізіңіз.
- 2. Негізгі экраннан **Setup** мәзіріне кіріңіз.
- 3. **Maintenance** > **Print Head Nozzle Check** таңдаңыз.
- 4. Саңылау тексеру үлгісін басып шығару үшін экрандық нұсқауларды орындаңыз.

### **Ескертпе:**

Тексеру суреті үлгіге байланысты өзгеруі мүмкін.

- 5. Басып шығарылған үлгіні төменде көрсетілген үлгімен салыстырыңыз.
	- ❏ Барлық сызықтар басып шығарылған. Басып шығару басының дюзалары бітелмеген. **Done** таңдаңыз.

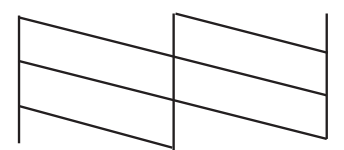

❏ Үзік сызықтар шықты немесе сегменттер жоқ: басып шығару басының дюзалары бітелуі мүмкін. Келесі қадамға өтіңіз.

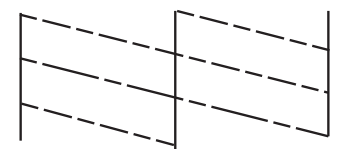

- 6. **Clean the Print Head** таңдаңыз.
- 7. Тазалау аяқталған кезде саңылауды тексеру үлгісін басып шығару үшін **Print Nozzle Check Pattern** таңдаңыз. Барлық тізбектер толығымен басып шығарылғанша тазалау мен басып шығаруды қайталаңыз.

## **Басып шығару басын тексеру және тазалау - Windows**

- 1. Принтерге A4-өлшемді жай қағаз салынғанына көз жеткізіңіз.
- 2. Принтер драйверінің терезесіне өтіңіз.
- 3. **Саңылауды тексеру** қойындысындағы **Қызмет көрсету** түймесін басыңыз.
- 4. Экрандағы нұсқауларды орындаңыз.

### **Қатысты ақпарат**

& ["Windows](#page-138-0) Принтер драйвері" бетте 139

## **Басып шығару басын тексеру және тазалау - Mac OS X**

- 1. Принтерге A4-өлшемді жай қағаз салынғанына көз жеткізіңіз.
- 2. Принтер драйверінің бағдарламасын іске қосыңыз.

❏ Mac OS X v10.6.x - v10.9.x

Мәзірден **Жүйе параметрлері** тармағын > **Принтерлер және сканерлер** (немесе **Басып шығару және сканерлеу**, **Басып шығару және факс**) таңдап, принтерді таңдаңыз. **Параметрлер және жабдықтар** > **Бағдарлама** > **Принтер бағдарламасын ашу** түймесін басыңыз.

❏ Mac OS X v10.5.8

Мәзірден **Жүйе параметрлері** тармағын > **Басып шығару және факс** таңдап, принтерді басып шығарыңыз. **Басып шығару кезегі** > **Бағдарлама** түймесін басыңыз.

- 3. **Саңылауды тексеру** түймесін басыңыз.
- 4. Экрандағы нұсқауларды орындаңыз.

# **Басып шығару басын туралау**

Егер тік сызықтардың сәйкессіздігін немесе бұлыңғыр кескіндерді байқасаңыз, басып шығару басын туралаңыз. Басып шығару басын туралауды басқару тақтасынан немесе компьютерден орындауға болады.

## **Басып шығару басын туралау - Басқару тақтасы**

- 1. Принтерге A4-өлшемді жай қағаз салынғанына көз жеткізіңіз.
- 2. Негізгі экраннан **Setup** мәзіріне кіріңіз.
- 3. **Maintenance** > **Print Head Alignment** таңдаңыз.
- 4. **Vertical Alignment** не **Horizontal Alignment**, таңдап, туралау үлгісін басып шығару үшін экрандық нұсқауларды орындаңыз.
	- ❏ Vertical Alignment: Басып шығарылған құжаттар анық емес шыққанда немесе тік сызықтар тураланбаған болып шыққанда таңдаңыз.
	- ❏ Horizontal Alignment: Тұрақты интервалдарда көлденең жолақтар шыққанда таңдаңыз.

### **Ескертпе:**

Тексеру суреті үлгіге байланысты өзгеруі мүмкін.

5. Басып шығару басын туралау үшін экрандық нұсқауларды орындаңыз.

❏ Vertical Alignment: Әрбір топтағы ең тұтас үлгі нөмірін табыңыз және енгізіңіз.

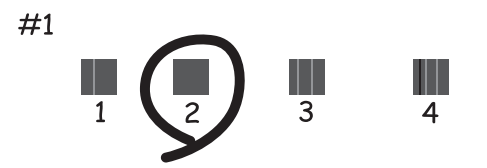

❏ Horizontal Alignment: Ең төменгі ажырату және үстінен басу үлгілері мәнін тауып, енгізіңіз.

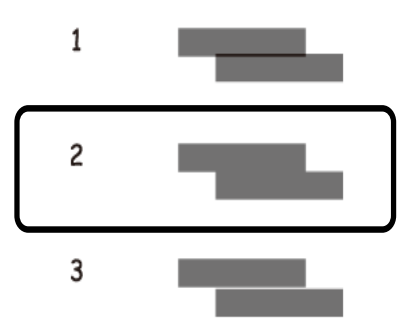

## **Басып шығару басын туралау - Windows**

- 1. Принтерге A4-өлшемді жай қағаз салынғанына көз жеткізіңіз.
- 2. Принтер драйверінің терезесіне өтіңіз.
- 3. **Басып шығару басын калибрлеу** қойындысындағы **Қызмет көрсету** түймесін басыңыз.
- 4. Экрандағы нұсқауларды орындаңыз.

### **Қатысты ақпарат**

& ["Windows](#page-138-0) Принтер драйвері" бетте 139

## **Басып шығару басын туралау - Mac OS X**

- 1. Принтерге A4-өлшемді жай қағаз салынғанына көз жеткізіңіз.
- 2. Принтер драйверінің бағдарламасын іске қосыңыз.
	- ❏ Mac OS X v10.6.x v10.9.x

Мәзірден **Жүйе параметрлері** тармағын > **Принтерлер және сканерлер** (немесе **Басып шығару және сканерлеу**, **Басып шығару және факс**) таңдап, принтерді таңдаңыз. **Параметрлер және жабдықтар** > **Бағдарлама** > **Принтер бағдарламасын ашу** түймесін басыңыз.

❏ Mac OS X v10.5.8

Мәзірден **Жүйе параметрлері** тармағын > **Басып шығару және факс** таңдап, принтерді басып шығарыңыз. **Басып шығару кезегі** > **Бағдарлама** түймесін басыңыз.

- 3. **Print Head Alignment** түймесін басыңыз.
- 4. Экрандағы нұсқауларды орындаңыз.

# **Қағаз жолын тазалау**

Баспалар айғызданса немесе қажалса, я болмаса қағаз дұрыс берілмесе, ішкі дөңгелекті тазалаңыз.

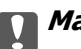

### c **Маңызды:**

Принтер ішін тазалау үшін папирос қағазды пайдаланбаңыз. Басып шығару басының дюзалары талшықтармен бітелуі мүмкін.

- 1. Принтер пайдалану үшін қағаз парағын жүктеңіз.
	- ❏ Басып шығарылған құжат айғыздалған немесе сыдырылған болса, тазалағыңыз келетін қағаз көзіне A3 өлшемді қарапайым қағазды жүктеңіз.
	- ❏ Қағаз артқы қағаз беру ішінде дұрыс сәйкестендірілмесе, артқы қағаз беру ішінде шынайы Epson қағазымен бірге келетін тазалағыш парақты жүктеңіз. Егер тазалағыш қағаз болмаса, тазалағыш қағаз орнына қарапайым қағазды пайдалануға болады.
- 2. Негізгі экраннан **Setup** мәзіріне кіріңіз.
- 3. **Maintenance** > **Paper Guide Cleaning** таңдаңыз.
- 4. Қағаз көзін таңдап, қағаз жолын тазалау үшін экрандық нұсқауларды орындаңыз.

### **Ескертпе:**

- ❏ Қағазға сия жағылмай тұрып осы іс рәсімін қайталаңыз. Егер басып шығарылған қағаз әлі де айғыз не сыдырылған болса, басқа қағаз көзін таңдаңыз.
- ❏ Қағаз дұрыс салынбаса, бұл қадамды екі не үш рет қайталаңыз.

# **АҚБ құралын тазалау**

Көшірмелер, факстар немесе сканерленген кескіндер айғызданса немесе түпнұсқа құжаттар АҚБ құралына дұрыс берілмесе, АҚБ құралын тазалаңыз.

### c **Маңызды:**

Принтерді тазалау үшін ешқашанда спирт немесе еріткіш қолданбаңыз. Бұл химиялық құралдар принтерді зақымдауы мүмкін.

1. Тұтқышты көтеріңіз және АҚБ құралын қақпағын ашыңыз.

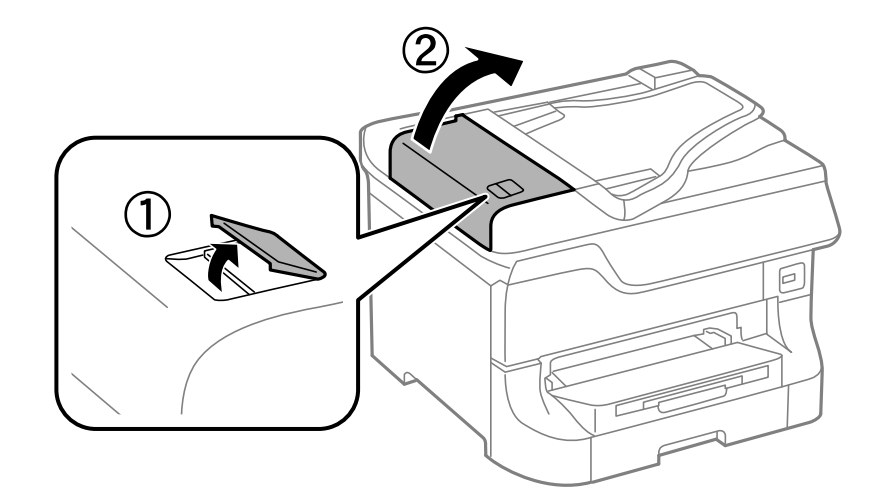

2. Дөңгелекті және АҚБ құралының ішкі жағын жұмсақ, құрғақ, таза шүберекпен тазалаңыз.

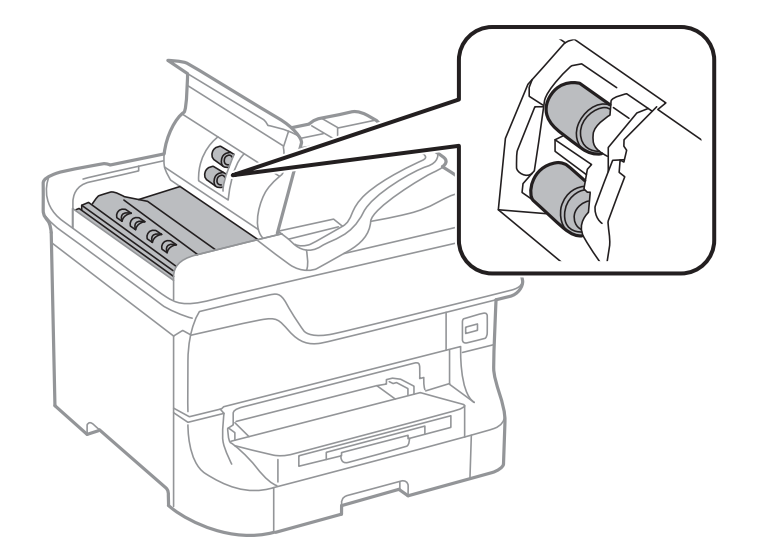

3. Құжат қақпағын ашыңыз.

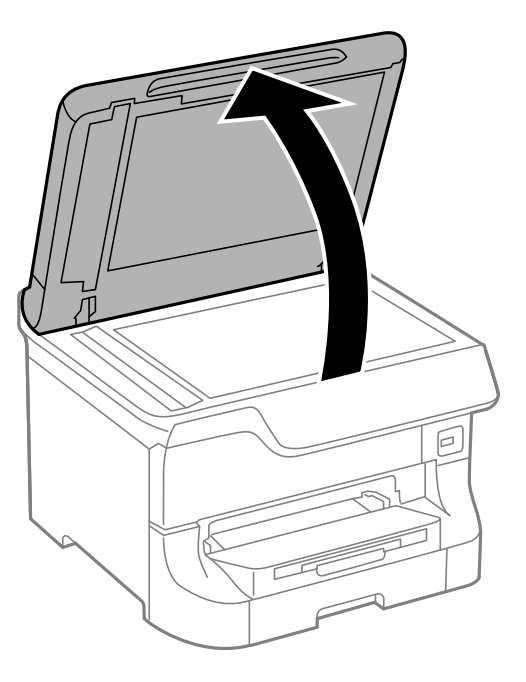

4. Суретте көрсетілген бөлікті тазалаңыз.

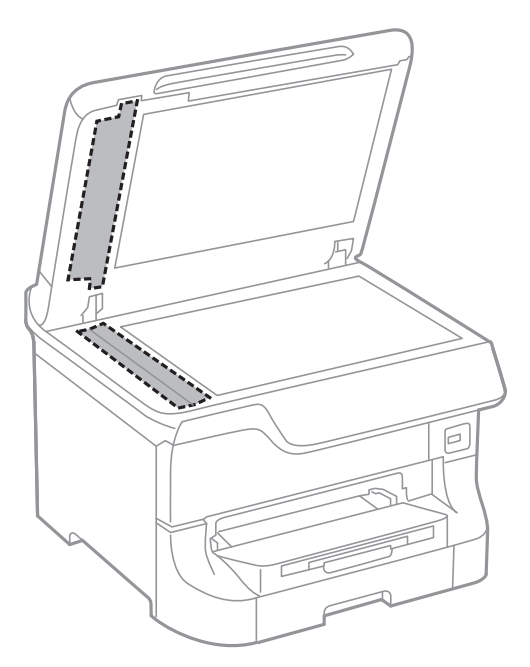

### **Ескертпе:**

- ❏ Егер әйнектің беті майланса немесе кетіру қиын қатты материал болса, оны кетіру үшін аздап әйнек тазартқыш құралы мен жұмсақ шүберекті қолданыңыз. Барлық қалған сұйықтықты сүртіп алыңыз.
- ❏ Шыны бетті қатты басуға болмайды.
- ❏ Шыны бетіне сызат түспеуіне немесе зақымданбауына мұқият болыңыз. Зақымдалған әйнек беті сканерлеу сапасын төмендетеді.

# **Сканер әйнегі тазалау**

Көшірмелер немесе сканерленген кескіндер айғыз болса немесе қажалған болса, Сканер әйнегі тазалаңыз.

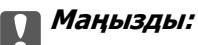

Принтерді тазалау үшін ешқашанда спирт немесе еріткіш қолданбаңыз. Бұл химиялық құралдар принтерді зақымдауы мүмкін.

1. Құжат қақпағын ашыңыз.

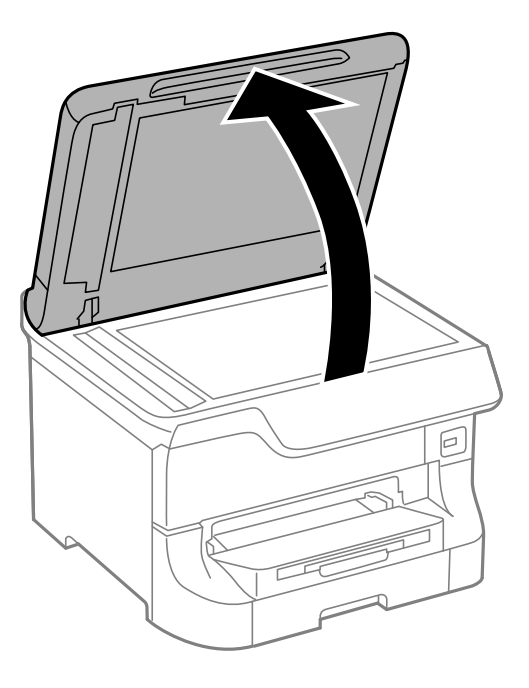

2. Сканер әйнегі беткі жағын жұмсақ, құрғақ, таза шүберекпен тазалаңыз.

### **Ескертпе:**

- ❏ Егер әйнектің беті майланса немесе кетіру қиын қатты материал болса, оны кетіру үшін аздап әйнек тазартқыш құралы мен жұмсақ шүберекті қолданыңыз. Барлық қалған сұйықтықты сүртіп алыңыз.
- ❏ Шыны бетті қатты басуға болмайды.
- ❏ Шыны бетіне сызат түспеуіне немесе зақымданбауына мұқият болыңыз. Зақымдалған әйнек беті сканерлеу сапасын төмендетеді.

# <span id="page-138-0"></span>**Бағдарламалар және желі қызметі ақпараты**

# **Epson Connect қызметі**

Epson Connect көмегімен смартфоннан, планшет компьютерден немесе ноутбуктан кез келген уақытта және кез келген жерден дерлік оңай басып шығаруға немесе сканерлеуге болады.

Мәліметтер алу үшін Epson Connect порталының веб-торабын қараңыз.

<https://www.epsonconnect.com/>

[http://www.epsonconnect.eu](http://www.epsonconnect.eu/) (Тек Еуропа)

# **Web Config**

Web Config – веб-браузердегі принтер параметрлерін өзгертуге мүмкіндік беретін және принтерге ендірілген бағдарлама. Толық мәліметтер алу үшін *Желімен жұмыс істеуге арналған нұсқау* не Әкімші нұсқаулығы көріңіз.

### **Ескертпе:**

Web Config пайдалану үшін принтердің IP мекенжайы керек. **Setup** <sup>&</sup>gt;**Network Status** <sup>&</sup>gt;**Wi-Fi/ Network Status** тармағын басты экраннан таңдап, принтердің IP мекенжайын тексеріңіз.

# **Қажетті қолданбалар**

## **Windows Принтер драйвері**

Принтер драйвері деген принтерді басқа қолданбалардан алынған пәрмендерге сәйкес басқаратын қолданба болып табылады. Принтер драйверіндегі параметрлерді орнату ең жақсы басып шығару нәтижелерін қамтамасыз етеді. Оған қоса, принтер драйвері бағдарламасының көмегімен принтердің күйін тексеруге немесе оны жақсы жұмыс істеуін сақтауға болады.

### **Ескертпе:**

Принтер драйверінің тілін өзгертуге болады. Пайдаланғыңыз келген тілді **Қызмет көрсету** қойындысындағы **Тіл** параметрінен таңдаңыз.

### **Принтер драйверіне қолданбалардан кіру**

Пайдаланып жатқан қолданбаға қолданылатын параметрлерді орнату үшін сол қолданбадан кіріңіз.

**Файл** мәзірінен **Басып шығару** немесе **Басып шығаруды орнату** опциясын таңдаңыз. Принтеріңізді таңдаңыз да, **Теңшелімдер** немесе **Сипаттары** түймесін басыңыз.

### **Ескертпе:**

Әрекеттер қолданбаға байланысты өзгереді. Мәліметтер алу үшін қолданбаның анықтамасын қараңыз.

### **Бағдарламалар және желі қызметі ақпараты**

### **Басқару тақтасынан принтер драйверіне кіру**

Барлық бағдарламаларға қолданылатын параметрлерді орнату үшін бақсару тақтасынан кіріңіз.

❏ Windows 8.1/Windows 8/Windows Server 2012

**Жұмыс үстелі** > **Параметрлер** > **Басқару тақтасы** > **Құрылғылар мен принтерлерді көру** түймесін **Жабдық және дыбыс** тармағын таңдаңыз. Принтеріңізді тінтуірдің оң жақ түймесімен басыңыз немесе басып тұрыңыз да, **Басып шығару теңшелімдері** таңдаңыз.

❏ Windows 7/Windows Server 2008 R2

Бастау түймесін басып, **Басқару тақтасы** > **Құрылғылар мен принтерлерді көру** түймесін **Жабдық және дыбыс** тармағынан таңдаңыз. Принтерді тінтуірдің оң жақ түймесімен басып, **Басып шығару теңшелімдері** таңдаңыз.

❏ Windows Vista/Windows Server 2008

Бастау түймесін басып, **Басқару тақтасы** > **Принтерлер** түймесін **Жабдық және дыбыс** тармағынан таңдаңыз. Принтерді тінтуірдің оң жақ түймесімен басып, **Басып шығару теңшелімдерін таңдау**. таңдаңыз.

❏ Windows XP/Windows Server 2003 R2/Windows Server 2003

Бастау түймесін басыңыз және **Басқару тақтасы** > **Принтерлер және басқа жабдықтар** > **Принтерлер және факстар** таңдаңыз. Принтерді тінтуірдің оң жақ түймесімен басып, **Басып шығару теңшелімдері** таңдаңыз.

### **Құрылғыны іске қосу**

Принтер драйверінің терезесіне өтіңіз. **Қызмет көрсету** қойындысын басыңыз.

## **Windows принтер драйвері үшін қол жетімді параметрлерді шектеу**

Әкімшілер параметрлердің байқаусыз өзгеруінің алдын алу үшін келесі принтер драйвері параметрлерін шектей алады.

- ❏ Көшіруден қорғау әшекейі
- ❏ Су белгісі
- ❏ Деректер атаулары
- ❏ Түс
- ❏ Екі жақты басып шығару
- ❏ Көп бетті

### **Ескертпе:**

Компьютерге әкімші ретінде кіріңіз.

- 1. Принтер сипаттамаларында **Қосымша параметрлер** қойындысын ашыңыз.
	- ❏ Windows 8.1/Windows 8/Windows Server 2012

**Жұмыс үстелі** > **Параметрлер** > **Басқару тақтасы** > **Құрылғылар мен принтерлерді көру** түймесін **Жабдық және дыбыс** тармағын таңдаңыз. Принтердің үстінен оң жақ пернемен басыңыз немесе оны басып, ұстап тұрыңыз да, **Принтер сипаттамалары** тармағын таңдаңыз. **Қосымша параметрлер** қойындысын басыңыз.

❏ Windows 7/Windows Server 2008 R2

### **Бағдарламалар және желі қызметі ақпараты**

Бастау түймесін басып, **Басқару тақтасы** > **Құрылғылар мен принтерлерді көру** түймесін **Жабдық және дыбыс** тармағынан таңдаңыз. Принтерді оң жақ пернемен басып, **Принтер сипаттары** тармағын таңдаңыз. **Қосымша параметрлер** қойындысын басыңыз.

❏ Windows Vista/Windows Server 2008

Бастау түймесін басып, **Басқару тақтасы** > **Принтерлер** түймесін **Жабдық және дыбыс** тармағынан таңдаңыз. Принтерді оң жақ пернемен басып, **Сипаттар** тармағын таңдаңыз. **Қосымша параметрлер** қойындысын басыңыз.

❏ Windows XP/Windows Server 2003 R2/Windows Server 2003

Бастау түймесін басыңыз және **Басқару тақтасы** > **Принтерлер және басқа жабдықтар** > **Принтерлер және факстар** таңдаңыз. Принтерді оң жақ пернемен басып, **Сипаттар** тармағын таңдаңыз. **Қосымша параметрлер** қойындысын басыңыз.

- 2. **Драйвер баптаулары** түймесін басыңыз.
- 3. Шектегіңіз келетін мүмкіндікті таңдаңыз.

Орнату элементтерінің түсіндірмелері үшін желілік анықтаманы қараңыз.

4. **OK** түймесін басыңыз.

## **Windows принтер драйвері үшін жұмыс параметрлерін орнату**

Бос беттерді өткізіп жіберу, қағаз енін тексеру және басып шығару қалпын дәл реттеу сияқты әртүрлі параметрлерді орнатуға болады.

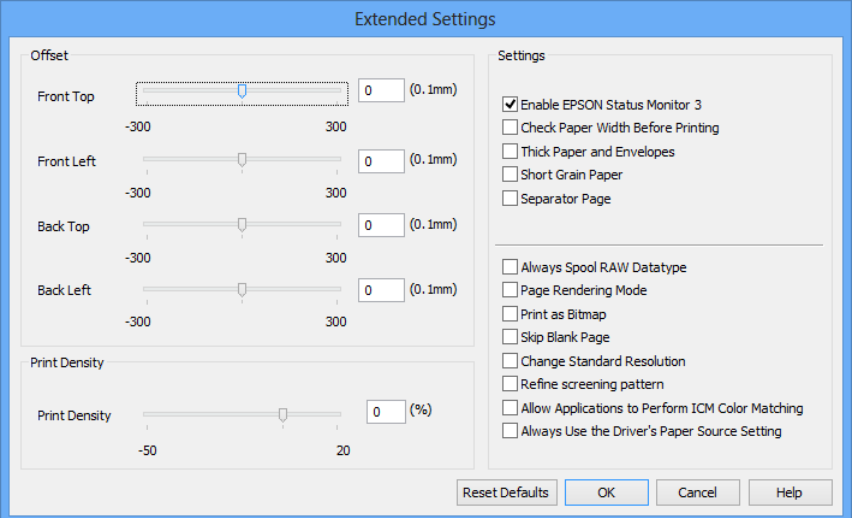

- 1. Принтер драйверінің терезесіне өтіңіз.
- 2. **Кеңейтілген параметрлер** қойындысындағы **Қызмет көрсету** түймесін басыңыз.
- 3. Тиісті параметрлерді орнатыңыз да, **OK** түймесін басыңыз.

Орнату элементтерінің түсіндірмелері үшін желілік анықтаманы қараңыз.

### **Қатысты ақпарат**

& ["Windows](#page-138-0) Принтер драйвері" бетте 139

## **Mac OS X Принтер драйвері**

Принтер драйвері деген принтерді басқа қолданбалардан алынған пәрмендерге сәйкес басқаратын қолданба болып табылады. Принтер драйверіндегі параметрлерді орнату ең жақсы басып шығару нәтижелерін қамтамасыз етеді. Оған қоса, принтер драйвері бағдарламасының көмегімен принтердің күйін тексеруге немесе оны жақсы жұмыс істеуін сақтауға болады.

### **Принтер драйверіне қолданбалардан кіру**

**Файл** мәзірінен **Басып шығару** параметрін таңдаңыз. Қажет болса, басып шығару терезесін кеңейту үшін **Мәліметтерді көрсету** (не ▼) түймесін басыңыз.

### **Ескертпе:**

Әрекеттер қолданбаға байланысты өзгереді. Мәліметтер алу үшін қолданбаның анықтамасын қараңыз.

### **Құрылғыны іске қосу**

❏ Mac OS X v10.6.x - v10.9.x

Мәзірден **Жүйе параметрлері** тармағын > **Принтерлер және сканерлер** (немесе **Басып шығару және сканерлеу**, **Басып шығару және факс**) таңдап, принтерді таңдаңыз. **Параметрлер және жабдықтар** > **Бағдарлама** > **Принтер бағдарламасын ашу** түймесін басыңыз.

❏ Mac OS X v10.5.8

Мәзірден **Жүйе параметрлері** тармағын > **Басып шығару және факс** түймесін таңдап, принтерді таңдаңыз. **Басып шығару кезегі** > **Бағдарлама** түймесін басыңыз.

## **Mac OS X принтер драйвері үшін жұмыс параметрлерін орнату**

Бос беттерді өткізіп жіберу және жоғары жылдамдықпен басып шығару мүмкіндігін қосу/ажырату сияқты әртүрлі параметрлерді орнатуға болады.

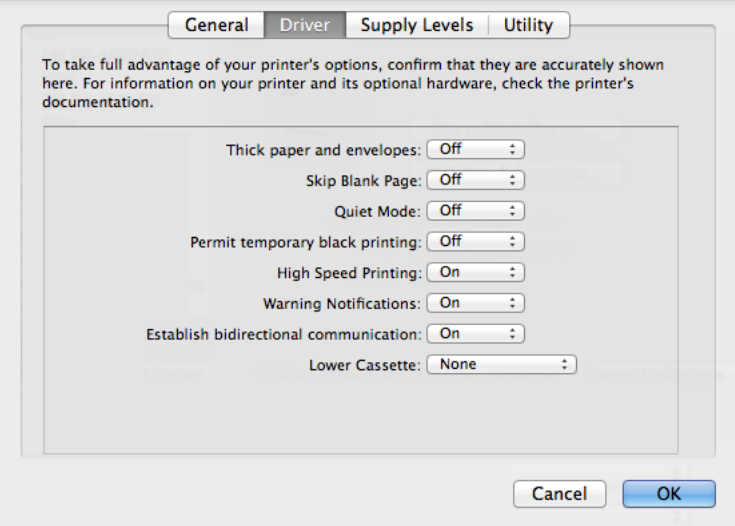

1. Мәзірден **Жүйе параметрлері** тармағын > **Принтерлер және сканерлер** (немесе **Басып шығару және сканерлеу**, **Басып шығару және факс**) таңдап, принтерді таңдаңыз. **Опциялар және керек-жарақтар** > **Опциялар** (немесе **Драйвер**) түймесін басыңыз.

### **Бағдарламалар және желі қызметі ақпараты**

- 2. Тиісті параметрлерді орнатыңыз да, **OK** түймесін басыңыз.
	- ❏ Thick paper and envelopes: Қалың қағазда басып шығарған кезде сияның айғыз жағылуына жол бермейді. Алайда басып шығару жылдамдығы төмендеуі мүмкін.
	- ❏ Бос бетті өткізіп жіберу: Бос беттерді басып шығаруды болдырмаңыз.
	- ❏ Дыбыссыз режим: Тыныш басып шығарады. Алайда басып шығару жылдамдығы төмендеуі мүмкін.
	- ❏ Permit temporary black printing: Тек уақытша қара сиямен басып шығарады.
	- ❏ High Speed Printing: Басып шығару басы екі бағытқа жылжыған кезде басып шығарады. Басып шығару жылдамдығы жоғары, бірақ сапасы төмендеуі мүмкін.
	- ❏ Warning Notifications: Принтер драйверіне ескерту хабарландыруларын бейнелеуге мүмкіндік береді.
	- ❏ Establish bidirectional communication: Әдетте бұл **On** мәніне қойылуы керек. Принтер Windows желісінде компьютерлерімен ортақ пайдаланылатындықтан немесе басқа қандай да бір себеппен, принтер ақпаратын алу мүмкін емес болғанда **Off** таңдаңыз.

❏ Lower Cassette: Қағаз көзі үшін қосымша қағаз кассетасын қосыңыз.

### **Ескертпе:**

Бұл параметрлердің қол жетімділігі үлгіге қарай өзгереді.

### **Қатысты ақпарат**

& "[Уақытша](#page-126-0) қара түспен басып шығару" бетте 127

## **EPSON Scan (Сканер драйвері)**

EPSON Scan деген сканерлеуді басқаруға арналған қолданба. Сканерленген суреттің өлшемін, ажыратымдылығын, жарықтығын, контрастын және сапасын реттеуге болады.

### **Ескертпе:**

EPSON Scan қолданбасын TWAIN-үйлесімді сканерлеу қолданбасынан іске қосуға болады.

### **Windows жүйесінде іске қосу**

### **Ескертпе:**

Windows Server оперативті жүйелері үшін **Жұмыс үстелі тәжірибесі** мүмкіндігін орнату қажет.

❏ Windows 8.1/Windows 8/Windows Server 2012

Іздеу жолына бағдарлама атын енгізіңіз де, көрсетілген белгіні таңдаңыз.

❏ Windows 8.1/Windows 8/Windows Server 2012 жүйесінен басқа

Бастау түймесін басыңыз және **Барлық бағдарламалар** немесе **Бағдарламалар** > **EPSON** > **EPSON Scan** > **EPSON Scan** тармағын таңдаңыз.

### **Mac OS X жүйесінде іске қосу**

### **Ескертпе:**

EPSON Scan қолданбасы Mac OS X жүйесінің пайдаланушылардың жылдам қосылу қызметін қолдамайды. Пайдаланушылардың жылдам қосылу қызметін өшіріңіз.

### **Өту** > **Бағдарламалар** > **Epson Software** > **EPSON Scan** тармағын таңдаңыз.

## **Document Capture Pro (текWindows үшін)**

Document Capture Pro – желі арқылы компьютерге қосылған принтерден сканерленген кескіндерді өңдеу әдісін орнатуға мүмкіндік беретін бағдарлама.

Бағдларламалық құрал құжатты сканерлегеннен кейін орындауы қажет 30 тапсырмаға дейін тіркеу болады (сканерлеуден кейінгі жеке орнату, пішімді сақтау, сақталатын қалталар т.б.) Тіркелген тапсырмалар тек компьютерден ғана емес, принтердің басқару тақтасынан да орындалады; **Scan** > **Document Capture Pro** таңдаңыз.

Бағдарламалық құралды пайдалану мәліметтерін алу үшін Document Capture Pro анықтамасын қараңыз.

### **Ескертпе:**

- ❏ Windows Server операциялық жүйесі қолданылмайды.
- ❏ Document Capture Pro ішінде 100 компьютерге дейін тіркеуге болады.

### **Іске қосу**

❏ Windows 8.1/Windows 8

Іздеу жолағына бағдарлама атын енгізіп, көрсетілетін белгіні таңдаңыз.

❏ Windows 7/Windows Vista/Windows XP

Бастау түймесін басып, **Барлық бағдарламалар** не **Бағдарламалар** > **Epson Software** > **Document Capture Pro** түймесін басыңыз.

## **PC-FAX драйвері (факс драйвері)**

PC-FAX драйвері - бөлек бағдарламала жасалған құжатты факс ретінде тікелей компьютерден жіберуге мүмкіндік беретін бағдарлама. PC-FAX драйвері FAX Utility орнатылғанда орнатылады.

### **Ескертпе:**

- ❏ Windows Server операциялық жүйесі қолданылмайды.
- ❏ Жұмыс құжатты жасау үшін пайдаланылатын бағдарлдамаға байланысты әртүрлі болады. Мәліметтер алу үшін қолданбаның анықтамасын қараңыз.

### **Windows жүйесінен кіру**

Қолданбадағы **Файл** мәзірінен **Басып шығару** немесе **Басып шығаруды орнату** параметрін таңдаңыз. Принтеріңізді (ФАКС) таңдаңыз да, **Теңшелімдер** немесе **Сипаттары** түймесін басыңыз.

### **Mac OS X жүйесінен кіру**

Қолданбадағы **Файл** мәзірінен **Басып шығару** параметрін таңдаңыз. Принтеріңізді (ФАКС) **Принтер** параметрі ретінде таңдаңыз, одан кейін, қалқымалы мәзірден **Fax Settings** немесе **Recipient Settings** параметрін таңдаңыз.

## **FAX Utility**

FAX Utility – компьютерден факстар жіберу үшін түрлі параметрлерді конфигурациялауға мүмкіндік беретін бағдарлама. Факс жіберген кезде пайдаланылатын контактілер тізімін жасауға не өңдеуге, алынатын факстарды компьютерде PDF пішімінде сақтауды конфигурациялауға т.б. болады.
#### <span id="page-144-0"></span>**Ескертпе:**

- ❏ Windows Server операциялық жүйесі қолданылмайды.
- ❏ FAX Utility орнатпас бұрын принтер драйвері орнатылғанына көз жеткізіңіз.

### **Windows жүйесінде іске қосу**

❏ Windows 8.1/Windows 8

Іздеу жолағына бағдарлама атын енгізіп, көрсетілетін белгіні таңдаңыз.

❏ Windows 7/Windows Vista/Windows XP

Бастау түймесін басыңыз да, **Барлық бағдарламалар** (немесе **Бағдарламалар**) > **Epson Software** > **FAX Utility** таңдаңыз.

### **Mac OS X жүйесінде іске қосу**

❏ Mac OS X v10.6.x - v10.9.x

Мәзірден **Жүйе параметрлері** тармағын > **Принтерлер және сканерлер** (немесе **Басып шығару және сканерлеу**, **Басып шығару және факс**) таңдап, принтерді таңдаңыз (ФАКС). **Параметрлер және жабдықтар** > **Бағдарлама** > **Принтер бағдарламасын ашу** түймесін басыңыз.

#### ❏ Mac OS X v10.5.8

Мәзірден **Жүйе параметрлері** тармағын > **Басып шығару және факс** таңдап, принтерді таңдаңыз (ФАКС). **Басып шығару кезегі** > **Бағдарлама** түймесін басыңыз.

# **E-Web Print (текWindows үшін)**

E-Web Print деген веб-беттерді әртүрлі орналасуларда басып шығаруға мүмкіндік беретін қолданба.

#### **Ескертпе:**

Windows Server операциялық жүйесі қолданылмайды.

### **Іске қосу**

E-Web Print орнатылғанда, ол компьютерде көрсетіледі. **Print** немесе **Clip** басыңыз.

## **EPSON Software Updater**

EPSON Software Updater - интернеттегі жаңа не жаңартылған бағдарламалық құралды тексеретін және оны орнататын бағдарлама. Принтердің микробағдарламасын және нұсқаулығын жаңартуға болады.

#### **Ескертпе:**

Windows Server операциялық жүйесі қолданылмайды.

### **Windows жүйесінде іске қосу**

❏ Windows 8.1/Windows 8

Іздеу жолағына бағдарлама атын енгізіп, көрсетілетін белгіні таңдаңыз.

❏ Windows 7/Windows Vista/Windows XP

Бастау түймесін басыңыз да, **Барлық бағдарламалар** (немесе **Бағдарламалар**) > **Epson Software** > **EPSON Software Updater** таңдаңыз.

### <span id="page-145-0"></span>**Mac OS X жүйесінде іске қосу**

**Өту** > **Бағдарламалар** > **Epson Software** > **EPSON Software Updater** таңдаңыз.

# **EpsonNet Config**

EpsonNet Config – желі интерфейсін және протоколдарды орнатуға мүмкіндік беретін бағдарлама. Қосымша мәліметтер алу үшін Желімен жұмыс істеуге арналған нұсқау қараңыз.

### **Windows жүйесінде іске қосу**

❏ Windows 8.1/Windows 8/Windows Server 2012

Іздеу жолағына бағдарлама атын енгізіп, көрсетілетін белгіні таңдаңыз.

❏ Windows 8.1/Windows 8/Windows Server 2012 жүйесінен басқа

Бастау түймесін басыңыз да, **Барлық бағдарламалар** (немесе **Бағдарламалар**) > **EpsonNet** > **EpsonNet Config V4** > **EpsonNet Config** таңдаңыз.

### **Mac OS X жүйесінде іске қосу**

**Өту** > **Бағдарламалар** > **Epson Software** > **EpsonNet** > **EpsonNet Config V4** > **EpsonNet Config** таңдаңыз.

# **Қолданбаларды жою**

### **Ескертпе:**

Компьютерге әкімші ретінде кіріңіз. Егер компьютер сұраса, әкімшінің құпия сөзін енгізіңіз.

### **Қолданбаларды жою - Windows**

- 1. Принтерді өшіру үшін  $\bigcup$  түймесін басыңыз.
- 2. Істеп тұрған қолданбалардан шығыңыз.
- 3. **Басқару тақтасы** ашыңыз:
	- ❏ Windows 8.1/Windows 8/Windows Server 2012

**Жұмыс үстелі** > **Параметрлер** > **Басқару тақтасы** таңдаңыз.

- ❏ Windows 8.1/Windows 8/Windows Server 2012 жүйесінен басқа Бастау түймесін басып, **Басқару тақтасы** таңдаңыз.
- 4. **Бағдарламаны жою** (немесе **Бағдарламаларды қосу немесе жою**) ашыңыз:
	- ❏ Windows 8.1/Windows 8/Windows 7/Windows Vista/Windows Server 2012/Windows Server 2008 R2/Windows Server 2008

**Бағдарламалар** ішінен **Бағдарламаны жою** ашыңыз.

- ❏ Windows XP/Windows Server 2003 R2/Windows Server 2003 **Бағдарламаларды қосу немесе жою** түймесін басыңыз.
- 5. Жойғыңыз келетін бағдарламаны таңдаңыз.

- <span id="page-146-0"></span>6. Қолданбаларды жою:
	- ❏ Windows 8.1/Windows 8/Windows 7/Windows Vista/Windows Server 2012/Windows Server 2008 R2/Windows Server 2008

**Жою/өзгерту** немесе **Жою** түймесін басыңыз.

❏ Windows XP/Windows Server 2003 R2/Windows Server 2003

**Өзгерту/Жою** немесе **Жою** түймесін басыңыз.

#### **Ескертпе:**

Егер **Пайдаланушы тіркелгісін басқару** терезесі бейнеленсе, **Жалғастыру** түймесін басыңыз.

7. Экрандағы нұсқауларды орындаңыз.

## **Қолданбаларды жою - Mac OS X**

- 1. Uninstaller бағдарламасын EPSON Software Updater көмегімен жүктеп алыңыз. Uninstaller жүктелген соң, оны қайта бағдарламаны жойған сайын жүктеудің қажеті жоқ.
- 2. Принтерді өшіру үшін  $\bigcup$  түймесін басыңыз.
- 3. Принтер драйверін немесе PC-FAX драйверін жою үшін мәзірден **Жүйе параметрлері** тармағын > **Принтерлер және сканерлер** (немесе **Басып шығару және сканерлеу**, **Басып шығару және факс**) түймесін таңдап, принтерді қосылған принтерлер тізімінен алып тастаңыз.
- 4. Істеп тұрған қолданбалардан шығыңыз.
- 5. **Өту** > **Бағдарламалар** > **Epson Software** > **Uninstaller** таңдаңыз.
- 6. Жойғыңыз келетін бағдарламаны таңдап, **Uninstall** басыңыз.

#### c **Маңызды:**

Uninstaller компьютердегі Epson принтерлері үшін барлық драйверлерді алып тастайды. Егер түрлі Epson сия принтерлерін пайдаданатын болсаңыз және тек кейбір драйверлерді жойғыңыз келсе, алдымен олардың барлығын жойып, қажетті принтерді қайта орнатыңыз.

#### **Ескертпе:**

Егер қолданба тізімінен жойғыңыз келген қолданбаны таба алмасаңыз, қолданбаны Uninstaller көмегімен жоя алмайсыз. Бұл жағдайда **Өту** <sup>&</sup>gt;**Бағдарламалар** <sup>&</sup>gt;**Epson Software** таңдаңыз, жойғыңыз келетін бағдарламаны таңдаңыз да, оны қоқыс жәшігі белгісіне апарыңыз.

### **Қатысты ақпарат**

 $\rightarrow$  **["EPSON Software Updater"](#page-144-0) бетте 145** 

# **Қолданбаларды орнату**

Төмендегі нұсқауларды орындай отырып, осы нұсқаулықта сипатталатын бағдарламаларды орнатыңыз.

#### <span id="page-147-0"></span>**Ескертпе:**

- ❏ Компьютерге әкімші ретінде кіріңіз. Егер компьютер сұраса, әкімшінің құпия сөзін енгізіңіз.
- ❏ Қолданбаны қайта орнатқан кезде, оны алдымен жою керек.
- 1. Істеп тұрған қолданбалардан шығыңыз.
- 2. Принтер драйверін немесе EPSON Scan жойған кезде принтер мен компьютерді уақытша ажыратыңыз.

#### **Ескертпе:**

Нұсқау берілмейінше, принтер мен компьютерді жалғамаңыз.

3. Қолданбаларды төмендегі веб-тораптағы нұсқауларды орындау арқылы орнатыңыз.

<http://support.epson.net/setupnavi/>

#### **Ескертпе:**

❏ Document Capture Pro бағдарламасын төмендегі веб-сайттан орнатыңыз. <http://support.epson.net/> [http://assets.epson-europe.com/gb/en/document\\_capture\\_pro/index.html](http://assets.epson-europe.com/gb/en/document_capture_pro/index.html) (Еуропа)

❏ Windows жүйесі үшін принтермен бірге берілген бағдарламалық жасақтама дискісін пайдалануға болады.

### **Қатысты ақпарат**

& "[Қолданбаларды](#page-145-0) жою" бетте 146

# **Қолданбаларды және микробағдарламаны жаңарту**

Бағдарламаны және ендірілген бағдарламаны жаңарту арқылы белгілі бір ақауларды жоюға және жақсартуға не функциялар қосуға болады. Қолданбалардың және микробағдарламаның ең соңғы нұсқасын қолданғаныңызға көз жеткізіңіз.

- 1. Принтер мен компьютердің жалғанғанына және компьютердің интернетке қосылғанына көз жеткізіңіз.
- 2. EPSON Software Updater бағдарламасын іске қосып, қолданбаны немесе микробағдарламаны жаңартыңыз.

### **П** Маңызды:

Жаңарту кезінде компьютерді не принтерді өшіруге болмайды.

### **Ескертпе:**

Егер қолданба тізімінен жаңартқыңыз келген қолданбаны таба алмасаңыз, қолданбаны EPSON Software Updater көмегімен жаңарта алмайсыз. Қолданбалардың ең соңғы нұсқаларын жергілікті Epson веб-торабынан тексеруге болады.

<http://www.epson.com>

### **Қатысты ақпарат**

 $\rightarrow$  **["EPSON Software Updater"](#page-144-0) бетте 145** 

# <span id="page-148-0"></span>**Ақаулықтарды шешу**

# **Принтер күйін тексеру**

Қате хабарларды және сия деңгейлерінің шамасын СКД экранынан немесе компьютерден тексеруге болады.

# **СКД экранындағы хабарларды тексеру**

Егер СКД экранында қате хабарлар бейнеленсе, ақаулықты шешу үшін экрандағы нұсқауларды немесе төмендегі шешімдерді орындаңыз.

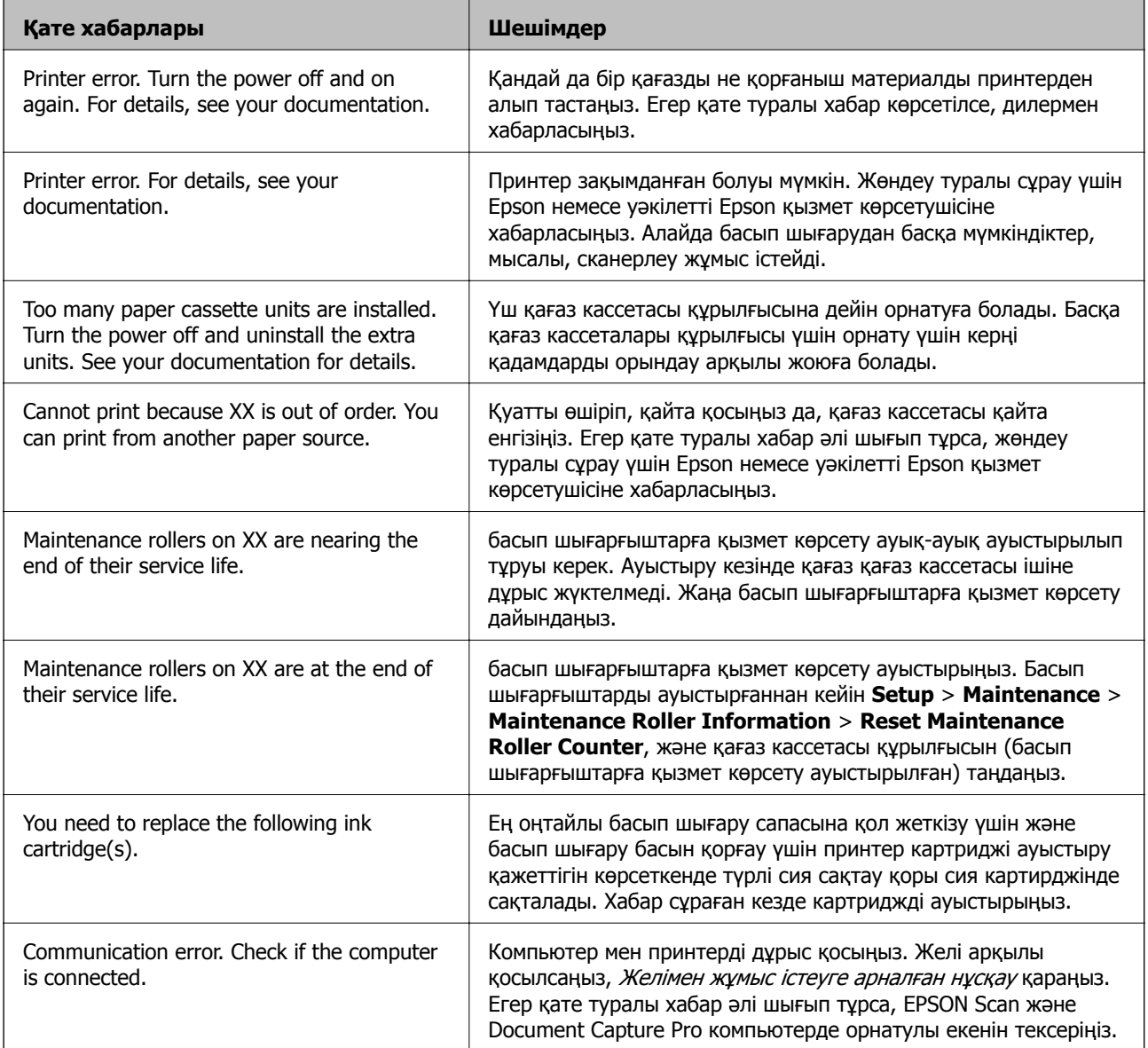

<span id="page-149-0"></span>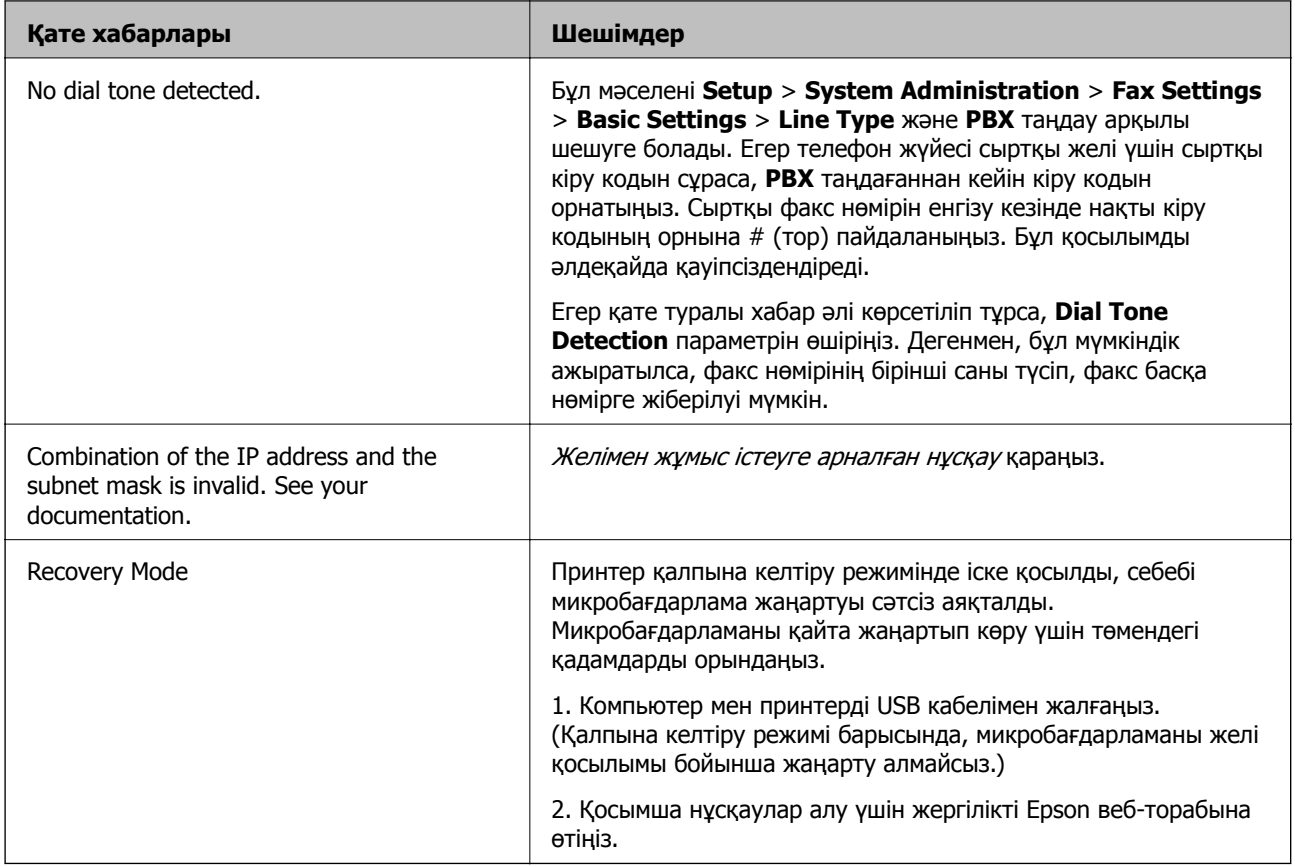

- & "Epson қолдау көрсету [орталығына](#page-202-0) хабарласу" бетте 203
- & "Қосымша [бөліктерді](#page-191-0) орнату" бетте 192
- $\rightarrow$  "Басып [шығарғыштарға](#page-118-0) қызмет көрсету Қағаз кассетасы 1 ішінен ауыстыру" бетте 119
- & "Басып [шығарғыштарға](#page-122-0) қызмет көрсету Қағаз кассетасы 2 4 ішінен ауыстыру" бетте 123
- & "[Қолданбаларды](#page-146-0) орнату" бетте 147
- & "Қолданбаларды және [микробағдарламаны](#page-147-0) жаңарту" бетте 148

# **Күй мәзіріндегі қате коды**

Егер тапсырма сәтті аяқталмаса, әр тапсырманың тарихындағы қате кодын тексеріңіз.  $i$  түймесін басып, **Job History** тиаңдау арқылы қате кодын тексеруге болады. Ақау мен оның шешімін табу үшін келесі кестені қараңыз.

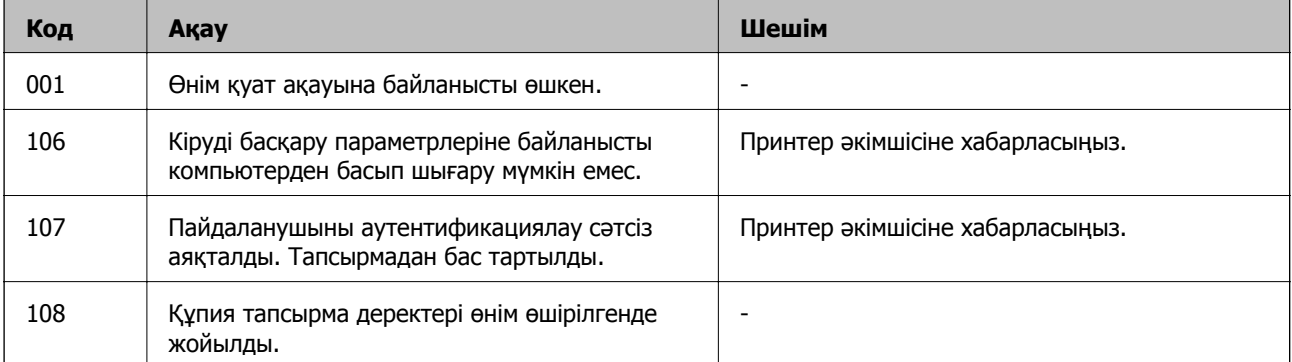

### Пайдаланушы нұсқаулығы

### **Ақаулықтарды шешу**

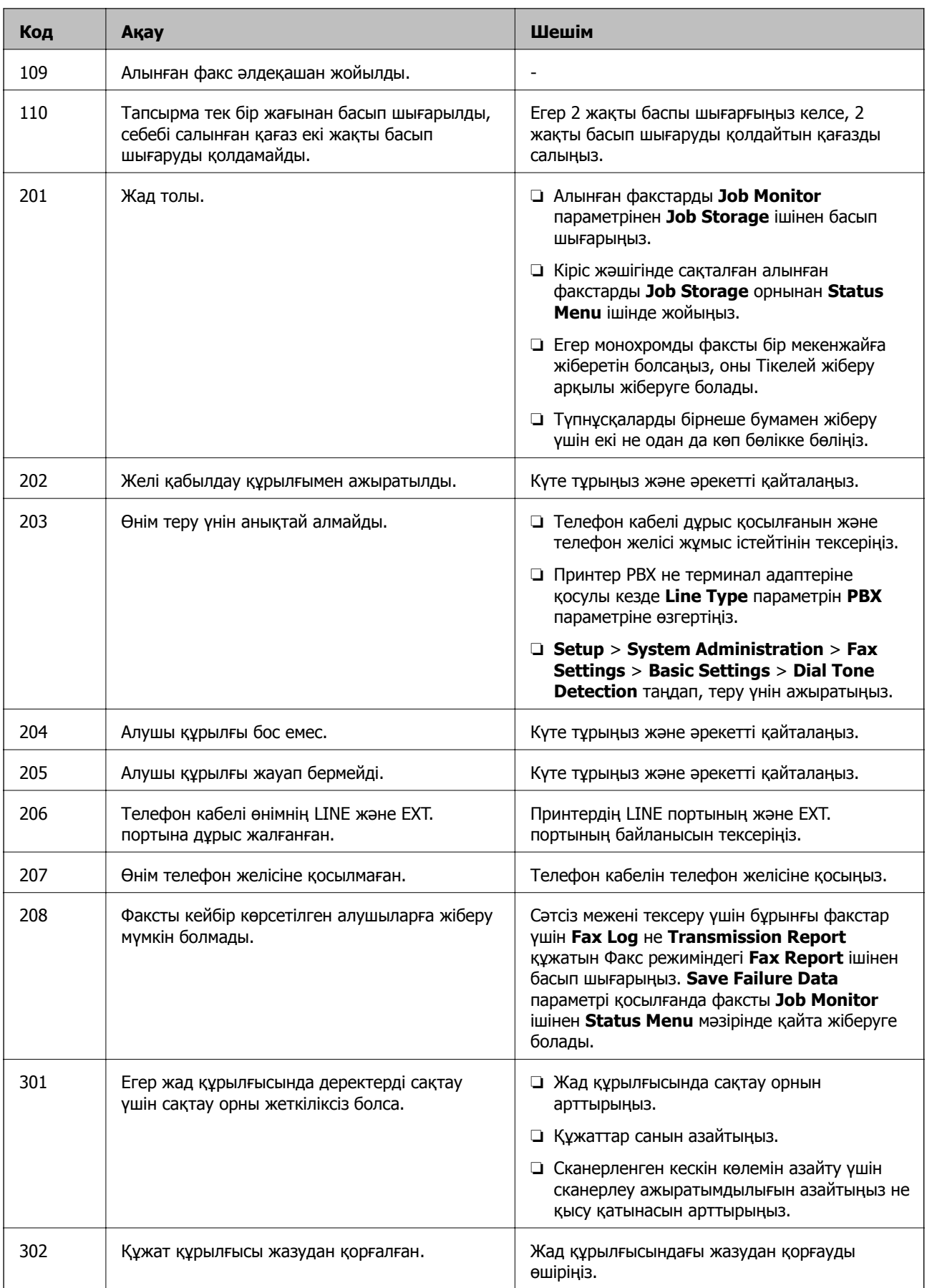

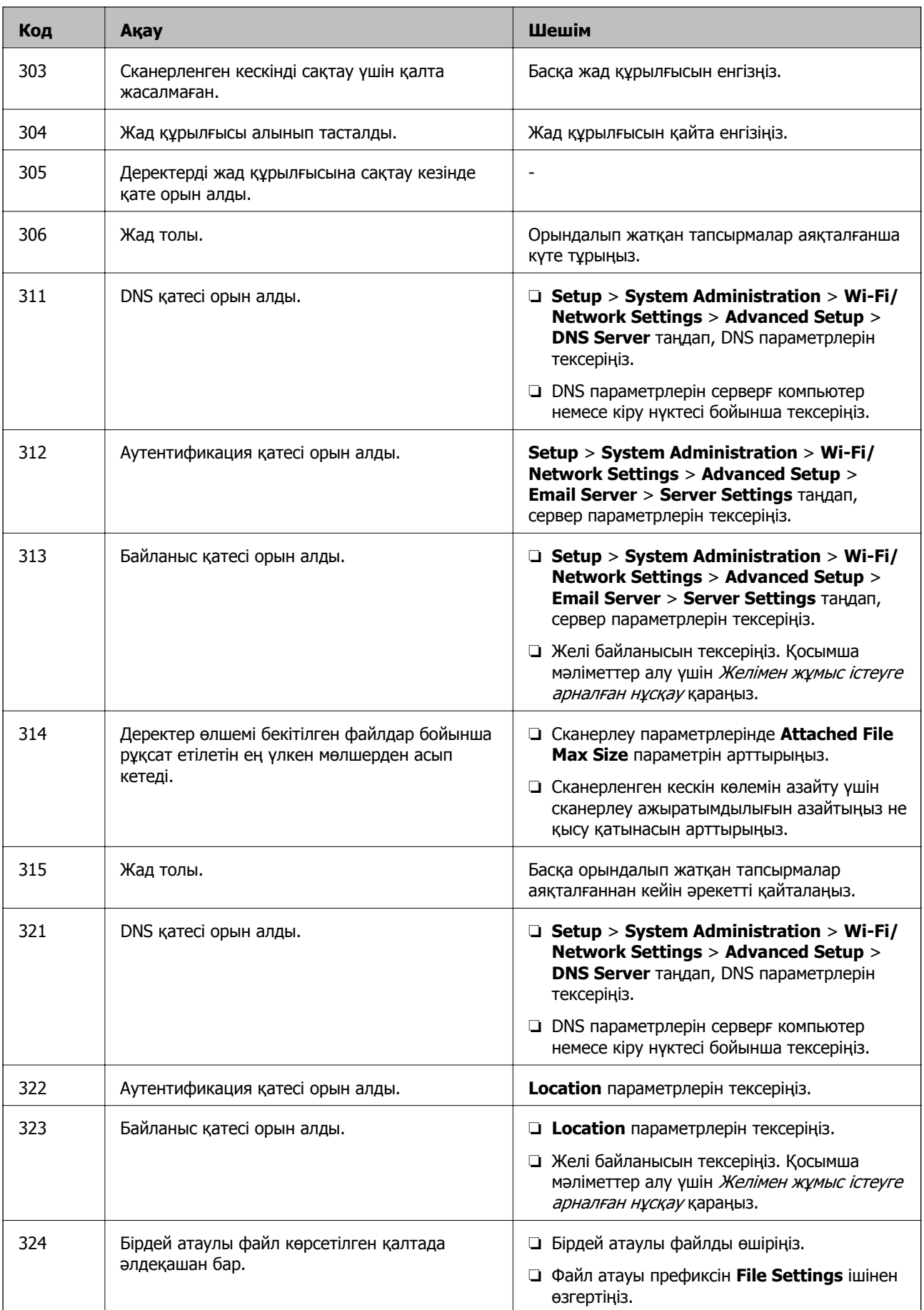

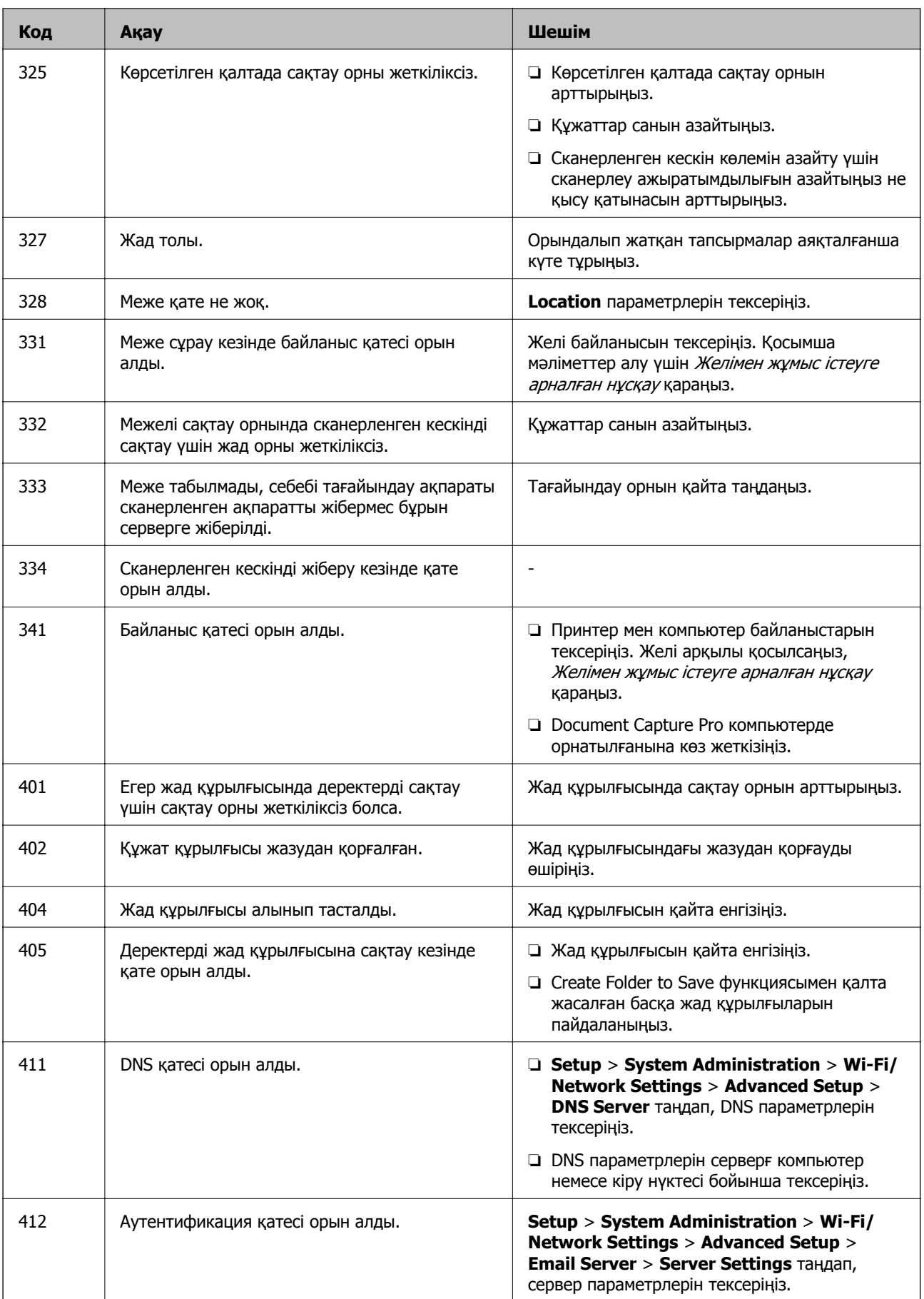

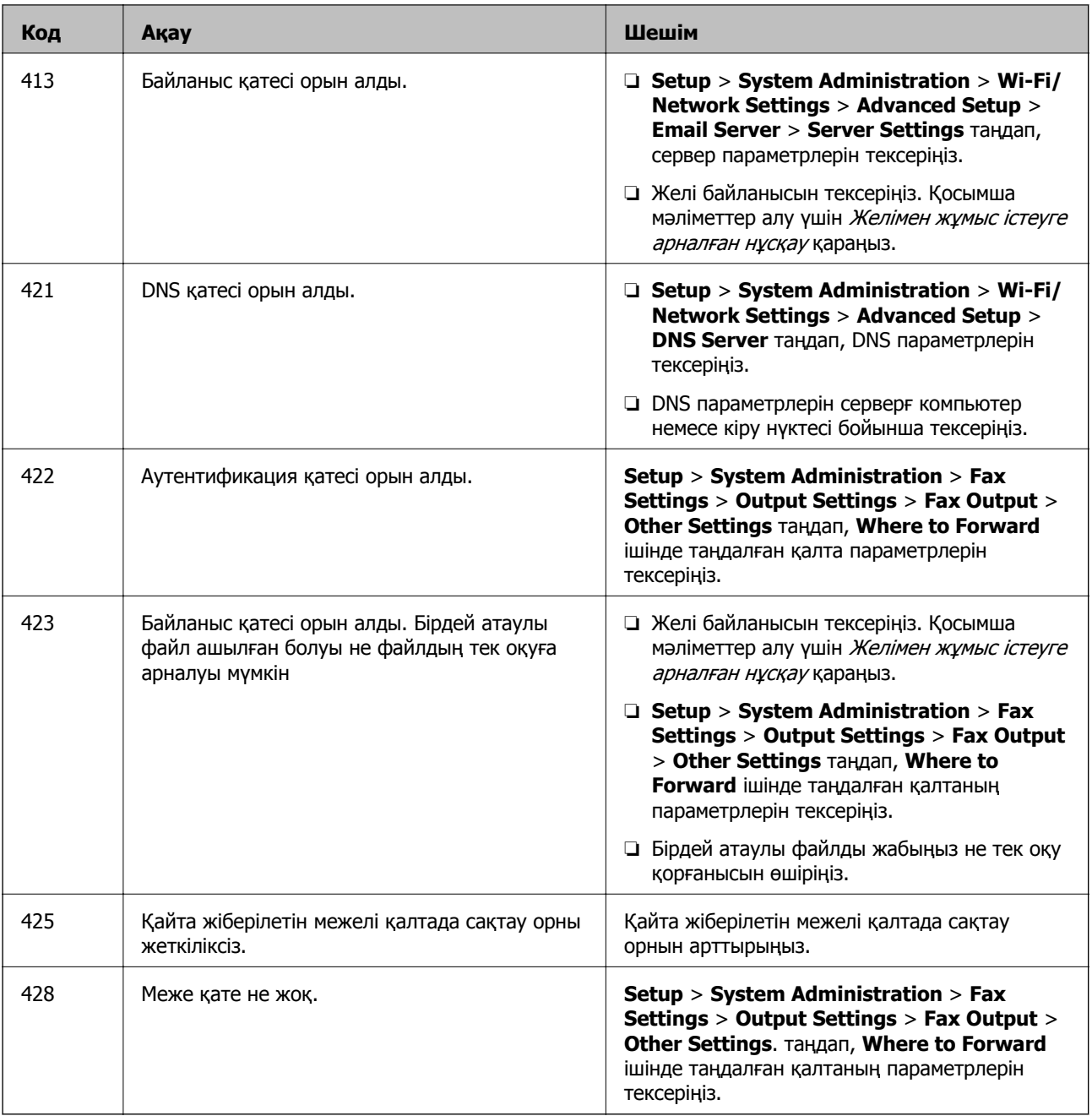

- & "[Телефон](#page-91-0) желісіне қосылу" бетте 92
- $\rightarrow$  "Scan [режимі](#page-24-0)" бетте 25
- $\rightarrow$  ["Fax Settings"](#page-35-0) бетте 36
- & "Қол жетімді қағаз және [сыйымдылықтары](#page-40-0)" бетте 41

# **Принтер күйін тексеру - Windows**

1. Принтер драйверінің терезесіне өтіңіз.

<span id="page-154-0"></span>2. **EPSON Status Monitor 3** түймесін **Қызмет көрсету** қойындысында басып, **Толығырақ** басыңыз.

**Ескертпе:** Егер **EPSON Status Monitor 3** ажыратылса, **Кеңейтілген параметрлер** қойындысындағы **Қызмет көрсету** түймесін басыңыз да, **EPSON Status Monitor 3 қосу** таңдаңыз.

#### **Қатысты ақпарат**

& ["Windows](#page-138-0) Принтер драйвері" бетте 139

### **Принтер күйін тексеру - Mac OS X**

- 1. Принтер драйверінің бағдарламасын іске қосыңыз.
	- ❏ Mac OS X v10.6.x v10.9.x

Мәзірден **Жүйе параметрлері** тармағын > **Принтерлер және сканерлер** (немесе **Басып шығару және сканерлеу**, **Басып шығару және факс**) таңдап, принтерді таңдаңыз. **Параметрлер және жабдықтар** > **Бағдарлама** > **Принтер бағдарламасын ашу** түймесін басыңыз.

❏ Mac OS X v10.5.8

Мәзірден **Жүйе параметрлері** тармағын > **Басып шығару және факс** таңдап, принтерді басып шығарыңыз. **Басып шығару кезегі** > **Бағдарлама** түймесін басыңыз.

2. **EPSON Status Monitor** түймесін басыңыз.

# **Кептелген қағазды алу**

Кептелген қағазды жыртылған бөліктерімен қоса анықтап, алып тастау үшін принтердің басқару тақтасында экрандық нұсқауларды орындаңыз.

### !**Абайлаңыз:**

Қолыңыз принтердің ішінде болған кезде, басқару тақтасындағы түймелерді ешқашанда түртпеңіз. Егер принтер жұмыс істеп кетсе, жарақат алуға себеп болуы мүмкін. Жарақат алуды болдырмау үшін шығыңқы жерлерін ұстап қалмаңыз.

### c **Маңызды:**

Кептелген қағазды абайлап алыңыз. Қағазды қатты күш салып алу принтерді зақымдауы мүмкін.

### **Алдыңғы қақпақтан кептелген қағазды алып тастау (A)**

1. Алдыңғы қақпақты ашыңыз.

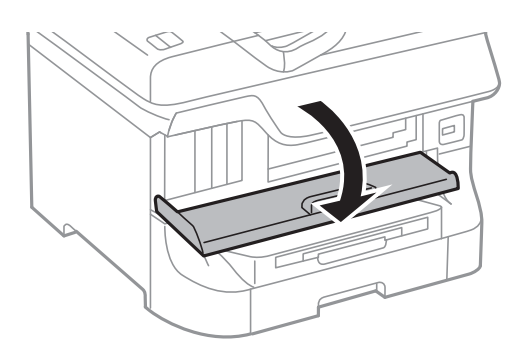

2. Кептелген қағазды алыңыз.

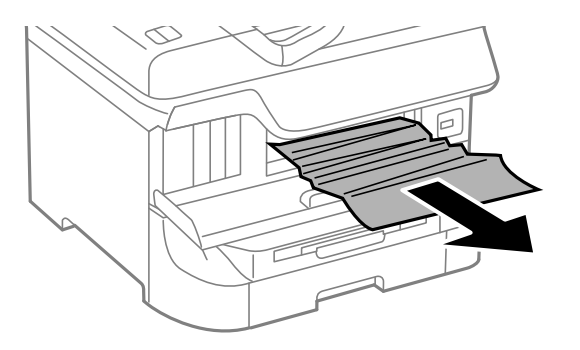

#### c **Маңызды:**

Принтердің ішіндегі бөліктерді ұстамаңыз. Солай жасау принтердің дұрыс жұмыс істемеуіне себеп болуы мүмкін.

3. Алдыңғы қақпақты жабыңыз.

#### **Ескертпе:**

Егер қағаздың жыртылған бөліктері қалса, қағаз кептелуі қатесін жойғаннан кейін **Setup** <sup>&</sup>gt; **Maintenance** <sup>&</sup>gt;**Remove Paper** таңдаңыз. Бұл қалған қағаз бөліктерін алып тастауға көмектеседі.

### **Кептелген қағазды Артқа қағаз беру (B1) алып тастау**

Кептелген қағазды алыңыз.

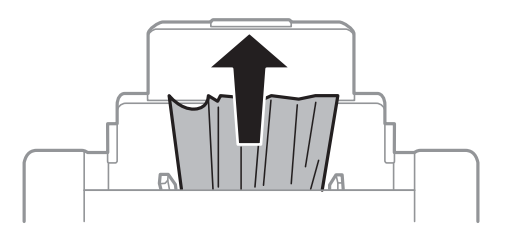

## **Кептелген қағазды Алдыңғы қағаз беру ұясы (B2) алып тастау**

1. Шығыс науаны алып тастап, қағаз кассетасы тартыңыз.

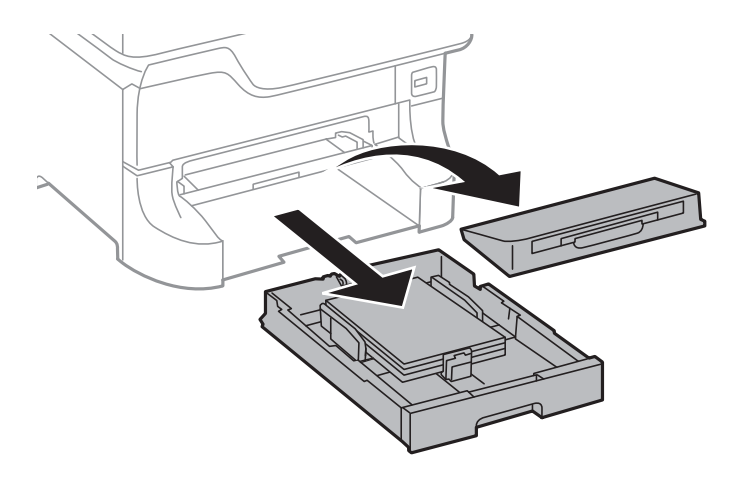

2. Білікті тартыңыз.

Қақпақ ашылады.

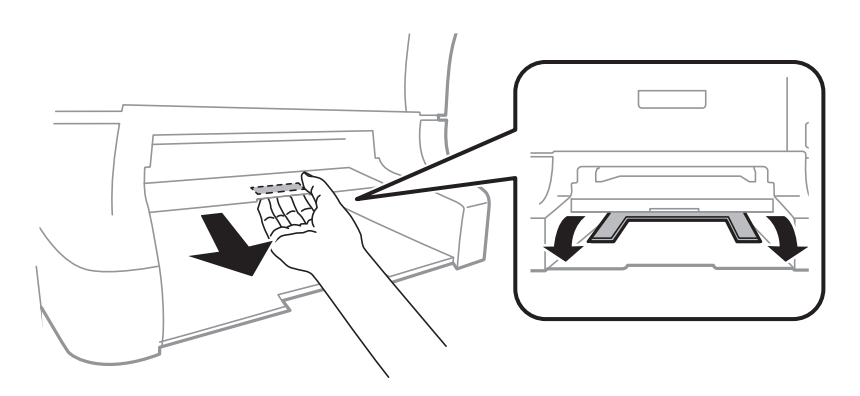

3. Кептелген қағазды алыңыз.

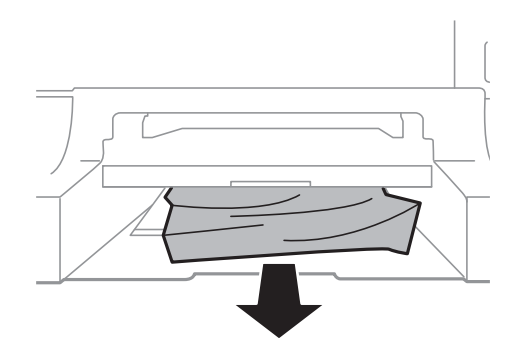

4. Қақпақты қайта бекітіңіз.

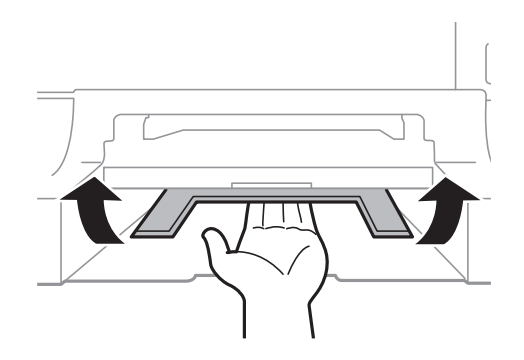

5. қағаз кассетасы енгізіп, шығыс науаны орнатыңыз.

## **Кептелген қағазды Қағаз кассетасы (C1/C2/C3/C4) ішінен алып тастау**

#### **Ескертпе:**

Егер қосымша түпқойма және қағаз кассетасының құрылғылары орнатылса, екі немесе бірнеше қағаз кассеталарын бір уақытта тартпаңыз.

1. қағаз кассетасы тартып алыңыз.

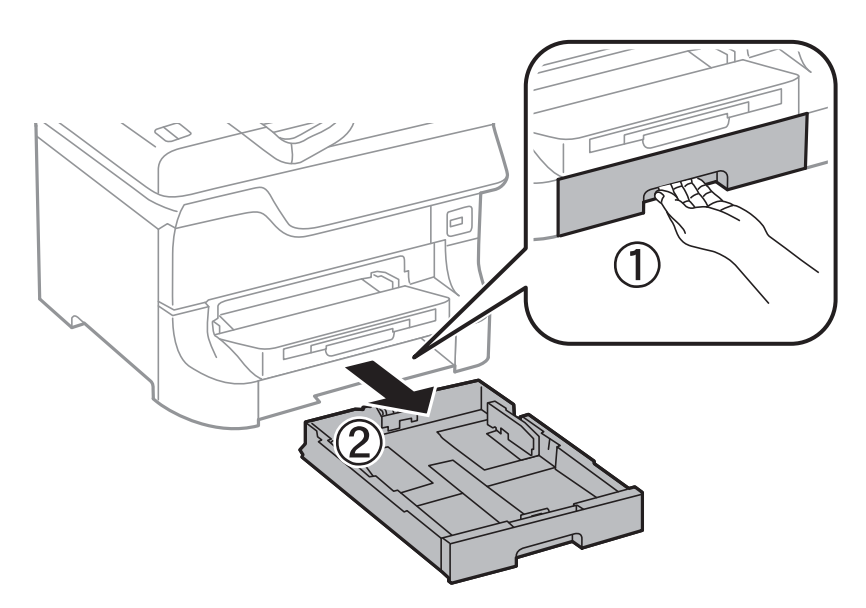

2. Кептелген қағазды алыңыз.

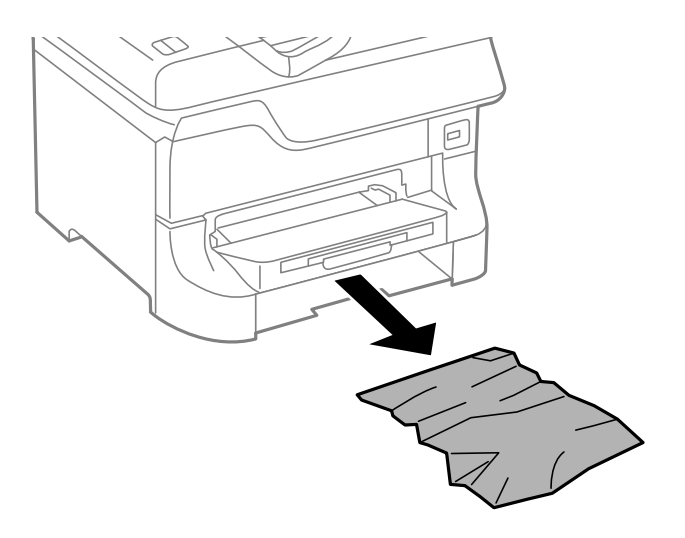

3. қағаз кассетасы салыңыз.

## **Кептелген қағаздыАртқы қақпақ 1 (D1) және Артқы қақпақ 2 (D2) ішінен алып тастау**

1. артқы қақпақ 1 ашыңыз.

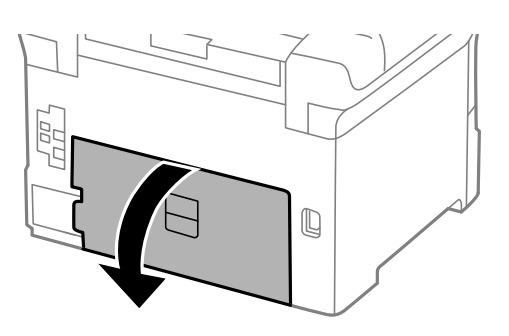

2. Кептелген қағазды алыңыз.

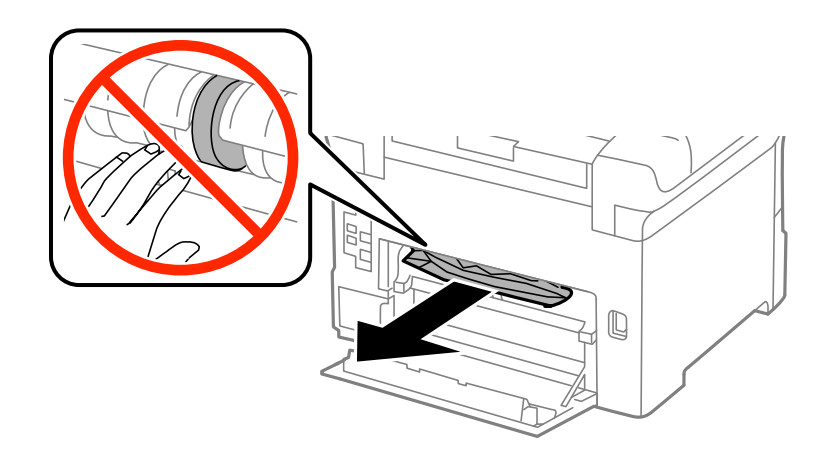

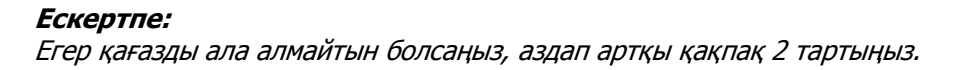

3. артқы қақпақ 2 тартыңыз.

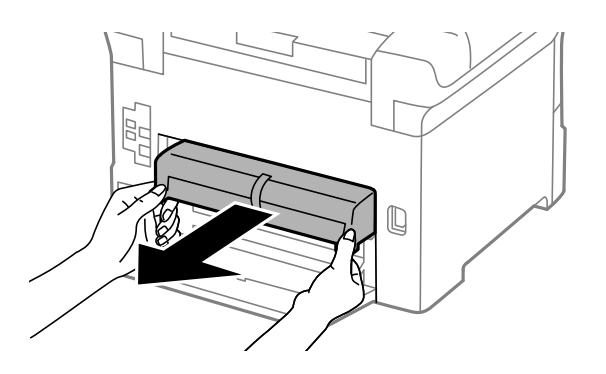

4. Кептелген қағазды алыңыз.

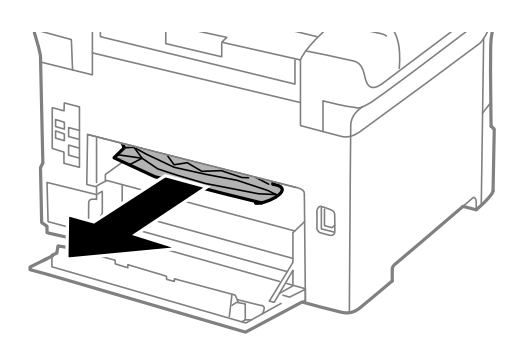

- 5. артқы қақпақ 2 салыңыз.
- 6. артқы қақпақ 1 жабыңыз.

# **Кептелген қағазды Қосымша қағаз кассетасы құрылғысынан Артқы қақпақ (E) алып тастау**

1. артқы қақпақ ашыңыз.

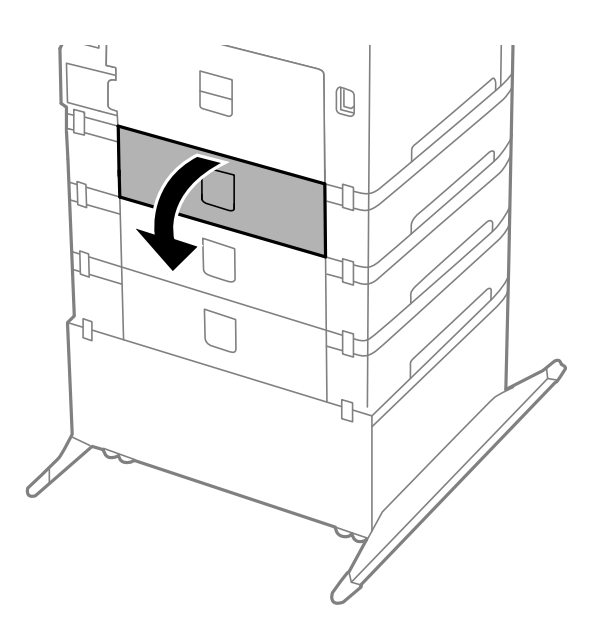

2. Кептелген қағазды алыңыз.

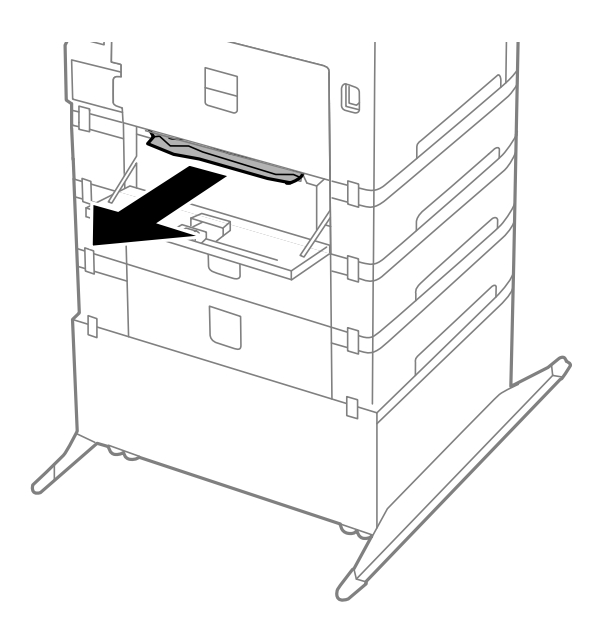

3. артқы қақпақ жабыңыз.

# **Кептелген қағазды АҚБ құралынан алып тастау (F)**

# !**Абайлаңыз:**

Құжат қақпағын ашу не жабу кезінде қолыңыздың не саусақтарыңыздың қыстырылып қалмауына мұқият болыңыз. Әйтпесе, жарақат алуыңыз мүмкін.

1. Тұтқышты көтеріңіз және АҚБ құралын қақпағын ашыңыз.

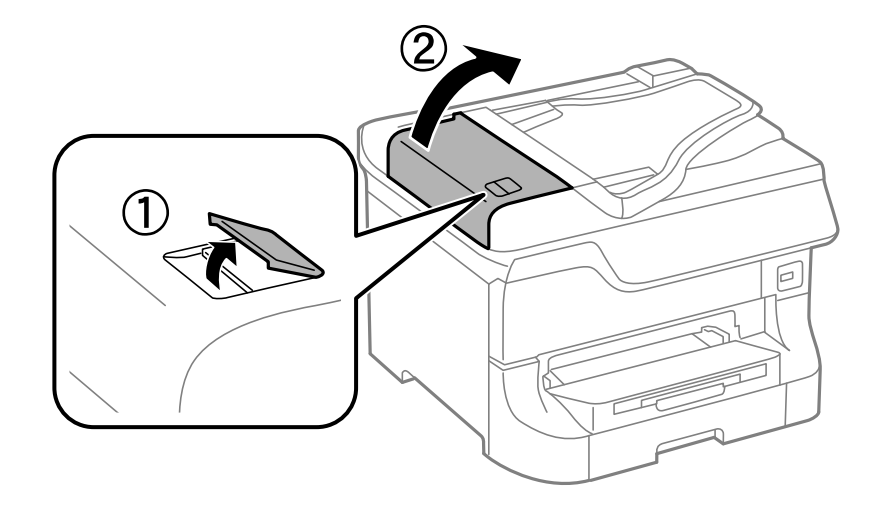

Пайдаланушы нұсқаулығы

2. Кептелген қағазды алыңыз.

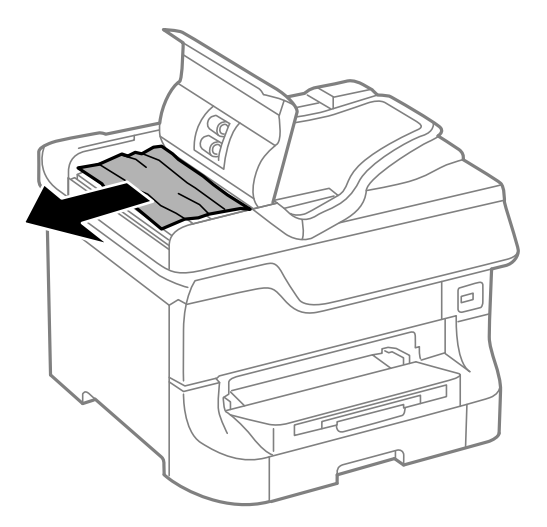

- 3. АҚБ құралы қақпағын жабыңыз.
- 4. Құжат қақпағын ашыңыз.

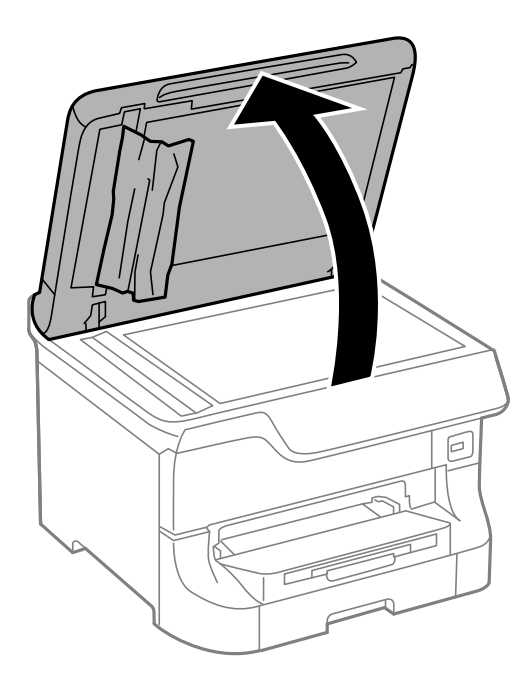

5. Кептелген қағазды алыңыз.

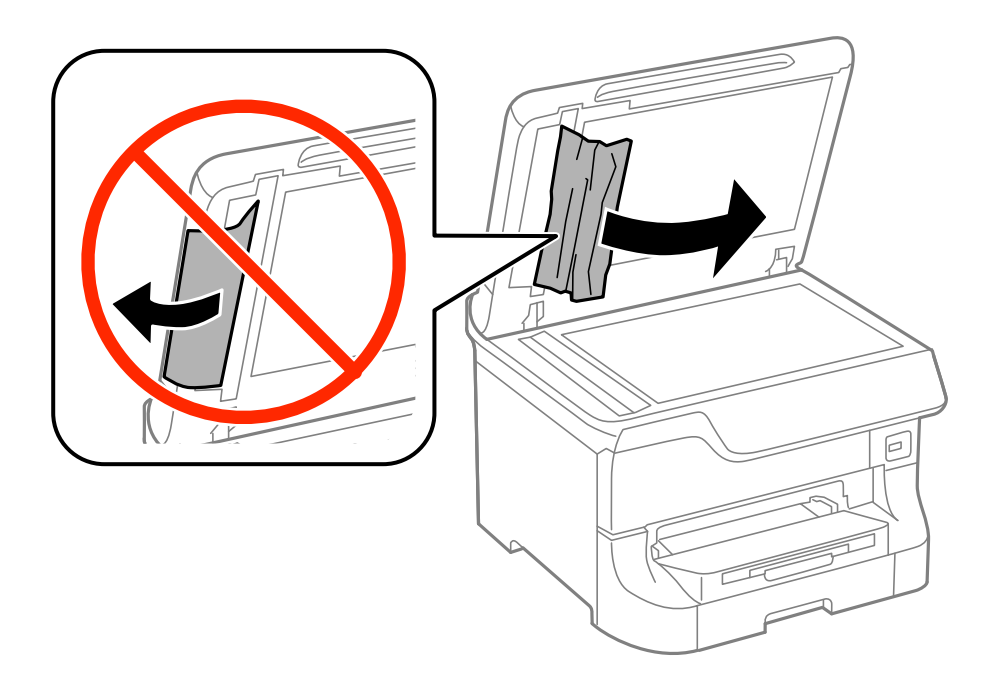

- 6. Құжат қақпағын жабыңыз.
- 7. АҚБ кіріс науасын көтеріп, кептелген қағазды алып тастаңыз.

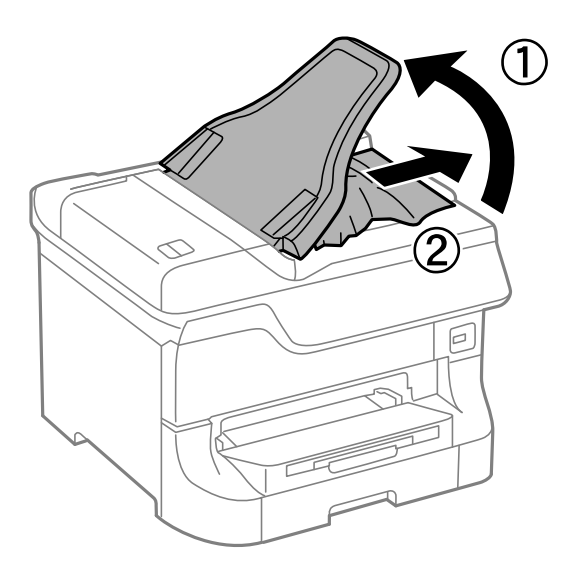

# **Қағаз дұрыс берілмейді**

Қағаз кептелсе, қағаз қисық салынса, бірнеше парақ бір мезгілде салынса, қағаз салынбаса не қағаз шығарылып тасталса, келесілерді тексеріңіз.

- ❏ Принтерді тегіс жерге қойыңыз және ұсынылған қоршаған орта шарттарына сәйкес пайдаланыңыз.
- ❏ Осы принтер қолдайтын қағазды қолданыңыз.
- ❏ Қағазды ұстау сақтық шараларын орындаңыз.
- ❏ Қағазды дұрыс бағытпен салыңыз, жиек бағыттауыштарын қағаздың жиектеріне қарсы сырғытыңыз.
- ❏ Қағазды көрсетілген парақтар санынан асыра салуға болады. Жай қағазды жиек бағыттауышының ішіндегі  $\blacktriangledown$  таңбасының астындағы сызықтан артық салмаңыз.
- ❏ қағаз кассетасы толығымен енгізіңіз.
- ❏ Басып шығарғыштар ауыстырылғаннан кейін қағаз салынбаса, басып шығарғыштарға қызмет көрсету, басып шығарғыштар дұрыс ауыстырылмаған болуы мүмкін. Олардың дұрыс ауыстырылғанын тексеріңіз.
- ❏ Қосымша қағаз кассетасы құрылғысы қосылса, принтер драйверінде параметрлер орнату қажет.
- ❏ Қағаз артқы қағаз беру ішіне салынса да, қағаз болмауы қатесі көрсетілсе, қағазды артқы қағаз беру ортасына қайта салыңыз..
- ❏ Егер 2 жақты қолмен басып шығару кезінде бірнеше қағаз салынса, қағазды қайта салмас бұрын қағаз көзіне салынған қандай да бір қағазды алып тастаңыз.
- ❏ Қағаз жолын тазалау үшін қағазды басып шығармастан салыңыз және шығарыңыз.
- ❏ Басып шығару кезінде алдыңғы қақпақты ашсаңыз, оны жабыңыз. Басып шығару барысында алдыңғы қақпақты ашық сақтау басып шығару тапсырмасын тоқтата тұрады.
- ❏ Басып шығару кезінде артқы қақпақ 1 қақпағын қағаз кассетасы 1 ішінен не қосымша қағаз кассетасынан артқы қақпақ қақпағын ашуға болмайды. Бұл қағаздың кептелуіне әкеледі.
- ❏ басып шығарғыштарға қызмет көрсету қызмет мерзімінің соңына жеткен болуы мүмкін. **Setup** > **Maintenance** > **Maintenance Roller Information** > **Maintenance Roller Status** таңдап, қажетінше басып шығарғыштарға қызмет көрсету ауыстырыңыз.
- ❏ Қағаз өлшемі мен қағаз көзінің қағаз түрі параметрлері дұрыс екеніне көз жеткізіңіз.

- & "Қоршаған орта [сипаттамалары](#page-187-0)" бетте 188
- & "Қол жетімді қағаз және [сыйымдылықтары](#page-40-0)" бетте 41
- $\rightarrow$  "Кағазды қолдану [жөніндегі](#page-40-0) сақтық шаралар" бетте 41
- $\rightarrow$  "Қағазды Қағаз [кассетасы](#page-45-0) ішіне салу" бетте 46
- $\rightarrow$  "Кағазды Артқа қағаз беру ішіне салу" бетте 48
- & "Қағазды [Алдыңғы](#page-49-0) қағаз беру ұясы ішіне салу" бетте 50
- $\rightarrow$  "Басып [шығарғыштарға](#page-118-0) қызмет көрсету Қағаз кассетасы 1 ішінен ауыстыру" бетте 119
- & "Басып [шығарғыштарға](#page-122-0) қызмет көрсету Қағаз кассетасы 2 4 ішінен ауыстыру" бетте 123
- $\rightarrow$  "Принтер [драйверінде](#page-200-0) қосымша қағаз кассетасы құрылғысын орнату" бетте 201
- & "Қағаз жолын [тазалау](#page-134-0)" бетте 135
- $\rightarrow$  "Әрбір қағаз көзі үшін қағаз [өлшемін](#page-50-0) және түрін орнату" бетте 51

## **Түпнұсқа АҚБ құралына берілмейді**

- ❏ АҚБ қолдайтын түпнұсқаларды пайдаланыңыз.
- ❏ Түпнұсқаларды дұрыс бағытпен салыңыз, жиек бағыттауыштарын түпнұсқалардың жиектеріне қарсы сырғытыңыз.
- ❏ АҚБ құралының ішкі жағын тазалаңыз.

 $□$  Жиек бағыттауыштары ішіндегі ▼ таңбасы астындағы сызық үстіне салуға болмайды.

### **Қатысты ақпарат**

- & "АҚБ құралы үшін қол жетімді [түпнұсқалар](#page-52-0)" бетте 53
- & "[Түпнұсқаларды](#page-52-0) АҚБ құралына қою" бетте 53
- & "АҚБ [құралын](#page-134-0) тазалау" бетте 135

# **Қуат және басқару тақтасының ақаулары**

# **Қуат қосылмайды**

- $\Box$   $\bullet$  түймесін сәл ұзағырақ ұстап тұрыңыз.
- ❏ Қуат сымы мықтап тағылғанына көз жеткізіңіз.

# **Қуат өшірілмейді**

P түймесін сәл ұзағырақ ұстап тұрыңыз. Егер принтерді әлі де өшіре алмасаңыз, қуат сымын розеткадан ажыратыңыз. Басып шығару басының кебуіне жол бермеу үшін принтерді  $\mathbb U$  түймесін басу арқылы қайтадан қосыңыз және өшіріңіз.

# **СКД экраны күңгірттенеді**

Принтер ұйқы режимінде. СКД экранын қалыпты күйіне қайтару үшін басқару тақтасындағы кез келген түймені басыңыз.

# **Принтер басып шығармайды**

Егер принтер жұмыс істемесе немесе ешнәрсе басып шығармаса, төмендегіні тексеріңіз.

- ❏ Пайдаланушы мүмкіндіктеріне қатысты шектеулер қосылған кезде, басып шығару үшін пайдаланушының идентификаторы және құпия сөзі қажет. Егер құпия сөзді білмесеңіз, принтер әкімшісіне хабарласыңыз.
- ❏ Mac OS X үшін пайдаланушы мүмкіндігін шектеу қосулы болғанда принтер басып шығармауы мүмкін. Принтер әкімшісіне хабарласыңыз.
- ❏ Интерфейс кабелін қауіпсіз түрде принтерге және компьютерге жалғаңыз.
- ❏ Егер USB хабын пайдалансаңыз, принтерді компьютерге тікелей жалғап көріңіз.
- ❏ Егер принтерді желі арқылы пайдаланатын болсаңыз, принтердің желіге қосылғанын тексеріңіз. Толық мәліметтер алу үшін Желімен жұмыс істеуге арналған нұсқау қараңыз.
- ❏ Егер үлкен сурет басып шығарсаңыз, компьютердің жады жеткіліксіз болуы мүмкін. Ажыратымдылығы төменірек немесе өлшемі кішірек сурет басып шығарыңыз.
- <span id="page-165-0"></span>❏ Windows жүйесінде, принтер драйверінің **Қызмет көрсету** қойындысындағы **Бас. шығ-у кезегі** түймесін басып, төмендегіні тексеріңіз.
	- ❏ Тоқтатылған басып шығару тапсырмаларының бар-жоғын тексеріңіз.

Қажет болса, басып шығарудан бас тартыңыз.

❏ Принтердің дербес немесе бөгеліс күйде емес екеніне көз жеткізіңіз.

Егер принтер дербес немесе бөгеліс күйде болса, **Принтер** мәзірінен дербес немесе бөгеліс параметрін өшіріңіз.

❏ Принтер **Принтер** мәзірінен әдепкі принтер ретінде таңдалғанына көз жеткізіңіз (мәзір элементінде құсбелгі болуы тиіс).

Егер принтер әдепкі принтер ретінде таңдалмаса, оны әдепкі принтер ретінде орнатыңыз.

❏ Mac OS X ішінде принтер күйі **Кідірту** еместігін тексеріңіз.

Мәзірден **Жүйе параметрлері** тармағын > **Принтерлер және сканерлер** (не **Басып шығару және сканерлеу**, **Басып шығару және факс**) таңдап, принтерді екі рет басыңыз. Принтер кідіртілсе, **Қалпына келтіру** (не **Принтерді қалпына келтіру**) түймесін басыңыз.

❏ Дюзаны тексеріңіз, егер басып шығару басының дюзалары бітелген болса, басып шығару басын тазалаңыз.

#### **Қатысты ақпарат**

- & "Басып шығаруды [болдырмау](#page-79-0)" бетте 80
- $\rightarrow$  "Басып шығару басын тексеру және [тазалау](#page-130-0)" бетте 131

# **Басып шығару ақаулары**

### **Басып шығару сапасы нашар**

Басып шығару сапасы бұлыңғыр басып шығаруға, жолақтарға, түстердің жоқ болуына, сәйкессіздікке және баспалардағы әшекейлер секілді өрнектерге байланысты нашар болса, төмендегіні тексеріңіз.

- ❏ Дымқыл, бүлінген немесе тым ескі қағазды басып шығармаңыз.
- ❏ Егер қағаз оралған немесе хатқалта ауамен үрілген болса, оны тегістеңіз.
- ❏ Суреттер немесе фотосуреттер басып шығарған кезде, жоғары ажыратымдылық деректерін пайдалану арқылы басып шығарыңыз. Веб-тораптардағы суреттер экранда жақсы көрінгенмен, ажыратымдылығы төмен болады, сондықтан басып шығару сапасы төмендеуі мүмкін.
- ❏ Принтерге салынған қағаз түрі үшін басқару тақтасындағы немесе принтер драйверіндегі тиісті қағаз түрі параметрін таңдаңыз.
- ❏ Басқару тақтасындағы немесе принтер драйверіндегі жоғары сапалы параметр арқылы басып шығарыңыз.
- ❏ Егер **Стандартты қанық** Windows принтер драйверіндегі сапа параметрі ретінде таңдалса, **Стандартты** етіп өзгертіңіз. Егер **Normal-Vivid** Mac OS X принтер драйверіндегі сапа параметрі ретінде таңдалса, **Normal** етіп өзгертіңіз.
- ❏ Белгілі бір түс реттеулерін пайдаланған кезде түстер өзгеріп, реңі қалыптыдан тыс көрінуі мүмкін. Мүмкіндіктерді өшіріп көріңіз.
	- ❏ Басқару тақтасы

JPEG басып шығарған кезде **Adjustments** > **Fix Photo** таңдап, **On** басқа кез келген бірін таңдаңыз.

❏ Windows

**Өзгертпелі** параметрін принтер драйверінің **Түсті түзету** қойындысындағы **Қосымша опциялар** параметрі ретінде таңдаңыз. **Жетілдірілген** таңдап, **PhotoEnhance** басқа кез келген бірін **Түсті басқару** параметрі ретінде таңдаңыз.

❏ Mac OS X

**Түсті сәйкестендіру** параметрін принтер драйверінің қалқымалы мәзірінен таңдап, **EPSON Color Controls** таңдаңыз. **Color Options** параметрін қалқымалы мәзірден таңдап, **PhotoEnhance** басқа бірін таңдаңыз.

- ❏ Екі бағытты (не жоғары жылдамдықты) параметрді өшіріңіз. Параметр қосылғанда басып шығару басы екі бағытта жылжығанда да басып шығарады және тік сызықтар тураланбауы мүмкін. Бұл мүмкіндікті өшірсеңіз, басып шығару баялауы мүмкін.
	- ❏ Басқару тақтасы

JPEG не TIFF басып шығарған кезде **Settings** басып, **Bidirectional** өшіріңіз.

❏ Windows

Принтер драйверінің **Қосымша опциялар** қойындысындағы **Жоғары жылдамдық** құсбелгісін алып тастаңыз.

❏ Mac OS X

Мәзірден **Жүйе параметрлері** тармағын > **Принтерлер және сканерлер** (немесе **Басып шығару және сканерлеу**, **Басып шығару және факс**) таңдап, принтерді таңдаңыз. **Опциялар және керек-жарақтар** > **Опциялар** (немесе **Драйвер**) түймесін басыңыз. **Off** параметрін **High Speed Printing** параметрі ретінде таңдаңыз.

- ❏ Дюзаны тексеріңіз, егер басып шығару басының дюзалары бітелген болса, басып шығару басын тазалаңыз.
- ❏ Басып шығару басын туралаңыз.
- ❏ Қағазды басып шығарғаннан кейін дереу дестелеуге болмайды.
- ❏ Баспаларды толтырудан немесе көрсетуден бұрын толығымен кептіріңіз. Баспаларды кептірген кезде, тікелей күн сәулесінен қорғаңыз, кептіргіш қолданбаңыз және қағаздың басып шығарылған жағын ұстамаңыз.
- ❏ Түпнұсқа Epson сия картридждерін қолдануға тырысыңыз. Бұл құрылғы түпнұсқа Epson сия картридждерін қолдануға негізделген түстерді реттеуге жасалған. Түпнұсқа емес сия картридждерін қолдану басып шығару сапасының төмендеуіне себеп болуы мүмкін.
- ❏ Epson сия картриджін бумада басылған күнге дейін қолдануды ұсынады.
- ❏ Ең жақсы нәтиже алу үшін сия катридждерін буманы ашқаннан кейін алты ай ішінде қолданыңыз.
- ❏ Суреттер немесе фотосуреттер басып шығарған кезде, Epson жай қағаздың орнына түпнұсқа Epson қағазын қолдануды ұсынады. Түпнұсқа Epson қағазының басып шығарылатын жағынан басып шығарыңыз.

### **Қатысты ақпарат**

& "Қағазды қолдану [жөніндегі](#page-40-0) сақтық шаралар" бетте 41

- & "Қағаз [түрлерінің](#page-44-0) тізімі" бетте 45
- $\rightarrow$  "Басып шығару басын тексеру және [тазалау](#page-130-0)" бетте 131
- & "Басып шығару басын [туралау](#page-132-0)" бетте 133
- $\rightarrow$  "Қол жетімді қағаз және [сыйымдылықтары](#page-40-0)" бетте 41

### **Көшіру сапасы нашар**

Егер көшірілген суретте бұдыр түстер, айғыздар, нүктелер немесе тік сызықтар пайда болса, төмендегіні тексеріңіз.

- ❏ Қағаз жолын тазалау үшін қағазды басып шығармастан салыңыз және шығарыңыз.
- ❏ Сканер әйнегі және құжат қақпағын тазалаңыз.
- ❏ АҚБ құралындағы дөңгелекті тазалаңыз.
- ❏ Түпнұсқаны немесе құжат қақпағын түпнұсқаларды Сканер әйнегі үстіне қойған кезде тым қатты баспаңыз. Түпнұсқаны немесе құжат қақпағын тым қатты басқан кезде бұдыр түстер, айғыздар немесе нүктелер пайда болады.
- ❏ Егер moiré (айқас тор) үлгі шыққанда азайту және арттыру параметрін өзгертіңіз немесе түпнұсқаны сәл басқаша бұрышпен орналастырыңыз.

### **Қатысты ақпарат**

- & "Қағаз жолын [тазалау](#page-134-0)" бетте 135
- & "Сканер әйнегі [тазалау](#page-137-0)" бетте 138
- & "АҚБ [құралын](#page-134-0) тазалау" бетте 135
- & "Басып [шығару](#page-165-0) сапасы нашар" бетте 166

### **Түпнұсқаның артқы жағындағы сурет көшірілген суретте пайда болады**

- ❏ Жұқа түпнұсқа үшін түпнұсқаны Сканер әйнегі үстіне қойыңыз және оның үстіне бір парақ қара қағаз қойыңыз.
- ❏ Басқару тақтасындағы көшіру тығыздығы параметрін азайтыңыз.

### **Басып шығарылатын құжаттың Позиция, Өлшем не Жиектер параметрлері қате,**

- ❏ Қағазды дұрыс бағытпен салыңыз, жиек бағыттауыштарын қағаздың жиектеріне қарсы сырғытыңыз.
- ❏ Түпнұсқаларды Сканер әйнегі бетіне қойғанда түпнұсқаның бұрышын Сканер әйнегі жақтауының таңбасымен көрсетілген бұрышпен туралаңыз. Егер көшірменің жиектері қиып алынған болса, түпнұсқаны бұрыштан сәл алыстатыңыз.
- ❏ Түрлі түпнұсқаларды бөлек көшіру үшін Сканер әйнегі бетіне қойғаныңызбен, олар бір бетке басып шығарылса, түпнұсқаларды кемінде 20 мм (0,8 дюйм) қашық қойыңыз. Егер ақау жойылмаса, бір мезгілде бір түпнұсқадан қойыңыз.
- ❏ Сканер әйнегі және құжат қақпағын тазалаңыз. Егер шыныға шаң не лас тұрса, көшіру аймағына шаң мен лас тұрып, бұл қате басып шығару позициясына немесе кішкентай кескіндерге әкелуі мүмкін.
- ❏ Басқару тақтасында сәйкес өлшемді параметрді таңдаңыз.
- ❏ Басқару тақтасында немесе принтер драйверінде сәйкес қағаз өлшемі параметрін таңдаңыз.
- ❏ Қолданбадағы шеттер басып шығарылатын аймаққа түсетіндей етіп реттеңіз.

- $\rightarrow$  "Қағазды Қағаз [кассетасы](#page-45-0) ішіне салу" бетте 46
- $\rightarrow$  "[Қағазды](#page-47-0) Артқа қағаз беру ішіне салу" бетте 48
- & "Қағазды [Алдыңғы](#page-49-0) қағаз беру ұясы ішіне салу" бетте 50
- & "[Түпнұсқаларды](#page-52-0) қою" бетте 53
- & "Сканер әйнегі [тазалау](#page-137-0)" бетте 138
- & "Басып [шығарылатын](#page-182-0) аймақ" бетте 183

### **Қағаз айғызданған немесе қажалған**

Егер қағаз басып шығарған кезде айғызданса немесе қажалса, төмендегіні тексеріңіз.

- ❏ Қағаз жолын тазалаңыз.
- ❏ Сканер әйнегі және құжат қақпағын тазалаңыз.
- ❏ Қағазды дұрыс бағытпен салыңыз.
- ❏ Қолмен 2-жақты басып шығаруды орындаған кезде, қағазды қайта салудан бұрын сия толығымен кепкеніне көз жеткізіңіз.
- ❏ Қалың қағаз үшін айғыздалу параметрін азайтыңыз. Бұл мүмкіндікті қоссаңыз, басып шығару сапасы төмендеп, басып шығару баяулауы мүмкін. Сондықтан, бұл мүмкіндік әдетте өшірулі болуы керек.
	- ❏ Басқару тақтасы

**Setup** > **Maintenance** тармағын басты экраннан таңдап, **Thick Paper** қосыңыз.

❏ Windows

**Кеңейтілген параметрлер** параметрін принтер драйверінің **Қызмет көрсету** қойындысынан басып, **Қалың қағаз және хатқалталар** таңдаңыз.

❏ Mac OS X

**Жүйе параметрлері** тармағын мәзірден > **Принтерлер және сканерлер** (немесе **Басып шығару және сканерлеу**, **Басып шығару және факс**) таңдап, принтерді таңдаңыз. **Опциялар және керек-жарақтар** > **Опциялар** (немесе **Драйвер**) түймесін басыңыз. **On** параметрін **Thick paper and envelopes** параметрі ретінде таңдаңыз.

❏ Windows үшін **Қалың қағаз және хатқалталар** параметрі таңдалғаннан кейін қағаз әлі айғыздалған болса, принтер драйверінен **Қысқа түйіршікті қағаз** тармағын **Кеңейтілген параметрлер** терезесінен таңдаңыз.

### **Ақаулықтарды шешу**

- ❏ Жоғары тығыздықты деректерді, мысалы, автоматты 2 жақты басып шығаруды пайдаланатын кескіндер мен кестелерді басып шығарғанда басып шығару тығыздығы параметрін азайтып, ұзағырақ кептіру уақытын таңдаңыз.
	- ❏ Басқару тақтасы

Басып шығару не көшіру кезінде **Density** және **Dry Time** реттеңіз.

❏ Windows

Принтер драйверінің **Басты** қойындысындағы **Баспа тығыздығы** түймесін басыңыз, одан кейін **Сия кебу уақытын ұлғайту** жүгірткісін реттеңіз.

❏ Mac OS X

Принтер драйверінің **Adjustments** мәзіріндегі **Two-sided Printing Settings** жанындағы көрсеткіні басыңыз, одан кейін **Increased Ink Drying Time** жүгірткісін реттеңіз.

### **Қатысты ақпарат**

- & "Қағаз жолын [тазалау](#page-134-0)" бетте 135
- & "Сканер әйнегі [тазалау](#page-137-0)" бетте 138
- $\rightarrow$  "Кағазды Кағаз [кассетасы](#page-45-0) ішіне салу" бетте 46
- $\rightarrow$  "[Қағазды](#page-47-0) Артқа қағаз беру ішіне салу" бетте 48
- & "Қағазды [Алдыңғы](#page-49-0) қағаз беру ұясы ішіне салу" бетте 50
- & "Басып [шығару](#page-165-0) сапасы нашар" бетте 166

### **Басып шығарылған таңбалар қате не бұрмаланған**

- ❏ Интерфейс кабелін қауіпсіз түрде принтерге және компьютерге жалғаңыз.
- ❏ Кез келген уақытша тоқтатылған басып шығару тапсырмаларынан бас тартыңыз.
- ❏ Басып шығару кезінде компьютерді қолмен **Гибернация** режиміне не **Күту** режиміне қоймаңыз. Бұрмаланған мәтін беттері компьютерді іске қосқан келесі сәтте басып шығарылады.

### **Қатысты ақпарат**

& "Басып шығаруды [болдырмау](#page-79-0)" бетте 80

### **Басып шығарылған кескін керісінше шыққан**

Принтер драйверіндегі немесе қолданбадағы кез келген айналы кескін параметрін алып тастаңыз.

❏ Windows

Принтер драйверінің **Айна** қойындысындағы **Қосымша опциялар** құсбелгісін алып тастаңыз.

❏ Mac OS X

**Mirror Image** құсбелгісін принтер драйверінің **Принтер параметрлері** мәзірінен алып тастаңыз.

### **Басып шығару ақауын жою мүмкін болмады.**

Егер барлық шешімдерді байқап көрсеңіз және ақауды жоя алмасаңыз, принтер драйверін жойып, қайта орнатып көріңіз.

- & "[Қолданбаларды](#page-145-0) жою" бетте 146
- & "[Қолданбаларды](#page-146-0) орнату" бетте 147

# **Басып шығару тым баяу**

- ❏ Шамамен 10 минуттан астам уақыт үздіксіз басып шығарған кезде, принтер механизмінің қызып кетуін және зақымдалуын болдырмау үшін басып шығару баяулайды. Дегенмен, басып шығаруды жалғастыруға болады. Принтердің қалыпты басып шығару жылдамдығын қайтару үшін басып шығаруды тоқтатыңыз да, принтерді ең аз 30 минут бойы қосулы күйде қалдырыңыз. Егер қуат өшірулі болса, принтер қалпына келмейді.
- ❏ Кез келген қажетсіз қолданбаларды жабыңыз.
- ❏ Басқару тақтасындағы немесе принтер драйверіндегі сапа параметрін төмендетіңіз. Жоғары сапалы басып шығару басып шығару жылдамдығын баяулатады.
- ❏ Үнсіз режимді ажыратыңыз. Бұл мүмкіндік басып шығару жылдамдығын баяулатады.

❏ Windows

**Өшіру** параметрін принтер драйверінің **Дыбыссыз режим** қойындысындағы **Басты** параметрі ретінде таңдаңыз.

❏ Mac OS X

**Жүйе параметрлері** тармағын мәзірден > **Принтерлер және сканерлер** (немесе **Басып шығару және сканерлеу**, **Басып шығару және факс**) таңдап, принтерді таңдаңыз. **Опциялар және керек-жарақтар** > **Опциялар** (немесе **Драйвер**) түймесін басыңыз. **Off** параметрін **Дыбыссыз режим** параметрі ретінде таңдаңыз.

# **Сканерлеу басталмайды**

- ❏ Принтер үшін қатынасты басқару функциясы қосылса, сканерлеу барысында пайдаланушы идентификаторын және құпия сөзді енгізіңіз. Егер құпиясөзді білмесеңіз, жүйе әкімшісіне хабарласыңыз.
- ❏ Кіруді бақылау функциясы қосылса, Mac OS X сканерлей алмауы мүмкін. Жүйе әкімшісімен хабарласыңыз.
- ❏ Егер АҚБ құралымен сканерлесеңіз, құжат қақпағының және АҚБ қақпағы жабық екенін тексеріңіз.
- ❏ Интерфейс кабелін қауіпсіз түрде принтерге және компьютерге жалғаңыз.
- ❏ Егер USB-концентратор пайдалансаңыз, принтерді тікелей компьютерге жалғаңыз.
- ❏ Принтерді желіде пайдаланған кезде принтердің желіге дұрыс қосылғанын тексеріңіз. Қосымша мәліметтер алу үшін Желімен жұмыс істеуге арналған нұсқау қараңыз.
- ❏ Егер принтер (сканер) тізімі EPSON Scan бағдарламасын іске қосқан кезде бейнеленсе, дұрыс принтерді (сканерді) таңдаңыз.
- ❏ Егер қандай да бір TWAIN қолдайтын бағдарламаларды пайдаланатын болсаңыз, қолданып жатқан принтерді (сканерді) таңдаңыз.
- ❏ Windows жүйесінде, принтер (сканер) **Сканер және камера** ішінде бейнеленгеніне көз жеткізіңіз. Принтер (сканер) "EPSON XXXXX (принтер аты)" түрінде көрсетілуі керек. Егер принтер (сканер) бейнеленбесе, EPSON Scan бағдарламасын жойып, қайтадан орнатыңыз. **Сканер және камера** терезесіне кіру үшін төмендегіні қараңыз.
	- ❏ Windows 8.1/Windows 8/Windows Server 2012

**Жұмыс үстелі** > **Параметрлер** > **Басқару тақтасы** тармағын таңдап, іздеу жолағына "Сканер және камера" деп енгізіңіз де, **Сканер және камера көрсету** түймесін басып, принтер көрсетілгенін тексеріңіз.

❏ Windows 7/Windows Server 2008 R2

Бастау түймесін басып, **Басқару тақтасы** түймесін таңдап, іздеу жолағына "Сканер және Камера" деп жазып, **Сканерлер мен камераларды көру** түймесін басып, принтердің көрсетілгенін тексеріңіз.

❏ Windows Vista/Windows Server 2008

Бастау түймесін басыңыз, **Басқару тақтасы** > **Жабдық және дыбыс** > **Сканерлер және камералар** таңдаңыз да, принтердің көрсетілгенін тексеріңіз.

❏ Windows XP/Windows Server 2003 R2/Windows Server 2003

Бастау түймесін басып, **Басқару тақтасы** > **Принтерлер және басқа жабдық** > **Сканер және камералар** түймесін таңдап, принтер көрсетілгенін тексеріңіз.

- ❏ Егер қандай да бір TWAIN үйлесімді бағдарламалармен сканерлеу мүмкін емес болса, TWAIN үйлесімді бағдарламаны жойып, қайта орнатыңыз.
- ❏ Mac OS X жүйесі үшін (Intel процессолы) егер басқа Epson сканер драйверлері, EPSON Scan қоспағанда, мысалы, Rosetta не PPC орнатылса, оларды жәнеEPSON Scan жойып, EPSON Scan қайта орнатыңыз.

### **Қатысты ақпарат**

- & "[Қолданбаларды](#page-145-0) жою" бетте 146
- & "[Қолданбаларды](#page-146-0) орнату" бетте 147

# **Сканерленген сурет ақаулары**

### **Сканерлеу сапасы нашар**

- ❏ Сканер әйнегі және құжат қақпағын тазалаңыз.
- ❏ АҚБ құралындағы дөңгелекті тазалаңыз.
- ❏ Түпнұсқаны немесе құжат қақпағын түпнұсқаларды Сканер әйнегі үстіне қойған кезде тым қатты баспаңыз. Түпнұсқаны немесе құжат қақпағын тым қатты басқан кезде бұдыр түстер, айғыздар немесе нүктелер пайда болады.
- ❏ Түпнұсқадағы шаңды кетіріңіз.
- ❏ Басқару тақтасында сәйкес құжат түрі параметрлерін орнатыңыз.
- ❏ Жоғары ажыратымдылықпен сканерлеңіз.
- ❏ EPSON Scan ішіндегі суретті реттеңіз, одан кейін сканерлеңіз. Мәліметтер алу үшін EPSON Scan анықтамасын қараңыз.

- & "Сканер әйнегі [тазалау](#page-137-0)" бетте 138
- & "АҚБ [құралын](#page-134-0) тазалау" бетте 135
- $\rightarrow$  "Scan [режимі](#page-24-0)" бетте 25

# **Таңбалар бұрмаланса**

- ❏ **Кеңсе режимі** ішінде, EPSON Scan ішінде, **Кескін опциясы** түймесін **Кескінді реттеу** қойындысынан таңдап, **Мәтінді жақсарту** таңдаңыз.
- ❏ **Кәсіби режим** ішіндегі EPSON Scan режимінде, **Құжат** параметрін **Автоэкспозиция түрі** параметрлері ішіндегі **Түпнұсқа** параметрі ретінде таңдаңыз.
- ❏ EPSON Scan ішіндегі шек параметрлерін реттеңіз.

#### ❏ **Кеңсе режимі**

**Ақ-қара** параметрін **Кескін түрі** қойындысындағы **Негізгі параметрлер** параметрі ретінде таңдаңыз, одан кейін, **Кескінді реттеу** қойындысындағы шек параметрлерін реттеңіз.

#### ❏ **Кәсіби режим**

**Ақ-қара** параметрін **Кескін түрі** параметрі ретінде таңдаңыз, одан кейін шек параметрлерін реттеңіз.

❏ Жоғары ажыратымдылықпен сканерлеңіз.

### **Түпнұсқаның артқы жағындағы сурет сканерленген суретте пайда болады**

- ❏ Жұқа түпнұсқа үшін түпнұсқаны Сканер әйнегі үстіне қойыңыз және оның үстіне бір парақ қара қағаз қойыңыз.
- ❏ Басқару тақтасында немесе EPSON Scan ішінде тиісті құжат түрі параметрлерін орнатыңыз.
- ❏ **Кеңсе режимі** ішінде, EPSON Scan ішінде, **Кескін опциясы** түймесін **Кескінді реттеу** қойындысынан таңдап, **Мәтінді жақсарту** таңдаңыз.

### **Қатысты ақпарат**

 $\rightarrow$  "Scan [режимі](#page-24-0)" бетте 25

## **Сканерленген суретте муар (айқасқан тор) белгілері пайда болады**

- ❏ Түпнұсқаны сәл басқа бұрышқа қойыңыз.
- ❏ **Растрды алу** түймесін EPSON Scan тармағынан таңдаңыз.
- ❏ Басқару тақтасында немесе EPSON Scan ішінде ажыратымдылық параметрлерін өзгертіңіз.

### **Қатысты ақпарат**

 $\rightarrow$  "Scan [режимі](#page-24-0)" бетте 25

### **Сканерлеу аймағы немесе бағыт дұрыс емес**

- ❏ Түпнұсқаларды Сканер әйнегі бетіне қойғанда түпнұсқаның бұрышын Сканер әйнегі жақтауының таңбасымен көрсетілген бұрышпен туралаңыз. Егер сканерленген суреттің жиектері қиып алынған болса, түпнұсқаны бұрыштан сәл алыстатыңыз.
- ❏ Сканер әйнегі және құжат қақпағын тазалаңыз. Егер шыныға шаң не лас тұрса, сканерлеу аймағына шаң мен лас тұрып, бұл қате басып шығару позициясына немесе кішкентай кескіндерге әкелуі мүмкін.
- ❏ Түрлі түпнұсқаларды бөлек көшіру үшінСканер әйнегі бетіне қойғаныңызбен, олар бір бетке басып шығарылса, түпнұсқаларды кемінде 20 мм (0,8 дюйм) қашық қойыңыз. Егер ақау жойылмаса, бір мезгілде бір түпнұсқадан қойыңыз.
- ❏ Сканерлеу тақтасын басқару тақтасынан сканерлеген кезде сканерлеу аймағын дұрыс орнатыңыз.
- ❏ EPSON Scan ішінде эскиздік алдын ала қарау пайдалану арқылы сканерлеу кезінде түпнұсқаны Сканер әйнегі жиегінен 4,5 мм (0,18 дюйм) жылжытыңыз. Басқа жағдайларда түпнұсқаны Сканер әйнегі шетінен 1,5 мм (0,06 дюйм) жылжытыңыз.
- ❏ Үлкен түпнұсқа үшін **Кәсіби режим** ішінен эскиздік алдын ала қарауды пайдалану кезінде сканерлеу аймағы ждұрыс болмауы мүмкін. EPSON Scan бағдарламасында алдын қарап шығу кезінде, **Қалыпты** терезесіндегі **Қарап алу** қойындысындағы сканерлегіңіз келген аймақтың тікбұрыштарын жасаңыз.
- ❏ **Конфигурация** түймесін EPSON Scan ішінен басып, **Фотосурет бағдарын автоматты түрде анықтау** тармағын **Қарап алу** қойындысынан алып тастаңыз.
- ❏ Егер EPSON Scan ішіндегі **Фотосурет бағдарын автоматты түрде анықтау** параметрі мақсатты жұмыс істемесе, EPSON Scan анықтамасын қараңыз.
- ❏ EPSON Scan мүмкіндігімен сканерлеген кезде қол жетімді аймақ ажыратымдылық параметрі тым жоғары болған жағдайда шектелуі мүмкін. Ажыратымдылықты азайтыңыз немесе сканерлеу аймағын **Қарап алу** терезесінде реттеңіз.

### **Қатысты ақпарат**

- & "[Түпнұсқаларды](#page-52-0) қою" бетте 53
- & "Сканер әйнегі [тазалау](#page-137-0)" бетте 138
- $\rightarrow$  "Scan [режимі](#page-24-0)" бетте 25

### **Сканерленген кескін ақауын жою мүмкін болмады**

Егер шешімдердің барлығын пайдаланып көрсеңіз және ақауды жоя алмасаңыз, **Конфигурация** түймесін EPSON Scan терезесінде басып, **Барлығын қайтару** түймесін **Басқа** қойындысында EPSON Scan параметрлерін іске қосу үшін таңдаңыз. Егер баптандыру ақауды шешпесе, EPSON Scan драйверін жойып, қайта орнатыңыз.

### **Қатысты ақпарат**

- & "[Қолданбаларды](#page-145-0) жою" бетте 146
- & "[Қолданбаларды](#page-146-0) орнату" бетте 147

# <span id="page-174-0"></span>**Басқа сканерлеу ақаулары**

### **Нобайды алдын ала қарау режимі дұрыс жұмыс істемейді**

EPSON Scan анықтамасын қараңыз.

## **Сканерлеу тыс баяу**

Ажыратымдылықты азайтыңыз.

### **Қатысты ақпарат**

 $\rightarrow$  "Scan [режимі](#page-24-0)" бетте 25

### **Сканерлеу PDF/Multi-TIFF файлына сканерлеген кезде тоқтайды**

- ❏ EPSON Scan көмегімен сканерлеген кезде, PDF пішімінде 999 бетке дейін және Multi-TIFF пішімінде 200 бетке дейін сканерлеуге болады. Басқару тақтасы көмегімен сканерлеген кезде, PDF пішімінде және Multi-TIFF пішімінде 50 бетке дейін сканерлей аласыз.
- ❏ Үлкен көлемдерді сканерлеген кезде, сұр түспен сканерлеуді ұсынамыз.
- ❏ Компьютердің қатты дискісіндегі бос орынды көбейтіңіз. Егер бос орын жеткіліксіз болса, сканерлеу тоқтауы мүмкін.
- ❏ Төменірек ажыратымдылықпен сканерлеңіз. Егер жалпы деректер өлшемі шегіне жетсе, сканерлеу тоқтауы мүмкін.

### **Қатысты ақпарат**

 $\rightarrow$  "Scan [режимі](#page-24-0)" бетте 25

# **Факс жіберу және қабылдау кезіндегі ақаулар**

### **Факс жіберу немесе қабылдау мүмкін емес**

- ❏ Автоматты факс байланысын тексеру үшін басқару тақтасында **Check Fax Connection** түймесін басыңыз. Есепке басып шығарылған шешімдерді байқап көріңіз.
- ❏ Сәтсіз факс тапсырмасы үшін қате кодын тексеріп, қате коды тізімінде сипатталатын шешімдерді байқап көріңіз.
- ❏ **Line Type** параметрін тексеріңіз. **PBX** орнату мәселені шешуі мүмкін. Егер телефон сыртқы желіге өту үшін жүйесі сыртқы кіру кодын қажет етсе, кіру кодын принтерге тіркеп, жіберген кезде факс нөмірі алдына # (тор) белгісін енгізіңіз.
- ❏ Егер байланыс қатесі орын алса, **Fax Speed** параметрін басқару тақтасында **Slow(9,600bps)** параметріне өзгертіңіз.
- ❏ Телефонның қабырға ұясын оған телефонды қосып, сынау арқылы тексеріп көріңіз. Егер қоңырау шалу не қабылдау мүмкін емес болса, телекоммуникациялық компанияға хабарласыңыз.
- ❏ DSL телефон желісіне қосылу үшін ендірілген DSL сүзгісі бар DSL модемін пайдалану керек немесе желіге жеке DSL сүзгісін орнату керек. DSL провайдеріңізге хабарласыңыз.
- ❏ Егер DSL телефон желісіне қосылатын болсаңыз, принтер факс жібере алатынын көру үшін принтерді тікелей телефон желісіне қосыңыз. Бұл жұмыс істесе, ақау DSL сүзгісінен болуы мүмкін. DSL провайдеріңізге хабарласыңыз.
- ❏ Басқару тақтасынан **ECM** параметрін қосыңыз. **ECM** параметрі өшірулі болған кезде түрлі түсті факс жіберілмейді немесе қабылданбайды.
- ❏ Компьютермен факс жіберу не алу үшін принтер USB кабелі не желі арқылы қосылғанын, сондай-ақ, драйвер мен PC-FAX Driver компьютерге орнатылғанын тексеріңіз. PC-FAX Driver драйвері FAX Utility құрылғысымен бірге орнатылады.
- ❏ Windows жүйесінде, принтер (факс) **Құрылғылар және принтерлер**, **Принтер** немесе **Принтерлер және басқа жабдық** терезесінде көрсетілгеніне көз жеткізіңіз. Принтер (факс) "EPSON XXXXX (FAX)" түрінде көрсетіледі. Егер принтер (факс) көрсетілмесе, FAX Utility бағдарламасын жойып, қайтадан орнатыңыз. **Құрылғылар және принтерлер**, **Принтер** немесе **Принтерлер және басқа жабдық** терезесіне кіру үшін төмендегіні қараңыз.
	- ❏ Windows 8.1/Windows 8

**Аппараттық құрал және дыбыс** немесе **Аппараттық құрал** ішінен **Жұмыс үстелі** > **Параметрлер** > **Басқару тақтасы** > **Құрылғылар мен принтерлерді көру** таңдаңыз.

❏ Windows 7

Бастау түймесін басыңыз да, **Басқару тақтасы** > **Құрылғылар мен принтерлерді көру** тармағын **Жабдық және дыбыс** не **Жабдық** түймесін басыңыз.

❏ Windows Vista

Бастау түймесін басып, **Басқару тақтасы** > **Принтерлер** түймесін **Жабдық және дыбыс** тармағынан таңдаңыз.

❏ Windows XP

Бастау түймесін басыңыз және **Басқару тақтасы** > **Принтерлер және басқа жабдықтар** > **Принтерлер және факстар** таңдаңыз.

- ❏ Mac OS X жүйесінде келесіні тексеріңіз.
	- ❏ Мәзірден **Жүйе параметрлері** тармағын мәзірінен **Принтерлер және сканерлер** (немесе **Басып шығару және сканерлеу**, **Басып шығару және факс**) таңдап, принтер көрсетілгеніне көз жеткізіңіз. Принтер (факс) "FAX XXXX (USB)" не "FAX XXXX (IP)" ретінде көрсетіледі. Егер принтер (факс) көрсетілмесе, [+] принтерді (факс) тіркеңіз.
	- ❏ Мәзірден **Жүйе параметрлері** тармағын мәзірінде **Принтерлер және сканерлер** (немесе **Басып шығару**, **Басып шығару және факс**) таңдап, принтерді (факс) екі рет басыңыз. Принтер кідіртілсе, **Қалпына келтіру** (не **Принтерді қалпына келтіру**) түймесін басыңыз.

#### **Қатысты ақпарат**

- & ["Fax Settings"](#page-35-0) бетте 36
- & "Күй [мәзіріндегі](#page-149-0) қате коды" бетте 150
- & "PBX телефон жүйесі үшін [параметрлер](#page-97-0) орнату" бетте 98
- & "[Принтерді](#page-91-0) телефон желісіне қосу" бетте 92
- & "[Қолданбаларды](#page-145-0) жою" бетте 146
- & "[Қолданбаларды](#page-146-0) орнату" бетте 147

## **Факс жіберілмейді**

- ❏ Егер пайдаланушыны шектеу мүмкіндігі қосылса, принтерді қосу үшін пайдаланушы аты мене құпиясөз қажет. Қүпиясөзді білмесеңіз, әкімшімен хабарласыңыз.
- ❏ Егер пайдаланушыны шектеу мүмкіндігі қосылса және компьютерден факс жіберілсе, пайдаланушы аутентификациясы принтер драйверінде орнатылған пайдаланушы аты мен құпиясөз арқылы орындалады. Аутентификация қатесіне байланысты факс жіберу мүмкін болмаса, әкімшімен хабарласыңыз.
- ❏ Басқару тақтасында шығыс факстар үшін тақырып ақпаратын орнатыңыз. Кейбір факс құрылғылары тақырыптары жоқ автоматты түрде кіріс факстарын қабылдамайды.
- ❏ Егер қоңырау шалушы идентификаторы блокталса, оны блоктан шығарыңыз. Кейбір телефондар не фапкс құрылғылары анонимдік қоңырауларды автоматты түрде қабылдамайды.
- ❏ Алушыдан факс нөмірі дұрыс екенін және факс құрылғысы факс алуға дайын екенін сұраңыз.

#### **Қатысты ақпарат**

- & ["Fax Settings"](#page-35-0) бетте 36
- & "Факс жіберу немесе [қабылдау](#page-174-0) мүмкін емес" бетте 175

### **Факсты көрсетілген алушыға жіберу мүмкін болмады.**

Факстарды қатеге байланысты белгілі бір алушыға жібере алмасаңыз, келесіні тексеріңіз.

- ❏ Егер алушы құрылғысы принтер теруді аяқтаған соң, 50 секунд ішінде қоңырауыңызды қабылдамаса, қоңырау қатемен аяқталады. Факс үні шыққанша қанша уақыт өтетінін тексеру үшін **On Hook** мүмкіндігімен немесе қосылған телефонмен теріңіз. Егер 50 секундтан асса, факс жіберілетін факс нөмірінен кейін кідіріс қосыңыз. Кідіру қосу үшін  $\blacksquare$  басыңыз. Кідіру таңбасы ретінде сызықша енгізіледі. Бір кідіру шамамен үш секунд алады. Қажетінше бірнеше кідіру қосыңыз.
- ❏ Егер алушыны контактілер тізімінен қоссаңыз, тіркелген ақпарат дұрыс екенін тексеріңіз. Егер ақпарат дұрыс болса, алушыны контактілер тізімінен таңдап, **Edit** басыңыз және **Fax Speed** to **Slow(9,600bps)** өзгертіңіз.

#### **Қатысты ақпарат**

- $\rightarrow$  "Алушы күйін [растағаннан](#page-100-0) кейін факстар жіберу" бетте 101
- & "Сыртқы телефон [құрылғысынан](#page-99-0) теру арқылы факстар жіберу" бетте 100
- & "[Контактілерді](#page-56-0) басқару" бетте 57
- & "Факс жіберу немесе [қабылдау](#page-174-0) мүмкін емес" бетте 175

### **Факс көрсетілген уақытта жіберілмейді**

Басқару тақтасында күн мен уақытты дұрыс орнатыңыз.

- $\rightarrow$  "Факс көрсетілген уақытта жіберу [\(Send Fax Later\)"](#page-100-0) бетте 101
- **→ ["System Administration"](#page-31-0) бетте 32**

## **Факс қабылданбайды**

- ❏ Егер қоңырауды қайта жіберу қызметіне қосылсаңыз, принтер факстарды ала алмауы мүмкін. Қызмет көрсетушімен хабарласыңыз.
- ❏ Егер телефон принтерге қосылмаса **Receive Mode** параметрін басқару тақтансында **Auto** режиміне орнатыңыз.

#### **Қатысты ақпарат**

- & ["Fax Settings"](#page-35-0) бетте 36
- & "Факс жіберу немесе [қабылдау](#page-174-0) мүмкін емес" бетте 175

### **Жад толы қатесі орын алды.**

- ❏ Егер принтер алынған факстарды кіріс жәшігінде сақтауға орнатылса, кіріс жәшігінен оқыған факстарды жойыңыз.
- ❏ Егер принтер алынған факстарды компьютерде сақтауға орнатылса, факстарды сақтауға орнатылған компьютерді қосыңыз. Факстар компьютерде сақталғанда олар принтер жадынан жойылады.
- ❏ Егер принтер алынған факстарды жад құрылғысына сақтауға орнатылса, факстарды сақтау үшін қалта жасалған құрылғыны принтерге қосыңыз. Факстар құрылғыда сақталғанда олар принтер жадынан жойылады. Құрылғыда жеткілікті жад барын және жазудан қорғалмағанын тексеріңіз.
- ❏ Жад толы болса да, **Direct Send** мүмкіндігімен монохромды факс жіберуге болады. Не болмаса түпнұсқаларды бірнеше бумамен жіберу үшін екі не одан көп бөлікке бөліңіз.
- ❏ Егер принтер алынған факсты қағаздың кептелуі немесе біткен сия картридждері сияқты принтер қатесіне байланысты басып шығара алмаса, жадтың толуы қатесі орын алуы мүмкін. Принтер ақауын жойып, жіберушімен хабарласыр, факсты қайта жіберуді сұраңыз.

#### **Қатысты ақпарат**

- & "Алынған факстар үшін шығыс [параметрлерді](#page-106-0) орнату" бетте 107
- & "Алынатын [факстарды](#page-107-0) СКД экранынан тексеру" бетте 108
- $\rightarrow$  "Fax [режимі](#page-26-0)" бетте 27
- & "[Кептелген](#page-154-0) қағазды алу" бетте 155
- & "Сия [картридждерін](#page-114-0) ауыстыру" бетте 115

### **Жіберілген факс сапасы нашар**

- ❏ Сканер әйнегі және құжат қақпағын тазалаңыз.
- ❏ АҚБ құралындағы дөңгелекті тазалаңыз.
- ❏ Басқару тақтасынан **Resolution** параметрін өзгертіңіз. Егер түпнұсқаларда мәтін мен фотосуреттер болса, **Photo** таңдаңыз.
- ❏ Басқару тақтасынан **Contrast** параметрін өзгертіңіз.
- ❏ Егер алушының факс құрылығысы мүмкіндіктері жөнінде сенімді болмасаңыз,Тікелей жіберу мүмкіндігін қосыңыз не **Fine** параметрін **Resolution** параметрін таңдаңыз.

Егер **Super Fine** не **Ultra Fine** параметрін монохромды факс ретінде таңдасаңыз және факсты **Direct Send** мүмкіндігімен жіберсеңіз, принтер автоматты түрде ажыратымдылықты төмендетеді

❏ Басқару тақтасынан **ECM** параметрін қосыңыз.

#### **Қатысты ақпарат**

- $\rightarrow$  "Fax [режимі](#page-26-0)" бетте 27
- & ["Fax Settings"](#page-35-0) бетте 36
- & "Сканер әйнегі [тазалау](#page-137-0)" бетте 138
- & "АҚБ [құралын](#page-134-0) тазалау" бетте 135

### **Факстар қате өлшемде жіберілді**

- ❏ A3 өлшемді құжат жіберу үшін алушыдан оның құрылғысы A3 өлшемін қолдайтынын сұраңыз. Егер факс жіберу есебінен **OK (Reduced Size)** көрсеңіз, алушының факс құрылғысы A3 өлшемін қолдамайды.
- ❏ Сканер әйнегі көмегімен факс жіберген кезде түпнұсқаны оның бұрышын түпнұсқа таңбасымен туралап қойыңыз. Басқару тақтасында түпнұсқа өлшемін таңдаңыз.
- ❏ Сканер әйнегі және құжат қақпағын тазалаңыз. Егер шыныға шаң не лас тұрса, сканерлеу аймағына шаң мен лас тұрып, бұл қате басып шығару позициясына немесе кішкентай кескіндерге әкелуі мүмкін.

#### **Қатысты ақпарат**

- $\rightarrow$  "Fax [режимі](#page-26-0)" бетте 27
- & "[Түпнұсқаларды](#page-52-0) қою" бетте 53
- & "Сканер әйнегі [тазалау](#page-137-0)" бетте 138

### **Алынған факс сапасы нашар**

- ❏ Басқару тақтасынан **ECM** параметрін қосыңыз.
- ❏ Жіберушімен хабарласып, жоғары сапалы режимде жіберуді сұраңыз.
- ❏ Алынған факсты қайта басып шығарыңыз. Факсты қайта басып шығару үшін **Job History** тармағын **Status Menu** ішінен таңдаңыз.

#### **Қатысты ақпарат**

- **→ ["Fax Settings"](#page-35-0) бетте 36**
- $\rightarrow$  "Факс [тапсырмалары](#page-110-0) журналын тексеру" бетте 111

### **A3 өлшемді факстарды алу мүмкін емес**

A3 қағазын қамтитын қағаз көзінің қағаз өлшемі параметрі A3 өлшеміне қойылғанын және қағаз көзі факс мүмкіндігімен пайдалануға орнатылғанын тексеріңіз. **Setup** > **System Administration** > **Printer Settings** > **Paper Source Settings** > **Auto Select Settings** > **Fax** таңдап, қосылған қағаз көз(дер)інің қосылғанын тексеріңіз.

### **Қатысты ақпарат**

**→ ["System Administration"](#page-31-0) бетте 32** 

# **Алынған факстар басып шығарылмайды**

- ❏ Егер принтерде қате шықса, мысады, қағаз кептелсе не сия картридждері бітсе, принтер алынған факсты басып шығара алмайды. Принтерді тексеріңіз.
- ❏ Егер принтер алынған факстарды кіріс жәшікте сақтау үшін жіберілсе, алынған факс автоматты басып шығарылады. **Fax Output** параметрін тексеріңіз.

### **Қатысты ақпарат**

- & "[Принтер](#page-148-0) күйін тексеру" бетте 149
- & "[Кептелген](#page-154-0) қағазды алу" бетте 155
- & "Сия [картридждерін](#page-114-0) ауыстыру" бетте 115
- & "Алынған факстар үшін шығыс [параметрлерді](#page-106-0) орнату" бетте 107

# **Басқа факс жіберу ақаулары**

### **Қосылған телефонда қоңырау шалу мүмкін емес**

Телефонды принтердіңEXT. портына жалғап, тұтқаны көтеріңіз. Егер тұтқадан теру үні естілмесе, телефон кабелін дұрыс қосыңыз.

### **Қатысты ақпарат**

& "[Телефонды](#page-93-0) принтерге қосу" бетте 94

### **Жауап беру құрылғысы дауыстық қоңырауларға жауап бермейді**

Басқару тақтасында принтердің **Rings to Answer** параметрін жауап беру құрылғысының қоңырау шалу санына қойыңыз.

### **Қатысты ақпарат**

- $\rightarrow$  ["Fax Settings"](#page-35-0) бетте 36
- & "Жауап беру [құрылғысына](#page-104-0) арналған параметрлер" бетте 105
### **Алушының факс нөмірі алынған факстарда жоқ немесе нөмір қате**

Жіберушіде факс тақырыбын орнатпаған болуы мүмкін не оны дұрыс емес орнатқан болуы мүмкін Жіберушімен хабарласыңыз.

# **Басқа ақаулар**

### **Принтерді ұстаған кезде сәл электр тогы соғады**

Егер компьютерге көптеген сыртқы құрылғылар қосылған болса, принтерді ұстаған кезде сәл электр тогының соғуын сезесіз. Принтерге қосылған компьютерге жерге қосылған сым орнатыңыз.

### **Жұмыс дыбыстары қатты**

Егер жұмыс дыбыстары қатты болса, үнсіз режимді қосыңыз Дегенмен, бұл принтердің жұмысын баяулатуы мүмкін.

❏ Windows принтер драйвері

**Қосу** параметрін **Дыбыссыз режим** қойындысындағы **Басты** параметрі ретінде таңдаңыз.

❏ Mac OS X принтер драйвері

Мәзірден **Жүйе параметрлері** тармағын > **Принтерлер және сканерлер** (немесе **Басып шығару және сканерлеу**, **Басып шығару және факс**) таңдап, принтерді таңдаңыз. **Опциялар және керек-жарақтар** > **Опциялар** (немесе **Драйвер**) түймесін басыңыз. **On** параметрін **Дыбыссыз режим** параметрі ретінде таңдаңыз.

### **Күн және уақыт қате**

Басқару тақтасында күн мен уақытты дұрыс орнатыңыз. Найзағай түсуге байланысты қуат көзінің жоғалуы немесе қуат көзі ұзақ уақыт бойы өшірулі қалса, сағат уақытты қате көрсетуі мүмкін.

#### **Қатысты ақпарат**

**→ ["System Administration"](#page-31-0) бетте 32** 

### **Жад құрылғысы танылмайды**

Жад картасын басқару тақтасында **Memory Device Interface** параметрінде қосыңыз.

#### **Қатысты ақпарат**

 $\rightarrow$  **["System Administration"](#page-31-0) бетте 32** 

### **Деректерді жад құрылғысына сақтау мүмкін емес.**

- ❏ Жад картасын принтерге енгізіп, жад құрылғысында құжаттарды сақтау үшін қалта жасу үшін **Fax Output** > **Other Settings** > **Create Folder to Save** таңдаңыз. Қалтасы жоқ жад құрылғысын қолдану мүмкін емес.
- ❏ Жад құрылғысының жазудан қорғалмағанын тексеріңіз
- ❏ Жад құрылғысының жеткілікті жады бар екенін тексеріңіз. Қол жетімді жад тым аз болса, деректерді сақтау мүмкеін емес.

#### **Қатысты ақпарат**

- & "Алынған факстар үшін шығыс [параметрлерді](#page-106-0) орнату" бетте 107
- **→ ["System Administration"](#page-31-0) бетте 32**

### **Құпиясөзіңізді ұмытқан жағдайда**

Әкімші құпиясөзін ұмытсаңыз, дилерге хабарласыңыз.

#### **Қатысты ақпарат**

& "Epson қолдау көрсету [орталығына](#page-202-0) хабарласу" бетте 203

### **Бағдарлама қауіпсіздік шлюзімен блокталды (текWindows үшін)**

Толық мәліметтер алу үшін Желімен жұмыс істеуге арналған нұсқау қараңыз.

# **Қосымша**

### **Техникалық сипаттамалары**

### **Принтер сипаттамалары**

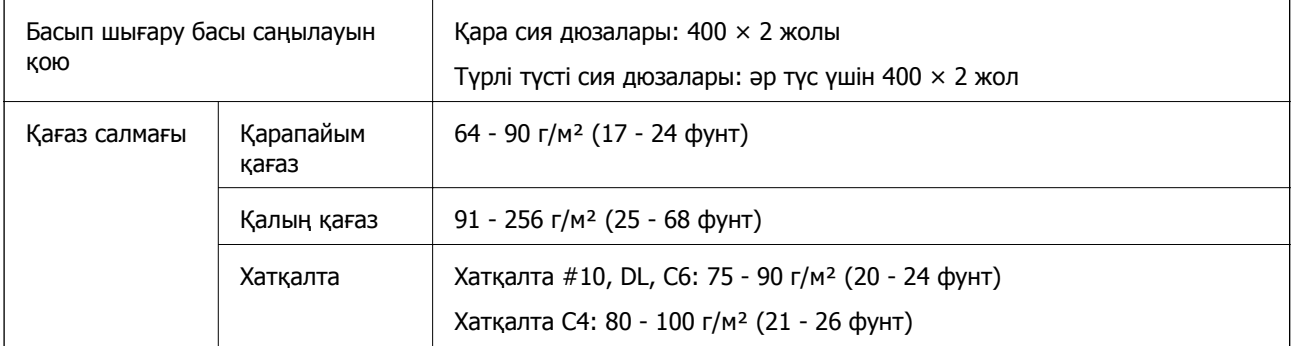

### **Басып шығарылатын аймақ**

Басып шығару сапасы принтер механизміне байланысты көлеңкелі аймақтарда төмендеуі мүмкін.

#### **Жалғыз парақ**

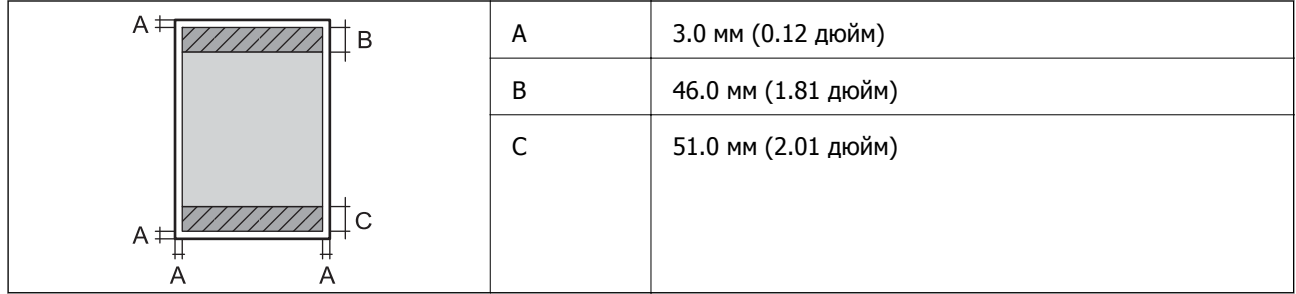

#### **Хатқалталар**

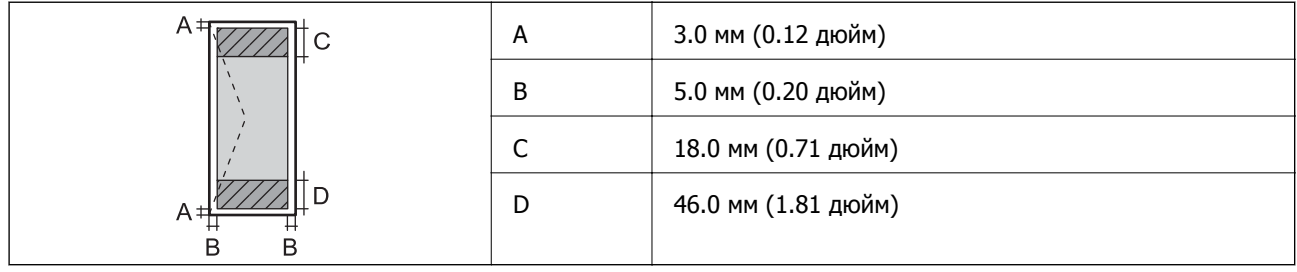

### **Сканер сипаттамалары**

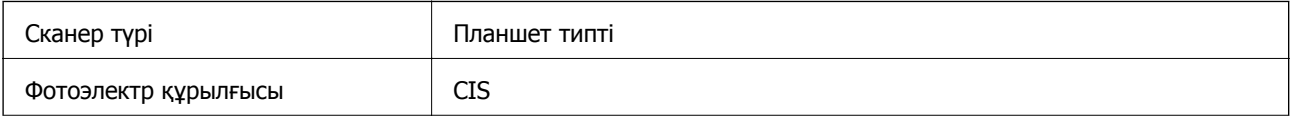

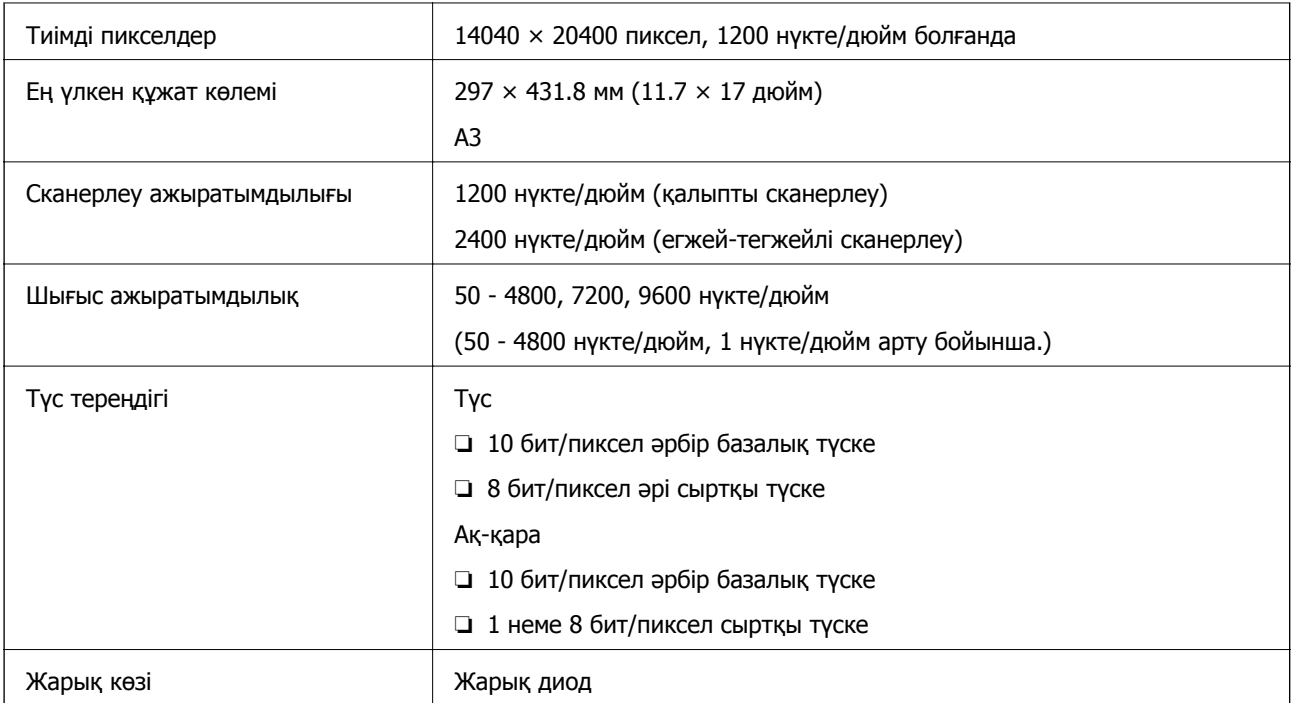

## **Интерфейс сипаттамалары**

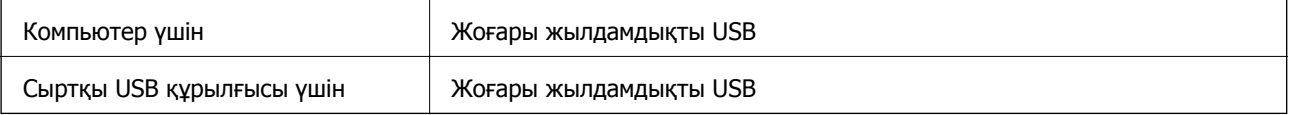

### **Факс сипаттамалары**

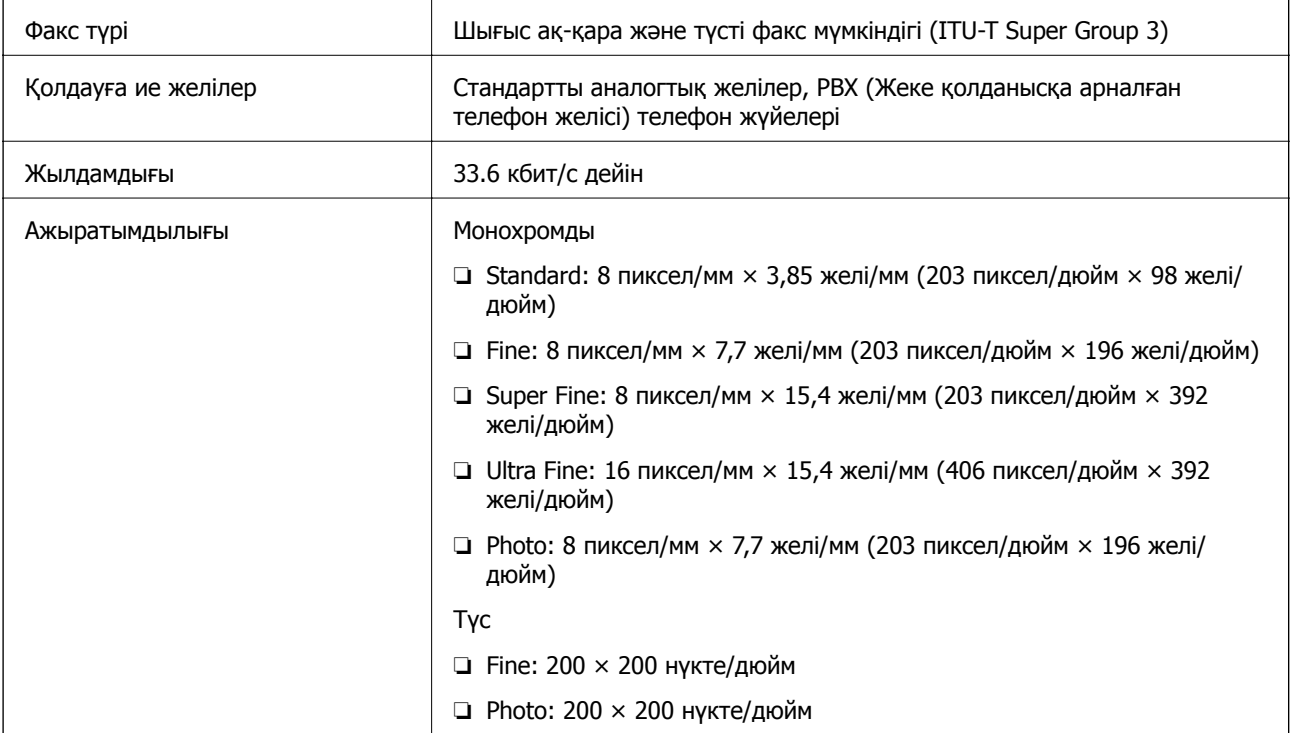

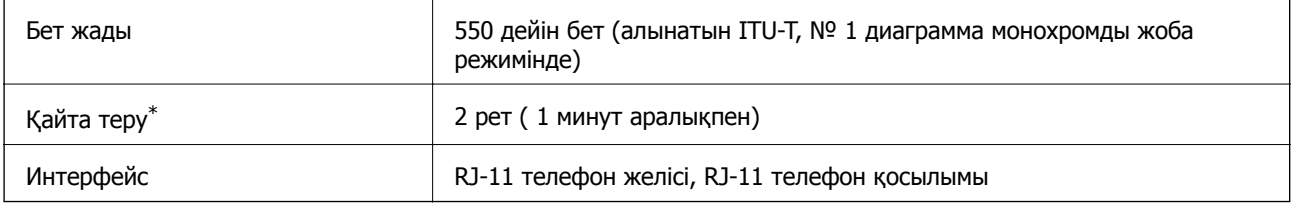

\* Спецификациялар елге не аймаққа байланысты әртүрлі болуы мүмкін.

### **Wi-Fi сипаттамалары**

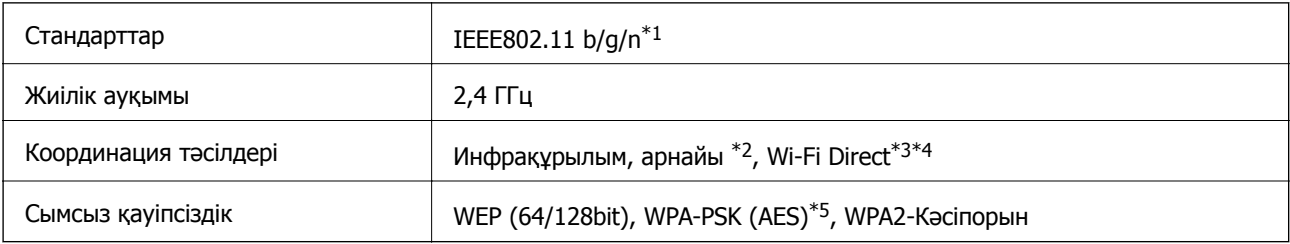

\*1 Сатып алу орнына байланысты IEEE802.11b/g/n не IEEE802.11b/g стандарттарына сай.

- \*2 IEEE 802.11n үшін қолданылмайды.
- \*3 IEEE 802.11b және IEEE 802.11n үшін қолданылмайды.
- \*4 Қарапайым AP режимі Ethernet қосылымымен үйлесімді.
- \*5 WPA/WPA2 Personal үшін қолдау көрсетілген WPA2 қауіпсіздігіне сәйкес келеді.

### **Ethernet сипаттамалары**

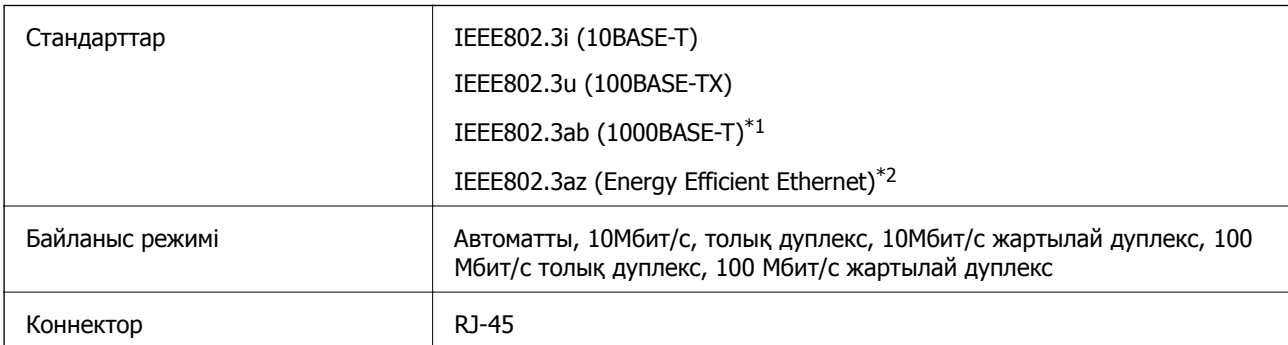

\*1 Радио кедергісі қаупін болдырмау үшін біз 5e санатты немесе жоғары қапталған қос қабатты кабельді пайдалануды ұсынамыз.

\*2 Қосылған құрылғы IEEE802.3az стандарттарына сәйкес келуі тиіс.

### **Қауіпсіздік протоколы**

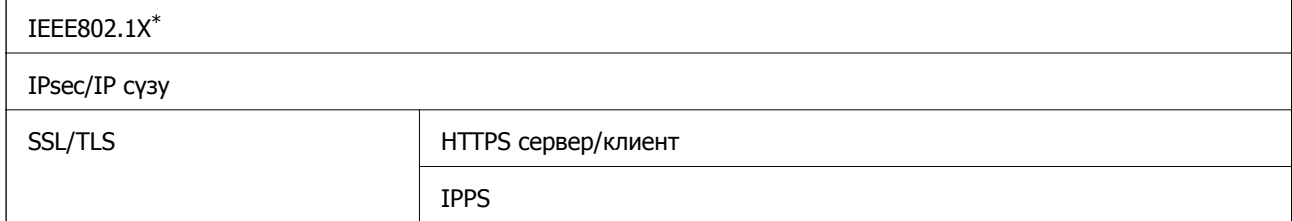

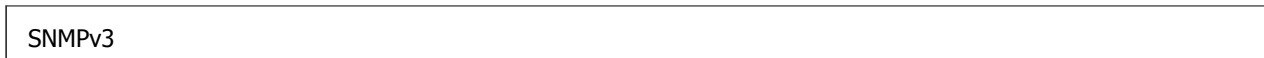

\* Қосылым үшін IEEE802.1X үйлесімді құжат пайдалану қажет.

### **Сыртқы USB құрылғысының сипаттамалары**

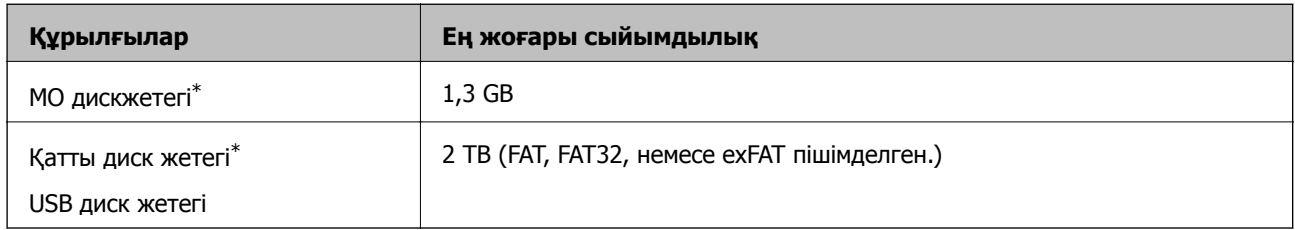

\* USB арқылы қосылатын сыртқы USB құрылғыларын пайдалану ұсынылмайды. Тек тәуелсіз айнымалы ток қуат көздері бар сыртқы USB құрылғыларын пайдаланыңыз.

Төмендегі құрылғыларды қолдана алмайсыз:

- ❏ арнайы драйвер қажет ететін құрылғы
- ❏ қауіпсіздік параметрлері (құпия сөз, шифрлау және с.с.) бар құрылғы
- ❏ Бекітілген USB концентраторы бар құрылғы

Epson корпорациясы сыртқы қосылатын құрылғыладың барлық жұмысына кепілдік бере алмайды.

### **Қолданылған деректер спецификациясы**

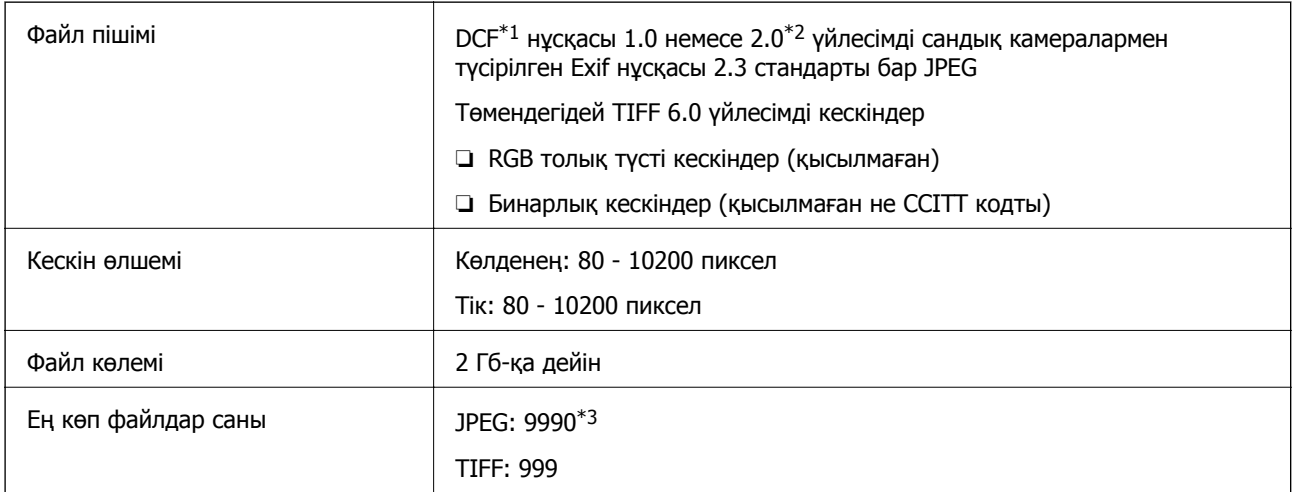

\*1 Камера файл жүйесінің дизайн ережесі.

- \*2 Бекітілген жады бар сандық камераларда сақталған фотосурет деректері қолданылмайды.
- \*3 Бір уақытта 999 файлға дейін көрсетуге болады. (Егер файлдар саны 999 асатын болса, файлдар топтарда көрсетіледі.)

#### **Ескертпе:**

Принтер сурет файлын тани алмаған кезде СКД экранында "?" белгісі көрсетіледі. Бұл жағдайда, егер бірнеше сурет пішінін таңдасаңыз, бос бөлімдер басып шығарылады.

### **Өлшемдері**

#### **Тек принтер**

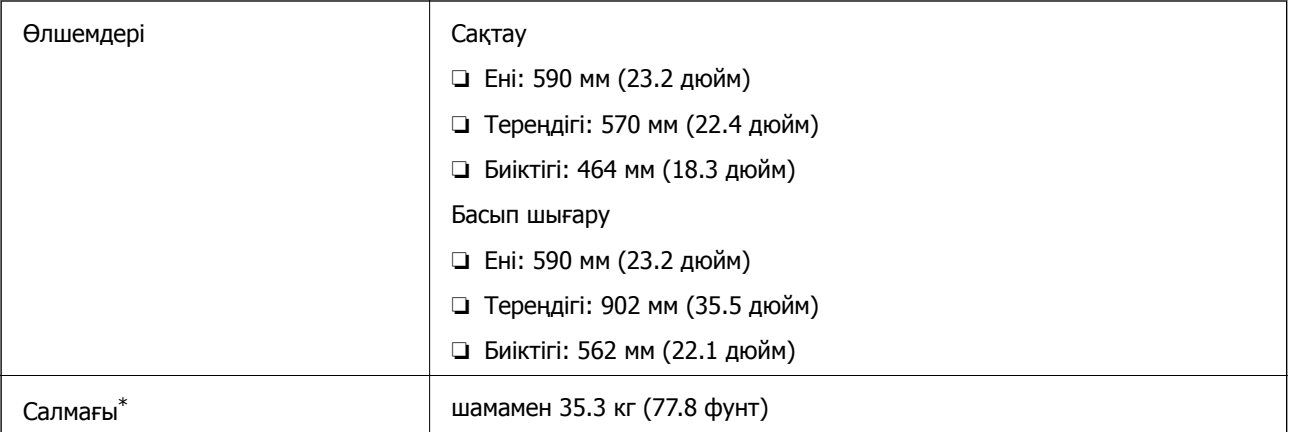

\* Сия картридждерінсіз және қуат сымынсыз

#### **Опциялары принтерлер**

Төменде үш қосымша қағаз кассетасы құрылғылары мен қосымша корпусы бар принтердің өлшемдері берілген.

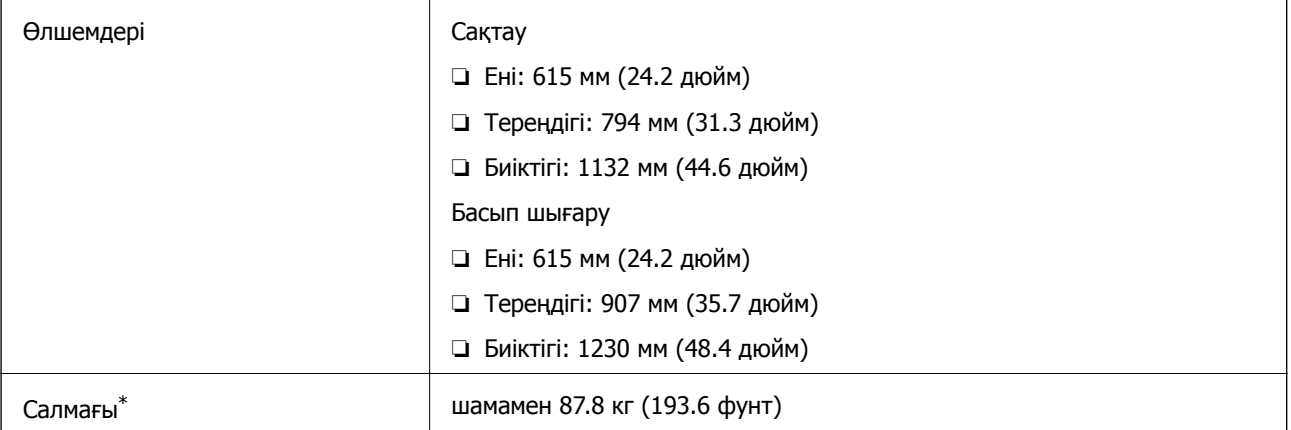

\* Сия картридждерінсіз және қуат сымынсыз

### **Электрлік сипаттамалары**

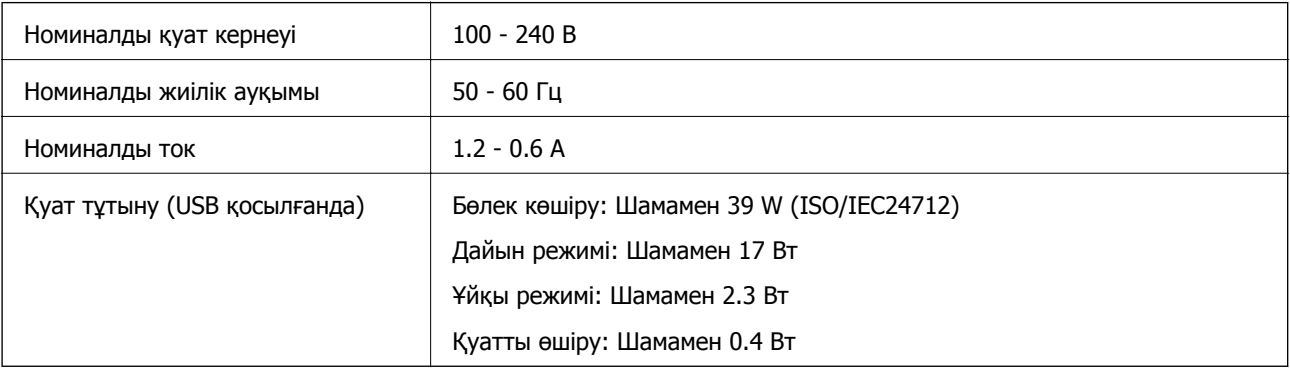

#### **Ескертпе:**

Принтердің белгісіндегі кернеуді тексеріңіз.

### **Қоршаған орта сипаттамалары**

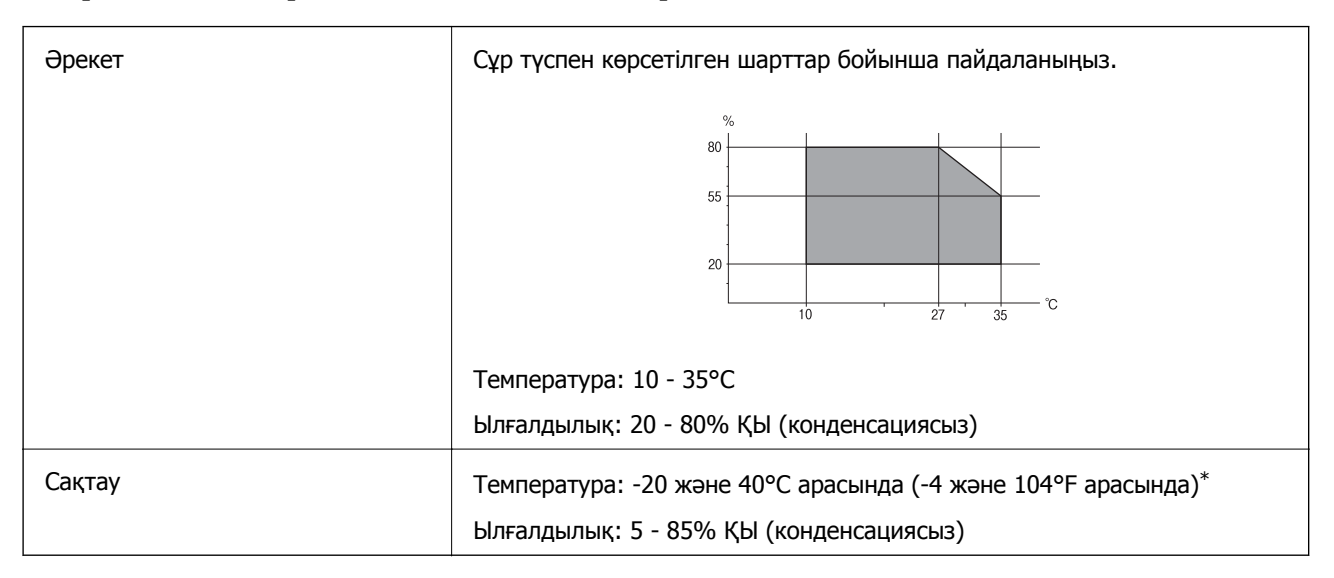

Бір ай 40°С температурада сақтауға болады.

### **Сия картриджеріне арналған қоршаған орта спецификациялары**

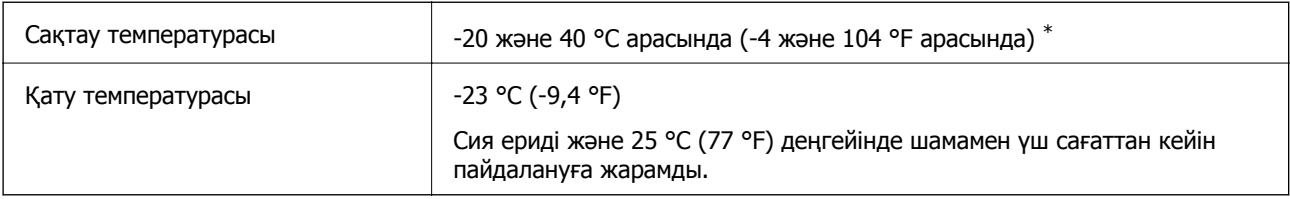

\* Бір ай 40 °C (104 °F) температурада сақтауға болады.

### **Жүйе талаптары**

- ❏ Windows 8.1 (32-bit, 64-bit)/Windows 8 (32-bit, 64-bit)/Windows 7 (32-bit, 64-bit)/Windows Vista (32-bit, 64-bit)/Windows XP Professional x64 Edition/Windows XP (32-bit)/Windows Server 2012/ Windows Server 2008 R2/Windows Server 2008/Windows Server 2003 R2/Windows Server 2003
- ❏ Mac OS X v10.9.x/Mac OS X v10.8.x/Mac OS X v10.7.x/Mac OS X v10.6.x/Mac OS X v10.5.8

#### **Ескертпе:**

- ❏ Windows Server амалдық жүйелері тек принтер драйверін және EPSON Scan қолдайды, басқа қолданбаларға қолдау көрсетілмейді.
- ❏ Mac OS X жүйесі кейбір қолданбалар мен функцияларды қолдамауы мүмкін.
- ❏ UNIX файл жүйесі (UFS) Mac OS X жүйесі үшін қолданылмайды.

# **Заңға қатысты ақпарат**

### **Стандарттар және мақұлдаулар**

### **Еуропалық үлгілер бойынша стандарттар мен мақұлдаулар**

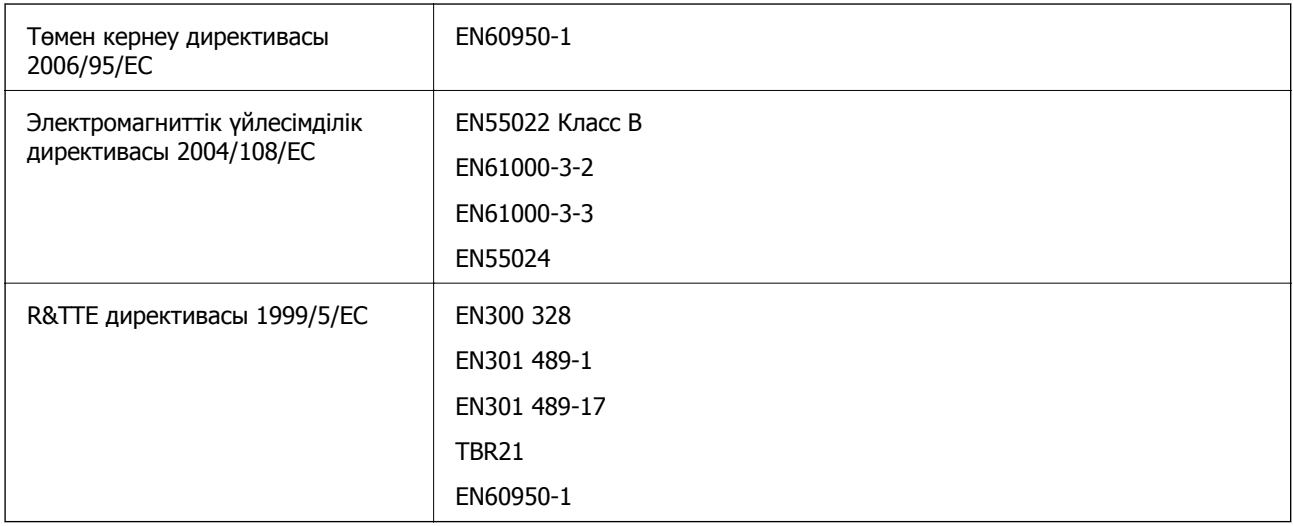

#### Еуропалық пайдаланушылар үшін

Біз, Seiko Epson корпорациясы осы құжатпен келесі жабдық үлгісі негізгі талаптарына және 1999/5/EО директивасының басқа сәйкес талаптарына сай келетінін жариялаймыз:

#### C521A

Тек Ирландияда, Ұлыбританияда, Австрияда, Германияда, Лихтенштейнде, Швейцарияда, Францияда, Бельгияда, Люксембургте, Нидерландыда, Италияда, Португалияда, Испанияда, Данияда, Финляндияда, Норвегияда, Швецияда, Исландияда, Кипрде, Грецияда, Словенияда, Мальтада, Болгарияда, Чехияда, Эстонияда, Венгрияда, Латвияда, Литвада, Польшада, Румынияда және Словакияда пайдалану үшін арналған.

Epson компаниясы өнімдердің ұсынылмаған өзгертулерінен болған қорғау талаптарына сәйкес келуі үшін кез келген қатеге жауапты болмайды.

# $\epsilon$

### **Көшіру шектеулері**

Принтерді жауапты және заңды пайдалануды қамтамасыз ету үшін төмендегі шектеулерді орындаңыз.

Төмендегі элементтерді көшіруге заңмен тыйым салынады:

- ❏ банкноттар, тиындар, мемлекет шығарған бағалы қағаздар, мемлекеттік облигациялы бағалы қағаздар және муниципалдық бағалы қағаздар
- ❏ қолданылмаған пошта маркалары, таңбаланған ашық хаттар және басқа жарамды пошта алымы бар басқа ресми пошта заттары
- ❏ мемлекеттік акциздік маркалар және заңды іс рәсімімен шығарылған бағалы қағаздар

Төмендегі элементтерді көшіру кезінде абай болыңыз:

- ❏ жеке нарықтық бағалы қағаздар (акционерлік сертификаттар, берілетін соло вексельдер, банка чектері, т.б.), айлық билеттер, жеңілдік билеттері, т.б.
- ❏ паспорттар, жүргізуші куәліктері, фитнес купондар, жол билеттері, азық-түлік талондар, билеттер, т.б.

#### **Ескертпе:**

Бұл элементтерді көшіру заңмен тыйым салынған.

Авторлық құқықтары қорғалған материалдарды жауапты пайдалану:

авторлық құқықтары қорғалған материалдарды дұрыс көшірмеу салдарынан принтерлер дұрыс пайдаланылмауы мүмкін. Білікті заңгердің кеңесі бойынша әрекет етпесе, жарияланған материалды көшірмес бұрын авторлық құқық иесінің рұқсатын алып, жауапты болыңыз және құрметтеңіз.

# **Принтер жіберу және тасымалдау**

### !**Абайлаңыз:**

- ❏ Принтерді тасымалдау кезінде тұрақты күйден пайдаланып көтеріңіз. Тұрақсыз күйден тұрып принтерді көтеру жарақатқа себеп болуы мүмкін.
- ❏ Бұл принтер ауыр болғандықтан, бумадан шығаруда немесе тасымалдауда кезінде көтеру үшін әрқашан екі адамды пайдаланыңыз.
- ❏ Принтерді көтеру кезінде қолдарыңызды төменде көрсетілген күйге қойыңыз. Принтерді басқа күйлерден көтерсеңіз, принтер құлауы немесе оны қою кезінде саусақтарыңызды қысып қалуы мүмкін.

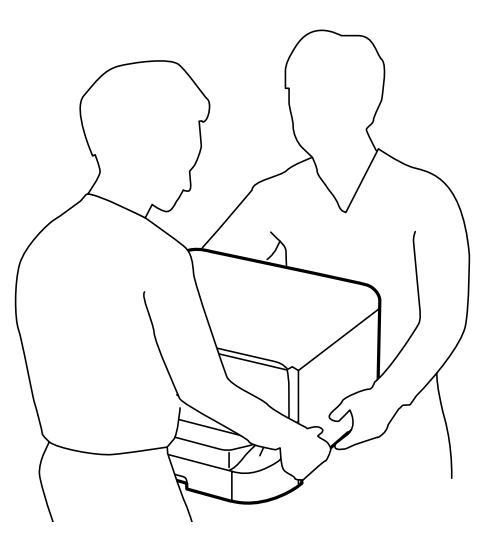

- ❏ Принтерді тасымалдау кезінде оны 10 градустан артық еңкейтпеңіз; принтер құлайды.
- ❏ Принтерді қосымша корпус орнату кезінде, орнатуды бастаудан бұрын дөңгелектерін құлыптаңыз. Егер корпус күтпеген жерден жылжыса, жарақаттануыңыз мүмкін.

### **Қысқа қашықтықта принтерді тасымалдау**

Принтерді өшіріп, қуат сымы мен кабельдерді ажыратыңыз. Принтерді дірілдетпеңіз және тасымалдау кезінде тең ұстаңыз

#### **Принтерді көтеру кезінде**

Қосымша корпус мен қағаз науасының бірліктерін орнатсаңыз, оларды алып тастап, принтерді көтеріңіз.

#### **Принтерді дөңгелектермен жылжыту кезінде**

Қосымша корпусты орнатсаңыз, принтерді көтермей-ақ жылжытуға болады, себебі корпустың дөңгелектері бар. Дегенмен, принтерге соғылулардың алдын алу үшін ойлы-қырлы немесе өңделмеген беткейде жылжытпаңыз. Корпустың тіректерін алып, жылжытудан бұрын дөңгелектерін құлыптан шығарыңыз.

### **Принтерді тасымалдау**

Принтерді тасымалдауға осы жерде сипатталғандай дайындаңыз.

#### c **Маңызды:**

- ❏ Принтерді сақтағанда немесе тасымалдағанда, оны еңкейтпеңіз, тігінен қоймаңыз немесе төңкермеңіз; әйтпесе, сия ағуы мүмкін.
- ❏ Сия картридждерін орнатулы қалдырыңыз. Картридждерді алу басып шығару басының кебуіне себеп болады және принтердің басып шығаруын болдырмайды.
- ❏ Қолданылған сия қорабын орнатулы қалдырыңыз; әйтпесе, тасымалдау барысында сия ағуы мүмкін.
- 1.  $\circ$  түймесін басу арқылы принтерді өшіріп, қуат сымын ажыратыңыз.
- 2. Қандай да бір қосылған кабельдерді ажыратыңыз.
- 3. Принтердің ішіндегі барлық қағазды алып тастаңыз.
- 4. Принтерде ешқандай түпнұсқа қалмағынан тексеріңіз.
- 5. Қағаз тіреуішін және шығыс науасын сақтаңыз.
- 6. Қосымша корпусты немесе қағаз науасының бірліктерін алыңыз
- 7. Принтерде қорабына қорғауыш материалдарымен бірге қайта салыңыз.

Принтерді қайта пайдаланудан бұрын барлық қорғауыш материалдарын алып тастаңыз.

Егер басып шығару сапасы келесі басып шығарған кезде төмен болса, басып шығару басын тазалаңыз және туралаңыз.

#### **Қатысты ақпарат**

- & "Бөлік аттары мен [функциялары](#page-16-0)" бетте 17
- $\rightarrow$  "Басып шығару басын тексеру және [тазалау](#page-130-0)" бетте 131
- & "Басып шығару басын [туралау](#page-132-0)" бетте 133

# <span id="page-191-0"></span>**Қосымша бөліктерді орнату**

### **Қосымша корпус коды**

Төмендегі қосымша корпусқа арналған код.

Optional Cabinet

### **Қосымша корпусты орнату**

Корпус принтерге және қосымша қағаз науасының бірліктеріне бекітілуі мүмкін.

#### !**Абайлаңыз:**

- ❏ Принтер өшірілгендігін тексеріңіз, қуат сымын принтерден ажыратып, кез келген кабельді ажыратыңыз. Керісінше жағдайда қуат сымы зақымданып, өрт не электр тогы соғуына әкелуі мүмкін.
- ❏ Орнатуды бастамас бұрын корпус роликтерін құлыптаңыз. Егер корпус күтпеген жерден жылжыса, жарақаттануыңыз мүмкін.
- ❏ Принтерді көтеру кезінде қолдарыңызды төменде көрсетілген күйге қойыңыз. Принтерді басқа күйлерден көтерсеңіз, принтер құлауы немесе оны қою кезінде саусақтарыңызды қысып қалуы мүмкін.

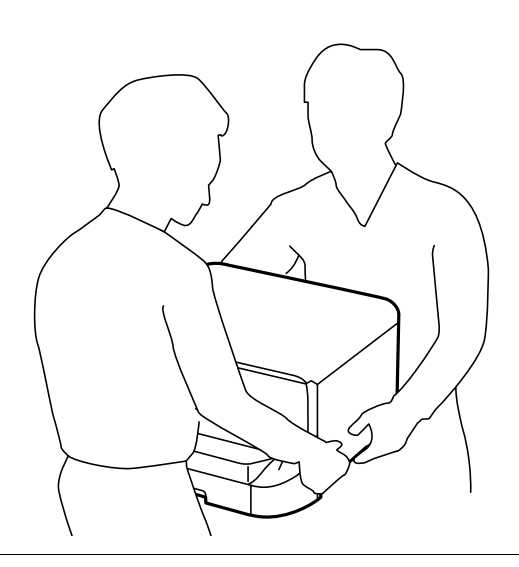

- 1.  $\bigcirc$  түймесін басу арқылы принтерді өшіріп, қуат сымын ажыратыңыз.
- 2. Қандай да бір қосылған кабельдерді ажыратыңыз.

#### **Ескертпе:**

Қосымша қағаз науасының бірліктері орнатылса, оларды да шығарыңыз.

3. Корпусты қораптан шығарып, барлық қорғағыш материалдарын алып тастаңыз.

4. Ұсынылатын элементтерді тексеріңіз.

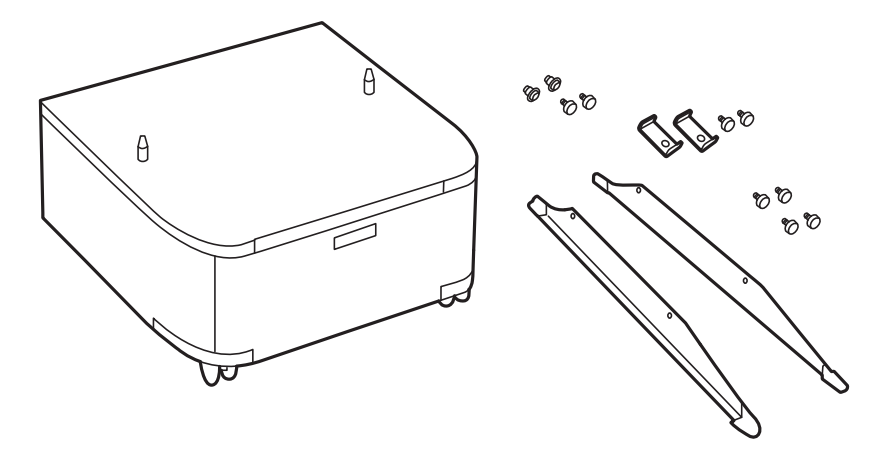

5. Корпусты тегіс жерге қойып, алдыңғы дөңгелектерін құлыптаңыз.

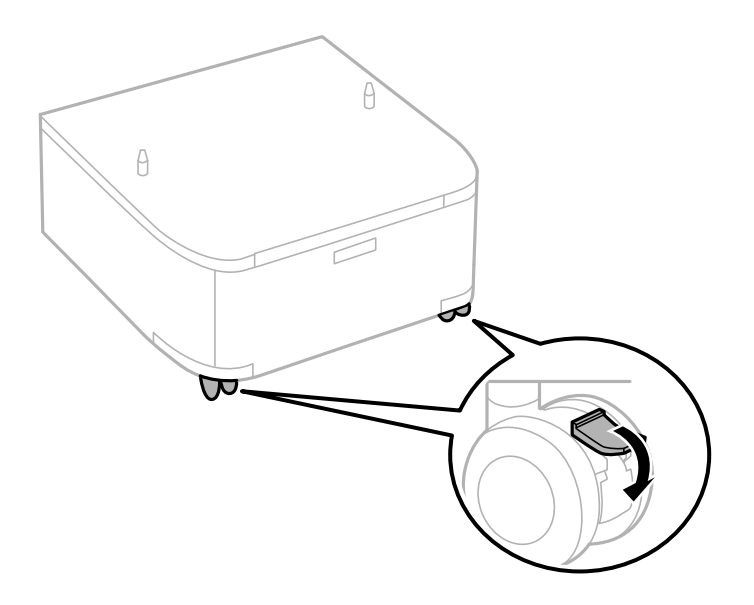

6. Тіреуіштерін тіркемелер және бұрандалармен бекемдеңіз.

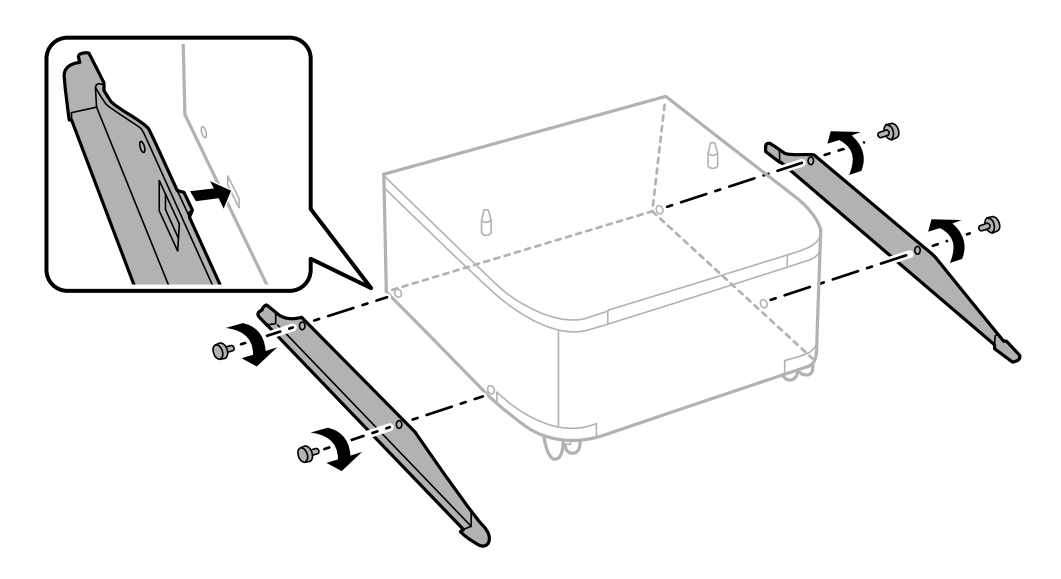

7. Шығыс науаны алып тастап, қағаз кассетасы тартыңыз.

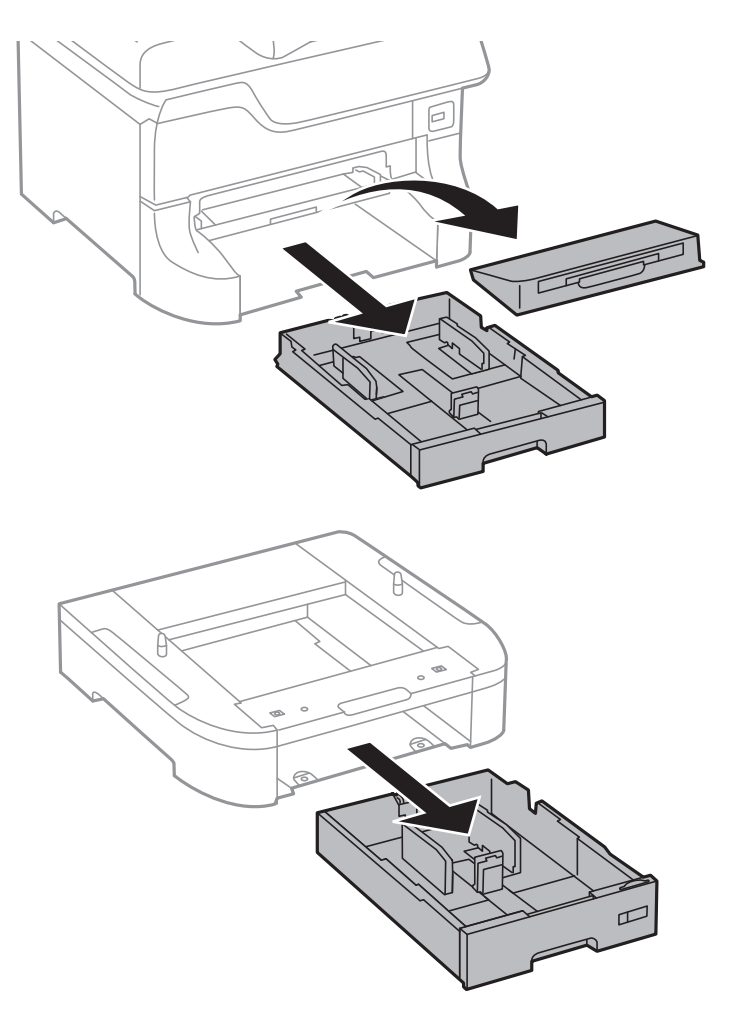

8. Принтерді немесе қосымша қағаз кассетасы құрылғысын корпусқа бұрыштарын туралай отырып, мұқият салыңыз да, болттармен бекітіңіз.

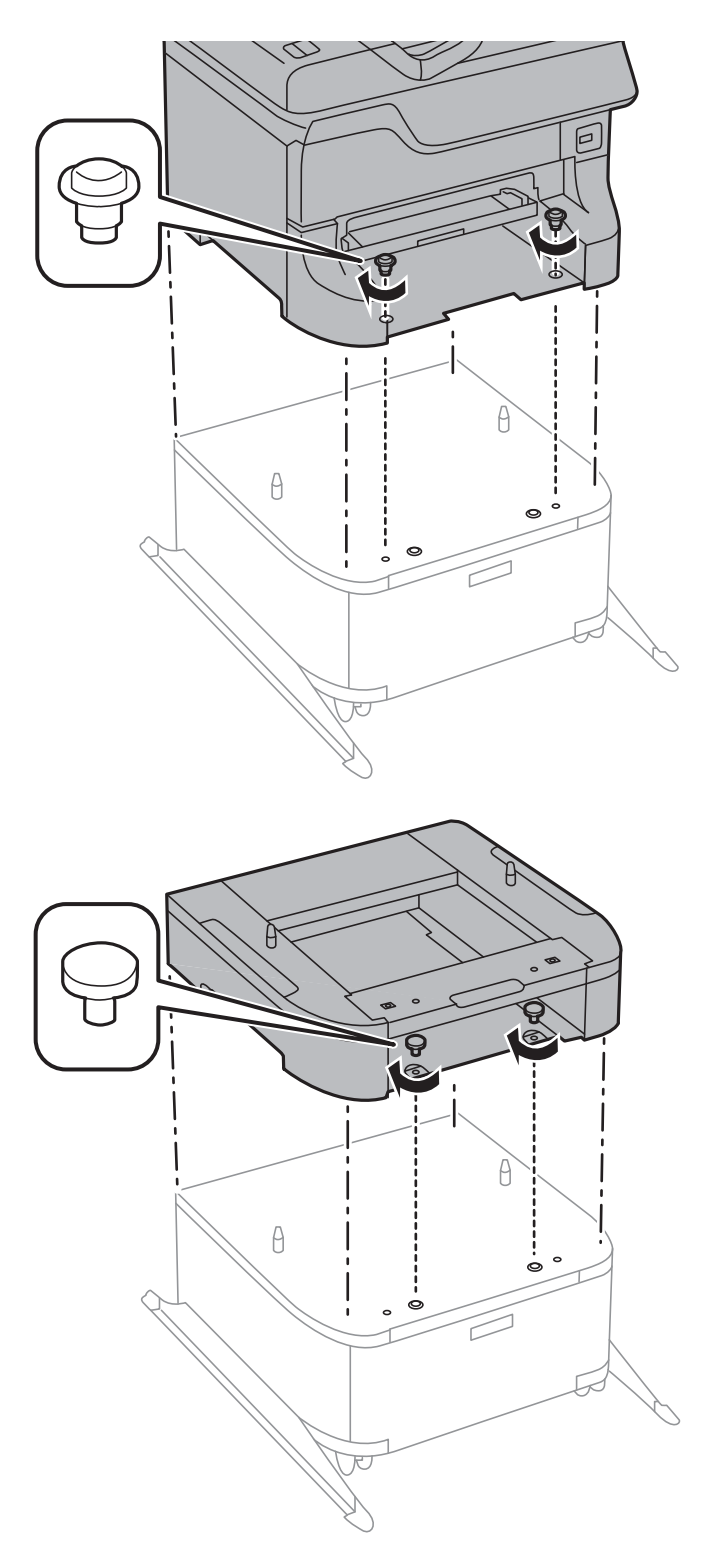

#### **Ескертпе:**

❏ Принтерді бекіту кезінде болттарды қатайту үшін қысқыш пайдаланыңыз.

❏ Конфигурацияға байланысты кейбір болттар монтаждаудан кейін қалуы мүмкін.

<span id="page-195-0"></span>9. Принтерді немесе қосымша қағаз кассетасы құрылғысын құралдармен және болттармен бекітіңіз.

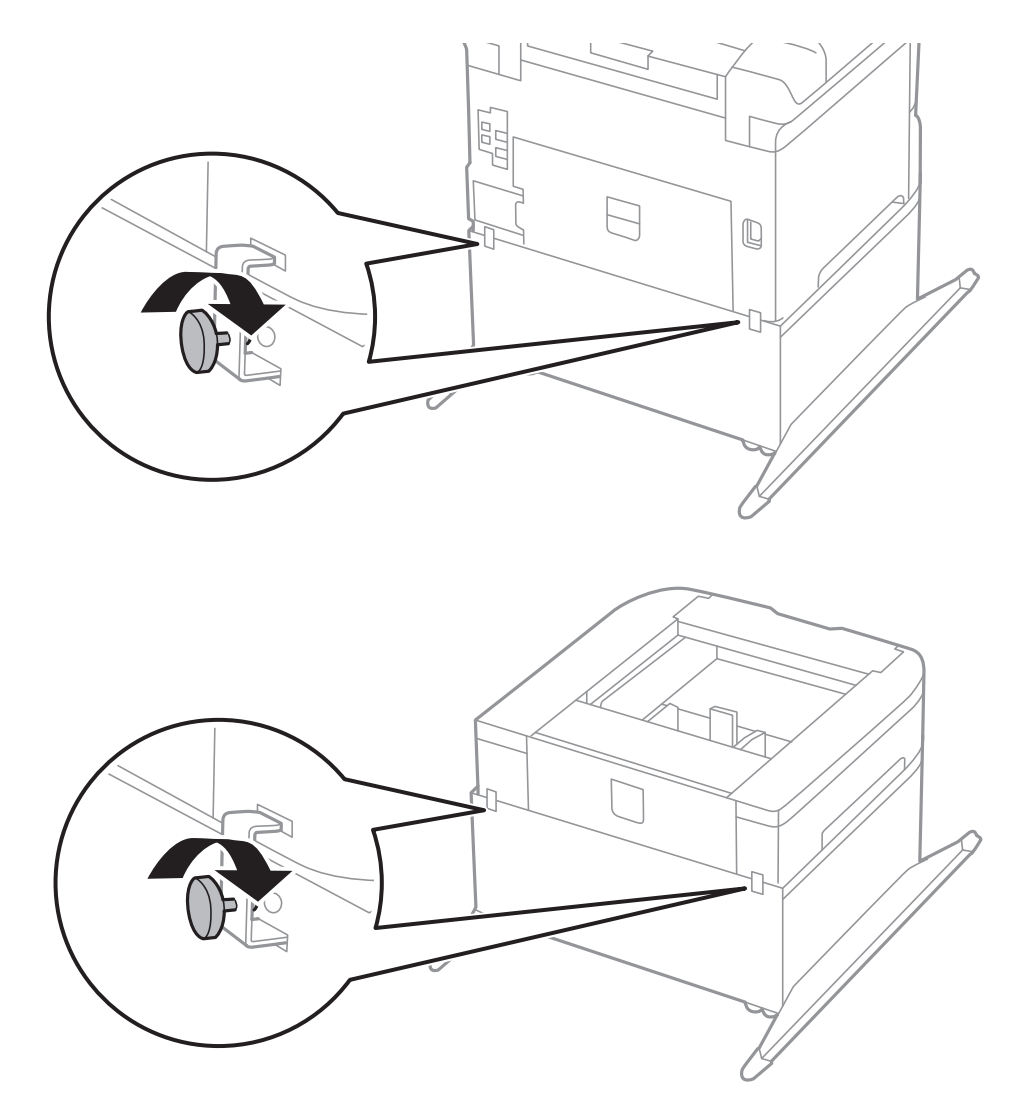

- 10. қағаз кассетасы енгізіп, шығыс науаны бекітіңіз.
- 11. Кабельдер мен қосқыштарды принтерде қосыңыз.

#### **Ескертпе:**

Корпусты бөлшектеу кезінде принтерді өшіріп, қуат сымын ажыратыңыз, кабельдерді ажыратып, орнату процедурасын керісінше жүргізіңіз.

#### **Қатысты ақпарат**

& "[Қосымша](#page-191-0) корпус коды" бетте 192

### **Қосымша қағаз кассетасы коды**

Төменде қосымша қағаз кассетасы құрылғысы берілген.

500-Sheet Optional Cassette Unit

### **Қосымша қағаз кассетасы бөлігін орнату**

Үшке дейін қағаз кассетасы құрылғыларын орнатуға болады.

### !**Абайлаңыз:**

- ❏ Принтер өшірілгендігін тексеріңіз, қуат сымын принтерден ажыратып, кез келген кабельді ажыратыңыз. Керісінше жағдайда қуат сымы зақымданып, өрт не электр тогы соғуына әкелуі мүмкін.
- ❏ Принтерді көтеру кезінде қолдарыңызды төменде көрсетілген күйге қойыңыз. Принтерді басқа күйлерден көтерсеңіз, принтер құлауы немесе оны қою кезінде саусақтарыңызды қысып қалуы мүмкін.

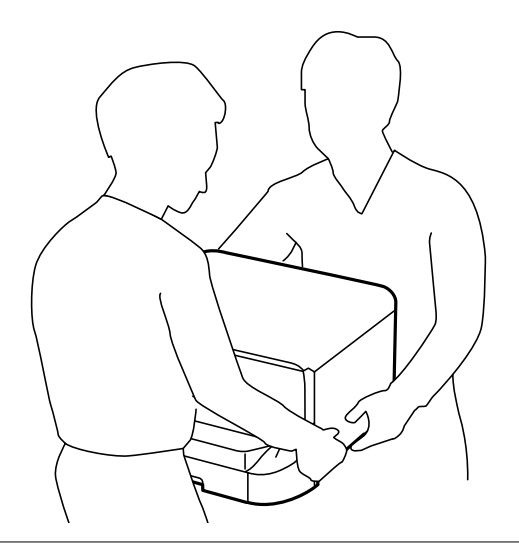

#### c **Маңызды:**

Қосымша корпус пайдаланатын болсаңыз, оны қағаз кассета құрылғысынык астына алдын ала орнатыңыз.

- 1.  $\bigcirc$  түймесін басу арқылы принтерді өшіріп, қуат сымын ажыратыңыз.
- 2. Қандай да бір қосылған кабельдерді ажыратыңыз.

#### **Ескертпе:**

Егер қосымша қағаз кассетасы құрылғысы орнатылса, оларды да жойыңыз.

3. Қосымша қағаз кассетасын қорабынан шығарып, қандай да бір қорғаныш материалдарды алып тастаңыз.

#### **Қосымша**

4. Ұсынылатын элементтерді тексеріңіз.

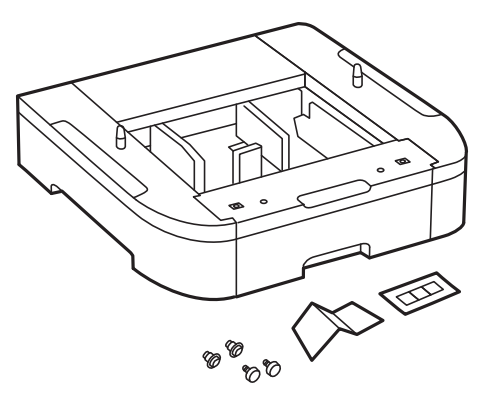

- 5. Қосымша қағаз кассетасын принтерді орнататын жерге қойыңыз.
- 6. Шығыс науаны алып тастап, қағаз кассетасы тартыңыз.

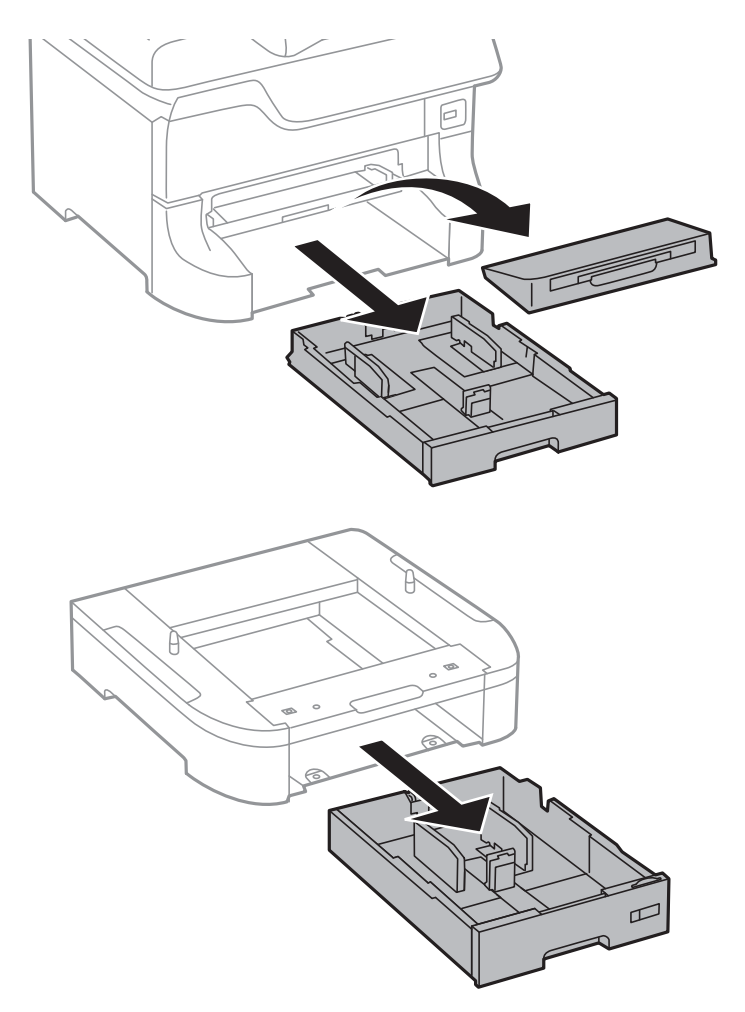

7. Барлық қосымша қағаз кассетасы құрылғыларын бірінің үстіне бірін қойып, болттармен бекітіңіз.

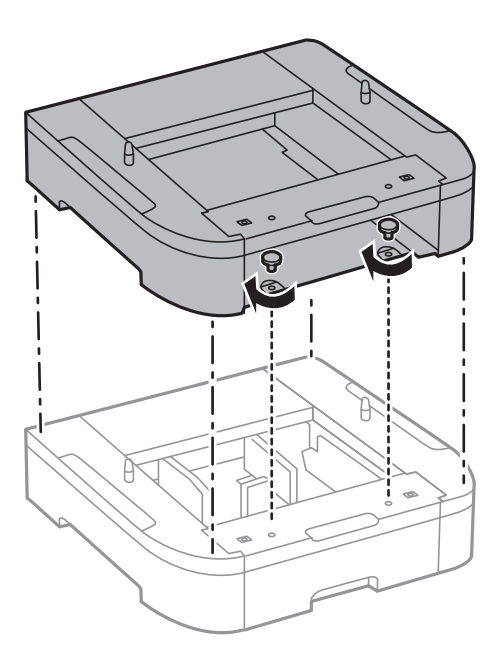

8. Принтерді корпусқа бұрыштарын туралай отырып, мұқият салыңыз да, болттармен бекітіңіз.

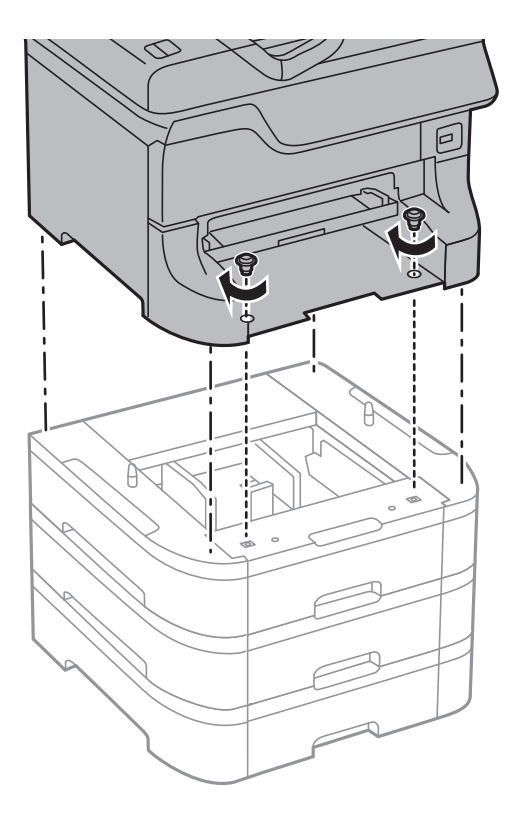

#### **Ескертпе:**

Конфигурацияға байланысты кейбір болттар монтаждаудан кейін қалуы мүмкін.

#### **Қосымша**

9. Қосымша қағаз кассетасы құрылғысын құралдармен және болттармен бекітіңіз.

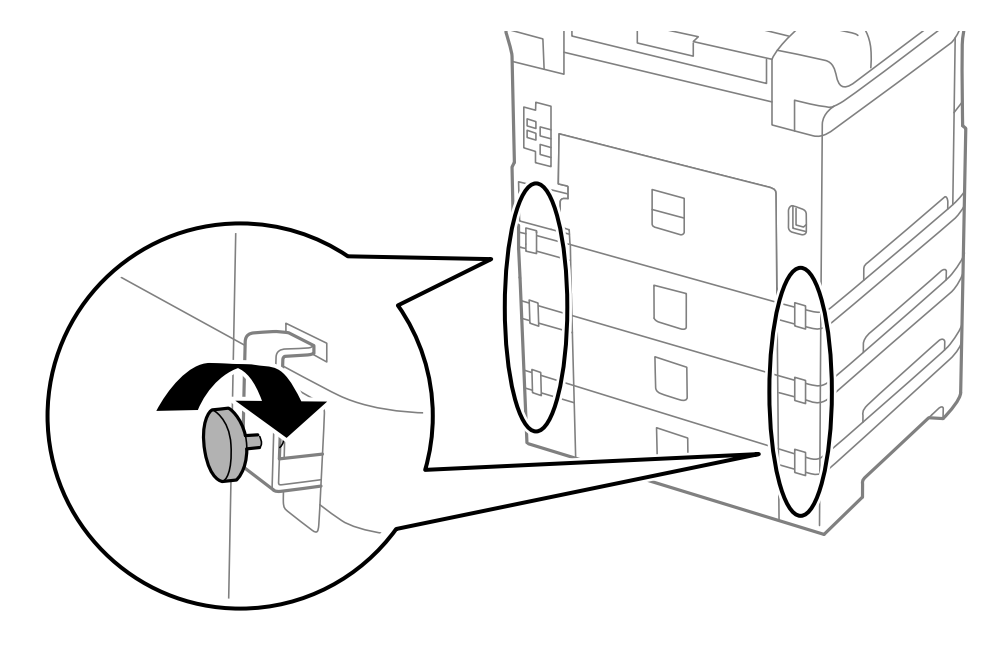

10. Кассетаға салынатын қағаз өлшемін көрсететін белгіні тұтқаға енгізіңіз.

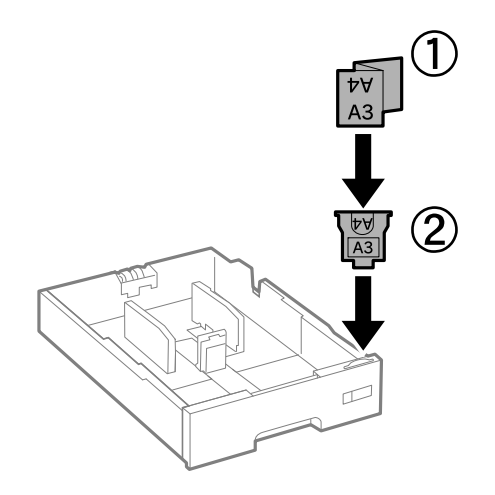

11. қағаз кассетасы енгізіп, шығыс науаны бекітіңіз.

#### **Қосымша**

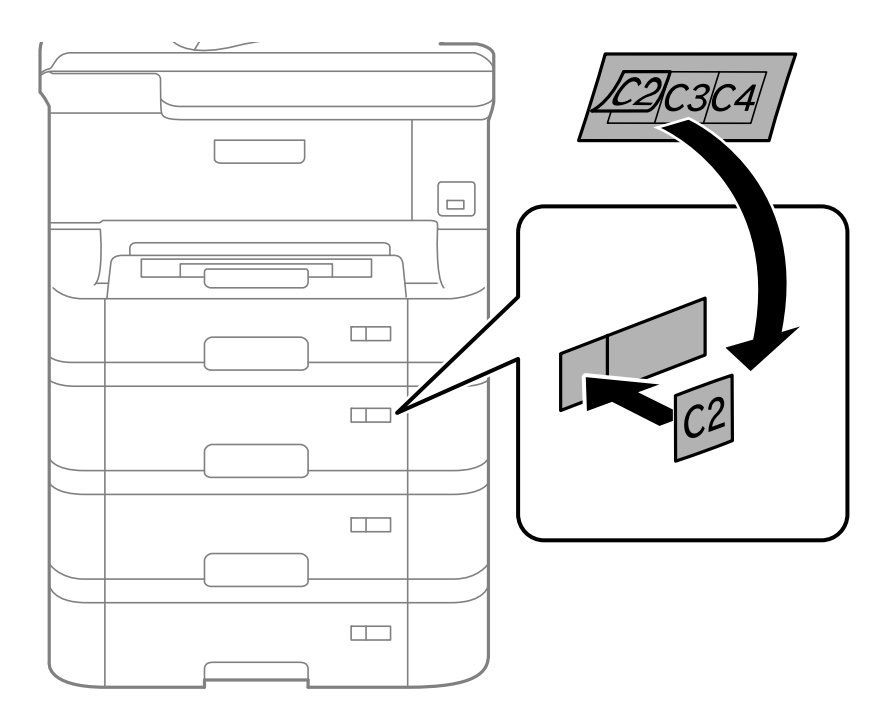

12. Кассета нөмірін көрсететін жапсырманы орналастырыңыз.

- 13. Қуат сымын және басқа кабельдерді қайта қосып, принтерге қосыңыз.
- 14. Ф түймесін басып, принтерді қосыңыз.
- 15. **Paper Setup** экранында қосымша қағаз кассетасы құрылғысының көрсетілетінін тексеру үшін қосымша қағаз кассетасын тартып, қайта салыңыз.

#### **Ескертпе:**

Қосымша қағаз кассетасы құрылғысын жою кезінде принтерді өшіріп, қуат сымын ажыратыңыз, кабельдерді ажыратып, орнату процедурасын керісінше жүргізіңіз.

Принтер драйвері параметрлерін орнатуды жалғастырыңыз.

#### **Қатысты ақпарат**

- & "Қосымша қағаз [кассетасы](#page-195-0) коды" бетте 196
- & "Қосымша [корпусты](#page-191-0) орнату" бетте 192

### **Принтер драйверінде қосымша қағаз кассетасы құрылғысын орнату**

Орнатылған қосымша қағаз кассетасы құрылғысын пайдалану үшін принтер драйвері қажетті ақпаратты алуды қажет етеді.

#### **Қосымша қағаз кассетасы құрылғысын принтер драйверіне орнату - Windows**

#### **Ескертпе:**

Компьютерге әкімші ретінде кіріңіз.

- 1. Принтер сипаттарынан **Қосымша параметрлер** қойындысын ашыңыз.
	- ❏ Windows 8.1/Windows 8/Windows Server 2012

**Жұмыс үстелі** > **Параметрлер** > **Басқару тақтасы** > **Құрылғылар мен принтерлерді көру** түймесін **Жабдық және дыбыс** тармағын таңдаңыз. Принтерді оң жақ пернемен басыңыз не оны басып ұстап тұрыңыз, **Принтер сипаттары**, түймесін таңдап, **Қосымша параметрлер** қойындысын басыңыз.

❏ Windows 7/Windows Server 2008 R2

Бастау түймесін басып, **Басқару тақтасы** > **Құрылғылар мен принтерлерді көру** түймесін **Жабдық және дыбыс** тармағынан таңдаңыз. Принтерді оң жақ пернемен басыңыз, **Принтер сипаттары** түймесін таңдап, **Қосымша параметрлер** қойындсын басыңыз.

❏ Windows Vista/Windows Server 2008

Бастау түймесін басып, **Басқару тақтасы** > **Принтерлер** түймесін **Жабдық және дыбыс** тармағынан таңдаңыз. Принтерді оң жақ пернемін басып, **Сипат** түймесін таңдап, **Қосымша параметрлер** түймесін таңдаңыз.

❏ Windows XP/Windows Server 2003 R2/Windows Server 2003

Бастау түймесін басыңыз және **Басқару тақтасы** > **Принтерлер және басқа жабдықтар** > **Принтерлер және факстар** таңдаңыз. Принтерді оң жақ пернемен басыңыз, **Сипат** түймесін басыңыз да, **Қосымша параметрлер** қойындысын басыңыз.

2. **Принтерден алу** таңдап, **Алу** басыңыз.

**Қосымша қағаз көздері** ақпараты **Ағымдағы принтер туралы ақпарат** ішінде көрсетіледі.

3. **OK** түймесін басыңыз.

#### **Қосымша қағаз кассетасы құрылғысын принтер драйверіне орнату - Mac OS X**

- 1. **Жүйе параметрлері** тармағын мәзірден > **Принтерлер және сканерлер** (немесе **Басып шығару және сканерлеу**, **Басып шығару және факс**) таңдап, принтерді таңдаңыз. **Опциялар және керек-жарақтар** > **Oпциялар** (немесе **Драйвер**) түймесін басыңыз.
- 2. **Lower Cassette** параметрін қағаз кассеталары санына сәйкес орнатыңыз.
- 3. **OK** түймесін басыңыз.

# **Принтерді ортақ пайдалану**

Принтерді ортақ пайдалану принтерді желідегі басқа компьютерлерден пайдалануға мүмкіндік береді.

Принтерге тікелей қосылған компьютер сервер ретінде әрекет етеді. Желідегі басқа компьютерлер «серверге» кіреді және принтерді ортақтасады.

Мәліметтер алу үшін компьютердің анықтамасын қараңыз.

#### **Ескертпе:**

Желідегі принтерді пайдалану үшін Желімен жұмыс істеуге арналған нұсқау көріңіз.

# <span id="page-202-0"></span>**Қолдау көрсету қызметі**

### **Техникалық қолдау көрсету веб-торабы**

Егер қосымша көмек қажет болса, төменде көрсетілген Epson қолдау көрсету веб-торабын қараңыз. Еліңізді немесе аймағыңызды таңдаңыз және жергілікті Epson веб-торабының қолдау көрсету бөліміне өтіңіз. Ең соңғы драйверлер, ЖҚС, нұсқаулықтар немесе басқа жүктеулерді осы веб-тораптан алуға болады.

#### <http://support.epson.net/>

#### <http://www.epson.eu/Support>(Еуропа)

Егер Epson өніміңіз дұрыс жұмыс істемесе немесе ақаулықтарды шеше алмасаңыз, көмек алу үшін Epson қолдау көрсету қызметіне хабарласыңыз.

### **Epson қолдау көрсету орталығына хабарласу**

### **Epson компаниясына хабарласудан бұрын**

Егер Epson өніміңіз дұрыс жұмыс істемесе немесе ақаулықтарды жою туралы ақпараттың көмегімен ақауларды шеше алмасаңыз, көмек алу үшін Epson қолдау көрсету қызметіне хабарласыңыз. Егер аймағыңыздағы Epson қолдау көрсету қызметін таба алмасаңыз, өнімді сатып алған жердегі дилерге хабарласыңыз.

Epson қолдау көрсету қызметіне келесі ақпаратты қамтамасыз етсеңіз, сізде жылдамырақ көмек беріледі:

❏ өнімнің сериялық нөмірі

(сериялық нөмірдің белгісі әдетте өнімнің артқы жағында болады.)

- ❏ өнім үлгісі
- ❏ өнімнің бағдарламалық құралының нұсқасы

( **Мәліметтер**, **Нұсқа ақпараты** түймесін немесе өнімнің бағдарламалық жасақтамасындағы ұқсас түймені басыңыз.)

- ❏ компьютеріңіздің маркасы және үлгісі
- ❏ компьютеріңіздің амалдық жүйесінің атауы және нұсқасы
- ❏ әдетте жұмысқа қолданылатын бағдарламалық құрал қолданбаларының атаулары мен нұсқалары

#### **Ескертпе:**

Өнімге байланысты факс теру тізімінің деректері және/немесе желі параметрлерін өнімнің жадында сақтауға болады. Өнімнің бұзылуына немесе жөндеуге байланысты деректер және/немесе параметрлер жоғалуы мүмкін. Epson кепілдік мерзімінде кез келген деректердің жоғалуына, деректерді және/немесе параметрлерді сақтық көшірмелеуге немесе қалпына келтіруге жауапты болмайды. Біз сізге жеке сақтық көшірме деректеріңізді жасауды немесе ескертпелер жазуды ұсынамыз.

### **Еуропадағы пайдаланушыларға көмек**

Epson қолдау көрсету қызметімен хабарласу әдісі туралы ақпарат алу үшін жалпы еуропалық құжатын қараңыз.